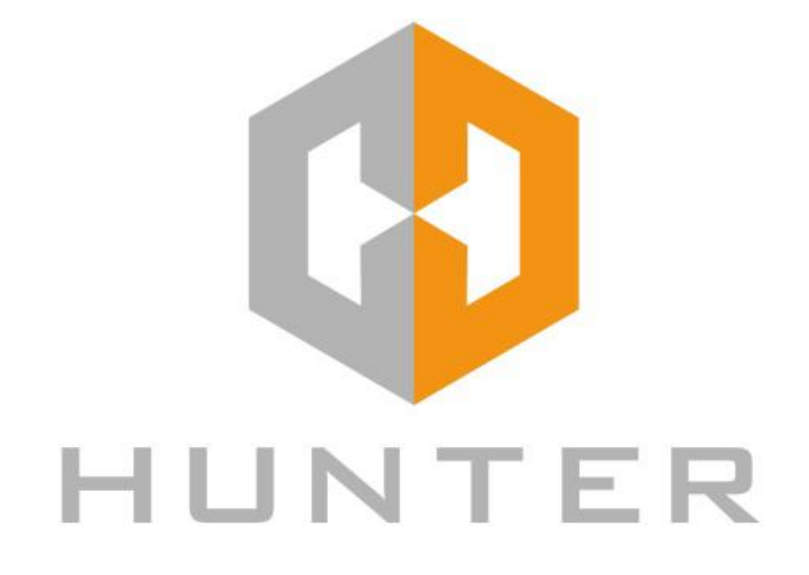

# **Сетевой видеорегистратор**

Руководство пользователя

# **Преамбула**

Без письменного разрешения производителя запрещено копирование и распространение части или всего содержимого данного руководства.

По мере обновления продуктов или по другой причине содержание руководства будет периодически обновляться без предварительного уведомления. Если не оговорено иное, данное руководство может быть использовано как инструкция по эксплуатации. Все утверждения, информация и предложения руководства не являются какой-либо явной или подразумеваемой гарантией.

Фотографии, скриншоты, графики, диаграммы и иллюстрации, представленные в руководстве, предназначены для пояснений и иллюстраций и могут отличаться от конкретных продуктов.

# **Меры предосторожности**

# **Предупреждения**

- Не размещайте оборудование непосредственно на солнце или возле источников тепла.
- Не устанавливайте устройство в пыльных и влажных помещениях.
- Устанавливайте устройство горизонтально, в стабильном месте, избегайте падения оборудования.
- Избегайте попадания жидкости на устройство.
- Устанавливайте устройство в хорошо проветриваемом помещении, не блокируйте вентиляционные отверстия оборудования.
- Используйте оборудование только в пределах номинального напряжения.
- Не разбирайте устройство самостоятельно.
- Транспортируйте, используйте и храните оборудование в пределах допустимой влажности (10% ~ 90%) и температуры (-10…+55℃).
- При чистке устройства отсоедините шнур и полностью отключите питание.
- Пыль на печатной плате внутри NVR может вызвать короткое замыкание после воздействия влаги. Регулярно очищайте монтажную плату, разъемы, корпус и вентилятор корпуса мягкой щеткой. Если грязь трудно удалить, вытрите ее нейтральным моющим средством, разведенным в воде, и протрите насухо.
- При чистке устройства не используйте спирт, бензол, растворитель и т.п. А также жесткие или абразивные чистящие средства – это может повредить покрытие поверхности.
- Убедитесь, что сигнальный кабель надежно подключен и контакт хороший.
- Убедитесь, что NVR надежно заземлен.

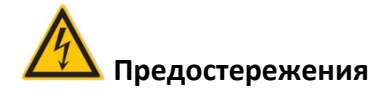

- Используйте источник питания в соответствии с требованиями, иначе это может привести к возгоранию, взрыву или риску ожога.
- При замене используйте тот же тип батареи.
- Используйте шнуры питания в соответствии с номинальными характеристиками.
- Продукты, подключенные к интернету, могут столкнуться с проблемами безопасности (хакерские атаки, вирусы и т.п.). В этом случае наша компания не несет ответственности за некорректную работу устройства, утечку информации и т.д., но мы предоставим вам своевременную техническую поддержку по продукту.

# Оглавление

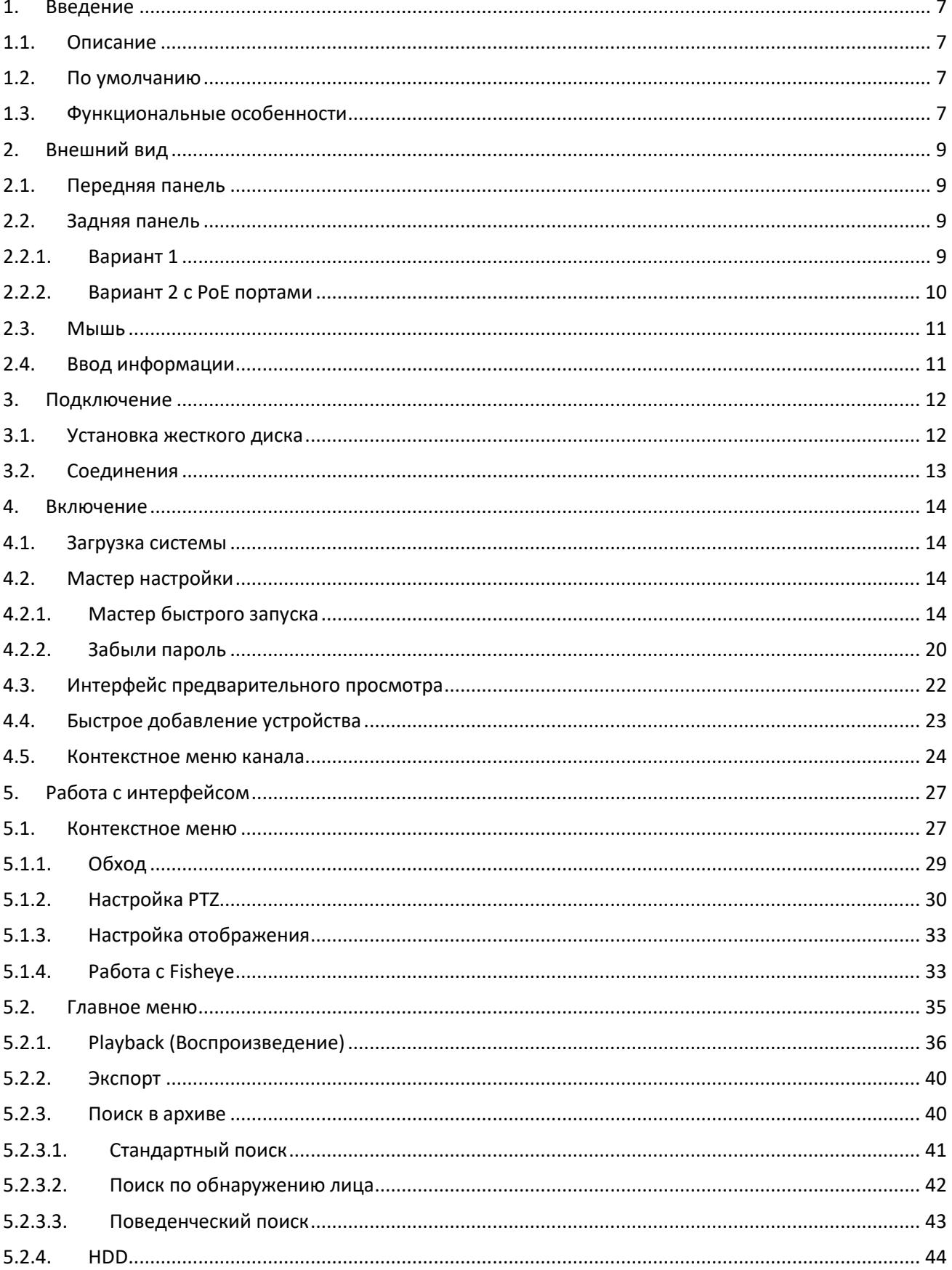

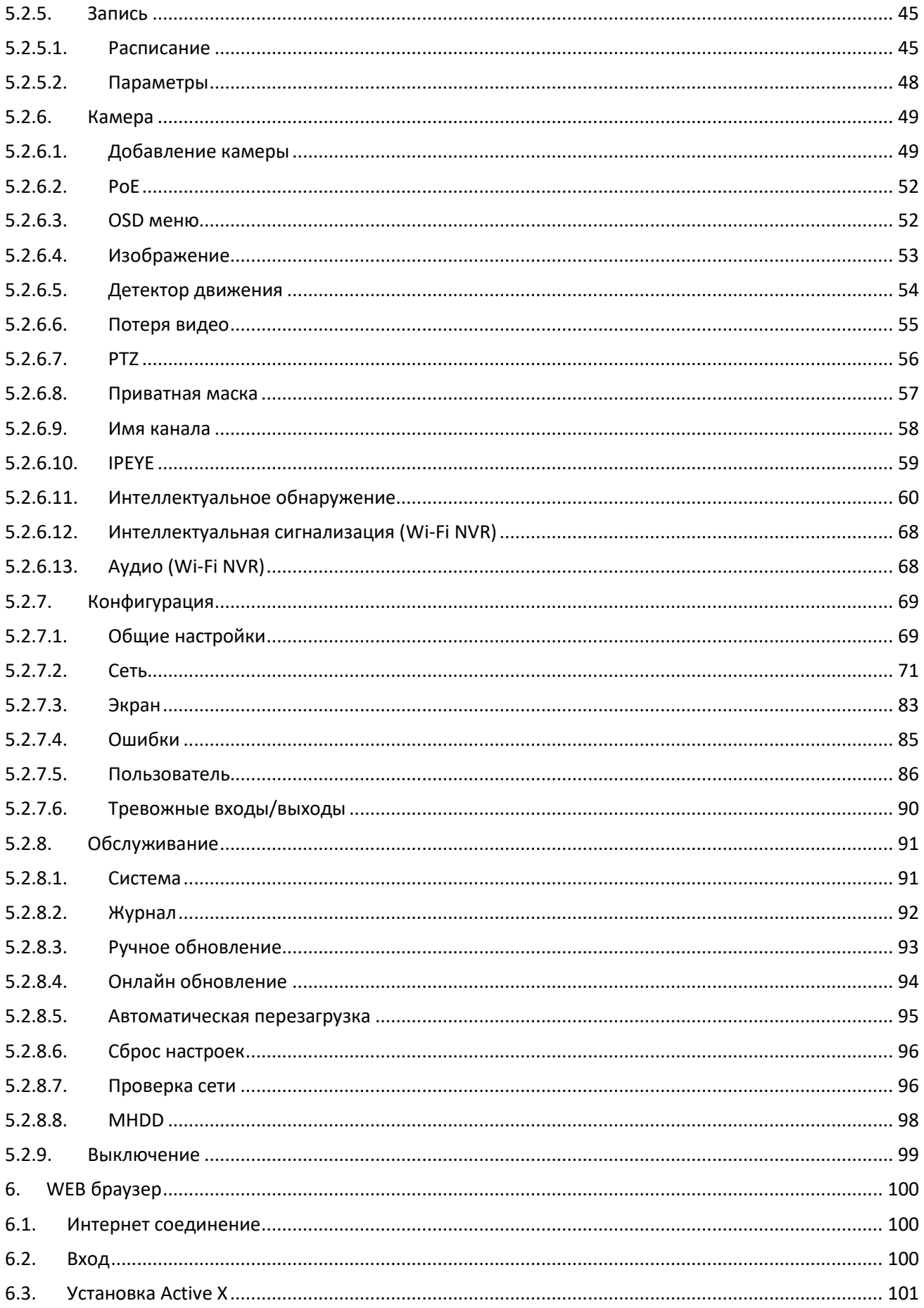

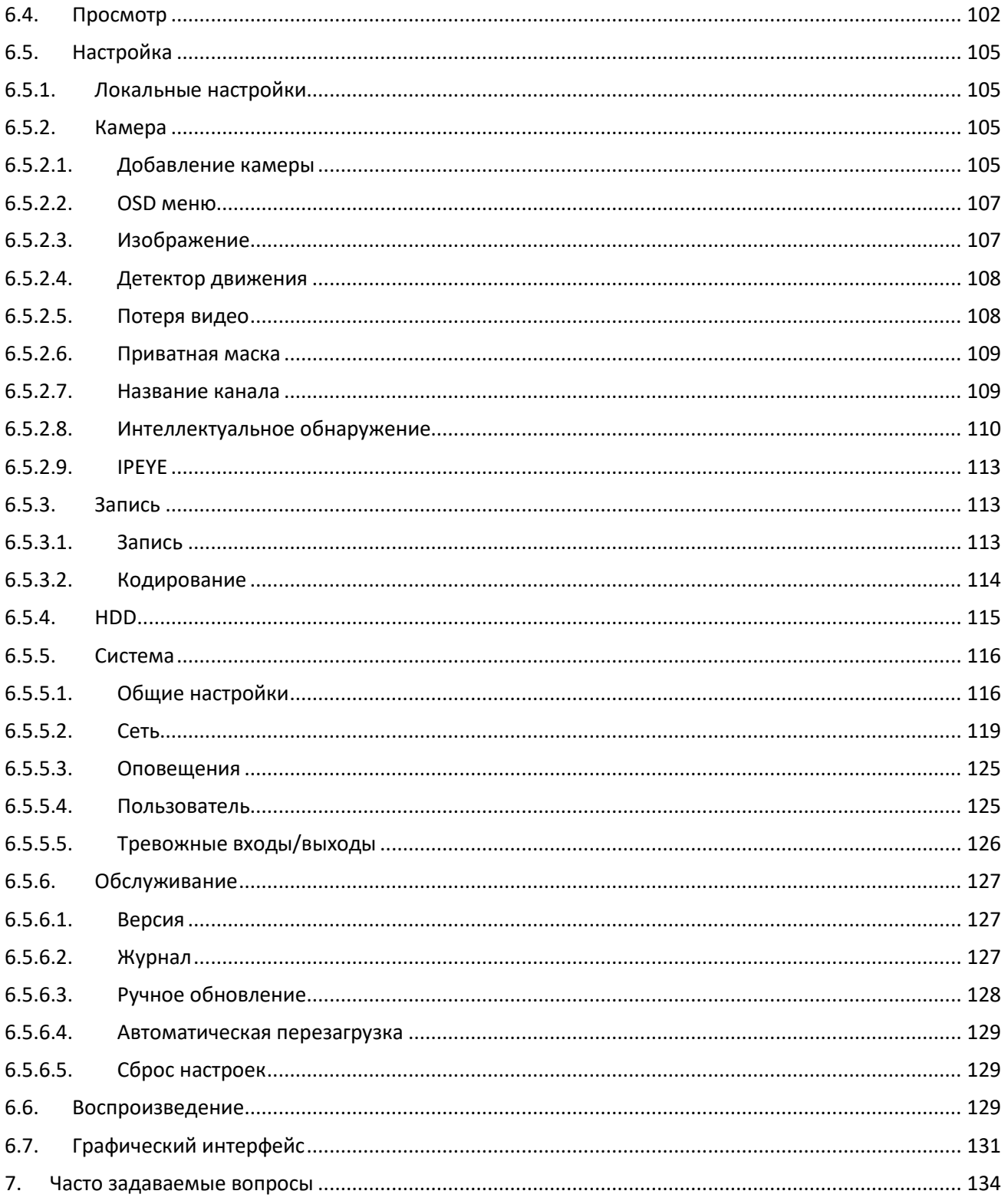

# <span id="page-6-0"></span>**1. Введение**

## <span id="page-6-1"></span>**1.1. Описание**

Это устройство является высокопроизводительным сетевым видеорегистратором (NVR), позволяет производить предварительный просмотр, многооконное отображение каналов, работу с архивами. Оно поддерживает управление мышью для дистанционного контроля подключенных устройств. Устройство имеет два способа хранения: в собственном хранилище и на стороне клиента. Управляющие интерфейсы могут быть расположены в любом месте без географических ограничений. В сочетании с другими средствами, такими как сетевые камеры, сетевые видеосерверы, программное обеспечение для профессиональных систем видеонаблюдения, возможно формирование мощной мониторинговой системы безопасности. При этом устройство принадлежит к категории низкобюджетных решений, обладает малым весом, высокой надежностью и простым техническим обслуживанием.

## <span id="page-6-2"></span>**1.2. По умолчанию**

- Учетная запись администратора по умолчанию admin, пароль 12345.
- Заводской адрес IPv4 NVR и PoE NVR по умолчанию: 192.168.1.88.
- Заводской адрес IPv4 Wi-Fi NVR по умолчанию: 172.20.18.78 или 172.136.123.88.

#### <span id="page-6-3"></span>**1.3. Функциональные особенности**

- Поддержка сжатия видео H.264/H.265.
- Разрешение подключаемых камер 4K / 6M / 5M / 4M / 3M / 2M / 1080P / 720P / D1.
- Формат сжатия аудио G.711U и G.711a.
- Встроенная ОС Linux 3.0 с интерфейсом в стиле Windows.
- Поддержка стандартного протокола ONVIF.
- Поддержка независимой настройки параметров кодирования для каждого канала, включая тип кодирования, разрешение, частоту кадров и битрейт.
- Поддержка быстрого добавления функций IP канала.
- Поддержка интеллектуальных функций: распознавание лиц, пересечение линии, скопление людей и др.
- Трехуровневое управление пользователями, администраторы могут создавать пользователей и устанавливать их права, права могут быть уточнены для канала.
- Поддержка тревожного уведомления при потере видеосигнала, отключении сети, конфликте IP адресов, выходе из строя жесткого диска или при его отсутствии.
- Поддержка нескольких типов тревожного уведомления: вибрация, отправка сообщения, уведомление на экране.
- Поддержка предварительного просмотра, записи, воспроизведения, резервного копирования.
- Поддержка 3 потоков видео.
- Порты USB2.0 или USB3.0 для резервного копирования, обновления прошивки и подключения мыши.
- Мультиязычный интерфейс с поддержкой русского языка.

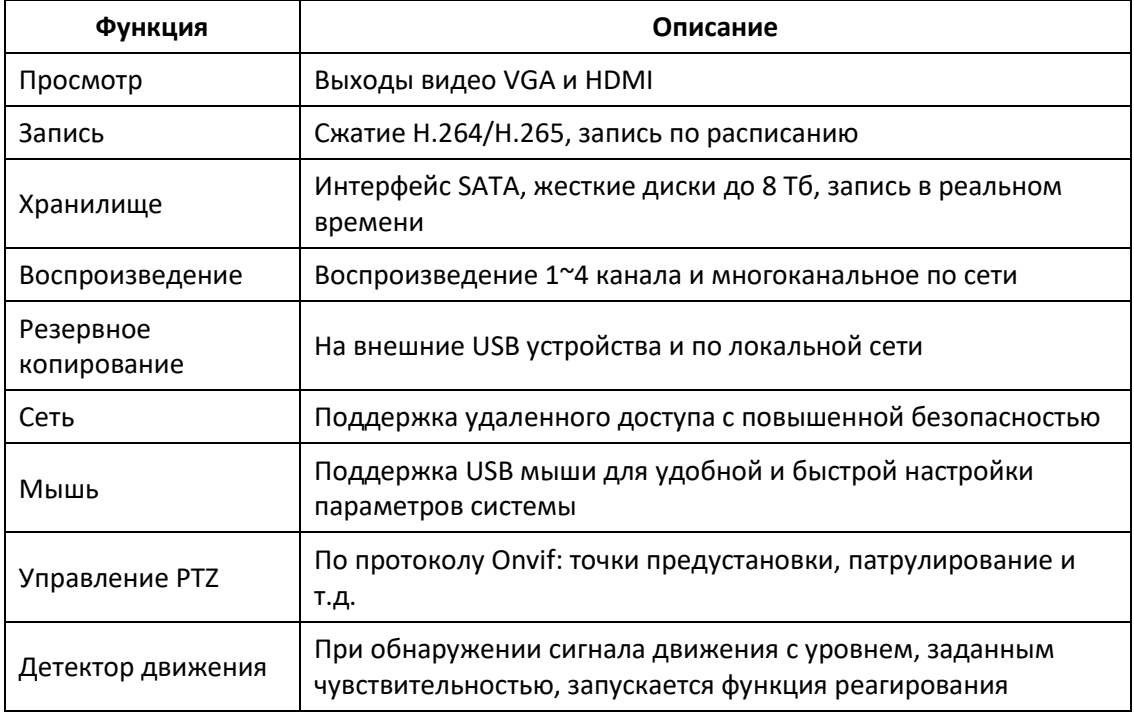

Табл. 1-1

# <span id="page-8-0"></span>**2. Внешний вид**

## <span id="page-8-1"></span>**2.1. Передняя панель**

(Только в ознакомительных целях, зависит от модели)

| ON/OFF HDD |  |
|------------|--|
| τ.         |  |
| POWER LINK |  |
|            |  |
| USB 2.0    |  |
|            |  |

Рис. 2-1

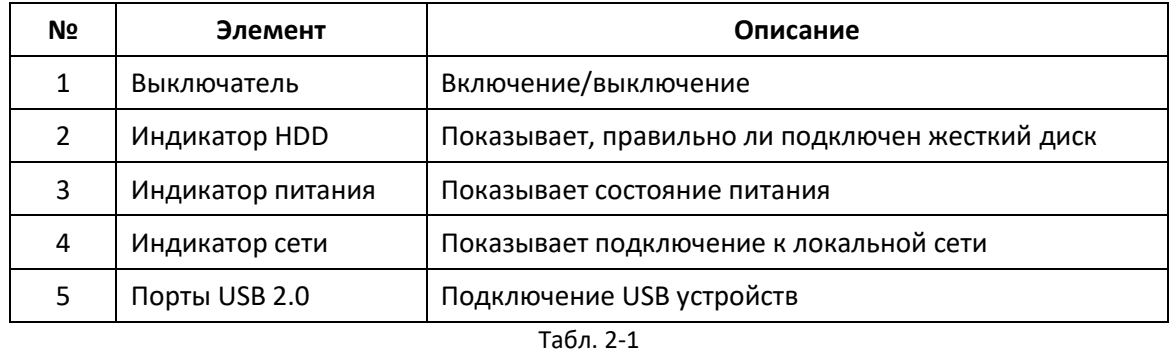

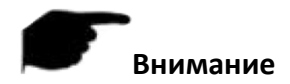

Изображение панели не отражает размер продукта и соотношение.

## <span id="page-8-2"></span>**2.2. Задняя панель**

#### <span id="page-8-3"></span>**2.2.1. Вариант 1**

Общая схема задней панели оборудования выглядит следующим образом:

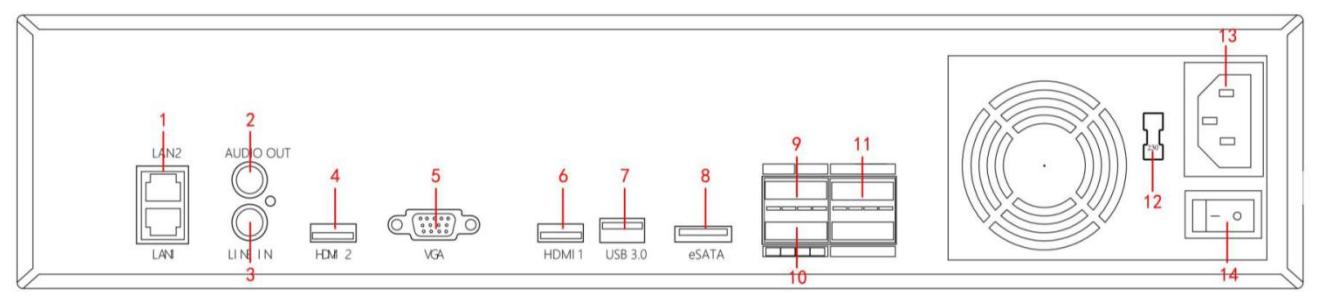

Рис. 2-2

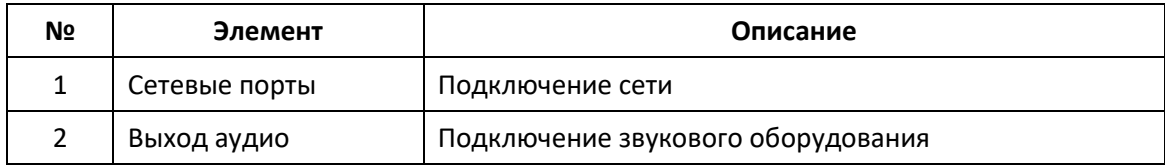

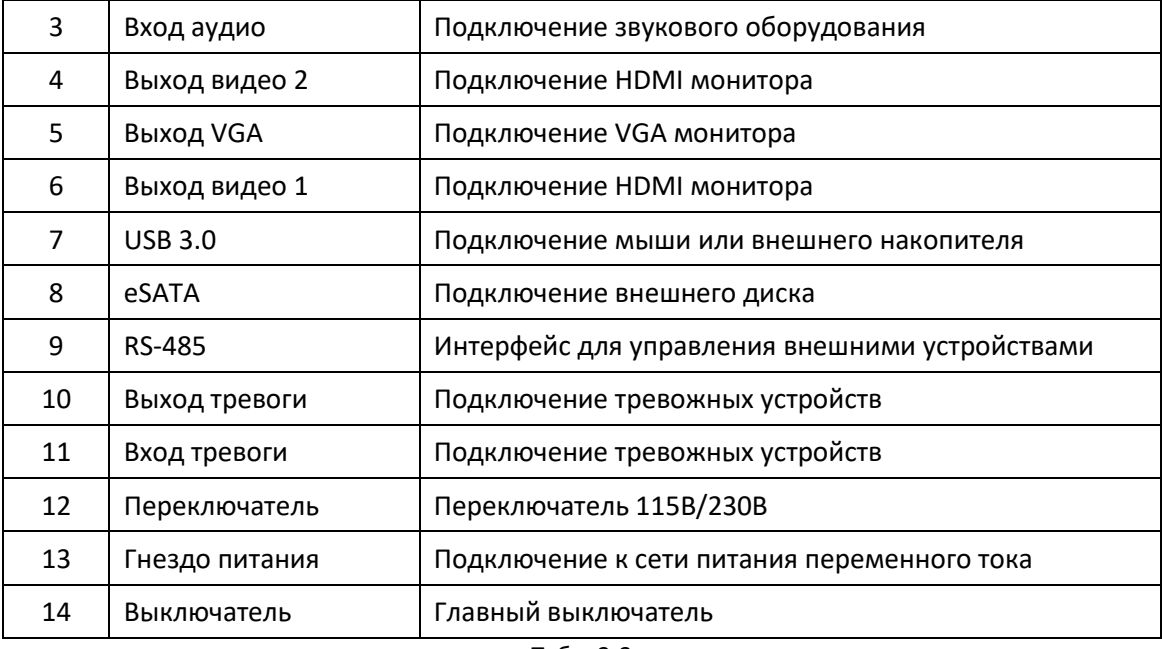

Табл. 2-2

#### <span id="page-9-0"></span>**2.2.2. Вариант 2 с PoE портами**

Общая схема задней панели оборудования с поддержкой PoE выглядит следующим образом:

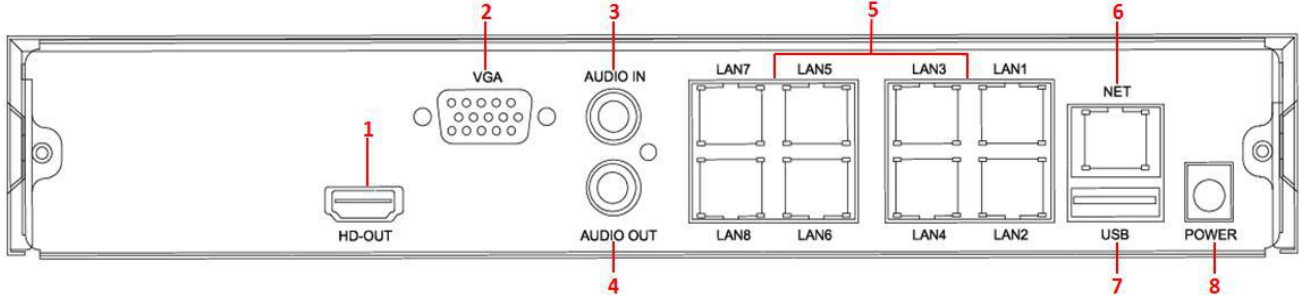

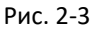

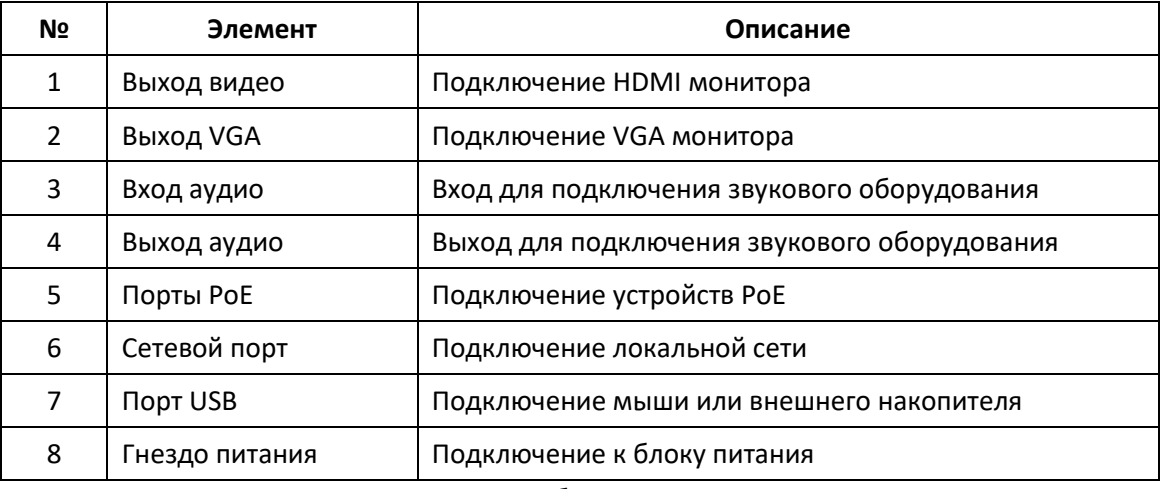

Табл. 2-3

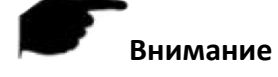

Изображение панели не отражает размер продукта и соотношение.

## <span id="page-10-0"></span>**2.3. Мышь**

Управление видеорегистратором производится кнопками и колесиком мыши.

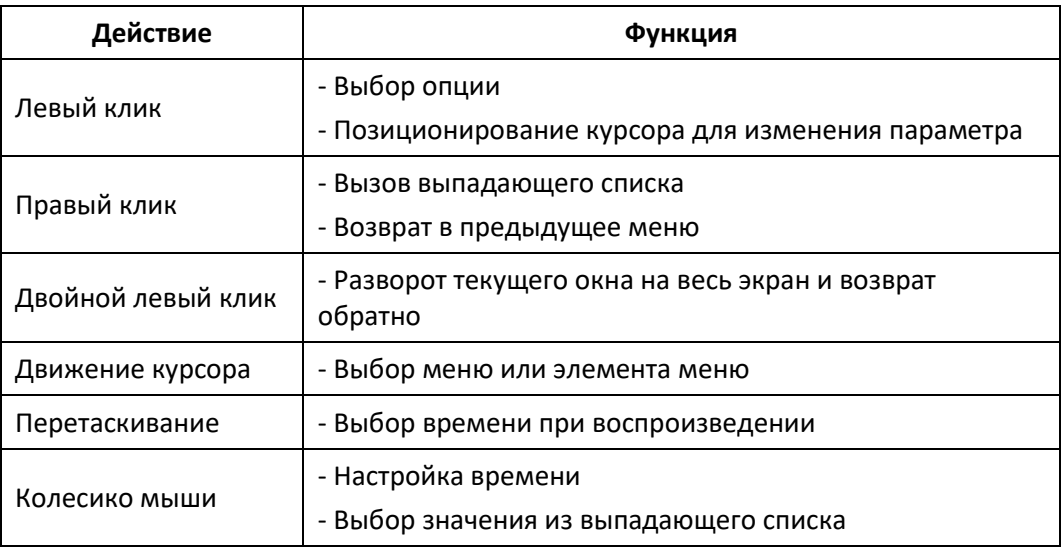

Табл. 2-4

## <span id="page-10-1"></span>**2.4. Ввод информации**

При вводе используются строчные и прописные буквы английского алфавита. Переключение между ними - по нажатию кнопки  $\ \mathbf{\hat{\Phi}}$  . Для удаления неверного символа нажмите  $\ \mathbf{\hat{x}}$  .

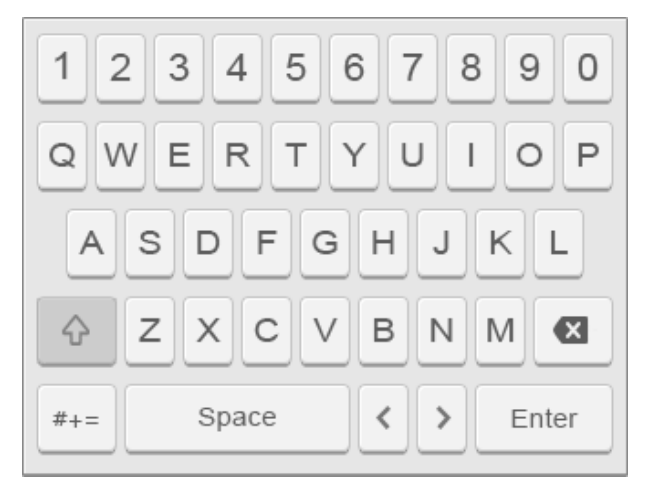

Рис. 2-4. Ввод в верхнем регистре Рис. 2-5. Ввод в нижнем регистре

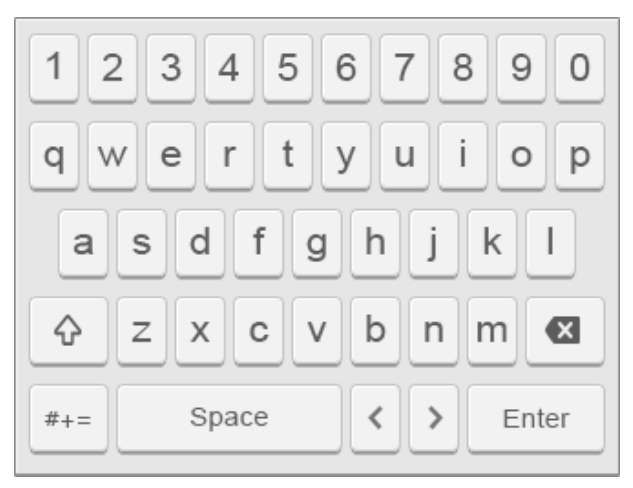

# <span id="page-11-0"></span>**3. Подключение**

#### <span id="page-11-1"></span>**3.1. Установка жесткого диска**

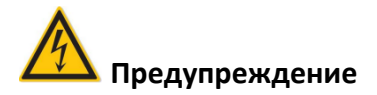

- Перед установкой или заменой жесткого диска отключите питание, а затем откройте корпус видеорегистратора.
- Для повышения надежности и производительности рекомендуем использовать жесткие диски, специально разработанные для систем видеонаблюдения.

#### **Установочный инструмент**

Крестовая отвертка

#### **Установка**

① Открутите винты и снимите крышку.

② Совместите 4 отверстия жесткого диска с установочными отверстиями на шасси.

③ Придерживая жесткий диск рукой, переверните шасси, закрепите жесткий диск винтами в указанных точках.

④ Установите крышку и закрутите винты.

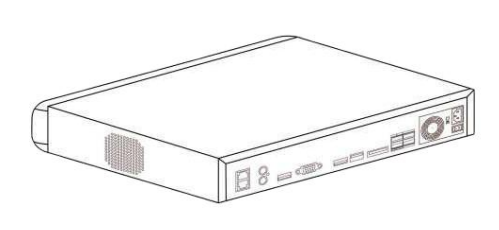

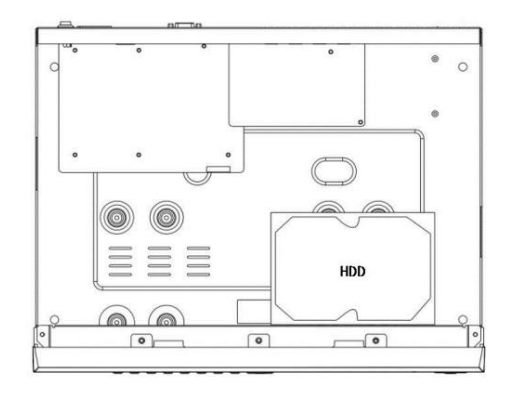

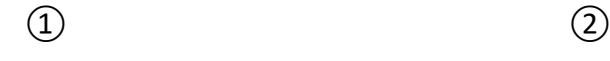

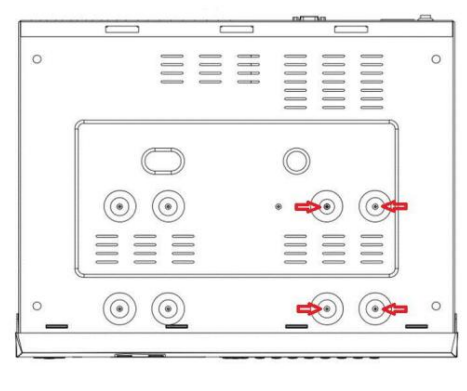

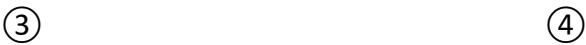

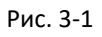

## <span id="page-12-0"></span>**3.2. Соединения**

Используйте VGA или HDMI кабель для передачи видео сигнала NVR на дисплей. Если это необходимо для управления PTZ, используйте интерфейс RS-485 с соответствующим кабелем.

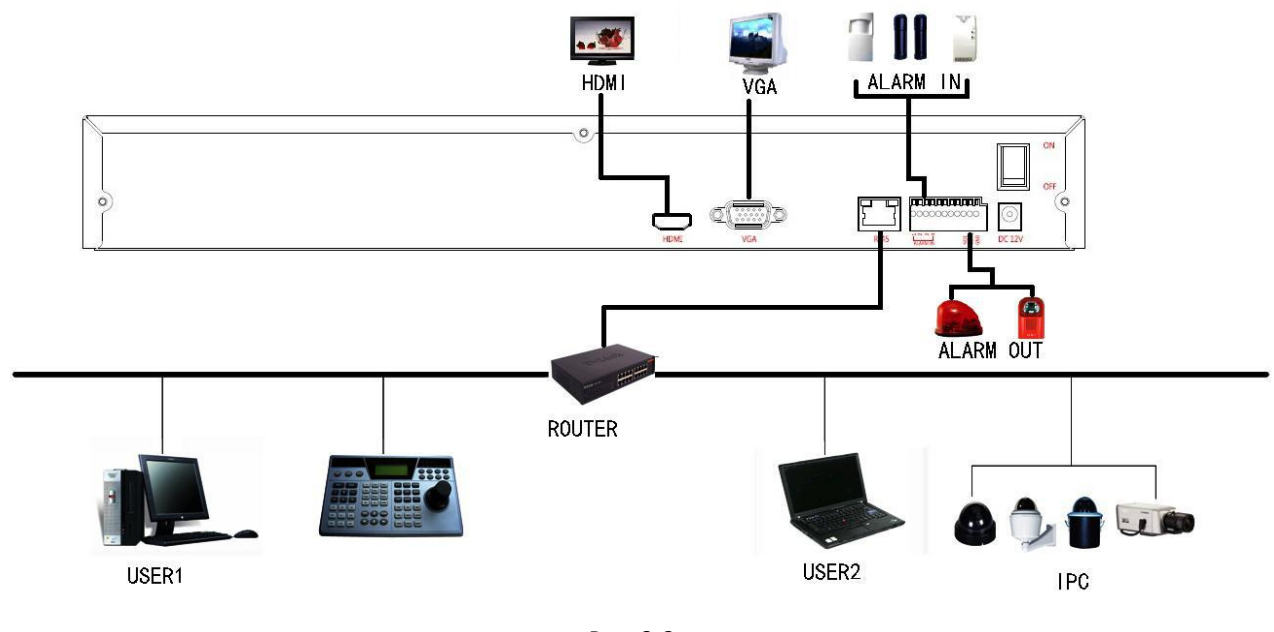

Рис. 3-2

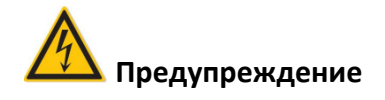

 Видеорегистраторы со встроенными сетевыми портами PoE поддерживают функцию plugand-play при подключении IP камер. При добавлении IP устройств в порты PoE убедитесь, что эти устройства также поддерживают стандарт PoE.

# <span id="page-13-0"></span>**4. Включение**

## <span id="page-13-1"></span>**4.1. Загрузка системы**

После подключения видеорегистратора к монитору подключите мышь, кабель питания и включите выключатель на задней панели для запуска.

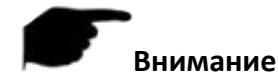

- Убедитесь в том, что питающее напряжение соответствует параметрам видеорегистратора и что видеорегистратор хорошо заземлен.
- Неисправный источник питания может повредить видеорегистратор. Для питания рекомендуется использовать регулируемый источник напряжения.
- Иллюстрации в данном руководстве могут не совпадать с интерфейсом, отображаемым на вашем мониторе, поэтому все иллюстрации приведены только для справки пользователя.
- После запуска устройства его можно настроить с помощью Мастера настройки.

## <span id="page-13-2"></span>**4.2. Мастер настройки**

#### <span id="page-13-3"></span>**4.2.1. Мастер быстрого запуска**

 $(1)$  После запуска устройства откроется Boot Wizard (Мастер настройки). Нажмите "Next Step" (Следующий шаг).

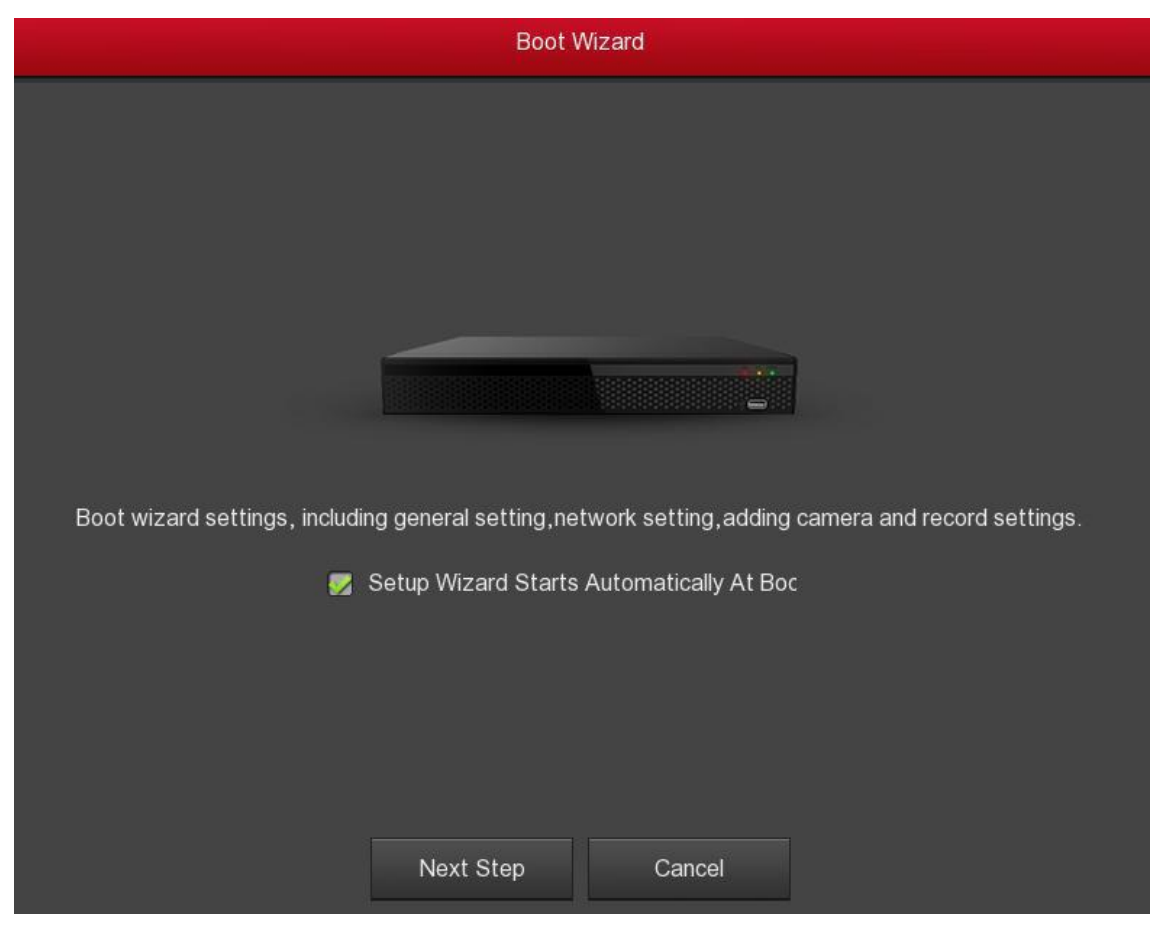

Рис. 4-1

② Откроется окно входа в систему. Введите логин, пароль и выберите язык интерфейса (по умолчанию логин/пароль: **admin**/**12345**).

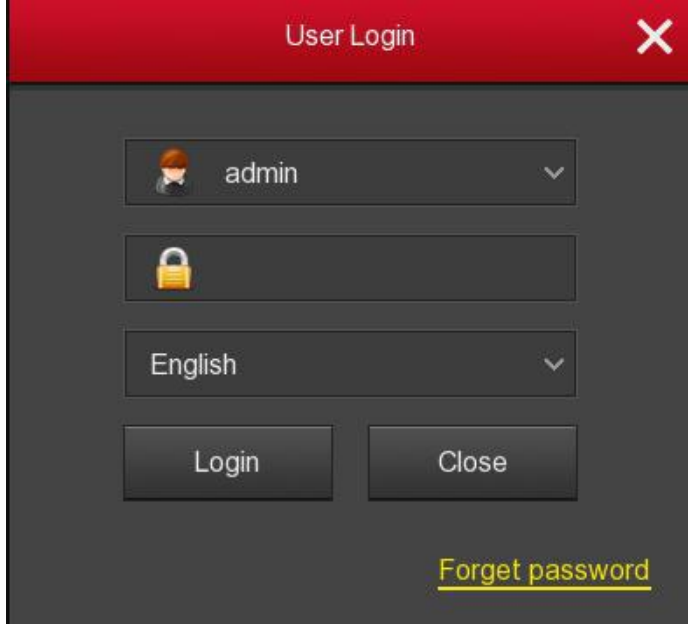

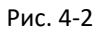

③ При первом запуске или если пароль слишком прост, появится предупреждение, что нужно изменить пароль. Для этого нажмите "Modify" (Изменить):

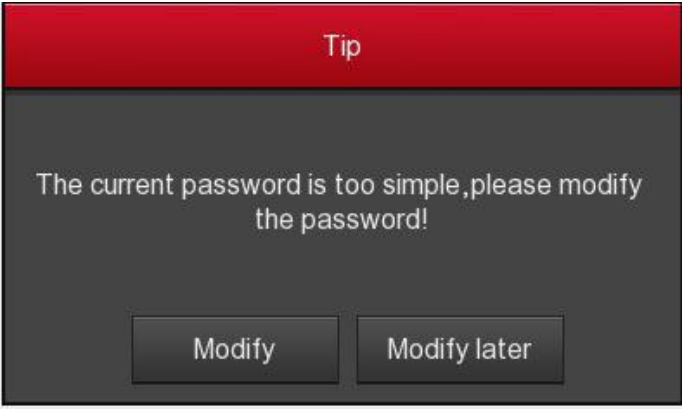

Рис. 4-3

④ Введите новый пароль, подтвердите его, выберите вопросы в секции безопасности ниже, введите соответствующие ответы и нажмите "Save" (Сохранить). Вставьте флеш-накопитель в порт USB и нажмите "Export Key" (Экспортировать ключ).

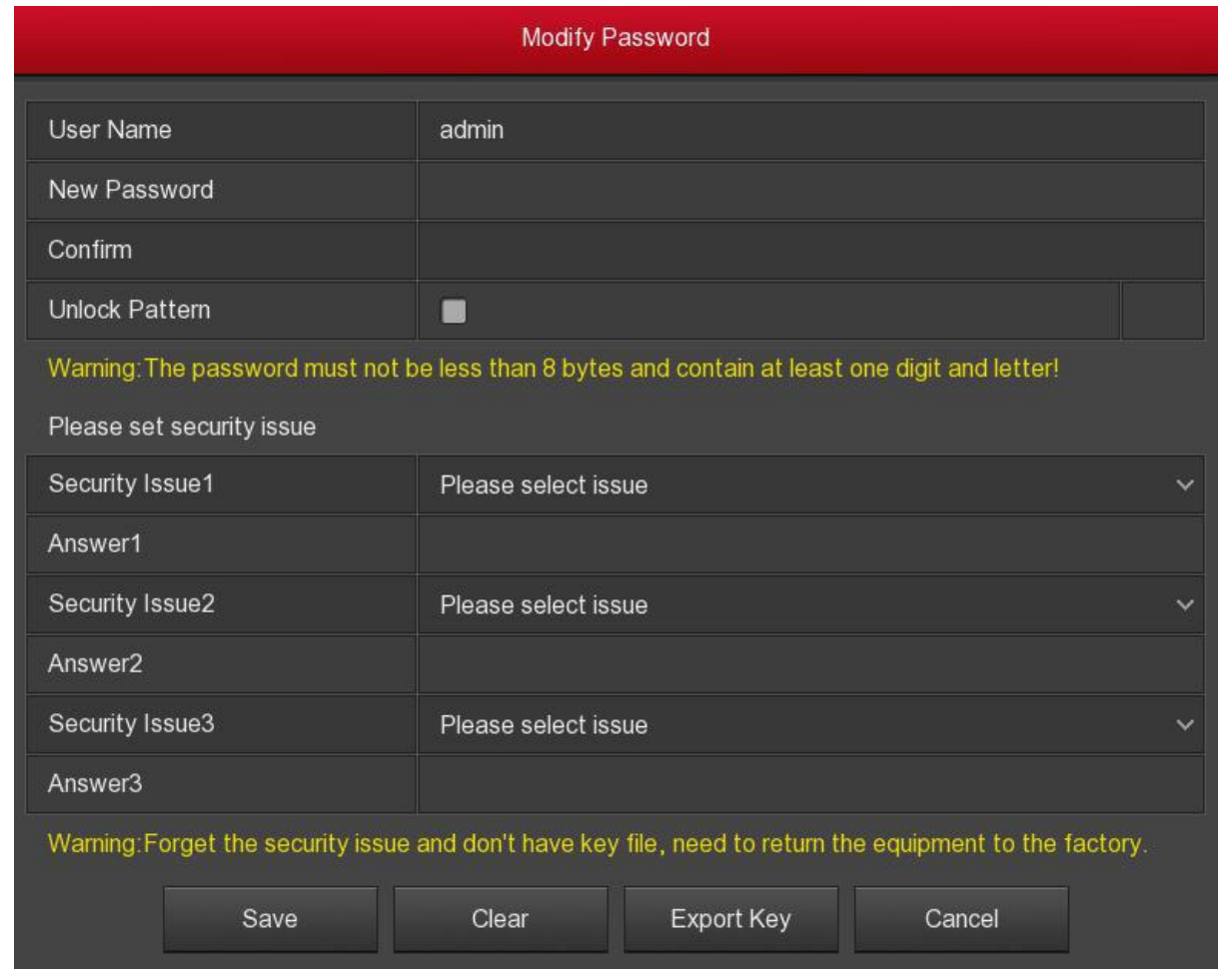

Рис. 4-4

Графический ключ: Установите флажок "Unlock Pattern" (Графический ключ), нарисуйте графический ключ мышью, снова нарисуйте его для подтверждения.

⑤ После входа в систему откроется интерфейс базовой конфигурации устройства. Настройте параметры и дату устройства, нажмите "Next Step" (Следующий шаг). Подробнее см. пункт 5.2.7.1 Общие настройки.

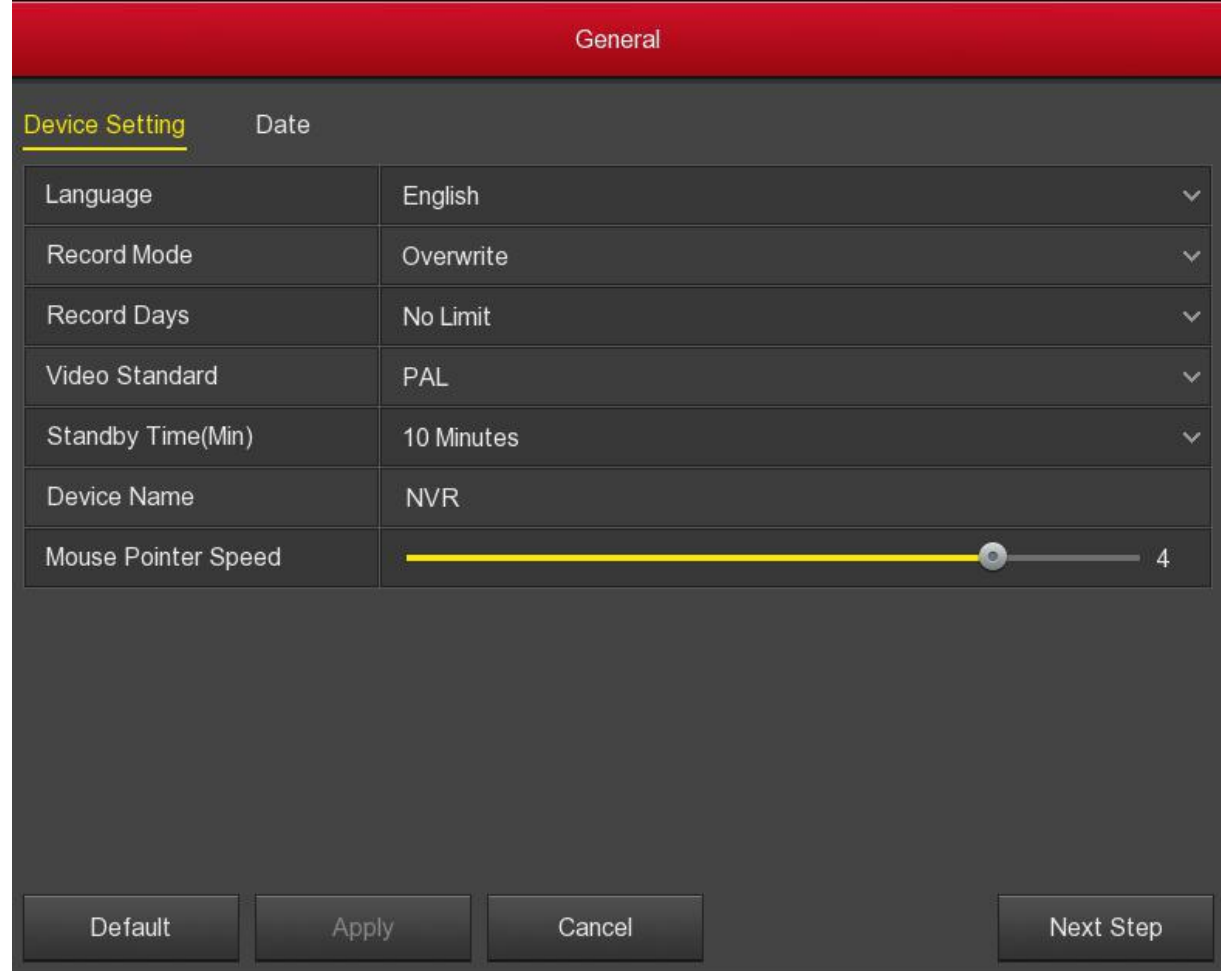

Рис. 4-5

⑥ Откроется конфигурация параметров сети. Настройте параметры и нажмите "Next Step" (Следующий шаг). Подробнее см. пункт 5.2.7.2 Сеть.

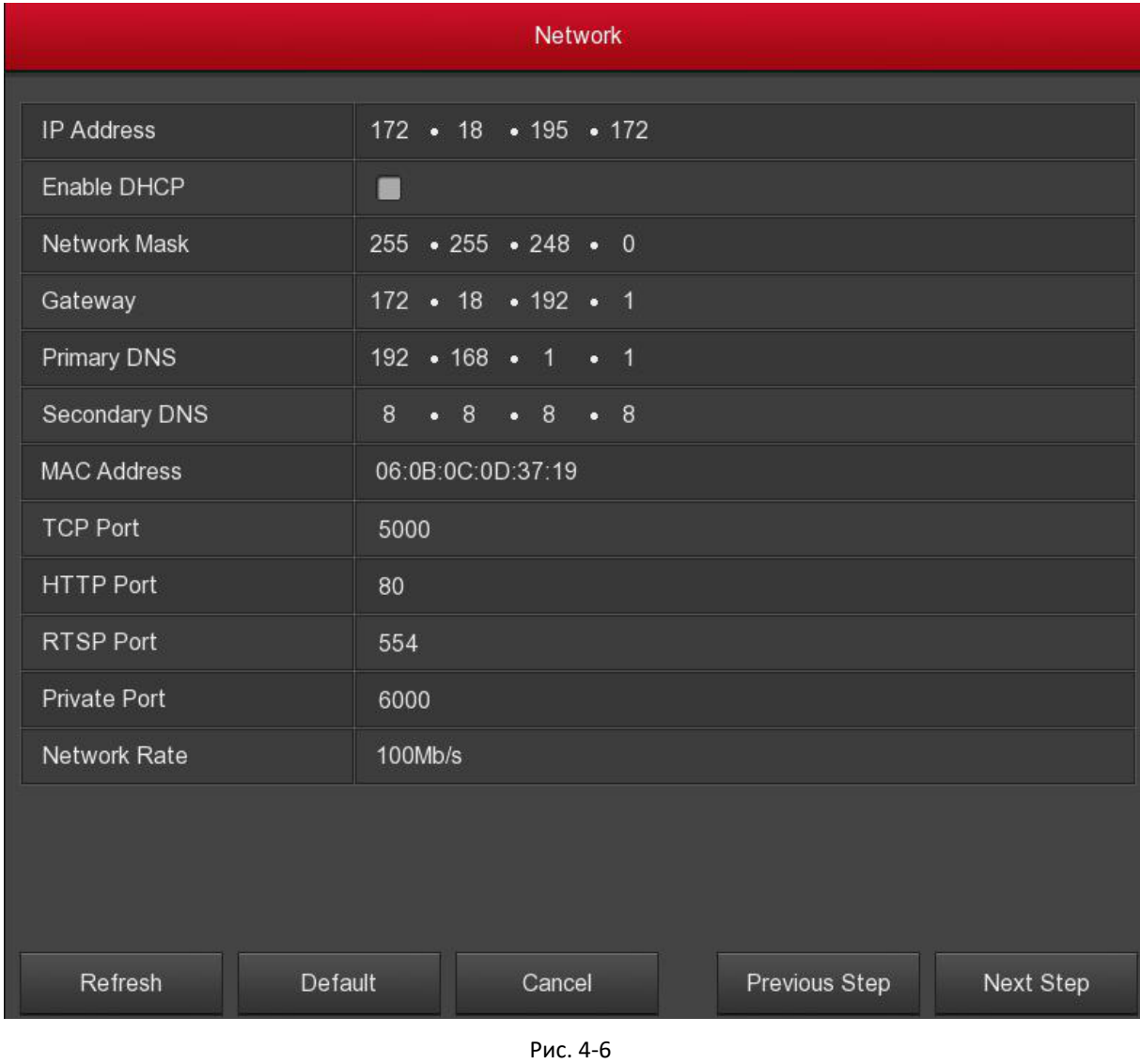

⑦ Откроется окно добавления камер. Здесь можно найти и добавить устройства и нажать "Next Step" (Следующий шаг). Подробнее см. пункт 5.2.6.1 Добавление камеры.

|               | Add Camera              |      |                           |                            |           |                |             |      |          |                  |                 |           |
|---------------|-------------------------|------|---------------------------|----------------------------|-----------|----------------|-------------|------|----------|------------------|-----------------|-----------|
| Device Binded |                         |      |                           |                            |           |                |             |      |          |                  | Bandwidth Idle: |           |
| ۰             | CH(4)                   | Edit | Del                       | Conf.                      | Link      | IP             | Camera Name | Port | Protocol | Firmware Version |                 |           |
| п             | $\overline{1}$          | ╭    | $\overline{\blacksquare}$ | $\textcolor{red}{\bullet}$ | $\bullet$ | 172.18.195.186 |             | 80   | Private  |                  |                 |           |
| п             | $\overline{2}$          | ╭    | $\overline{\textbf{a}}$   | $\odot$                    | $\bullet$ | 172.18.195.188 |             | 80   | Private  |                  |                 |           |
| п             | $\overline{\mathbf{3}}$ | ╭    | Ø.                        | $\textcolor{red}{\bullet}$ | $\bullet$ | 172.18.197.65  |             | 80   | Private  |                  |                 |           |
| ۰             | $\overline{4}$          | ∕    | ā                         | $\odot$                    | $\bullet$ | 172.18.197.68  | 36          | 80   | Private  |                  |                 |           |
| $\epsilon$    |                         |      |                           |                            |           |                |             |      |          |                  |                 |           |
| Add           | Auto Add                |      | Update                    | Delete                     | Cancel    |                |             |      |          |                  | Previous Step   | Next Step |

Рис. 4-7

⑧ В следующем окне можно настроить параметры расписания записи. Подробнее см. пункт 5.2.5.1 Расписание.

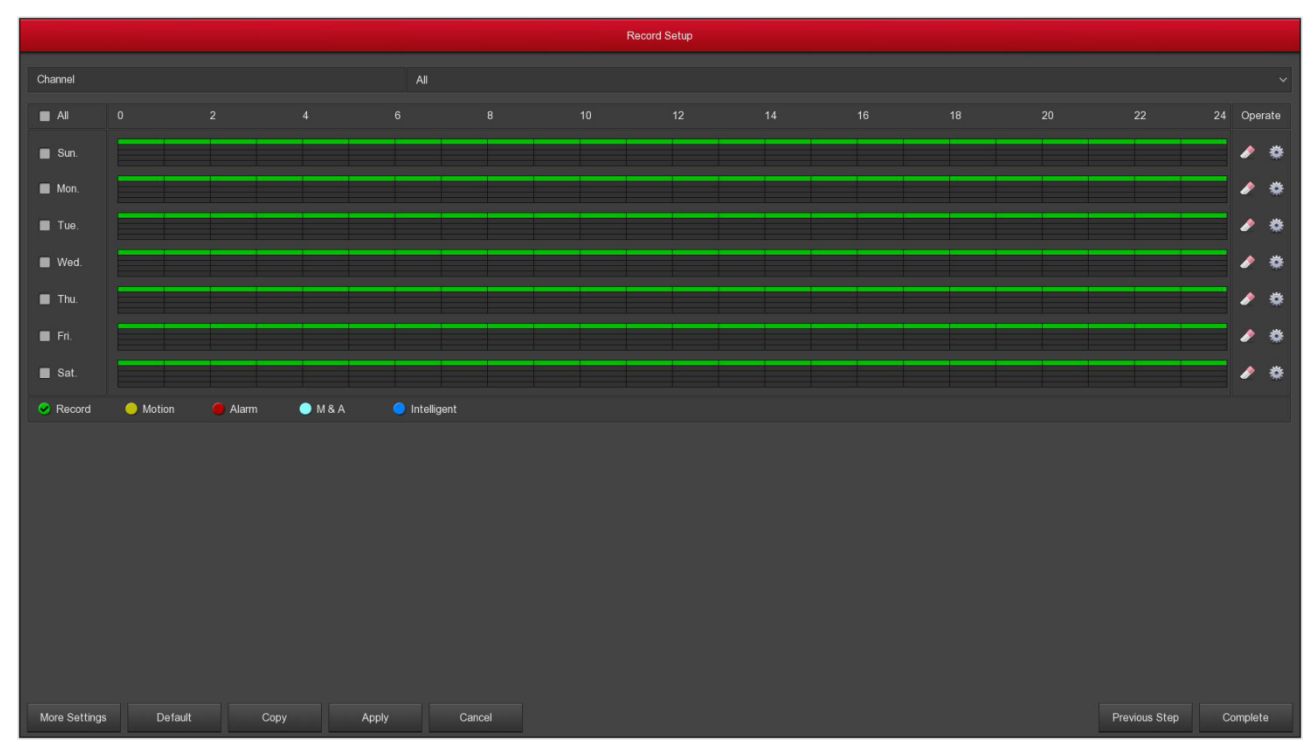

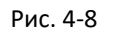

Нажмите OK для завершения работы мастера настройки.

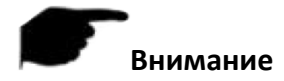

- На экране мастера настройки нажмите "Cancel" (Отмена), чтобы выйти из мастера настройки.
- Когда пароль слишком прост, после входа в систему появится интерфейс смены пароля. Здесь можно нажать "Изменить позже", чтобы продолжить использовать существующий пароль.
- Перед настройкой параметров сети убедитесь, что видеорегистратор правильно подключен к сети.
- Системная настройка по умолчанию все каналы записываются 24 часа в сутки.
- Если мастер настройки был настроен во время первой загрузки, в главном меню выберите Configuration → General (Конфигурация → Общие), снимите галочку "Enable Setup Wizard At Device Startup" (Включить мастер при запуске), и интерфейс мастера настройки больше не будет отображаться при следующих загрузках.

#### <span id="page-19-0"></span>**4.2.2. Забыли пароль**

Если вы забыли пароль, нажмите на ссылку "Forget Password" (Забыли пароль) на странице входа в систему для вызова окна восстановления пароля. Пароль можно восстановить, ответив на вопросы безопасности, или импортировав ключевой файл.

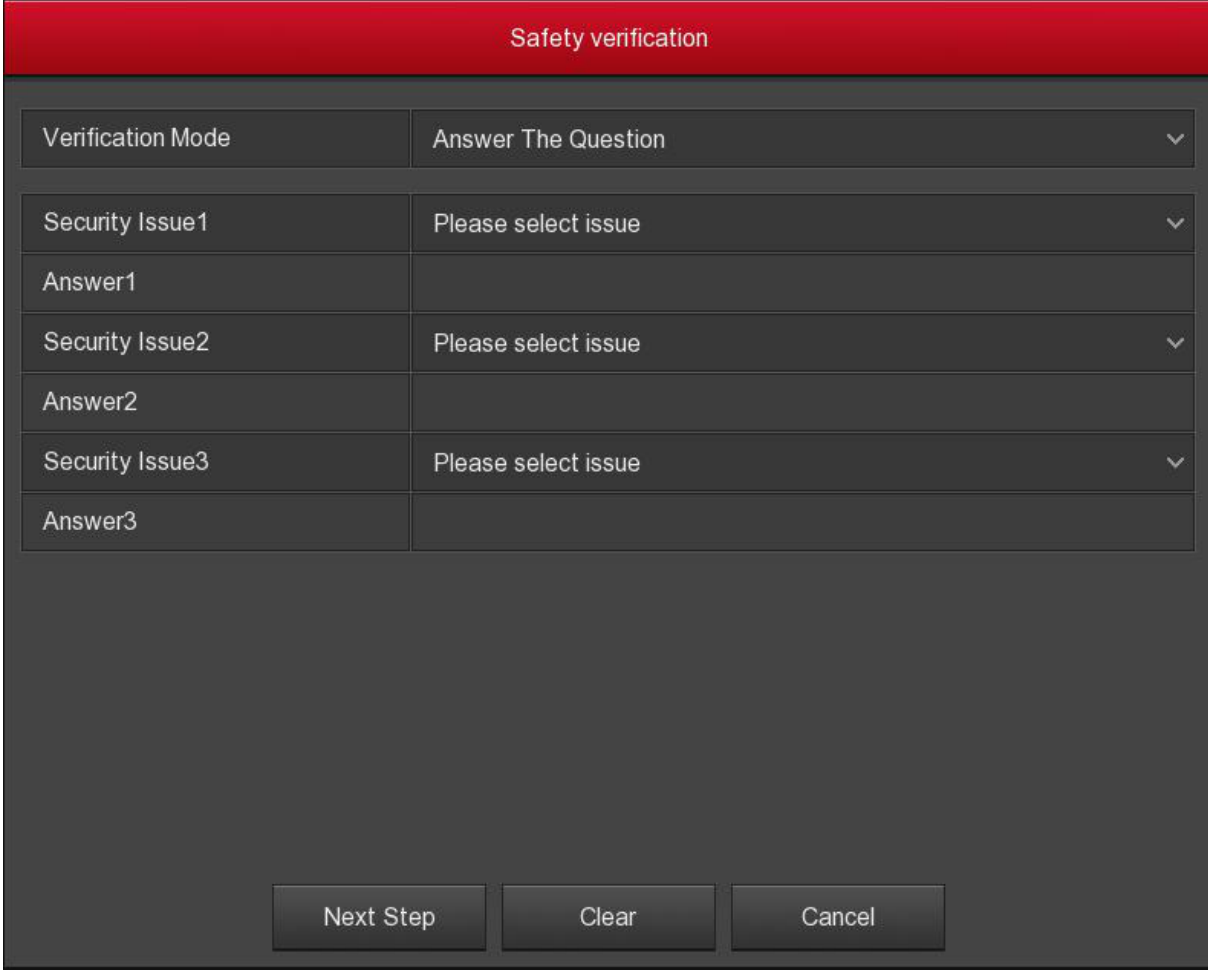

Рис. 4-9

 **Ответы на вопросы**: Чтобы войти в интерфейс настройки нового пароля, выберите 3 контрольных вопроса и введите ответы, которые вы вводили при первичном назначении пароля.

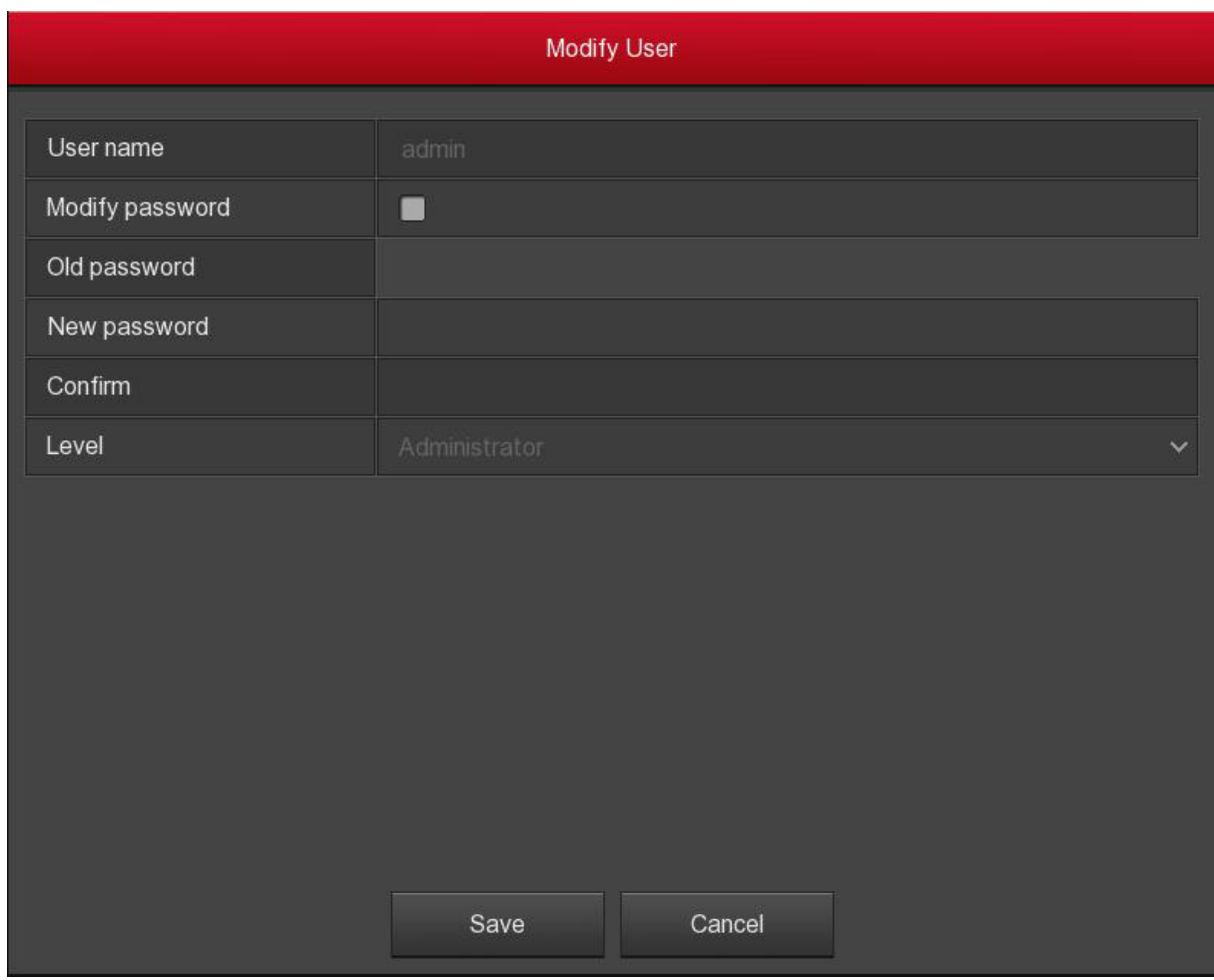

Рис. 4-10

**Импорт ключевого файла**:

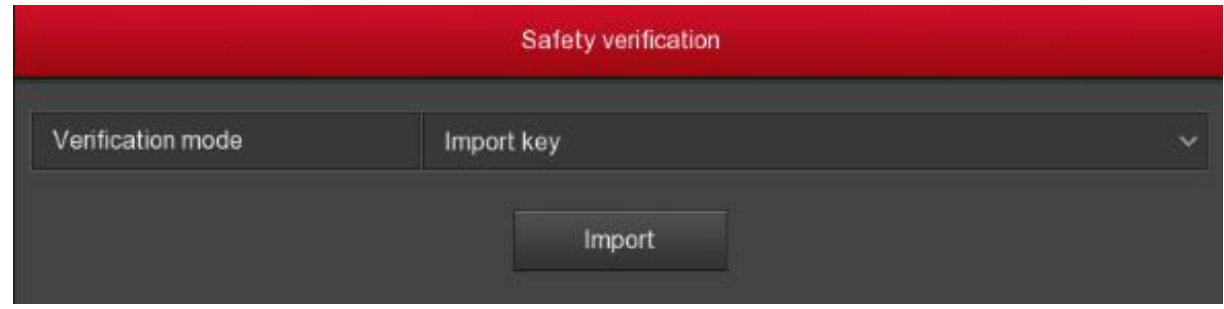

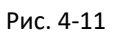

① Вставьте USB-диск с файлом ключа, экспортированным при сохранении пароля при настройке устройства, и нажмите "Import" (Импорт).

② Выберите "Modify password" (Изменить пароль), введите новый пароль, подтвердите его и нажмите "Save" (Сохранить).

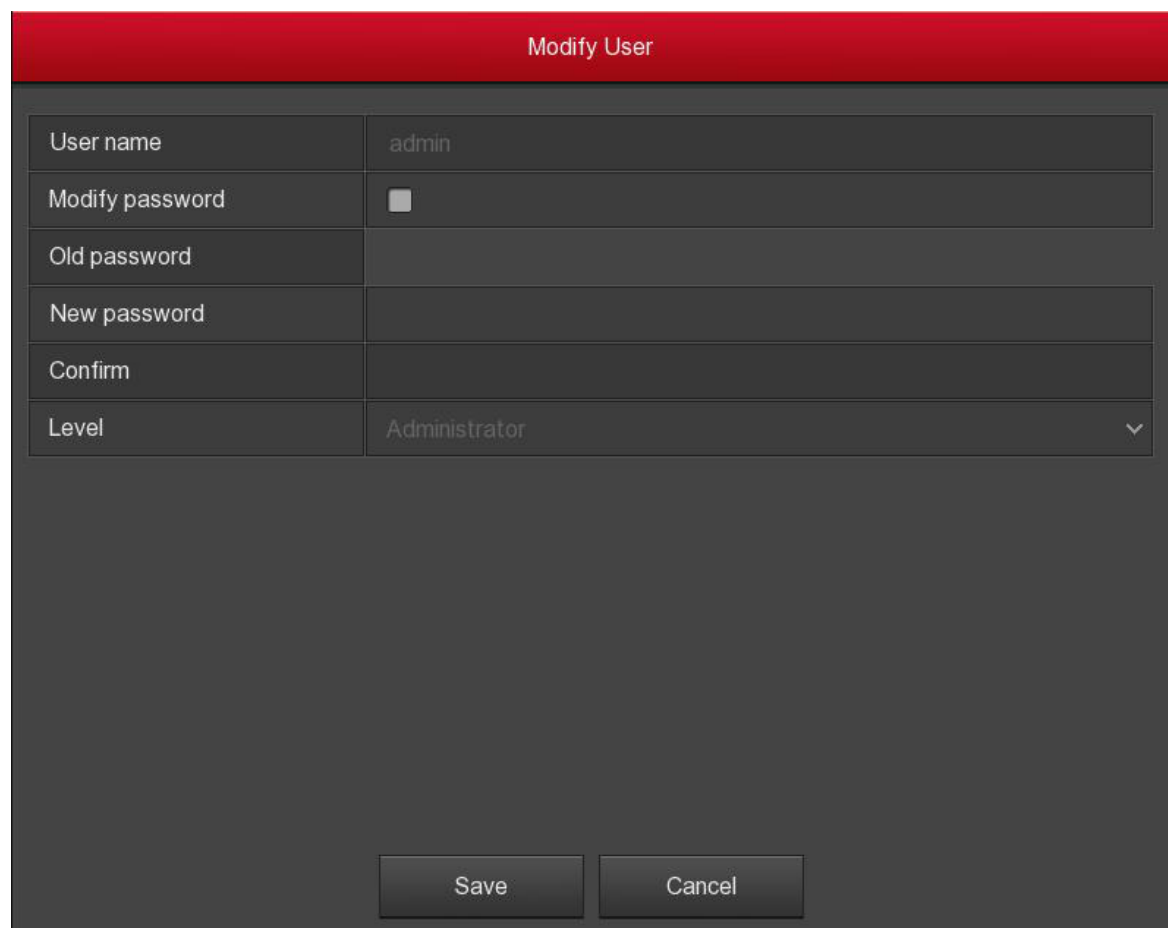

Рис. 4-12

# <span id="page-21-0"></span>**4.3. Интерфейс предварительного просмотра**

После полной загрузки системы по умолчанию откроется интерфейс просмотра.

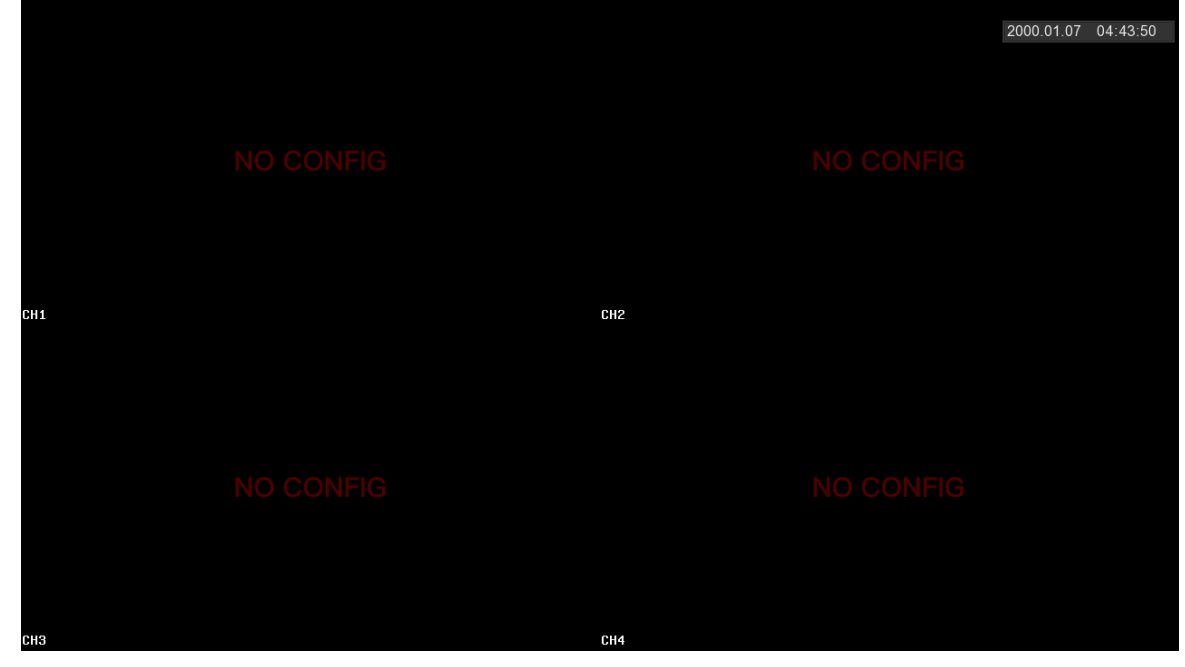

Рис. 4-13

При нормальном запуске, интерфейс по умолчанию – просмотр в многооконном режиме. У видеорегистраторов с различным числом каналов будет различное число окон для отображения. В интерфейсе просмотра можно установить соответствующую дату и время. В левом нижнем углу окна отображается состояние записи каждого видеоканала или значок состояния тревоги.

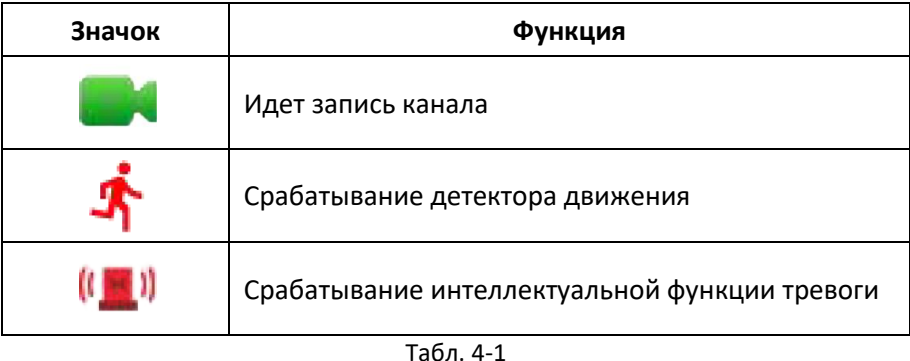

## <span id="page-22-0"></span>**4.4. Быстрое добавление устройства**

① В интерфейсе просмотра кликните по каналу, к которому не подключена камера. Нажмите

на появившийся значок Даля запуска поиска устройств в сети.

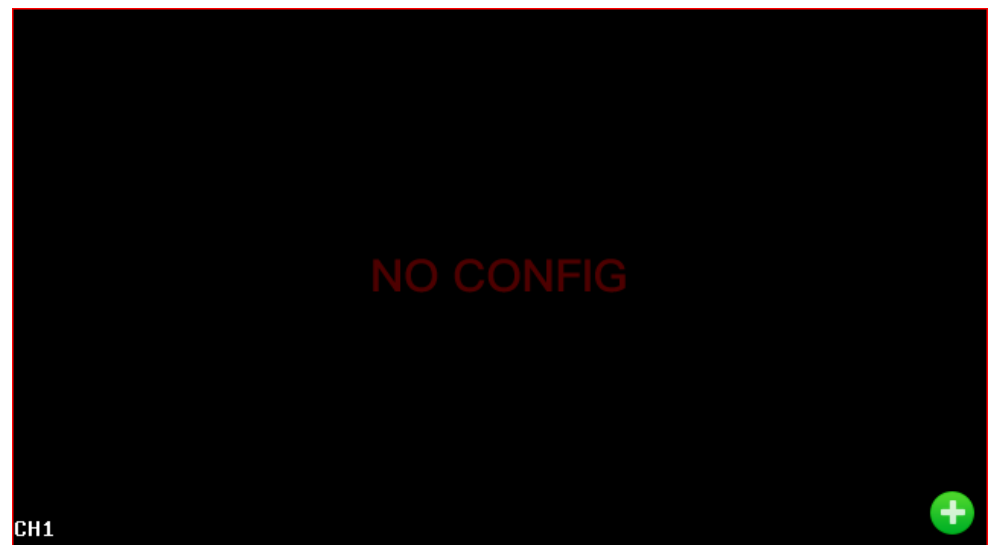

Рис. 4-14

② Выберите нужное устройство из списка и нажмите "Add" (Добавить).

| Device Search  |                |   |           |          |                  |        |                                          |  |
|----------------|----------------|---|-----------|----------|------------------|--------|------------------------------------------|--|
|                |                |   |           |          |                  | Filter | <b>Onvif And Private</b><br>$\checkmark$ |  |
| 32             | IP             | A | Add/Del   | Port     | Protocol         |        | <b>Firmware Version</b>                  |  |
| 1              | 172.18.182.156 |   | Ð         | 80       | Private          |        | S2L55M_OV4689_W_6.1.44.3                 |  |
| $\overline{2}$ | 172.18.193.85  |   | $\bullet$ | 80       | Private          |        | 3516CV500_IMX327_AR_BASE                 |  |
| 3              | 172.18.193.86  |   | $\bullet$ | 80       | Private          |        | 3516CV300_IMX323_X10T1A1M                |  |
| $\overline{4}$ | 172.18.193.87  |   | $\bullet$ | 80       | Private          |        | 3519V101_IMX185_H_AF_W_9                 |  |
| 5              | 172.18.193.92  |   | GB)       | 80       | Private          |        | FH8856_K03_B1T1A0M0C0P1_                 |  |
| 6              | 172.18.193.93  |   | e         | 80       | Private          |        | 3516EV100_F23_B1T0A1M0C0                 |  |
| 7              | 172.18.193.96  |   | œ         | 80       | Private          |        | 3516CV300_IMX323_B2T1A1M(                |  |
| 8              | 172.18.193.97  |   | $\bullet$ | 80       | Private          |        | FH8856_K03_BASE_BD_W_9.1                 |  |
| $\overline{9}$ | 172 18 193 105 |   | $\bullet$ | 80       | Private          |        | 3516CV300_IMX327_B1T1A1M(                |  |
| $\Lambda$      | 470 40 400 400 |   | æ         | $\Omega$ | D <sub>min</sub> |        | OF ACT ON US ON DOV O 4 OT               |  |
|                | Search         |   | Add       |          | Manual Add       |        | Cancel                                   |  |

Рис. 4-15

- **Search**: Нажмите для поиска всех сетевых камер в локальной сети в соответствии с протоколом, указанным в поле "Filter" (Фильтр).
- **Add**: Добавление IP камеры из списка найденных.
- **Manual Add**: Ручное добавление IP камеры. Подробнее см. пункт 5.2.6.1 Добавление камеры.
- **Filter**: Фильтр по протоколу подключения.

## <span id="page-23-0"></span>**4.5. Контекстное меню канала**

После подключения IP камеры к каналу, щелкните по нему. Появится контекстное меню, показанное на рис. ниже:

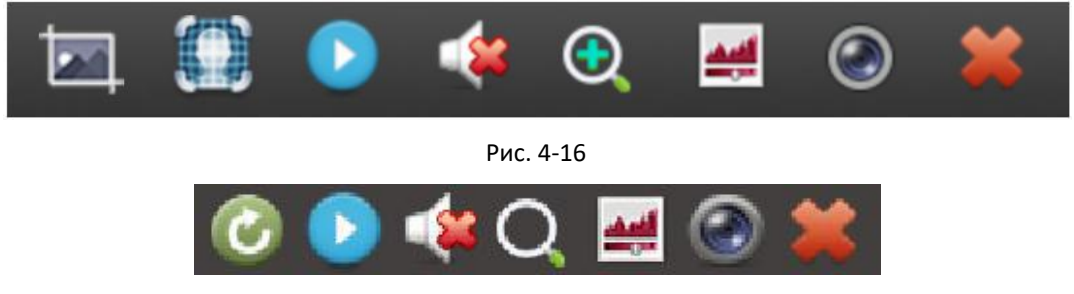

Рис. 4-17

| Значок      | Функция                                                                                                    |  |  |  |  |  |  |
|-------------|----------------------------------------------------------------------------------------------------|--|--|--|--|--|--|
|             | Скриншот: нажмите кнопку, чтобы сделать снимок текущего<br>видео. Поиск, просмотр и резервное копирование<br>фотографий могут быть выполнены в Search Backup ><br>Normal Search → Normal Picture.                                                                                                    |  |  |  |  |  |  |
|             | Распознавание лица: нажмите, чтобы войти в интерфейс<br>распознавания лица.                                                                                                    |  |  |  |  |  |  |
|             | Поворот экрана: нажмите кнопку для поворота экрана на<br>90° по часовой стрелке.                                                                                                    |  |  |  |  |  |  |
|             | Мгновенное воспроизведение: нажмите кнопку, канал<br>воспроизведет видео последних 5 минут.                                                                                                    |  |  |  |  |  |  |
|             | Кнопка управления звуковым выходом: нажмите для<br>установки громкости или отключения звука.                                                                                                    |  |  |  |  |  |  |
| (Wi-Fi NVR) | Кнопка электронного масштабирования: нажмите, чтобы<br>открыть функцию, нажмите и удерживайте левую кнопку<br>мыши, чтобы выбрать область, отпустите кнопку. Интерфейс<br>предварительного просмотра отобразит выбранную вами<br>область. Щелкните правой кнопкой мыши, чтобы выйти из<br>режима электронного масштабирования и восстановить<br>интерфейс.                                                                     |  |  |  |  |  |  |
|             | Кнопка электронного масштабирования: нажмите, чтобы<br>войти в полноэкранный режим. В правом нижнем углу<br>появится красная рамка, которую можно перетащить, чтобы<br>переключить положение увеличенного изображения.<br>  или прокрутите колесико мыши,<br>Нажмите<br>чтобы настроить масштаб. Нажмите правую кнопку мыши,<br>чтобы выйти из электронного увеличения и восстановить<br>интерфейс предварительного просмотра. |  |  |  |  |  |  |
|             | Настройка цвета: нажмите, чтобы установить яркость<br>канала, контрастность, насыщенность, резкость.                                                                                                    |  |  |  |  |  |  |
|             | Кнопка информации о потоке: когда мышь перемещается в<br>положение значка, канал показывает текущий поток и<br>другие связанные параметры.                                                                                                    |  |  |  |  |  |  |
|             | Кнопка закрытия контекстного меню канала.                                                                                                    |  |  |  |  |  |  |

Табл. 4-2

#### **Распознавание лица**

Нажмите в контекстном меню канала, чтобы войти в интерфейс распознавания лиц.

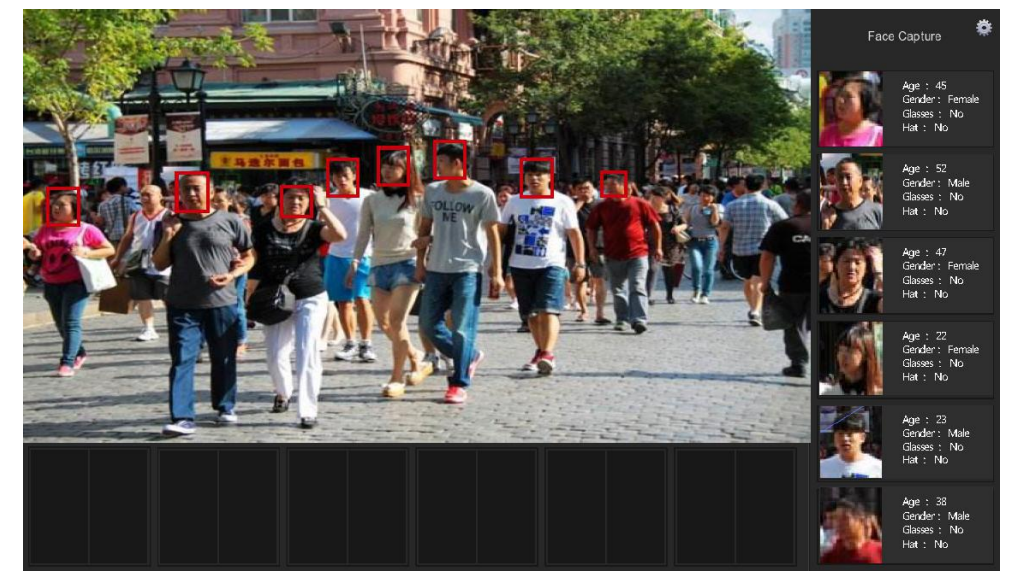

Рис. 4-18

Интерфейс распознавания лиц отображает обнаруженное лицо в правой и нижней части, а также следующую информацию: возраст, пол, есть ли очки, шляпа или борода.

Нажмите , чтобы открыть настройки, где можно установить параметры поиска.

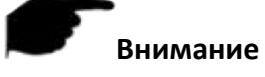

- Контекстное меню появляется только при нажатии «Channel» (Канал) после добавления устройства.
- Некоторые видеорегистраторы поддерживают электронный зум окна просмотра и могут увеличивать и уменьшать масштаб с помощью колесика мыши.
- Функция распознавания лиц работает только на определенных каналах видеорегистратора, поддерживающих данную функцию.

# <span id="page-26-0"></span>**5. Работа с интерфейсом**

## <span id="page-26-1"></span>**5.1. Контекстное меню**

Кликните правой кнопкой мыши на любом месте экрана. В появившемся окне выберите необходимую опцию.

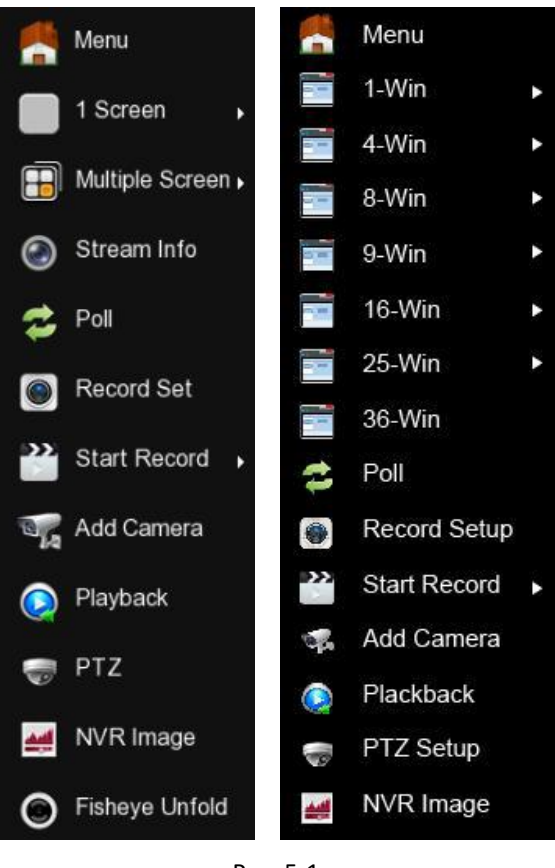

Рис. 5-1

- **Menu**: Главное меню.
- **1-Win**: Отображение одного канала CH1, CH2, CH3…CH36.
- **4-Win**: Четырехоконное отображение (CH1~CH4, CH5~CH8, CH9~CH12, CH13~CH16, CH17~CH20, CH21~CH24, CH25~CH28, CH29~CH32, CH33~CH36).
- **8-Win**: Восьмиоконное представление (CH1~CH8, CH9~CH16 и т.д.).
- **9-Win**: Девятиоконное представление (CH1~CH9, CH10~CH16 и т.д.).
- **16-Win**: Показ 16 каналов (CH1~CH16, CH17~CH32 и т.д.).
- **25-Win**: Показ 25 каналов (CH1~CH25 и т.д.).
- **36-Win**: Показ 36 каналов.
- **Multiple Screen**: Многоэкранный режим.
- **Stream Info**: Информация о потоке (разрешение, частота кадров, скорость передачи, тип кодирования, IP адрес, состояние записи, протокол и т.д.).
- **Poll**: Переход к настройке параметров опроса каналов (подробнее см. пункт 5.1.1 Опрос каналов).
- **Record Set**: Настройка расписания записи (подробнее см. пункт 5.2.5 Запись).
- **Start Record**: Нажмите, чтобы быстро настроить круглосуточную запись или запись по движению для всех каналов.
- **Add Camera**: Добавление устройств (подробнее см. пункт 5.2.6.1 Добавление камеры).
- **Playback**: Переход в окно воспроизведения (подробнее см. пункт 5.2.1 Воспроизведение).
- **PTZ**: Вызов окна управления поворотными камерами (подробнее см. пункт 5.1.2 Настройка PTZ).
- **NVR Image**: Настройка параметров отображения на мониторе (подробнее см. пункт 5.1.3 Настройка отображения).
- **Fisheye Unfold**: Переход в интерфейс работы с панорамными камерами. Пункт доступен при подключении камеры Fisheye (подробнее см. пункт 5.1.4 Работа с Fisheye).
- **Switch Screen**: Нажмите ОК, чтобы переключиться между основным и дополнительным экранами. В это время возможно продолжать управление интерфейсом с помощью мыши (функция поддерживается не всеми видеорегистраторами).

#### **Внимание**

- В настоящее время только часть оборудования нашей компании поддерживает настройку Fisheye.
- Многоэкранное отображение зависит от максимального количества каналов, поддерживаемых видеорегистратором. Например, в контекстном меню 9-канального устройства имеется 9 экранов, а в меню 16-канального NVR - 16 экранов.
- 64-канальный видеорегистратор поддерживает двухэкранный просмотр видео в реальном времени, при этом разъемы HD1 и VGA являются интерфейсами основного экрана, а HD2 - дополнительного. На основном экране можно настроить систему для предварительного просмотра 64-канального видео. На дополнительном - просмотреть видео в реальном времени, настроить PTZ, воспроизведение.

#### <span id="page-28-0"></span>**5.1.1. Обход**

① В интерфейсе просмотра кликните правой кнопкой мыши и выберите Poll (Обход).

② Активируйте обход, установите интервал обхода и режим, нажмите "Save" (Сохранить).

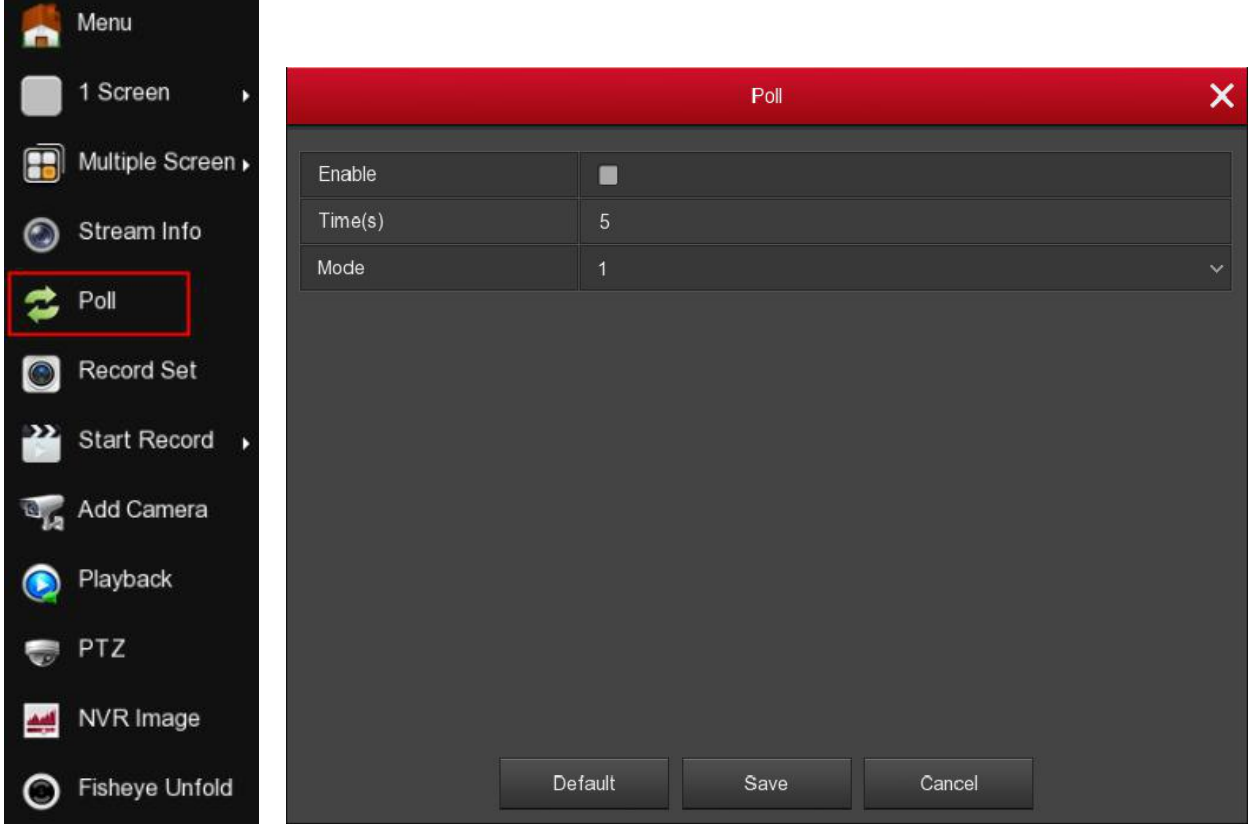

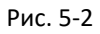

- **Enable**: Включение/выключение функции обхода, по умолчанию выключено.
- **Time(s)**: Временной интервал переключения, по умолчанию 10 секунд.
- **Mode**: Количество каналов на экране просмотра, по умолчанию отображается один канал.

#### <span id="page-29-0"></span>**5.1.2. Настройка PTZ**

В интерфейсе предварительного просмотра щелкните правой кнопкой мыши и выберите PTZ. Интерфейс настройки PTZ делится на *PTZ control* (*Управление PTZ*) и *Common control* (*Общий контроль*).

#### **Управление PTZ**

Интерфейс управления PTZ используется для установки направления вращения поворотной камеры, фокусировки, масштабирования, диафрагмы, быстрого позиционирования и т.д. Используйте клавиши направления при настройке.

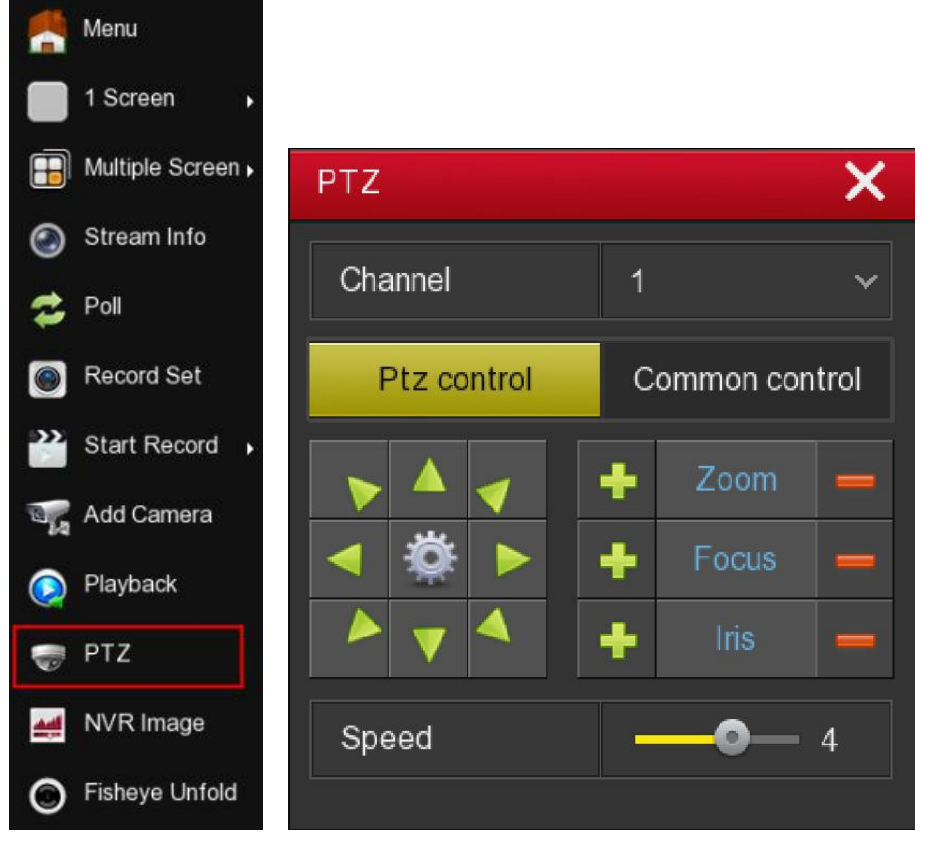

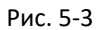

- **Channel**: Выберите канал, на котором находится PTZ камера.
- **200m:** Нажмите **Д.Н.** / **Для настройки увеличения/уменьшения изображения.**

**Focus**: Нажмите **/ Для ручной фокусировки.** 

- **Iris**: Нажмите **| Для управления диафрагмой.**
- **Speed**: Настройка скорости движения камеры (*от 1 до 8*, 8 макс.скорость).
- **> Direction**: Используйте  $\begin{array}{|c|c|c|c|c|c|}\n\end{array}$  / **1** / **1** / **1** / **1** / **1** для регулировки направления PTZ камеры.
- : Нажмите для перехода в интерфейс настройки патрулирования.

#### **Настройка патрулирования**

В интерфейсе можно установить соответствующие пресеты и настройки зоны патрулирования, включая время действия и скорость.

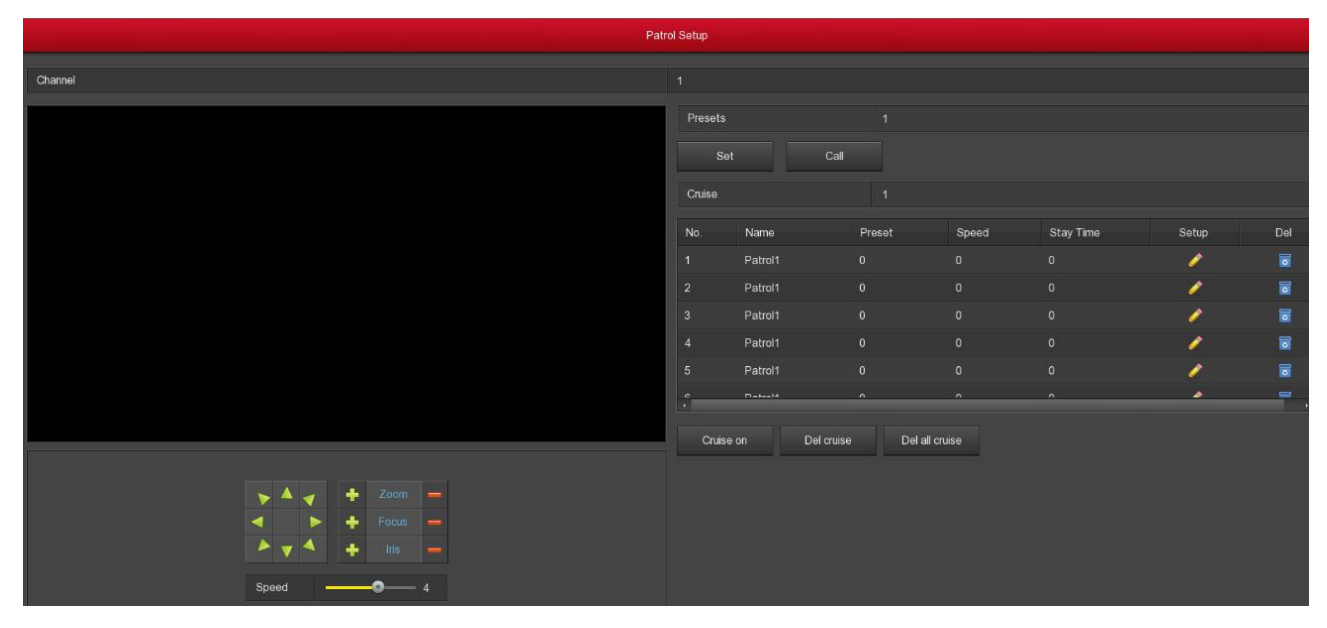

Рис. 5-4

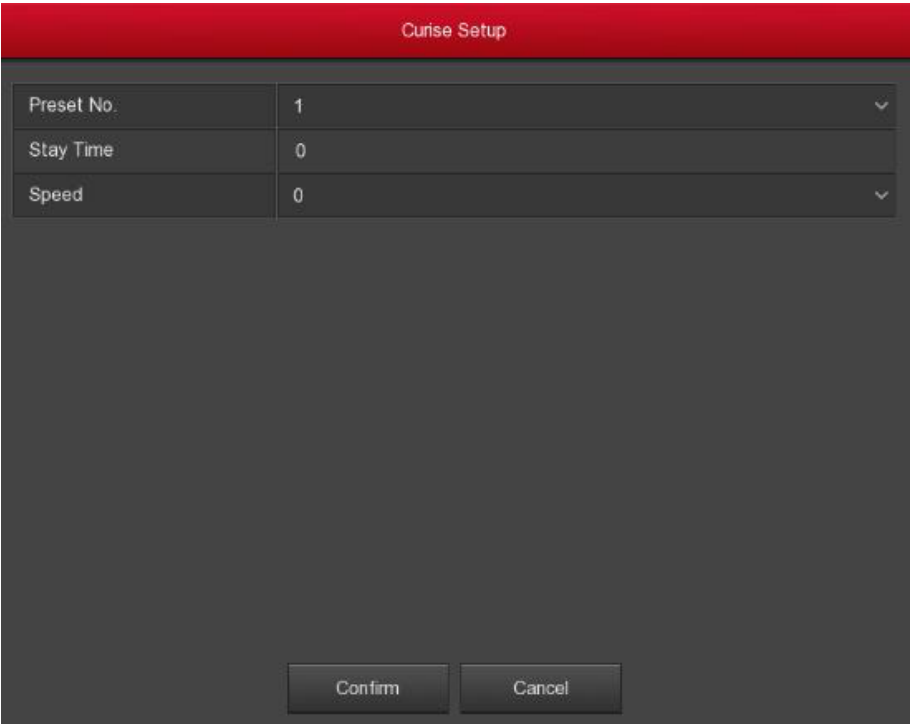

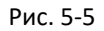

- **Настройка пресета**: В интерфейсе настройки патрулирования спозиционируйте камеру в нужную точку обзора с помощью кнопок направления, выберите номер пресета и нажмите "Set" (Установить) для сохранения выбранной точки. Повторяйте это до набора нужного количества точек предустановки.
- **Call**: Нажмите "Call" (Вызов) и PTZ камера перейдет к выбранной точке предустановки.

**Настройка круиза**: В интерфейсе настройки патрулирования выберите зону и нажмите

для настройки параметров первой точки круиза: номер предустановки, время действия и скорость. Нажмите "Confirm" (Подтвердить) для завершения настройки данной точки. Повторяйте эти действия для других точек зоны патрулирования.

- **Cruise on**: Запуск выбранной зоны патрулирования.
- **Del cruise**: Выберите зону патрулирования, нажмите **или "Del cruise" (Удалить круиз),** чтобы завершить удаление.
- **Del all cruise**: Нажмите для удаления всех установленных зон патрулирования.
- **Stay Time**: Время фиксации поворотной камеры в данной точке.
- **Patrol speed**: Скорость патрулирования.

#### **Общий контроль**

Интерфейс используется для вызова точек предустановки и для запуска/остановки патрулирования.

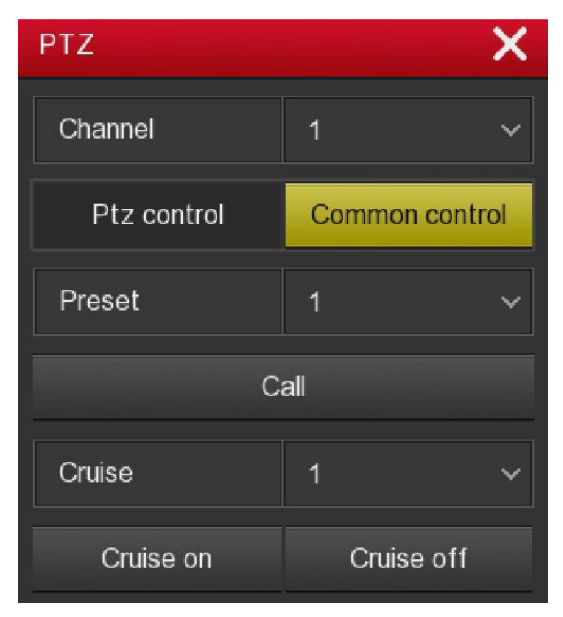

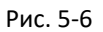

- **Preset**: Выберите номер точки предустановки.
- **Call**: Нажмите "Call" (Вызов) и PTZ камера перейдет к выбранной точке.
- **Cruise**: Выберите номер зоны патрулирования (после настройки).
- **Cruise on**: Запуск патрулирования.
- **Cruise off**: Остановка запущенного патрулирования.

## **Внимание**

 Видеорегистратор поддерживает до 128 точек предустановки, но фактическое максимальное количество точек зависит от модели камеры.

## <span id="page-32-0"></span>**5.1.3. Настройка отображения**

В интерфейсе просмотра кликните правой кнопкой мыши и выберите NVR Image (Настройка отображения), для настройки изображения с IP камеры.

|            |         | NVR Image |           | $\times$     |
|------------|---------|-----------|-----------|--------------|
| Bright     |         | ۰         |           | $42\,$<br>s. |
|            |         |           |           |              |
| Contrast   |         |           | $\bullet$ | 62           |
| Saturation |         |           | ۵         | $50\,$<br>n  |
| Hue        |         |           | ≏         | 63           |
|            |         |           |           |              |
|            |         |           |           |              |
|            |         |           |           |              |
|            |         |           |           |              |
|            |         |           |           |              |
|            |         |           |           |              |
|            |         |           |           |              |
|            |         |           |           |              |
|            |         |           |           |              |
|            |         |           |           |              |
|            | Default | Save      | Cancel    |              |

Рис. 5-7

- **Bright**: Настройка яркости монитора.
- **Contrast**: Настройка контраста монитора.
- **Saturation**: Настройка насыщенности монитора.
- **Hue**: Настройка общего цвета изображения.

#### <span id="page-32-1"></span>**5.1.4. Работа с Fisheye**

В интерфейсе предварительного просмотра щелкните правой кнопкой мыши и выберите Fisheye Unfold (Работа с Fisheye), система отобразит интерфейс для работы с камерами Fisheye. Здесь можно настроить способ установки и режим разворота камеры.

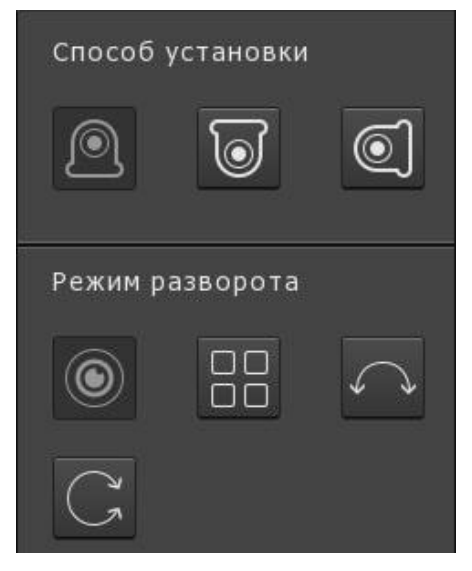

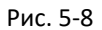

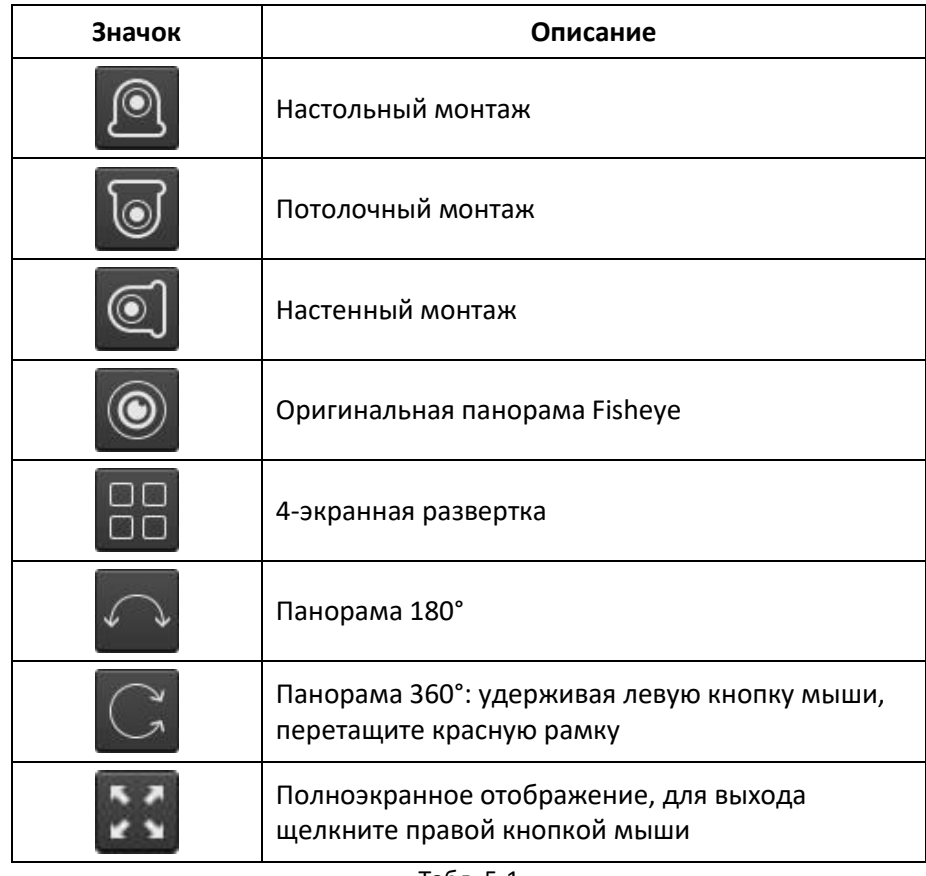

Табл. 5-1

**Внимание**

- Не все модели поддерживают функцию Fisheye.
- Если fisheye камера не поддерживается данным устройством или каналом, то вы увидите сообщение «Канал не поддерживает функцию разворота для камер Fisheye».

## <span id="page-34-0"></span>**5.2. Главное меню**

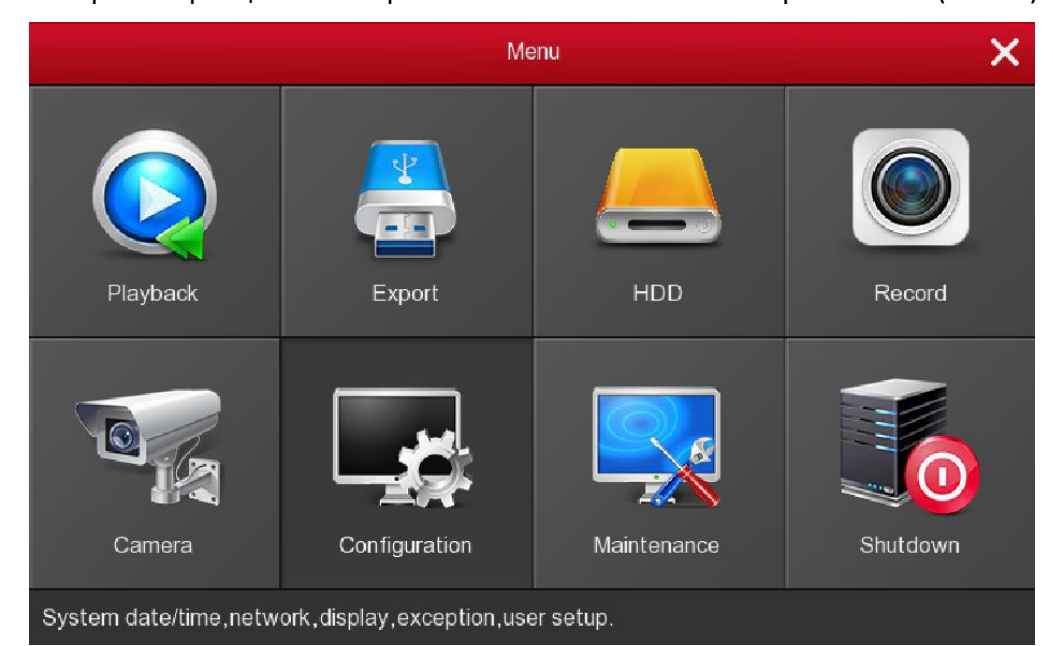

В интерфейсе просмотра щелкните правой кнопкой мыши и выберите Menu (Меню).

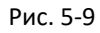

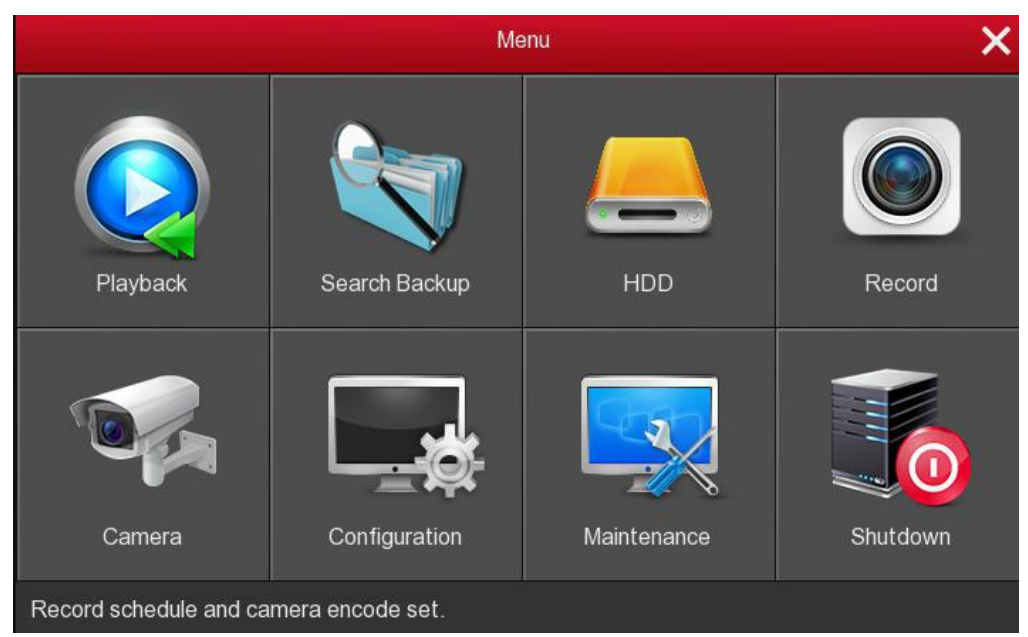

Рис. 5-10

#### <span id="page-35-0"></span>**5.2.1. Playback (Воспроизведение)**

В главном меню выберите Playback для входа в интерфейс воспроизведения.

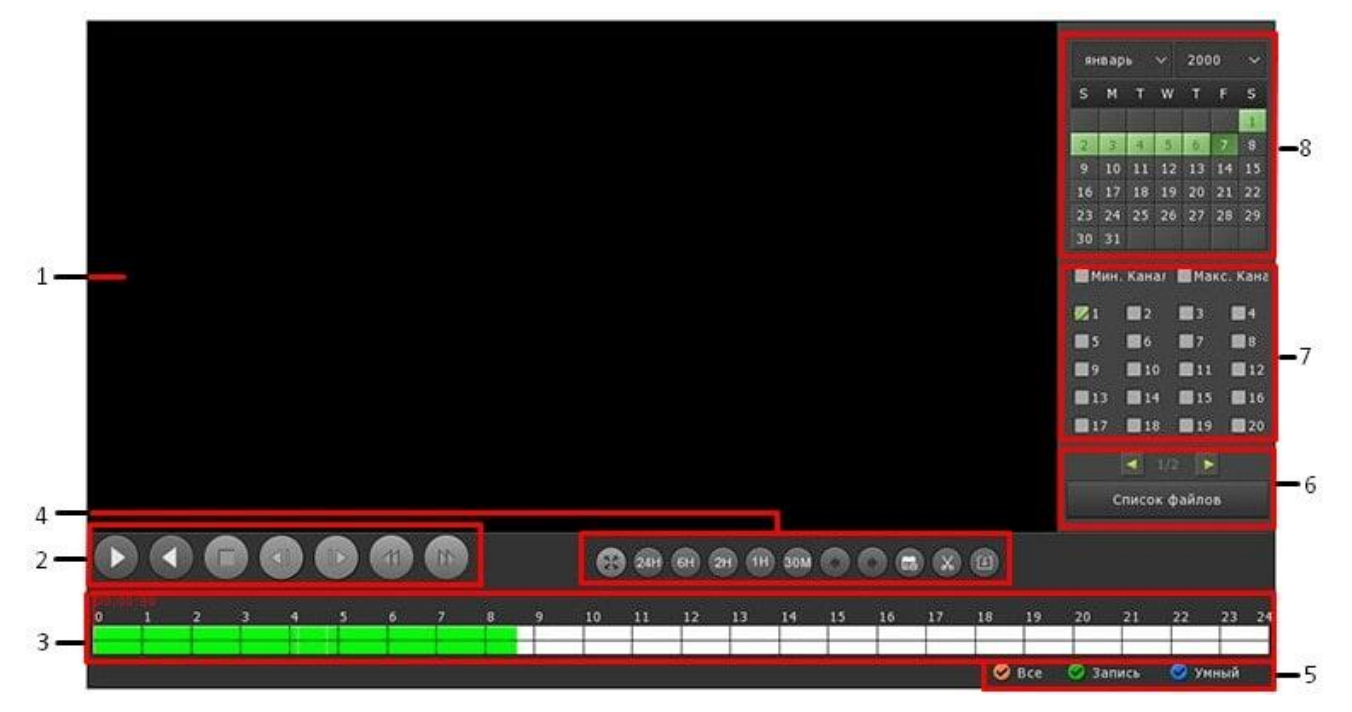

Рис. 5-11

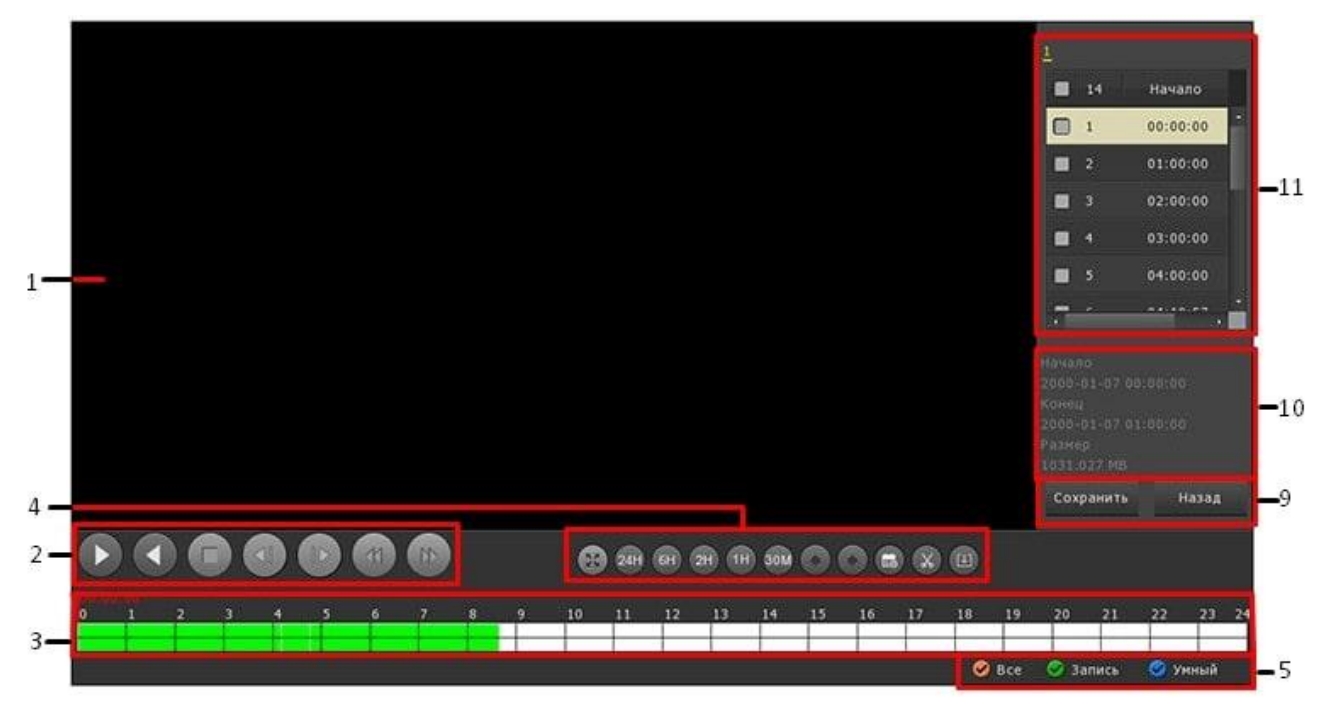

Рис. 5-12
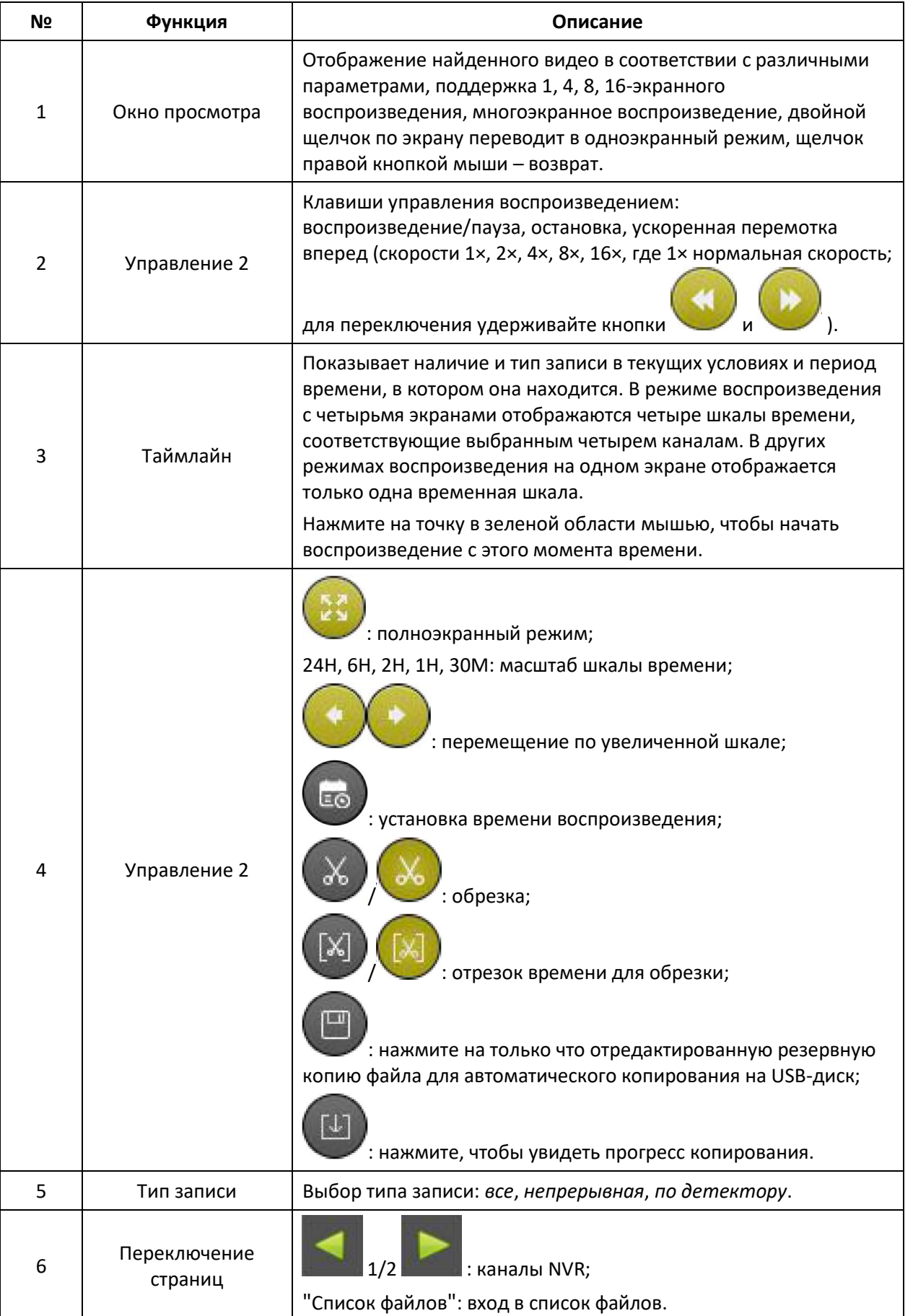

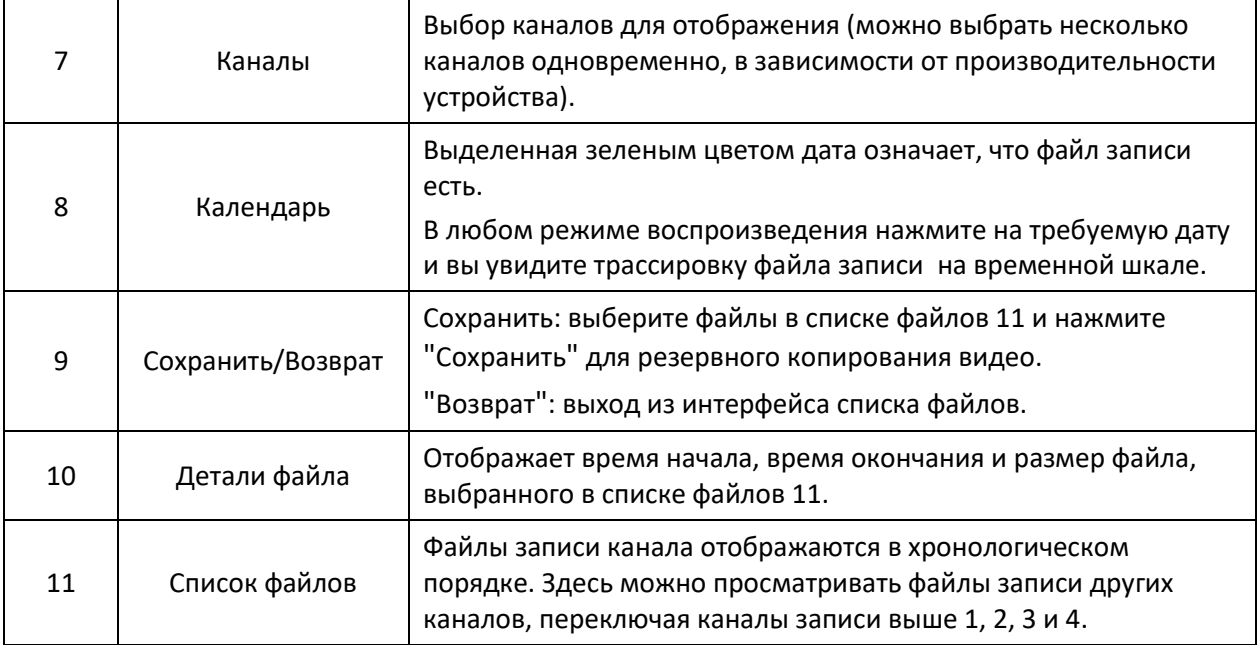

Табл. 5-2

В списке файлов есть информация о времени записи и типе записи. При выделении файла в окне ниже выводится информация о времени окончания записи и размере файла.

|         | 2               | 3                   | 4 |
|---------|-----------------|---------------------|---|
|         |                 | 63 Start Time Typ   |   |
|         | 1               | 16:01:30            | R |
|         | $\overline{2}$  | 16:20:10            | R |
|         | 3 <sup>°</sup>  | 17:20:10            | R |
|         | 4               | 17:37:36            | R |
|         | 5 <sub>1</sub>  | 18:35:41            | R |
|         | 6               | 18:38:49            | R |
|         | 7 <sup>1</sup>  | 18:39:57            | R |
|         | 8               | 18:41:31            | R |
|         | 9.              | 18:42:03            | R |
|         | 10              | 18:42:31            | R |
|         | 11              | 18:43:09            | R |
|         | 12              | 18:43:41            | R |
|         | 13 <sup>°</sup> | 18:45:03            | R |
|         | 14              | 18:45:45            | R |
|         |                 | 40.42.05            |   |
| End Tim | Start Time      | 2018-06-04 18:35.41 |   |
| Size    |                 | 2018-06-04 18:38:29 |   |
|         | 22 025 MB       |                     |   |

Рис. 5-13

В списке файлов отметьте чекбокс и нажмите "Save" (Сохранить) для перехода в окно резервного копирования.

| Record backup  |          |                |                       |            |       |                     |             |             |  |  |  |
|----------------|----------|----------------|-----------------------|------------|-------|---------------------|-------------|-------------|--|--|--|
| Remaining:     | 0.000 MB |                | 0.000 MB<br>Required: |            |       | <b>File Format</b>  |             | $\ddotmark$ |  |  |  |
| 21             | CH       | Type           | <b>Start Time</b>     |            |       | <b>End Time</b>     | Size        |             |  |  |  |
| п              | п        | $\overline{R}$ | 2018-07-16 00:00:00   |            |       | 2018-07-16 00:06:01 | 1009.484 ME |             |  |  |  |
| $\overline{2}$ | 1        | $\mathsf{R}$   | 2018-07-16 00:06:01   |            |       | 2018-07-16 00:50:41 | 1010.121 ME |             |  |  |  |
| $\overline{3}$ | 1        | $\mathsf{R}$   | 2018-07-16 00:50:41   |            |       | 2018-07-16 01:35:21 | 1010.385 ME |             |  |  |  |
| 4              | 1        | $\mathsf{R}$   | 2018-07-16 01:35:21   |            |       | 2018-07-16 02:20:02 | 1010.047 ME |             |  |  |  |
| 5              | 1        | $\mathsf{R}$   | 2018-07-16 02:20:02   |            |       | 2018-07-16 03:04:36 | 1009.856 ME |             |  |  |  |
| ID             |          |                |                       | Backup Log |       |                     |             |             |  |  |  |
|                |          |                |                       |            |       |                     |             |             |  |  |  |
|                |          |                |                       |            |       |                     |             |             |  |  |  |
|                |          |                |                       |            |       |                     |             |             |  |  |  |
|                |          |                |                       |            |       |                     |             |             |  |  |  |
|                |          | Refresh        | Backup                |            | Clear | Cancel              |             |             |  |  |  |

Рис. 5-14

Здесь можно выбрать один или несколько файлов для записи на внешний USB-диск. Формат сохраненных файлов - avi. Также можно удалить файл из списка и обновить окно.

- **Remaining**: Доступный для записи объем внешнего диска.
- **Required**: Требуемый для записи объем.
- **File Format**: Формат резервного видеофайла.
- **CH**: Номер канала, к которому относится видеофайл.
- **Type**: Тип видео *обычная запись* или *по тревоге*.
- **Start Time/End Time**: Временной диапазон записи.
- **Refresh**: Обновить окно.
- **Backup**: Запуск резервного копирования выбранных файлов.
- **Clear**: Очистить окно.

## **Внимание**

- Интерфейс воспроизведения можно также открыть через контекстное меню интерфейса предварительного просмотра.
- В интерфейсе предварительного просмотра по умолчанию будет воспроизводиться видео канала, выбранного мышкой.

 Интерфейс, показанный на рис. 5-11, 5-12 только для справки пользователя. Количество поддерживаемых каналов для одновременного воспроизведения различно у разных моделей и функции различны.

## **5.2.2. Экспорт**

В главном меню выберите Export (Экспорт) для входа в интерфейс сохранения файла на внешний носитель.

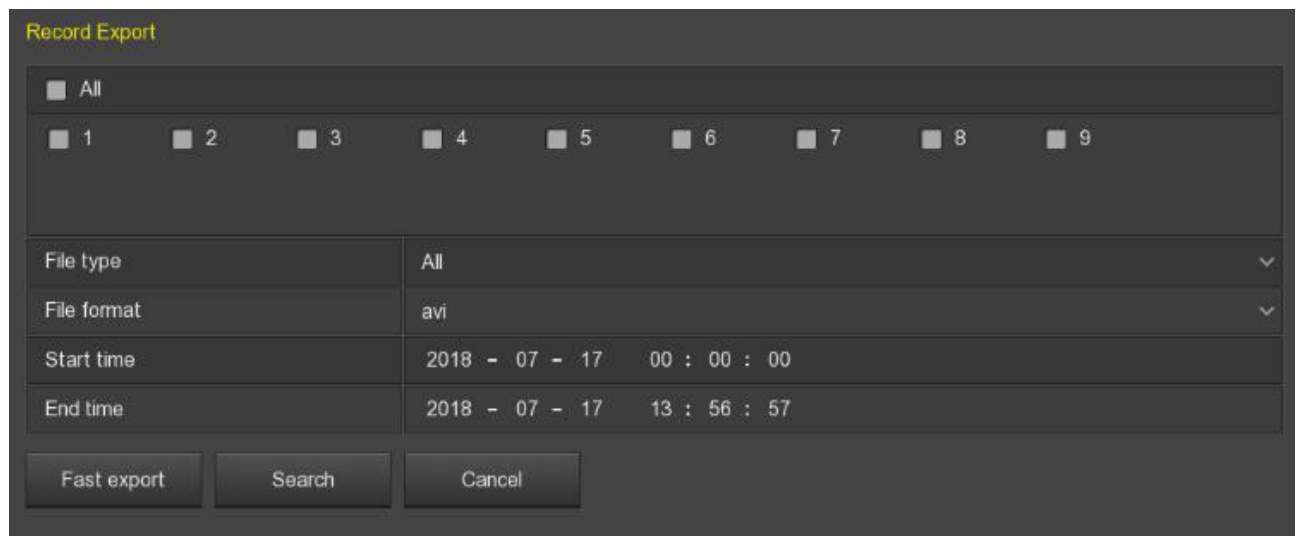

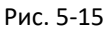

Выберите канал, тип и формат записи, временной диапазон, нажмите "Search" (Поиск) для вывода списка файлов и нажмите "Start" (Старт) для начала операции.

- **Channel**: Канал, к которому относится видеофайл.
- **File type**: Тип видео *все*, *стандартная запись*, запись *по движению*.
- **File format**: Формат экспортируемого файла.
- **Start time/End time**: Временной диапазон записи.
- **Required capacity**: Необходимый свободный объем дискового пространства.
- **Available/Total capacity**: Доступный и общий объем внешнего накопителя.
- **Fast export**: Установите тип записи, канал, формат файла и диапазон времени для экспорта 30-минутного видео.
- **Search**: Вывод списка файлов, соответствующего заданным параметрам поиска.
- **Clear**: Очистка списка запрошенных файлов.
- **Start**: Запуск копирования.

#### **5.2.3. Поиск в архиве**

Поиск в архиве позволяет просматривать записи, производить резервное копирование видео и фотографий. В некоторых моделях DVR, помимо стандартного поиска, возможен поиск по лицу и поиск по интеллектуальным функциям.

## **5.2.3.1. Стандартный поиск**

В главном меню выберите Search Backup (Поиск в архиве) для входа в интерфейс стандартного поиска, который состоит из *Normal record* и *Normal picture*.

| Normal Record                          | <b>Normal Picture</b> |                   |          |                                     |           |          |           |                   |
|----------------------------------------|-----------------------|-------------------|----------|-------------------------------------|-----------|----------|-----------|-------------------|
| $\blacksquare$ All                     |                       |                   |          |                                     |           |          |           |                   |
| $\Box$ 2<br>$\vert$ 1<br>I U           | $\Box$ 3              | $\blacksquare$ 4  | $\Box$ 5 | $\blacksquare$ 6                    | $\Box$ 7  | $\Box$ 8 | ■ 9       | 10<br>п           |
| $\blacksquare$ 11<br>$\blacksquare$ 12 | $\Box$ 13             | $\blacksquare$ 14 | 15<br>I. | ■ 16                                | $\Box$ 17 | 18<br>П  | $\Box$ 19 | $\blacksquare$ 20 |
|                                        |                       |                   |          | $\bullet$ 1/2 $\blacktriangleright$ |           |          |           |                   |
| File Type                              |                       | All               |          |                                     |           |          |           |                   |
| <b>File Format</b>                     |                       | Avi               |          |                                     |           |          |           |                   |
| <b>Start Time</b>                      |                       |                   |          | $2019 - 07 - 08 - 00 : 00 : 00$     |           |          |           |                   |
| <b>End Time</b>                        |                       | $2019 - 07 - 08$  |          | 16:36:56                            |           |          |           |                   |
| <b>Fast Export</b>                     | Search                | Cancel            |          |                                     |           |          |           |                   |

Рис. 5-16

#### **Normal record**

**Поиск стандартной записи состоит из следующих шагов:**

**Шаг 1**: Вставьте флеш-накопитель в USB интерфейс видеорегистратора перед резервным копированием.

**Шаг 2**: В главном меню выберите Search Backup (Поиск в архиве), установите канал, тип файла и формат, время поиска (время начала и окончания) и нажмите "Search" (Поиск).

**Шаг 3**: Нажмите "Start" (Пуск) и дождитесь завершения процесса резервного копирования.

- **Channel**: Канал, к которому относится видеофайл.
- **File type**: Тип видео *все*, *стандартная запись*, *запись по движению*, *интеллектуальная*, *по тревоге*, *по движению и тревоге*.
- **File Format**: Формат экспортируемого файла.
- **Start time/End time**: Временной диапазон записи.
- **Required capacity**: Необходимый свободный объем дискового пространства.
- **Available/Total capacity**: Доступный и общий объем внешнего накопителя.
- **Fast export**: Установите тип записи, канал, формат файла и диапазон времени для экспорта 30-минутного видео.
- **Search**: Вывод списка файлов, соответствующего заданным параметрам поиска.

#### **Normal picture**

#### **Поиск стандартного изображения состоит из следующих шагов:**

**Шаг 1**: Вставьте флеш-накопитель в USB интерфейс видеорегистратора перед резервным копированием.

**Шаг 2**: В главном меню выберите Search Backup → Normal Picture (Поиск в архиве → Стандартное изображение), установите канал, тип файла, время поиска (время начала и окончания) и нажмите "Search" (Поиск).

**Шаг 3**: Нажмите "Start" (Пуск) и дождитесь завершения процесса резервного копирования.

- **Channel**: Канал, к которому относится видеофайл.
- **File type**: Тип изображения *все* и *ручное*.
- **Start time/End time**: Временной диапазон файла изображения.
- **Search**: Вывод списка файлов, соответствующего заданным параметрам поиска.

#### **5.2.3.2. Поиск по обнаружению лица**

В главном меню выберите Search Backup  $\rightarrow$  Face Detection Search (Поиск в архиве  $\rightarrow$ Поиск обнаружения лица) для входа в интерфейс поиска. Здесь можно просматривать и создавать резервные копии видео и снимков лица.

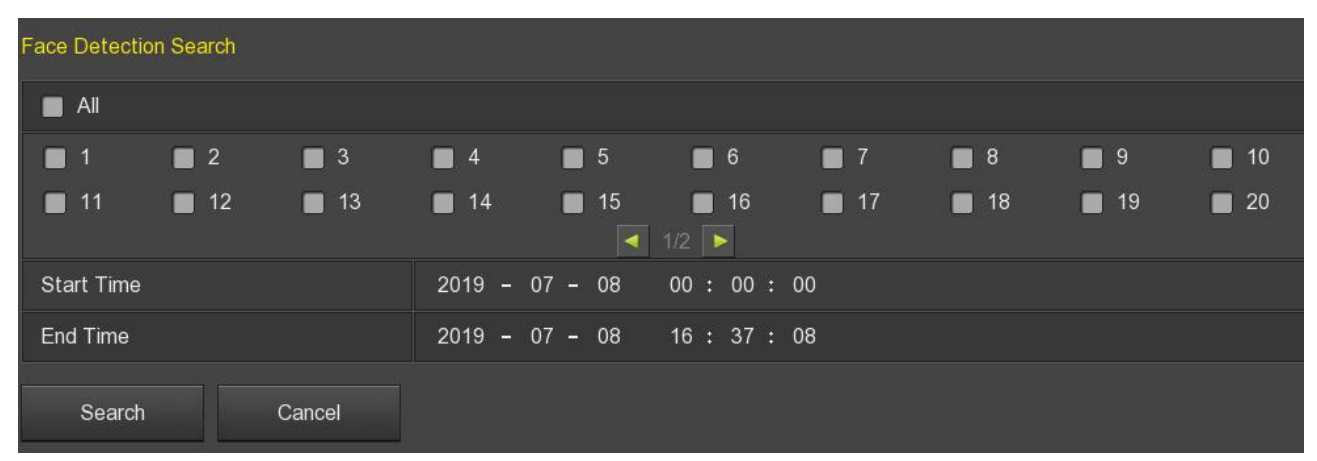

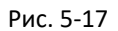

#### **Поиск по обнаружению лица состоит из следующих шагов:**

**Шаг 1**: Вставьте флеш-накопитель в USB интерфейс видеорегистратора перед резервным копированием.

**Шаг 2**: В главном меню выберите Search Backup → Face Detection Search (Поиск в архиве → Поиск обнаружения лица), установите канал, время поиска (время начала и окончания) и нажмите "Search" (Поиск).

**Шаг 3**: Нажмите "Start" (Пуск) и дождитесь завершения процесса резервного копирования.

- **Channel**: Канал, к которому относится видеофайл.
- **Start time/End time**: Временной диапазон файла изображения.
- **Search**: Вывод списка файлов, соответствующего заданным параметрам поиска.

# **Внимание**

Полученные видеофайлы можно воспроизвести в правом верхнем углу интерфейса.

## **5.2.3.3. Поведенческий поиск**

В главном меню выберите Search Backup  $\rightarrow$  Behavioral Search (Поиск в архиве  $\rightarrow$ Поведенческий поиск) для входа в интерфейс поиска. Здесь можно просматривать и создавать резервные копии интеллектуальных видео и снимков.

| <b>Behavioral Search</b>                             |                                        |                                       |                |                   |         |
|------------------------------------------------------|----------------------------------------|---------------------------------------|----------------|-------------------|---------|
| All<br>▬                                             |                                        |                                       |                |                   |         |
| $\Box$ 3<br>$\blacksquare$ 2<br>$\blacksquare$<br>I. | $\Box$ 4<br>$\blacksquare$ 5           | $\Box$ 6<br>$\Box$ 7                  | 9 <sup>8</sup> | $\Box$ 9          | 10<br>п |
| $\Box$ 11<br>$\Box$ 12<br>$\Box$ 13                  | $\blacksquare$ 14<br>$\blacksquare$ 15 | ■ 16<br>$\Box$ 17                     | $\Box$ 18      | $\blacksquare$ 19 | 120     |
|                                                      |                                        | $\left  \right $ 1/2 $\left  \right $ |                |                   |         |
| Type                                                 | All Types                              |                                       |                |                   |         |
| <b>Start Time</b>                                    | $2019 - 07 - 08$ 00:00:00              |                                       |                |                   |         |
| End Time                                             | $2019 - 07 - 08$ 16 : 37 : 14          |                                       |                |                   |         |
| Search<br>Cancel                                     |                                        |                                       |                |                   |         |

Рис. 5-18

#### **Поведенческий поиск состоит из следующих шагов:**

**Шаг 1**: Вставьте флеш-накопитель в USB интерфейс видеорегистратора перед резервным копированием.

**Шаг 2**: В главном меню выберите Search Backup → Behavioral Search (Поиск в архиве → Поведенческий поиск), установите канал, тип, время поиска (время начала и окончания) и нажмите "Search" (Поиск).

**Шаг 3**: Нажмите "Start" (Пуск) и дождитесь завершения процесса резервного копирования.

- **Channel**: Канал, к которому относится видеофайл.
- **Type**: Тип поведения *все*, *обнаружение пересечения линии*, *вторжения*, *праздношатания* или *скопления людей*.
- **Start time/End time**: Временной диапазон файла.
- **Search**: Вывод списка файлов, соответствующего заданным параметрам поиска.

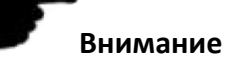

Полученные видеофайлы можно воспроизвести в правом верхнем углу интерфейса.

## **5.2.4. HDD**

В главном меню выберите HDD для входа в интерфейс информации о жестких дисках. Устройство автоматически определит установленные жесткие диски.

| HDD Information |                                                                |        |                |                   |             |  |  |  |
|-----------------|----------------------------------------------------------------|--------|----------------|-------------------|-------------|--|--|--|
| ■               | No.                                                            | State  | Total capacity | Residual capacity | Device type |  |  |  |
| $\blacksquare$  | п                                                              | In use | 1953.514 GB    | 1523.740 GB       | SATA        |  |  |  |
| п               | 11                                                             | Normal | 7.986 GB       | 5.576 GB          | USB         |  |  |  |
|                 |                                                                |        |                |                   |             |  |  |  |
| хI              |                                                                |        |                |                   |             |  |  |  |
|                 | Warning: NVR will reboot automatically after disk formatting ! |        |                |                   |             |  |  |  |
| Refresh         | Format                                                         | Cancel |                |                   |             |  |  |  |

Рис. 5-19

- **No**.: Номер жесткого диска, подключенного к системе.
- **State**: Текущий статус диска. Можно использовать только те, где отображено *Используется*.
- **Total Capacity**: Общий доступный объем диска (не более 8 Тб каждый).
- **Residual Capacity**: Оставшийся объем диска.
- **Device Type**: Тип интерфейса (SATA).
- **Refresh**: Обновить информацию в списке HDD.
- **Format**: Форматирование жесткого диска.

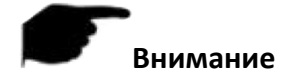

- При отсутствии жесткого диска или если он не обнаружен, вы увидите сообщение «Нет подключенных дисков».
- Информация о жестком диске отображается, когда жесткий диск используется корректно.
- При первом запуске потребуется форматирование HDD.
- После форматирования жесткого диска перезагрузите NVR, чтобы изменения вступили в силу.

## **5.2.5. Запись**

### **5.2.5.1. Расписание**

В главном меню выберите Record  $\rightarrow$  Schedule (Запись  $\rightarrow$  Расписание) для входа в интерфейс настройки расписания записи.

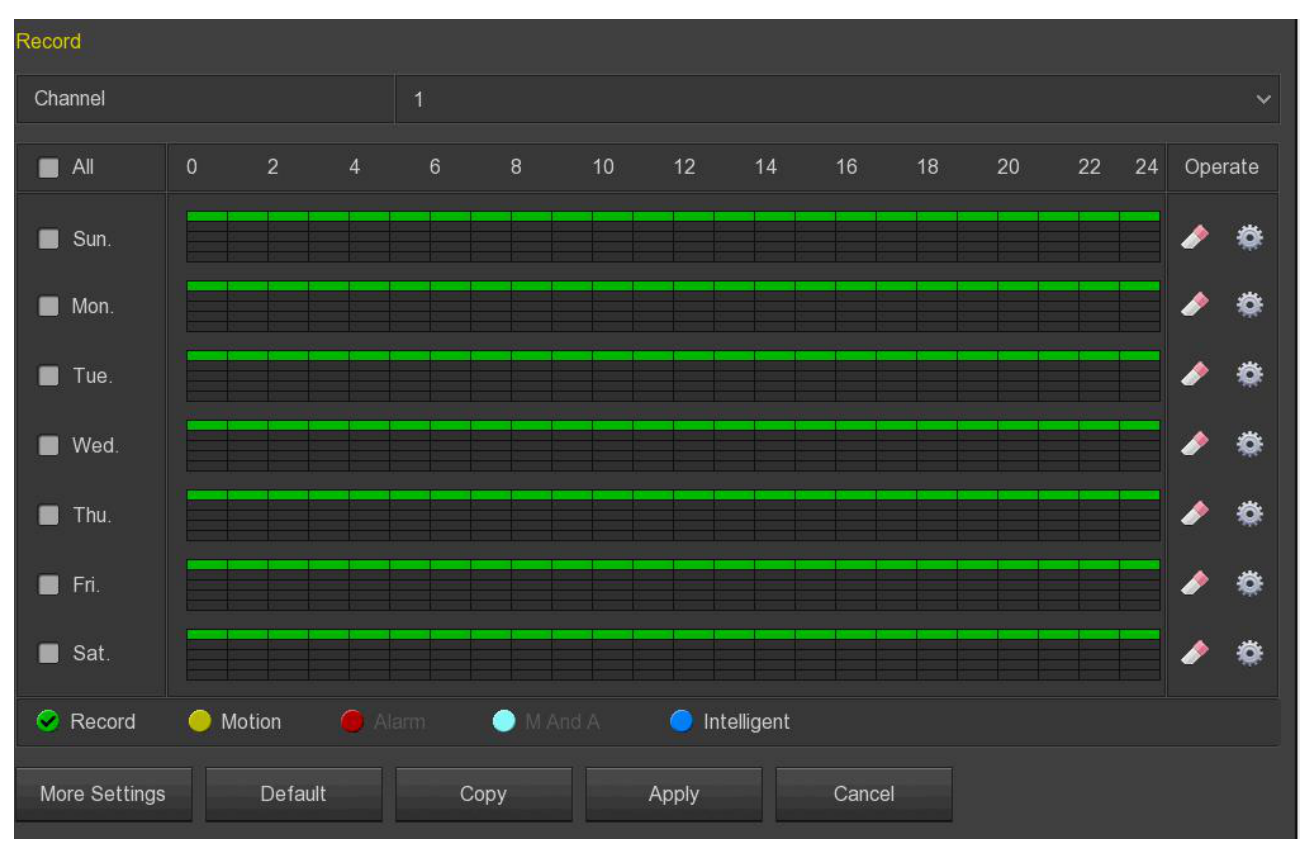

Рис. 5-20

- **Channel**: Выбор одного или всех каналов.
- **Record Type**: Отметьте чекбокс, соответствующий типу записи (*обычная запись*, *по движению*, *по тревоге*, *по движению и тревоге*, *интеллектуальная запись*).
- **Week day**: Отметьте дни недели для записи.
- **More Settings**: Поддержка предзаписи для детектора движения (0-30 секунд).
- : Удаление периода времени для выбранного типа записи.
- : Нажмите, чтобы открыть Расписание записи.
- **Default**: Восстановление параметров к исходным.
- **Copy**: После завершения настройки можно нажать эту кнопку, чтобы скопировать текущую настройку в другие каналы.

#### **Рисование расписания записи**

**Шаг 1**: Выберите канал записи.

**Шаг 2**: Выберите тип записи (*Record* – обычная запись, *Motion* – запись по движению, *Alarm* – запись по тревоге, *M&A* – запись по движению и тревоге, *Intelligent* – интеллектуальная запись).

**Шаг 3**: Удерживая левую кнопку мыши, нарисуйте период времени на диаграмме.

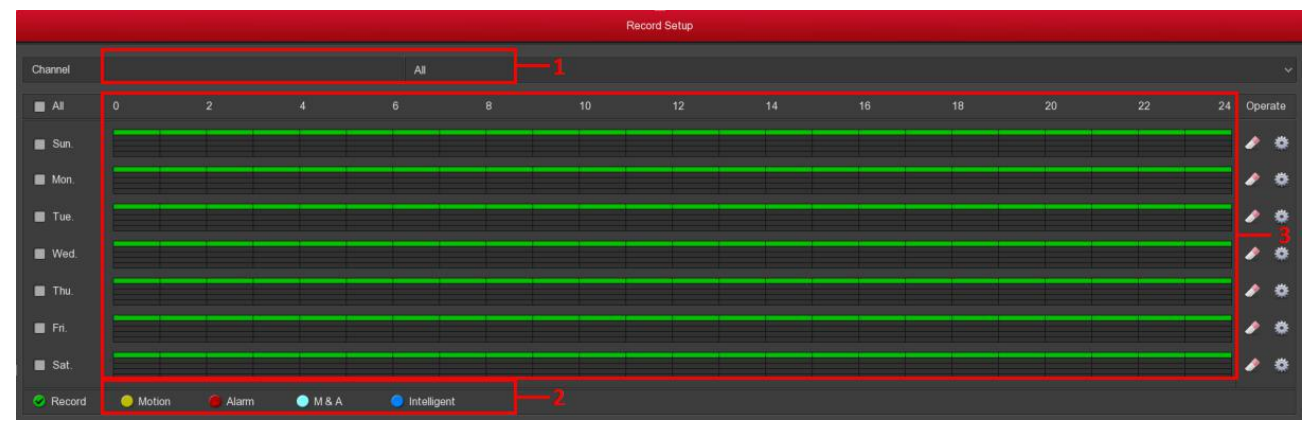

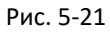

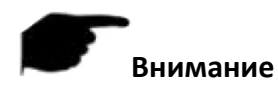

- Для каждого дня доступно 6 периодов, устройство начнет соответствующий тип записи в заданном диапазоне времени.
- Выберите *Все*, чтобы изменить период времени всей недели.
- В один и тот же промежуток времени нельзя выбрать типы записи *Motion* и *M&A* одновременно. Нужно выбрать только один из них.

#### **Ввод параметров для установки расписания записи**

**Шаг 1**: Нажмите , чтобы войти в интерфейс расписания.

**Шаг 2**: Установите тип записи для каждого периода времени. Есть 6 временных периодов для настройки каждый день. Выберите день недели "Use to" (Использовать для).

**Шаг 3**: Нажмите "Save" (Сохранить), чтобы завершить настройку.

| Current Set Week: Sunday   |                       |                       |                              |                                         |           |      |
|----------------------------|-----------------------|-----------------------|------------------------------|-----------------------------------------|-----------|------|
| Schedule 1                 | Record<br>57          | Motion<br>■           | 00 : 00                      | $-24 : 00$                              |           |      |
| Schedule 2                 | Record                | Motion<br>翻           | $\div$ 00<br>00 <sub>1</sub> | 00 : 00<br>н.                           |           |      |
| Schedule 3                 | Record<br>- 133       | Motion<br>服務          | 00 : 00                      | 00 : 00<br>$\left( \frac{1}{2} \right)$ |           |      |
| Schedule 4                 | Record<br><b>FIIS</b> | Motion<br>68          | $00 : 00 -$                  | 00 : 00                                 |           |      |
| Schedule 5                 | Record                | Motion<br>图           | $00\,$<br>$\div$ 00          | 00 : 00<br>H.                           |           |      |
| Schedule 6                 | Record                | Motion<br><b>FIRS</b> | $00 : 00 -$                  | 00 : 00                                 |           |      |
| Use to:                    |                       |                       |                              |                                         |           |      |
| ALL<br>-                   |                       |                       |                              |                                         |           |      |
| $\blacktriangleright$ Sun. | Mon.                  | Tue.<br>n 1           | Wed.<br>n                    | Thu.<br>п                               | Fri.<br>п | Sat. |
|                            |                       |                       |                              |                                         |           |      |
|                            |                       |                       |                              |                                         |           |      |
|                            |                       |                       |                              |                                         |           |      |
|                            |                       | Save                  |                              | Cancel                                  |           |      |

Рис. 5-22

#### **5.2.5.2. Параметры**

В соответствии с пропускной способностью сети установите параметры видеопотока, включая тип кодирования, разрешение и т.д.

**Шаг 1**: В интерфейсе меню нажмите Record → Parameters (Запись → Параметры), чтобы войти в интерфейс параметров кодирования.

**Шаг 2**: Настройки параметров видеопотока включают в себя разрешение, тип потока, частоту кадров и соответствующие подпотоки канала. Установите их в соответствии с пропускной способностью сети.

**Шаг 3**: Нажмите "Apply" (Применить), чтобы сохранить настройки.

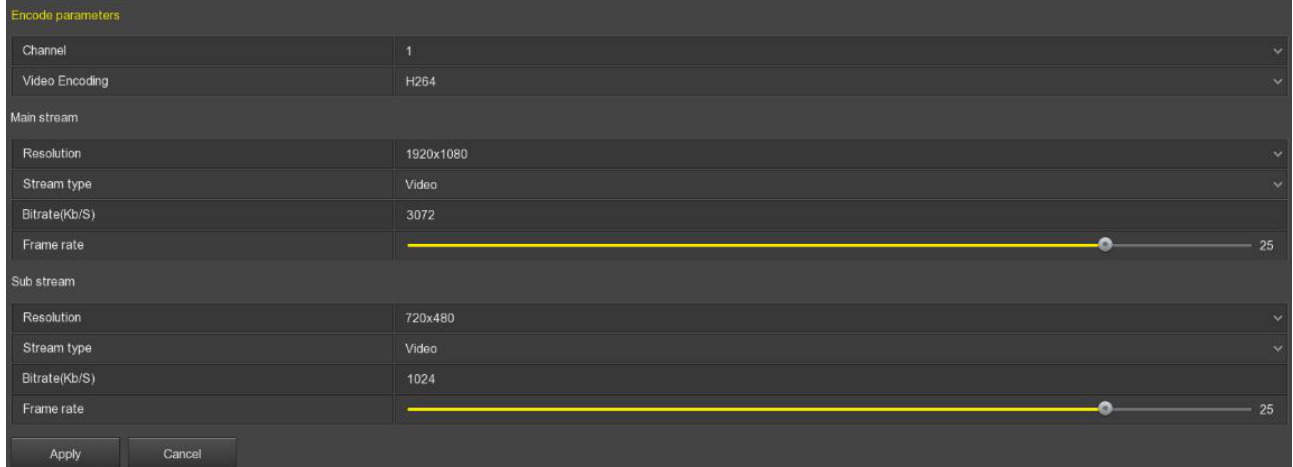

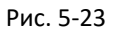

- **Channel**: Выберите канал для настройки.
- **Video Encoding**: Система поддерживает H.264, H.264+, H.265, H.265+ в зависимости от производительности устройства; некоторые устройства поддерживают только H.264 и H.264+.
- **Resolution**: Проверьте и установите разрешение основного и вторичного потоков.
- **Stream type**: Выберите *видео* или *аудио*.
- **Bitrate (Kb/S)**: Установка скорости передачи может изменить качество изображения, чем выше скорость передачи, тем лучше качество изображения.
- **Frame Rate**: Количество кадров в секунду, отображаемое в видео. Чем выше частота кадров, тем реалистичнее изображение. Частота кадров зависит от разрешения. Система PAL: 1-25 к/с; система NTSC: 1-30 к/с.
- **H265+**: Включение/отключение функции H.265+ канала IP камеры, поддерживающего H.265.

## **5.2.6. Камера**

#### **5.2.6.1. Добавление камеры**

После добавления IP видеокамеры можно просматривать изображение от нее непосредственно на видеорегистраторе и выполнять такие операции, как хранение и управление. Разные модели видеорегистраторов поддерживают разное количество каналов. Можно добавить необходимое количество IP камер на основе реальных условий:

**Шаг 1**: В главном меню выберите Camera → Add Camera (Камера → Добавить камеру) или правым кликом на свободном от подключений окне вызовите интерфейс добавления камеры.

**Шаг 2**: Нажмите "Add" (Добавить) → выберите устройство для добавления → "Add" (Добавить) → "Cancel" (Отмена), чтобы завершить добавление устройства.

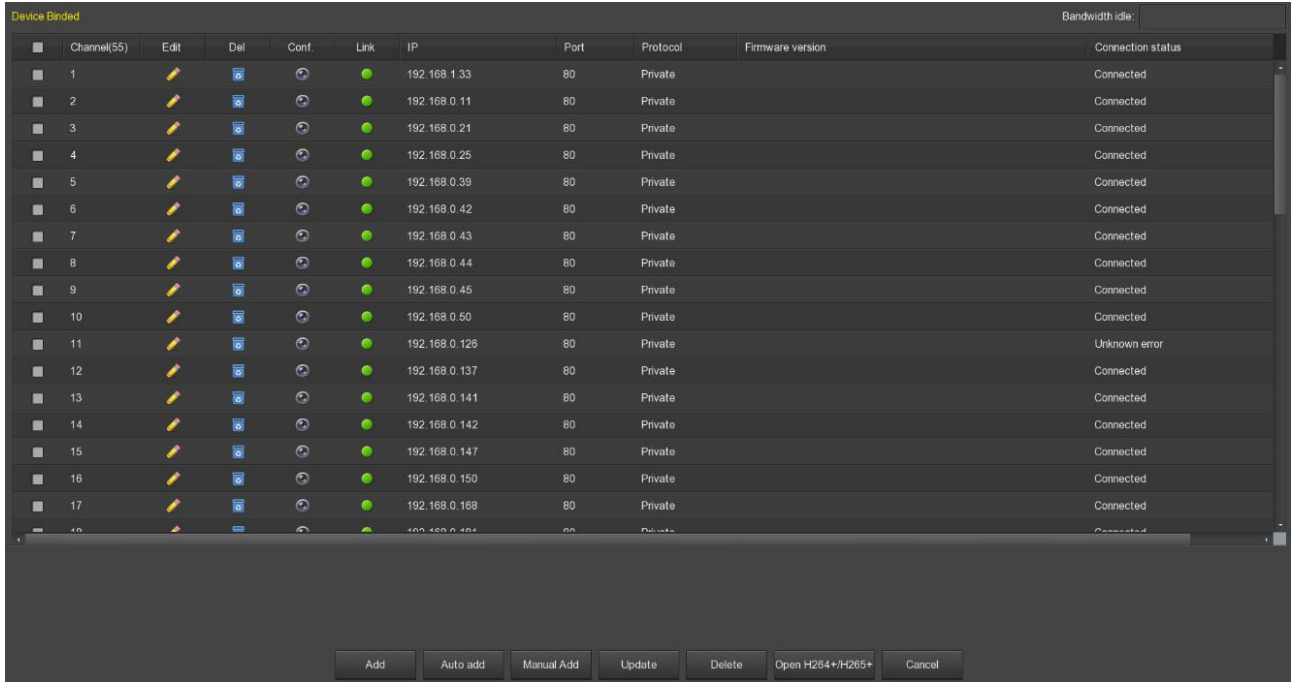

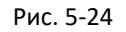

- **Bandwidth idle**: Отображает оставшуюся пропускную способность NVR в режиме реального времени.
- **Сортировка**: Нажмите на заголовок таблицы и система отсортирует содержимое по этому столбцу от меньшего к большему. Повторное нажатие не этот заголовок изменит порядок сортировки на противоположный.
- **Add**: Нажмите, чтобы войти в интерфейс поиска доступных устройств в локальной сети. Перед поиском выберите протокол из списка в поле "Filter" (Фильтр) и нажмите "Search" (Поиск). Отметьте чекбоксы нужных устройств для добавления в систему и нажмите "Add" (Добавить).

|   | Device Search  |        |               |                 |                |                                |                        |  |  |  |  |  |
|---|----------------|--------|---------------|-----------------|----------------|--------------------------------|------------------------|--|--|--|--|--|
|   |                |        |               |                 |                | Filter                         | Onvif and Private<br>v |  |  |  |  |  |
| 驟 | 49             | Edit   | IP            | - Add status    | Port           | Protocal                       | Firmware version       |  |  |  |  |  |
|   | 1              | I      | 192 168 0.11  | added           | 80             | Private                        | 3516CV300_IMX3:        |  |  |  |  |  |
|   | $\overline{2}$ | I      | 192.168.0.21  | added           | 80             | Private                        | 3516CV300_IMX2         |  |  |  |  |  |
|   | 3              |        | 192.168.0.25  | added           | 80             | Private                        | 3516D_OV4689_V         |  |  |  |  |  |
|   | 4              |        | 192.168.0.39  | added           | 80             | Private                        | S2L33M_IMX322_'        |  |  |  |  |  |
|   | 5              |        | 192.168.0.42  | added           | 80             | Private                        | 3518EV200 IMX3:        |  |  |  |  |  |
|   | 6              |        | 192.168.0.43  | added           | 80             | Private                        | 3518EV200_OV97         |  |  |  |  |  |
|   | $\overline{7}$ |        | 192.168.0.44  | added           | 80             | Private                        | 3516C_IMX322_X         |  |  |  |  |  |
| 國 | 8              |        | 192.168.0.50  | added           | 80             | Private                        | 3518EV200_OV97         |  |  |  |  |  |
|   | 9              |        | 192.168.0.126 | added           | 80             | Private                        | 3516C_IMX322_X         |  |  |  |  |  |
| a | 4n             |        | 400 400 0 407 | $m + 1 + m + 1$ | n <sub>n</sub> | $P1$ and a set $\mathbf{L}$ as | <b>READMIRAN IMMO.</b> |  |  |  |  |  |
|   |                | Search | Add           |                 | Cancel         |                                | Change IP              |  |  |  |  |  |

Рис. 5-25

- **Auto add**: Автоматическое добавление устройств. **Внимание**: система может изменить IP адрес устройства.
- **Manual add**: Ручное добавление устройства:

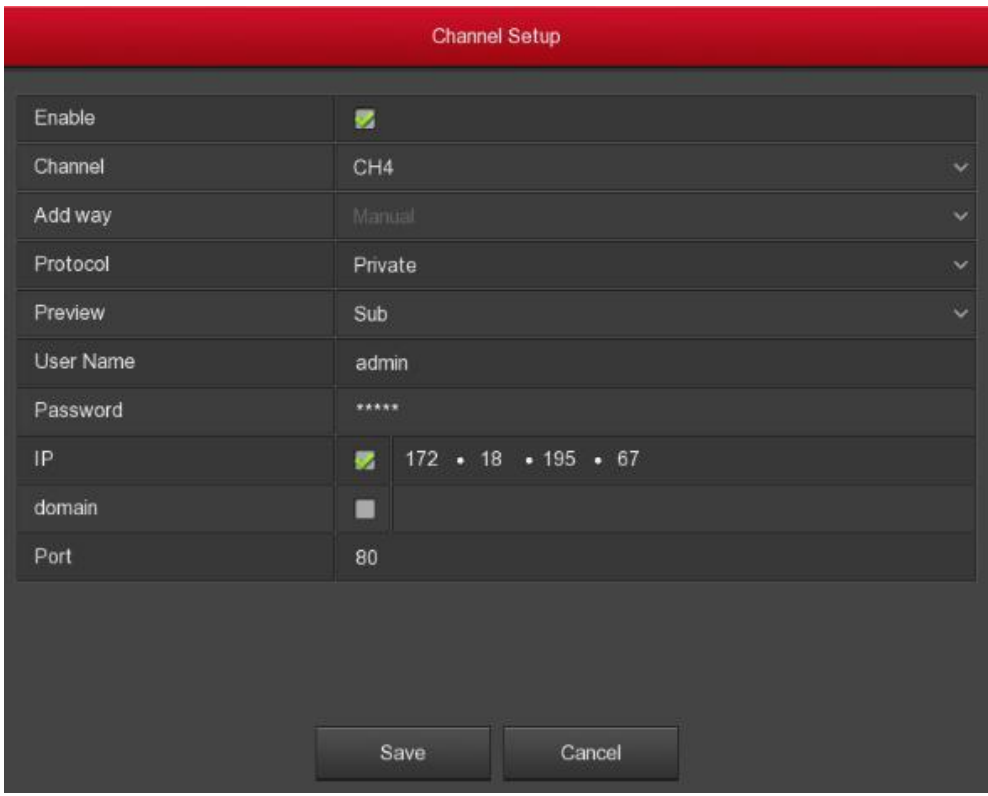

Рис. 5-26

- **Enable**: Включение/отключение канала.
- **Channel**: Номер канала, к которому подключается устройство.
- **Add way**: Информация о способе добавления текущего канала.
- **Protocol**: Протокол *Onvif*, *Private* или *RTSP*.
- **Preview**: Выбор потока для просмотра.
- **User name**: Имя учетной записи подключаемого устройства.
- **Password**: Пароль для входа в устройство.
- **IP**: IP адрес удаленного устройства.
- **Domain**: Вход в домен.
- **Port**: Номер порта, по умолчанию 80.
- **Update**: Нажмите для обновления списка.
- **Open H264+/H265+**: Нажмите, чтобы включить все каналы кодирования H.264+/H.265+. Чтобы отключить кодирование, закройте канал H264+/H265+ в интерфейсе параметров кодирования.
- **Edit**: Нажмите , чтобы войти в интерфейс настройки канала. Функция такая же, как "Manually add" (Добавить вручную).
- **Delete**: В списке устройств нажмите значок **Для удаления строки из списка. Удалить** устройство также можно, отметив чекбокс и нажав кнопку "Delete" (Удалить).
- **Conf**.: Нажатие **позволяет настроить параметры устройства: кодек, разрешение,** битрейт и т.д.
- **> Status:** означает успешное подключение. **В так с сбой подключения.**

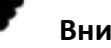

#### **Внимание**

- При использовании всех каналов, добавление следующего устройства невозможно.
- При пакетном добавлении камер убедитесь в том, что имя и пароль для всех камер одинаковые.
- При пакетном изменении IP адресов, если IP адреса конфликтуют, система автоматически пропустит конфликтующие IP адреса и повторно назначит их последовательно.
- В видеорегистраторе с портами PoE есть дополнительный режим "Plug and play".

#### **5.2.6.2. PoE**

После добавления устройства PoE можно просмотреть состояние и мощность каждого порта PoE на странице конфигурации PoE.

**Шаг 1**: В главном меню выберите Camera → Add Camera → PoE (Камера → Добавить камеру → PoE), чтобы войти в интерфейс конфигурации PoE.

**Шаг 2**: Проверьте состояние подключения устройства PoE, фактическую и оставшуюся мощность.

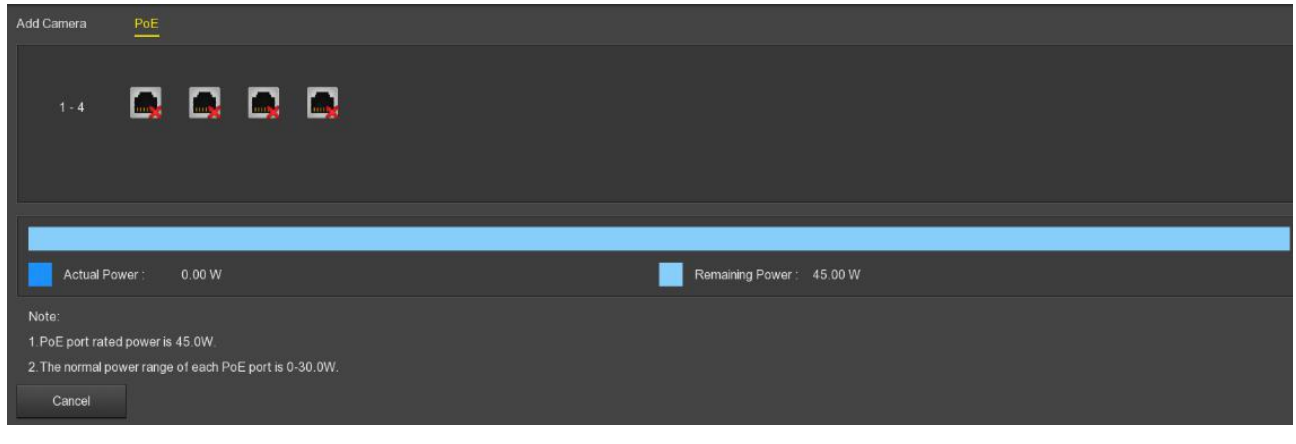

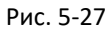

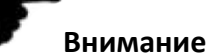

- Когда фактическая мощность PoE превышает номинальную мощность, система
	- автоматически отключает порт PoE один за другим в соответствии с номером канала. До тех пор, пока фактическая мощность не окажется меньше номинальной.

#### **5.2.6.3. OSD меню**

В главном меню выберите Camera → OSD (Камера → OSD), чтобы войти в интерфейс управления экранным меню.

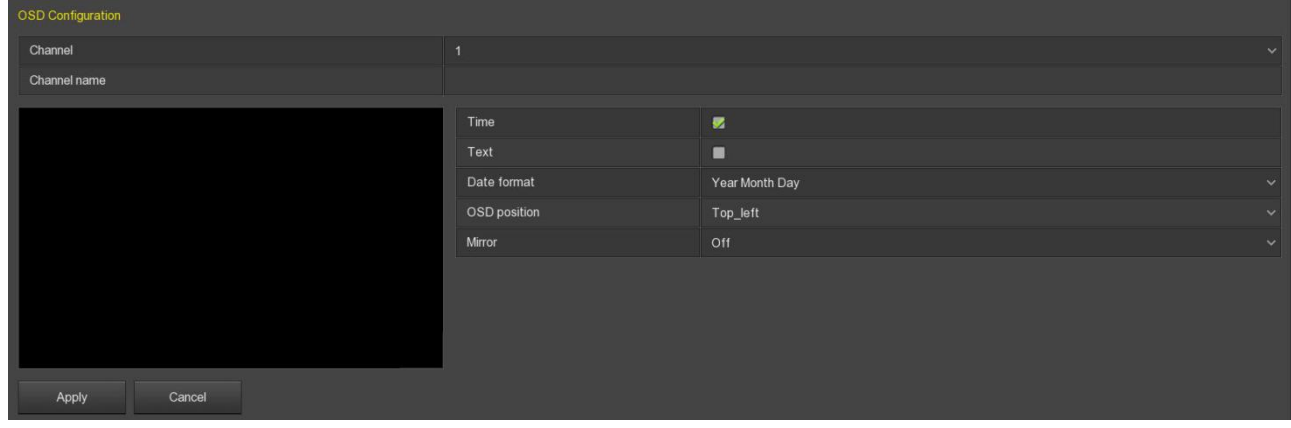

Рис. 5-28

- **Channel**: Номер канала.
- **Time**: Показ времени на экране.
- **OSD Text**: Показ произвольного текста.
- **Date format**: Установка формата даты на дисплее.
- **OSD position**: Отображение OSD меню вверху слева, внизу слева.
- **Mirror**: Переворот изображения по горизонтали или вертикали.

#### **5.2.6.4. Изображение**

В главном меню выберите Camera → Image (Камера → Изображение), чтобы войти в интерфейс настройки цвета, яркости, насыщенности, резкости и контрастности изображения видеорегистратора.

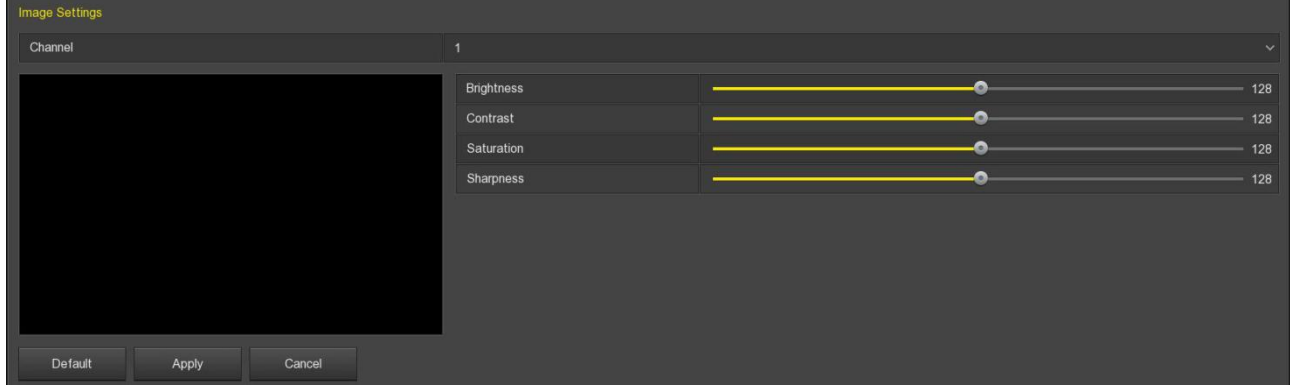

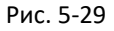

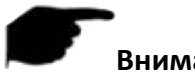

#### **Внимание**

В интерфейсе настройки изображения видеорегистратора, поддерживающего Wi-Fi, помимо настройки яркости, контрастности, насыщенности и цветности, также можно установить соответствующие параметры Wi-Fi IP камеры, такие как заполняющий свет, экспозиция, подсветка, баланс белого, регулировка видео, улучшение изображения и антитуман.

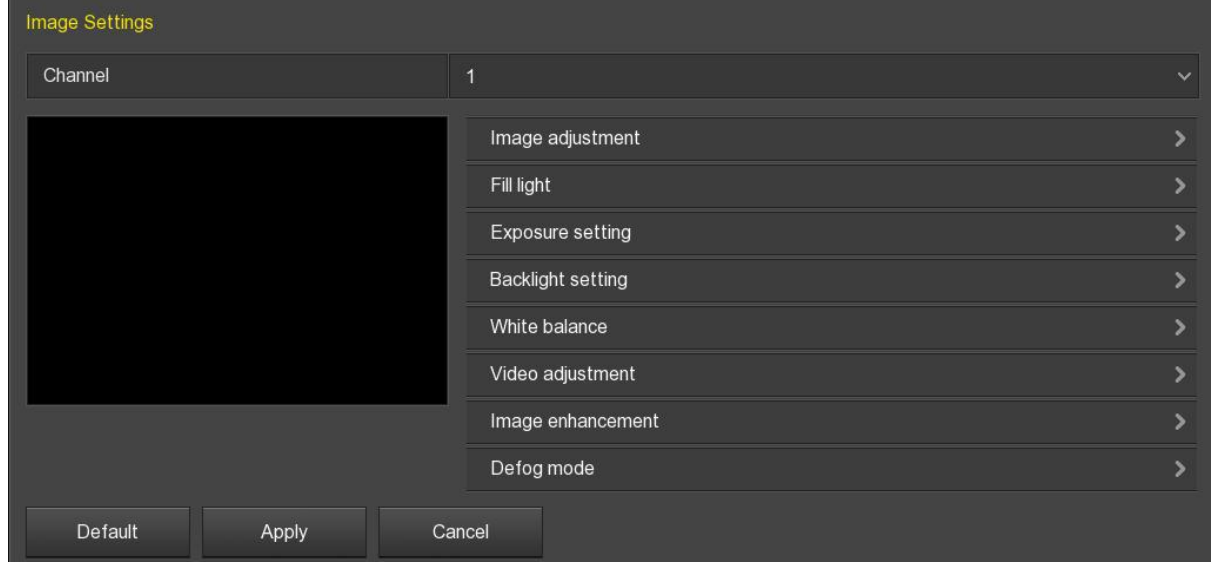

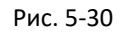

 **Image adjustment**: Можно отрегулировать яркость, контрастность, насыщенность и резкость экрана просмотра, перетаскивая индикатор. Допустимые значения: 0-255, значение по умолчанию - 128.

- **Fill light**: По умолчанию автоматический, чувствительность равна 3, время фильтрации равно 3, яркость света равна 100. Когда режим заполняющего света имеет значение *Авто*, устройство включит заполняющий свет в соответствии с окружающей средой. Пользователь может переключать режим заполнения на *День*, *Ночь* и *Переключение по расписанию*, а также переключать чувствительность и время фильтрации устройства. В режиме *Переключение по расписанию* можно установить дневное и темное время и яркость подсветки.
- **Exposure setting**: По умолчанию установлено значение *Авто*. В ручном режиме можно регулировать время экспозиции и усиление.
- **Backlight**: Используется для настройки компенсации задней засветки и сильного подавления света. По умолчанию режим выключен, его можно включить вручную, а подсветку можно настроить.
- **White balance**: По умолчанию автоматический, может быть переключен на ручной, с поддержкой RGB усиления (диапазон регулировки *0-255*). После настройки нажмите "Save" (Сохранить).
- **Video adjustment**: Здесь можно включить и установить 2D или 3D цифровое шумоподавление.
- **Image enhancement**: Здесь можно выбрать режим управления мерцанием, включить и установить широкую динамическую интенсивность.
- **Defog mode**: Можно настроить режим *Антитуман*.

#### **5.2.6.5. Детектор движения**

Детектор движения использует методы обработки изображений для анализа видеоизображений (анализирует, меняется ли картинка). Когда на экране появляется движущаяся цель, и скорость движения достигает заданной чувствительности, система выполняет действия при тревоге.

**Шаг 1**: В главном меню выберите Camera → Motion (Камера → Движение).

**Шаг 2**: Включите обнаружение движения и настройте параметры, такие как канал, область, чувствительность, запись и электронная почта.

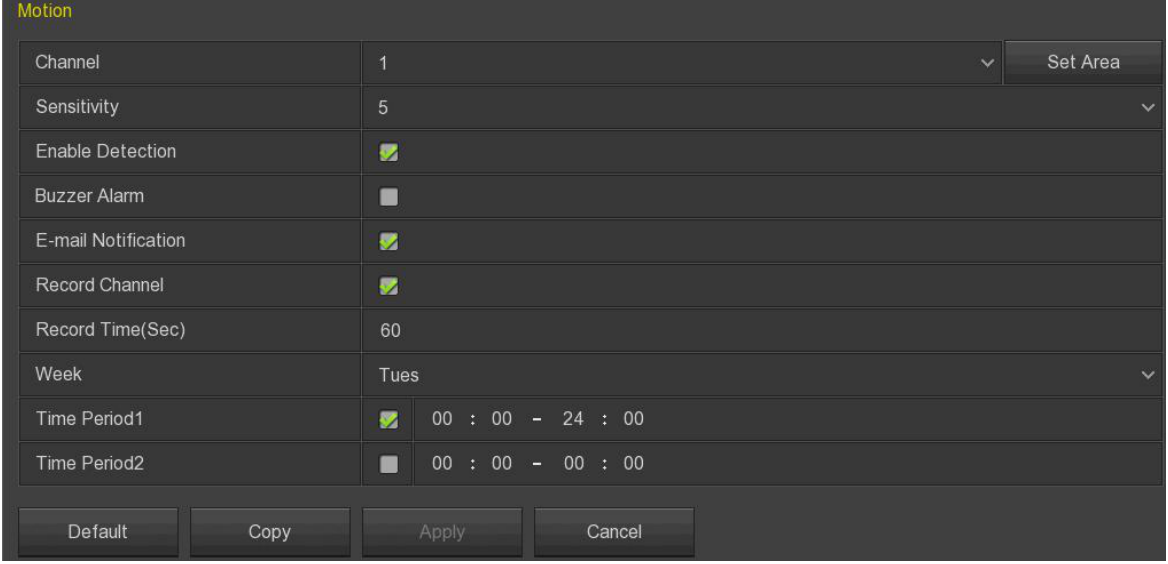

**Шаг 3**: Нажмите "Apply" (Применить), чтобы сохранить настройки.

Рис. 5-31

- **Channel**: Номер канала.
- **Set Area**: Установка области детектирования.
- **Sensitivity**: Чувствительность срабатывания: *от 0 до 10*.
- **Enable Detection**: Отметьте для включения детектора.
- **Buzzer Alarm:** Отметьте для включения звукового оповещения.
- **E-mail Notification**: Отметьте для включения оповещения на электронную почту.
- **Record Channel:** Отметьте для включения записи по срабатыванию детектора.
- **Record Time (sec)**: Установка времени записи при срабатывании детектора.
- **Week**: Выбор дня недели и периода времени (до 2-х каждый день) отправки электронных писем с сигналами тревоги.
- **Copy**: Перенос настроек на другие каналы.

## **Внимание**

 После настройки обнаружения движения, чтобы открыть уведомление по электронной почте, нажмите Main Menu → Configuration → Network → Email (Главное меню → Конфигурация → Сеть → Электронная почта), чтобы настроить электронную почту.

#### **5.2.6.6. Потеря видео**

В главном меню выберите Camera → Video loss (Камера → Потеря видео). Здесь можно настроить подачу тревоги при потере видео конкретному каналу.

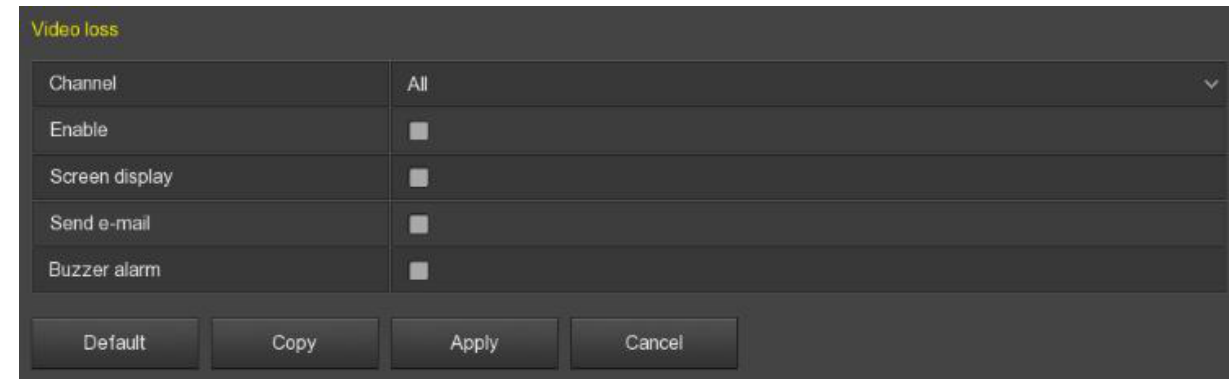

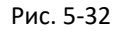

- **Channel**: Выбор канала.
- **Enable**: Отметьте для включения/отключения тревоги.
- **Screen Display**: Отметьте для включения/отключения сигнализации на дисплее.
- **E-mail Notification**: Отметьте для включения/отключения отправки сообщения на электронную почту.
- **Buzzer Alarm**: Отметьте для включения/отключения звукового сигнала.
- **Copy**: Перенос настроек на другие каналы.

### **5.2.6.7. PTZ**

В главном меню выберите Camera → PTZ (Камера → PTZ). Здесь можно переключать каналы для регулировки скорости движения панорамирования/наклона и управления направлением движения панорамирования/наклона.

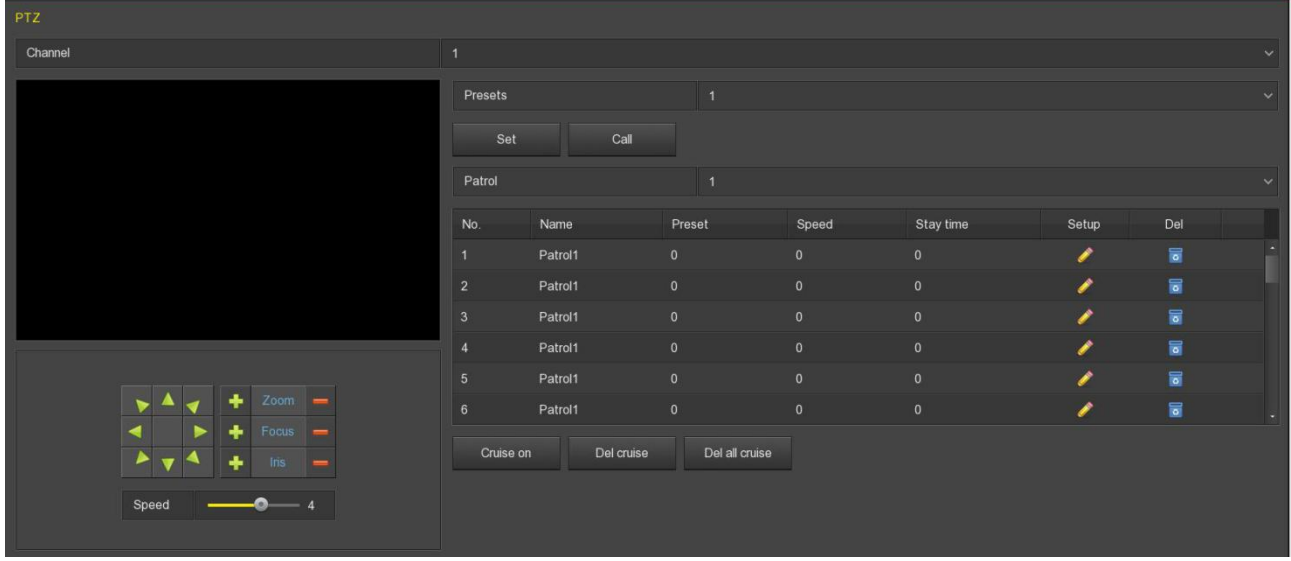

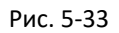

Интерфейс настройки PTZ используется для установки направления PTZ, скорости, увеличения объектива, фокусировки и диафрагмы, а также здесь есть кнопки быстрого доступа к настройкам круиз-контроля.

- **Channel**: Выберите канал NVR, к которому подключена поворотная камера.
- **Zoom**: Отрегулируйте увеличение камеры с помощью кнопок / .
- **Focus**: Отрегулируйте фокус камеры с помощью кнопок / .
- **Iris**: Отрегулируйте диафрагму камеры с помощью кнопок
- **Speed**: Скорость перемещения: *от 0* (медленно) *до 7* (быстро).
- **Preset setting**: Выберите номер пресета, спозиционируйте камеру в нужное место и нажмите "Set" (Установить) для сохранения.
- **Cruise setting**: Выберите строку, нажмите кнопку настройки, в следующем окне введите номер пресета, время задержки камеры в этой точке и скорость. Выполните это для остальных строк.

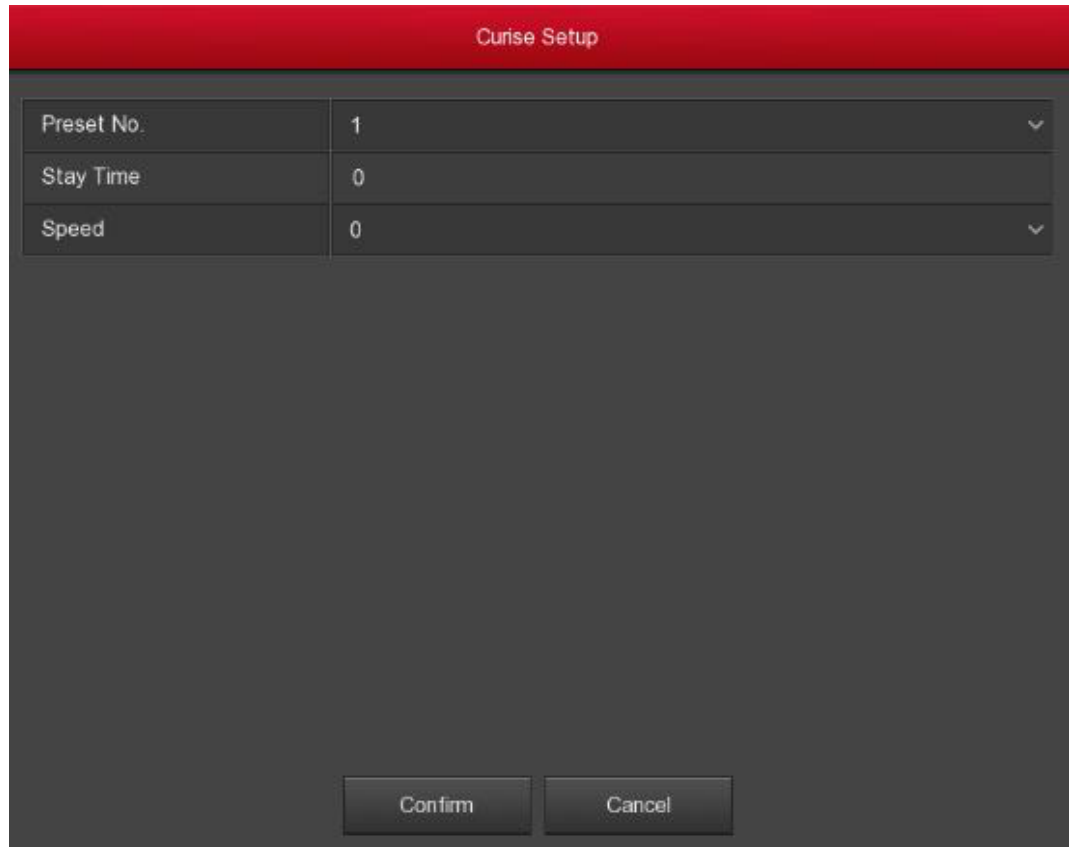

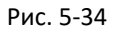

- **Del cruise**: Выберите круизную линию, нажмите "Del cruise" (Удалить круиз) и завершите удаление.
- **Del all cruise**: Нажмите, чтобы удалить все установленные круизные линии.

## **Внимание**

 Видеорегистратор поддерживает до 128 предустановленных точек, но фактическое количество ограничено количеством предустановленных точек, которые могут быть установлены камерой. Максимальное количество предустановленных точек, поддерживаемых различными PTZ, не обязательно одинаково.

#### **5.2.6.8. Приватная маска**

В главном меню выберите Camera → Privacy Mask (Камера → Приватная зона). Здесь можно получить и настроить информацию о приватной маске камеры. После настройки нажмите "Apply" (Применить), чтобы сохранить изменения.

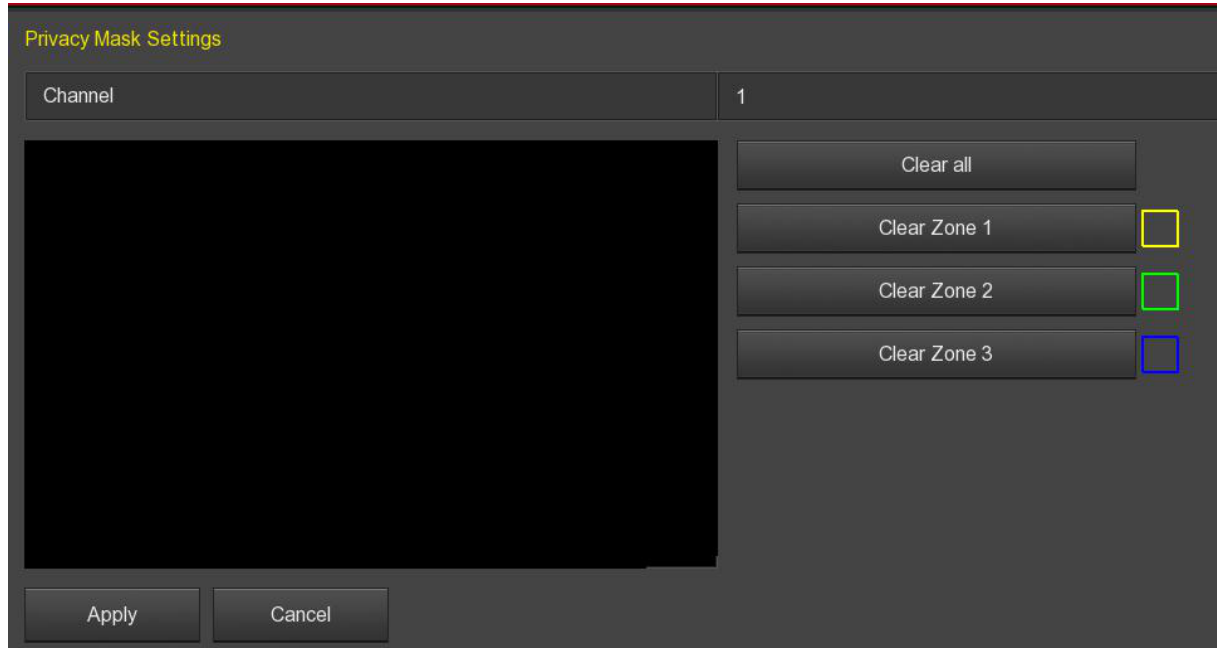

Рис. 5-35

- **Channel**: Выберите канал, чтобы включить приватную маску.
- **Privacy area selection**: В левом окне видео, удерживая левую кнопку мыши, выберите область, которая будет заблокирована.
- **Clear all**: Очистить все области, выделенные масками.
- **Clear Zone 1, 2, 3**: Очистить выделенную область.

#### **5.2.6.9. Имя канала**

В главном меню выберите Camera  $\rightarrow$  Channel Name (Камера  $\rightarrow$  Имя канала). Здесь можно установить название соответствующего канала после настройки. Нажмите "Apply" (Применить), чтобы сохранить изменения.

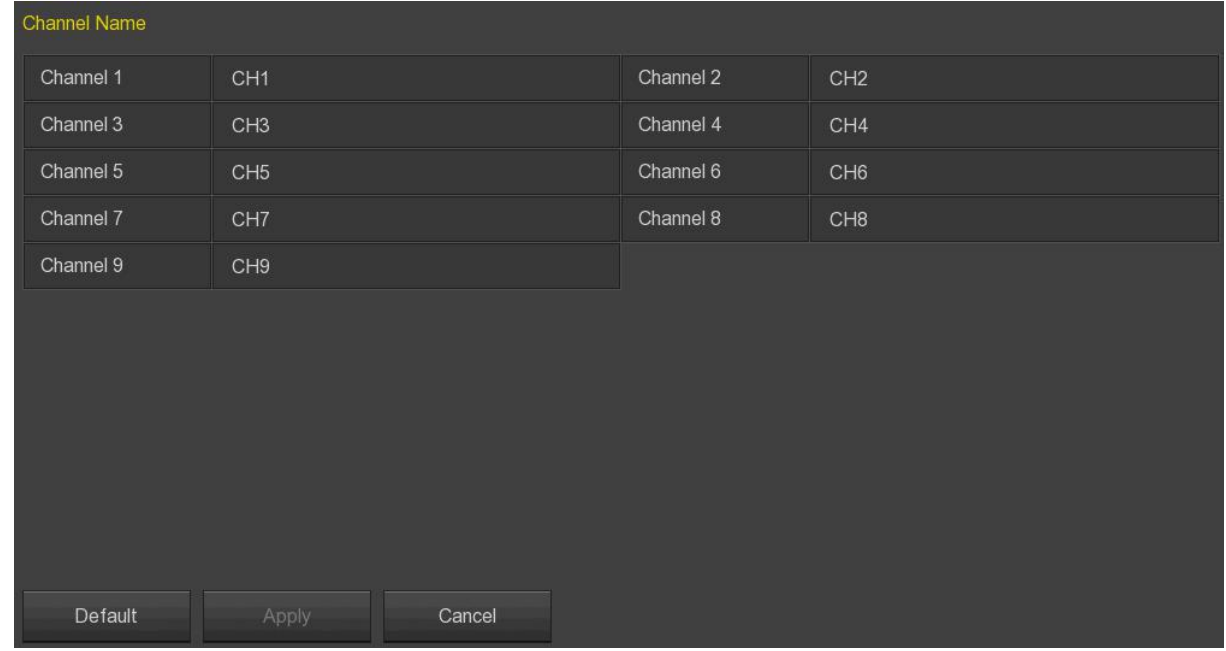

Рис. 5-36

#### **5.2.6.10. IPEYE**

**IPEYE** – функция подключения видеорегистратора к облачному сервису IPEYE позволяет удаленно просматривать изображения с подключенных камер и производить зеркальное архивирование в облако (за дополнительную плату). После активации в меню видеорегистратора сервиса IPEYE необходимо зайти на сайт [https://www.ipeye.ru](https://www.ipeye.ru/) для добавления нового устройства. Подробную инструкцию по добавлению и управлению устройствами в сервисе IPEYE можно найти на официальном сайте [https://www.ipeye.ru.](https://www.ipeye.ru/)

**Шаг 1**: В главном меню выберите Camera → IPEYE (Камера → IPEYE). Выберите канал, активируйте функцию, обновите интерфейс - отобразится адрес клиента IPEYE.

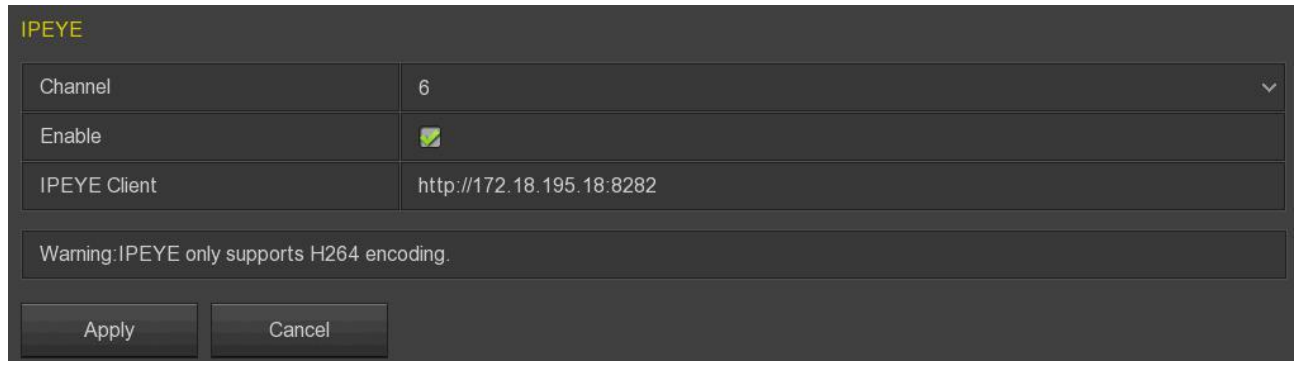

Рис. 5-37

**Шаг 2**: Подключитесь к IPEYE клиенту http://182.18.193.105:8282, введите логин и пароль облака, логин и пароль камеры, нажмите "Добавить в Облако".

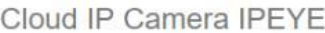

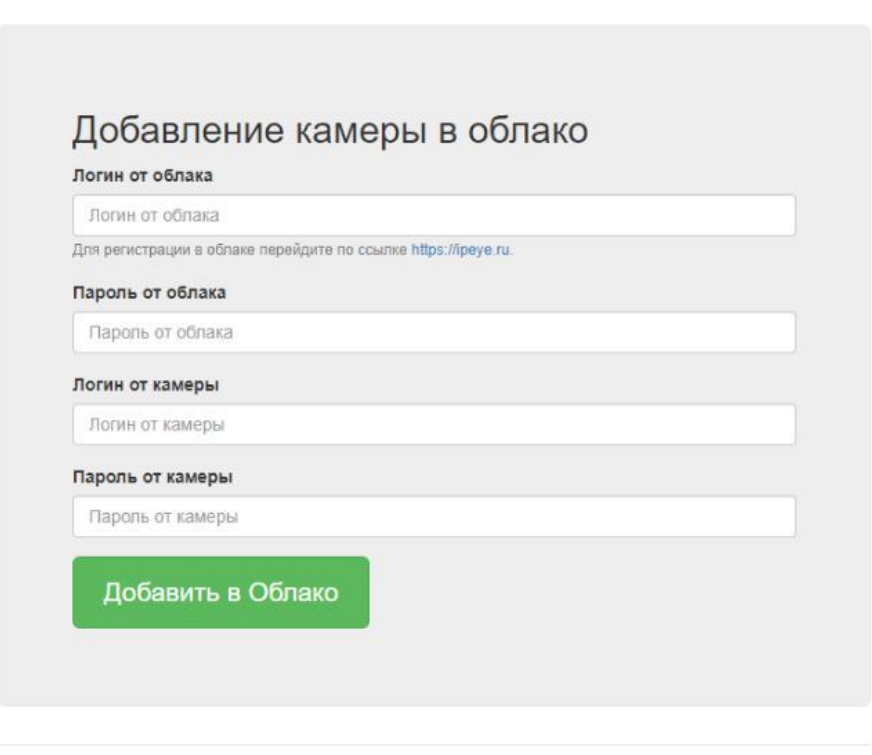

© IPEYE Company, Inc.

**Шаг 3**: Войдите на сайт https://www.ipeye.ru/ и откройте список устройств IPEYE, чтобы просмотреть имя добавленного устройства как "cloud\_xxxxx". Нажмите "Play" (Воспроизвести) для просмотра видео в режиме реального времени.

|                                   |                                             |                      |          |        |               |            |          |                                                                                                    | MAdd camera 0.00 P Top up account & Igc60163 [9] Language of the interface |  |  |  |
|-----------------------------------|---------------------------------------------|----------------------|----------|--------|---------------|------------|----------|----------------------------------------------------------------------------------------------------|----------------------------------------------------------------------------|--|--|--|
| <b>IP EYE</b>                     | Device List                                 |                      |          |        |               |            |          |                                                                                                    |                                                                            |  |  |  |
| * Home                            |                                             | # Home > Device List |          |        |               |            |          |                                                                                                    |                                                                            |  |  |  |
| <b>E</b> Devices<br>$-4$          |                                             |                      |          |        |               |            |          |                                                                                                    |                                                                            |  |  |  |
| Device List                       | Device List                                 |                      |          |        |               |            |          |                                                                                                    |                                                                            |  |  |  |
| Add camera                        | $\boxdot$                                   | Name                 | A Group  |        | Tariff        | Bitrate    | Viewers  | Options                                                                                                    | Action                                                                     |  |  |  |
| Add by id                         | $\Box$                                      | 198,205              | No group |        | Бесплатный    | 0 kbit/s   |          |                                                                                                    | C/X                                                                        |  |  |  |
| Device groups                     | $\qquad \qquad \qquad \qquad \qquad \qquad$ | cloud_108650         | No group |        | Бесплатный    | $0$ kbit/s | $\theta$ | $\bigcirc$                                                                                                    | C / X                                                                      |  |  |  |
| <b>HI</b> Multi-view              | $\Box$                                      | cloud_198.206        | No group |        | Бесплатный    | 0 kbit/s   | $\circ$  | $\bigcirc$                                                                                                    | C / X                                                                      |  |  |  |
| <b>A</b> Profile<br>$\rightarrow$ | $\qquad \qquad \Box$                        | cloud_91056          | No group |        | Бесплатный    | $0$ kbit/s |          | $\textcolor{red}{\blacklozenge\blacksquare\rightsquigarrow\blacksquare\color{black} \color{red}\blacktriangle\color{black} \color{black} \triangle\color{black} \color{black} \blacklozenge}$ | $C \mathscr{P}$ X                                                          |  |  |  |
| <b>E</b> Downloads                |                                             | Search by name       | Bce      | $\div$ | All<br>$\div$ |            |          |                                                                                                    | 1 Forward > 1<br>« Home<br><back< th=""></back<>                           |  |  |  |
| i Help<br>$\rightarrow$           |                                             |                      |          |        |               |            |          |                                                                                                    |                                                                            |  |  |  |
| <b>B</b> Exit                     |                                             |                      |          |        |               |            |          |                                                                                                    |                                                                            |  |  |  |
|                                   |                                             |                      |          |        |               |            |          |                                                                                                    |                                                                            |  |  |  |
|                                   |                                             |                      |          |        |               |            |          |                                                                                                    |                                                                            |  |  |  |
|                                   |                                             |                      |          |        |               |            |          |                                                                                                    |                                                                            |  |  |  |

Рис. 5-39

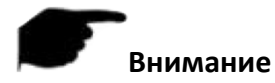

 Некоторые камеры не поддерживают функцию IPEYE. Конкретный интерфейс зависит от модели камеры.

#### **5.2.6.11. Интеллектуальное обнаружение**

**Шаг 1**: В главном меню выберите Camera → Intelligent Detection (Камера → Интеллектуальное обнаружение).

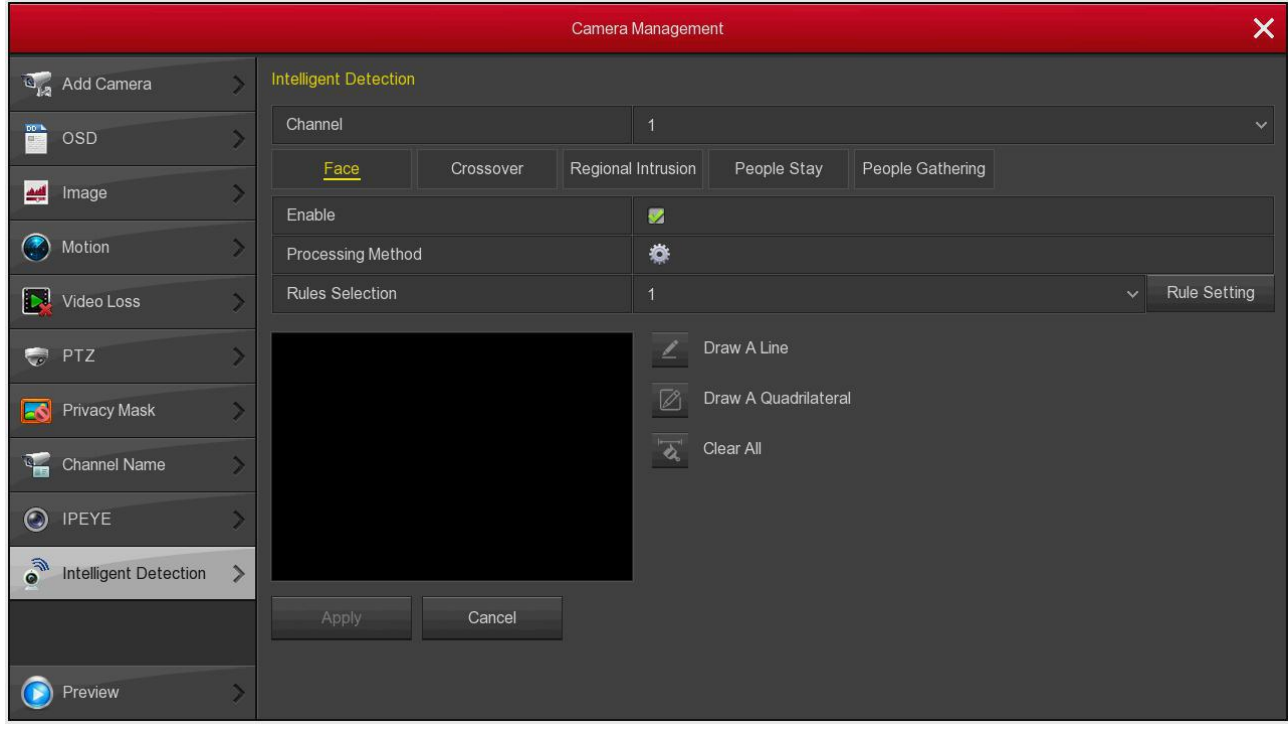

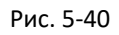

**Шаг 2**: Выберите режим интеллектуального обнаружения тревоги для настройки канала. Режимы, поддерживаемые устройством, включают в себя: обнаружение лиц, пересечения линии, вторжения в область, праздношатания или скопления людей. Каждый

интеллектуальный режим обнаружения может быть настроен с различными правилами тревоги.

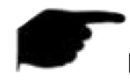

#### **Внимание**

- Интеллектуальный режим может быть установлен, только если камера его поддерживает. Если нет – поле Канал будет неактивно.
- Есть ограничения по количеству установленных правил для режимов интеллектуального обнаружения: распознавание лица – 1, пересечение линии – 4, вторжение в область – 4, праздношатание людей – 4, скопление людей – 4.

#### **Распознавание лица**

Функция используется для обнаружения лица, появляющегося в кадре.

**Шаг 1**: В главном меню выберите Camera → Intelligent Detection (Камера → Интеллектуальное обнаружение).

**Шаг 2**: Выберите канал для настройки и нажмите "Face", чтобы войти в режим настройки распознавания лица.

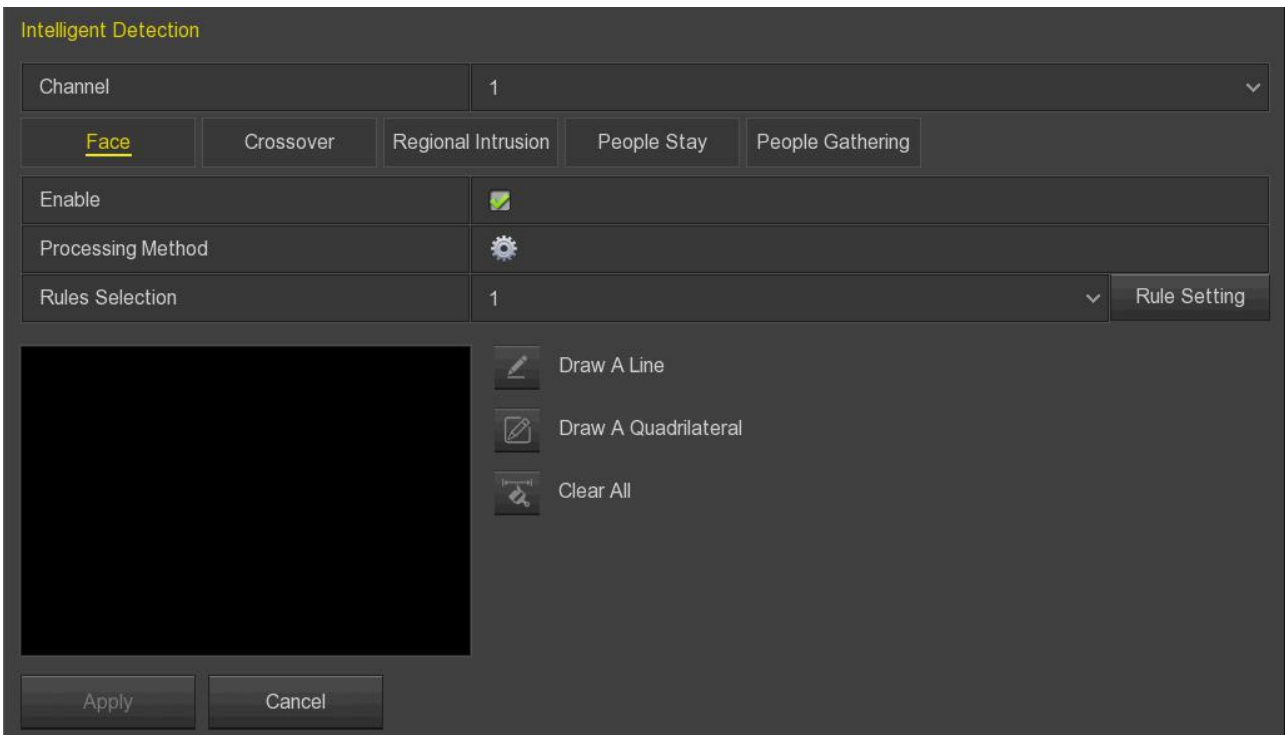

Рис. 5-41

**Шаг 3**: Установите галочку "Enable" (Включить).

**Шаг 4**: Нажмите , чтобы установить необходимый способ обработки: звуковой сигнал, сообщение на эл. почту, запись канала и оповещение о тревоге. Нажмите "Apply" (Применить).

**Шаг 5**: Выберите правило, нажмите "Rule Setting" (Настройка правила), установите чувствительность, нажмите "Save → Apply" (Сохранить → Применить), чтобы завершить настройку.

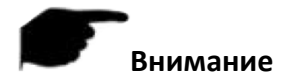

 Варианты чувствительности: низкая, средняя, высокая, сверхвысокая. Чем ниже чувствительность, тем меньше вероятность того, что лицо окажется недостаточно ясным для обнаружения. Установите в соответствии с окружающей средой.

#### **Пересечение линии**

Функция используется для обнаружения пересечения заданной линии.

**Шаг 1**: В главном меню выберите Camera → Intelligent Detection (Камера → Интеллектуальное обнаружение).

**Шаг 2**: Выберите канал для настройки и нажмите "Crossover", чтобы войти в режим настройки пересечения линии.

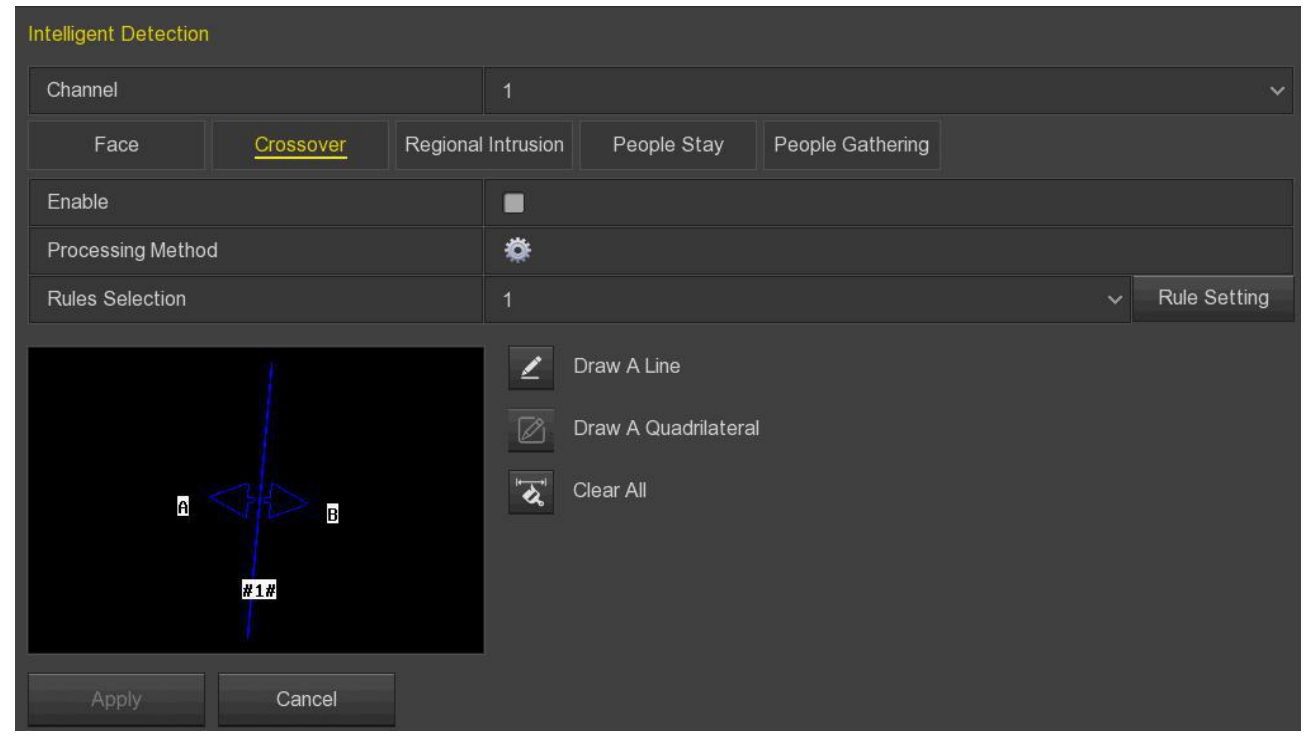

Рис. 5-42

**Шаг 3**: Установите галочку "Enable" (Включить).

Шаг 4: Нажмите , чтобы установить необходимый способ обработки: звуковой сигнал, сообщение на эл. почту, запись канала и оповещение о тревоге. Нажмите "Apply" (Применить).

#### **Шаг 5: Выберите правило:**

1. В раскрывающемся списке "Rule Selection" (Выбор правил) выберите любое правило.

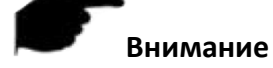

Можно установить 4 правила и выбрать любое из них.

- 2. Установите направление и чувствительность.
- **Направление**: Есть 3 варианта («A<->B», «A->B» и «B->A»), указывающих направление пересечения объектом зоны предупреждения, при которых возникает тревога.

«A<->B»: сигнал тревоги активируется в обоих направлениях.

«A->B»: сигнал тревоги будет срабатывать, когда объект переходит от A к B.

«B->A»: сигнал тревоги будет срабатывать, когда объект переходит от B к A.

- **Чувствительность**: Используется для установки размера целевого объекта. Чем выше чувствительность, тем меньший объект оценивается как целевой. Чем ниже чувствительность, тем больший объект будет оцениваться как целевой. Чувствительность может быть установлена в диапазоне *0-100*.
- 3. Нажмите "Save" (Сохранить), чтобы завершить настройку.

**Шаг 6**: Нажмите "Draw A Line" (Нарисовать линию), переместите мышь на экран предварительного просмотра и щелкните левой кнопкой мыши, чтобы нарисовать две точки линии предупреждения.

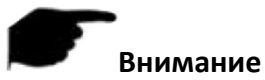

- Нарисованную линию можно изменить с помощью кнопок "Clear All" (Очистить все) и
- "Draw A Line" (Нарисовать линию).

**Шаг 7**: Нажмите "Save" (Сохранить), чтобы завершить настройку.

### **Вторжение в область**

Функция обнаружения вторжения в область определяет, входит ли объект в заданную область на видео, и выдает сигнал тревоги в соответствии с результатом оценки.

**Шаг 1**: В главном меню выберите Camera → Intelligent Detection (Камера → Интеллектуальное обнаружение).

**Шаг 2**: Выберите канал для настройки и нажмите "Regional Intrusion", чтобы войти в режим настройки обнаружения вторжения в область.

| Intelligent Detection  |           |                           |                                               |                                                  |                  |               |                     |
|------------------------|-----------|---------------------------|-----------------------------------------------|--------------------------------------------------|------------------|---------------|---------------------|
| Channel                |           | $\overline{1}$            |                                               |                                                  |                  |               | $\checkmark$        |
| Face                   | Crossover | <b>Regional Intrusion</b> |                                               | People Stay                                      | People Gathering |               |                     |
| Enable                 |           | $\blacksquare$            |                                               |                                                  |                  |               |                     |
| Processing Method      |           | ♦                         |                                               |                                                  |                  |               |                     |
| <b>Rules Selection</b> |           | $\overline{1}$            |                                               |                                                  |                  | $\mathcal{A}$ | <b>Rule Setting</b> |
|                        | #1#       |                           | ◢<br>$\varnothing$<br>$\overline{\mathbf{z}}$ | Draw A Line<br>Draw A Quadrilateral<br>Clear All |                  |               |                     |
| Apply                  | Cancel    |                           |                                               |                                                  |                  |               |                     |

Рис. 5-43

**Шаг 3**: Установите галочку "Enable" (Включить).

Шаг 4: Нажмите , чтобы установить необходимый способ обработки: звуковой сигнал, сообщение на эл. почту, запись канала и оповещение о тревоге. Нажмите "Apply" (Применить).

#### **Шаг 5: Выберите правило:**

1. В раскрывающемся списке "Rule Selection" (Выбор правил) выберите любое правило.

## **Внимание**

- Можно установить 4 правила и выбрать любое из них.
- 2. Установите время задержки (в секундах) и чувствительность.
- **Время задержки**: Сигнал тревоги генерируется после того, как цель входит в зону предупреждения и остается в ней некоторое время. Если время задержки установлено на 5 секунд, тревога срабатывает через 5 секунд. Диапазон составляет *1-10 секунд*.
- **Чувствительность**: Используется для установки размера целевого объекта. Чем выше чувствительность, тем меньший объект оценивается как целевой. Чем ниже чувствительность, тем больший объект будет оцениваться как целевой. Чувствительность может быть установлена в диапазоне *0-100*.
- 3. Нажмите "Save" (Сохранить), чтобы завершить настройку.

**Шаг 6**: Нажмите "Draw A Quadrilateral" (Нарисовать четырехугольник), переместите мышь на экран предварительного просмотра и щелкните левой кнопкой мыши, чтобы нарисовать точки четырехугольной охранной зоны.

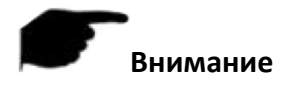

 Нарисованную область можно изменить с помощью кнопок "Clear All" (Очистить все) и "Draw A Quadrilateral" (Нарисовать четырехугольник).

**Шаг 7**: Нажмите "Save" (Сохранить), чтобы завершить настройку.

#### **Праздношатание людей**

Функция может обнаружить людей, которые превысили установленное время передвижения в области обнаружения, и выдать сигнал тревоги.

**Шаг 1**: В главном меню выберите Camera → Intelligent Detection (Камера → Интеллектуальное обнаружение).

**Шаг 2**: Выберите канал для настройки и нажмите "People Stay", чтобы войти в режим настройки обнаружения праздношатания людей.

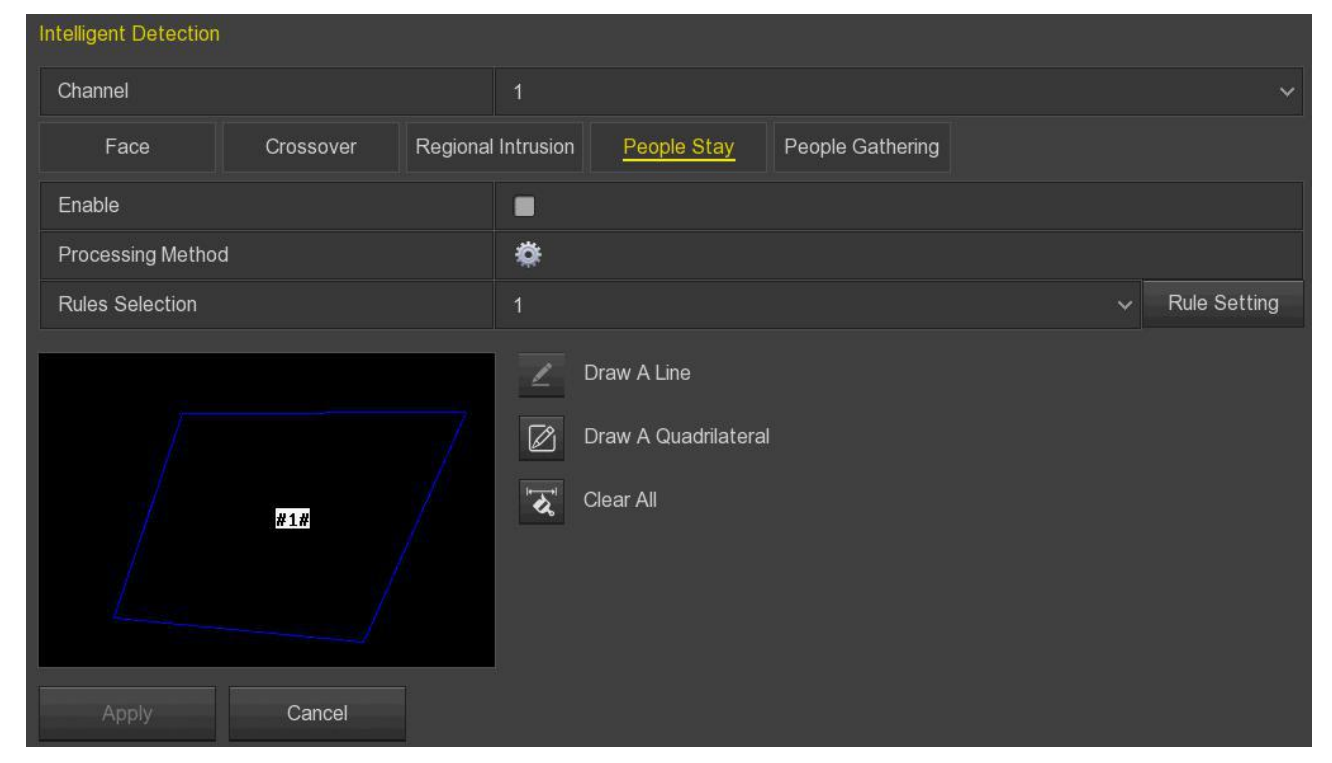

Рис. 5-44

**Шаг 3**: Установите галочку "Enable" (Включить).

**Шаг 4**: Нажмите , чтобы установить необходимый способ обработки: звуковой сигнал, сообщение на эл. почту, запись канала и оповещение о тревоге. Нажмите "Apply" (Применить).

#### **Шаг 5: Выберите правило:**

1. В раскрывающемся списке "Rule Selection" (Выбор правил) выберите любое правило.

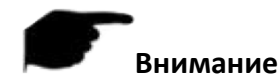

- Можно установить 4 правила и выбрать любое из них.
- 2. Установите время задержки (в минутах) и чувствительность.
- **Время задержки**: Сигнал тревоги генерируется после того, как цель входит в зону предупреждения и остается в ней некоторое время. Если время задержки установлено на 5 минут, тревога срабатывает через 5 минут. Диапазон составляет *1-10 минут*.
- **Чувствительность**: Используется для установки размера целевого объекта. Чем выше чувствительность, тем меньший объект оценивается как целевой. Чем ниже чувствительность, тем больший объект будет оцениваться как целевой. Чувствительность может быть установлена в диапазоне *0-100*.
- 3. Нажмите "Save" (Сохранить), чтобы завершить настройку.

**Шаг 6**: Нажмите "Draw A Quadrilateral" (Нарисовать четырехугольник), переместите мышь на экран предварительного просмотра и щелкните левой кнопкой мыши, чтобы нарисовать точки четырехугольной охранной зоны.

# **Внимание**

 Нарисованную область можно изменить с помощью кнопок "Clear All" (Очистить все) и "Draw A Quadrilateral" (Нарисовать четырехугольник).

**Шаг 7**: Нажмите "Save" (Сохранить), чтобы завершить настройку.

#### **Скопление людей**

Функция может обнаружить, что количество людей в области обнаружения превышает установленный порог, и выдать сигнал тревоги.

**Шаг 1**: В главном меню выберите Camera → Intelligent Detection (Камера → Интеллектуальное обнаружение).

**Шаг 2**: Выберите канал для настройки и нажмите "People Gathering", чтобы войти в режим настройки обнаружения скопления людей.

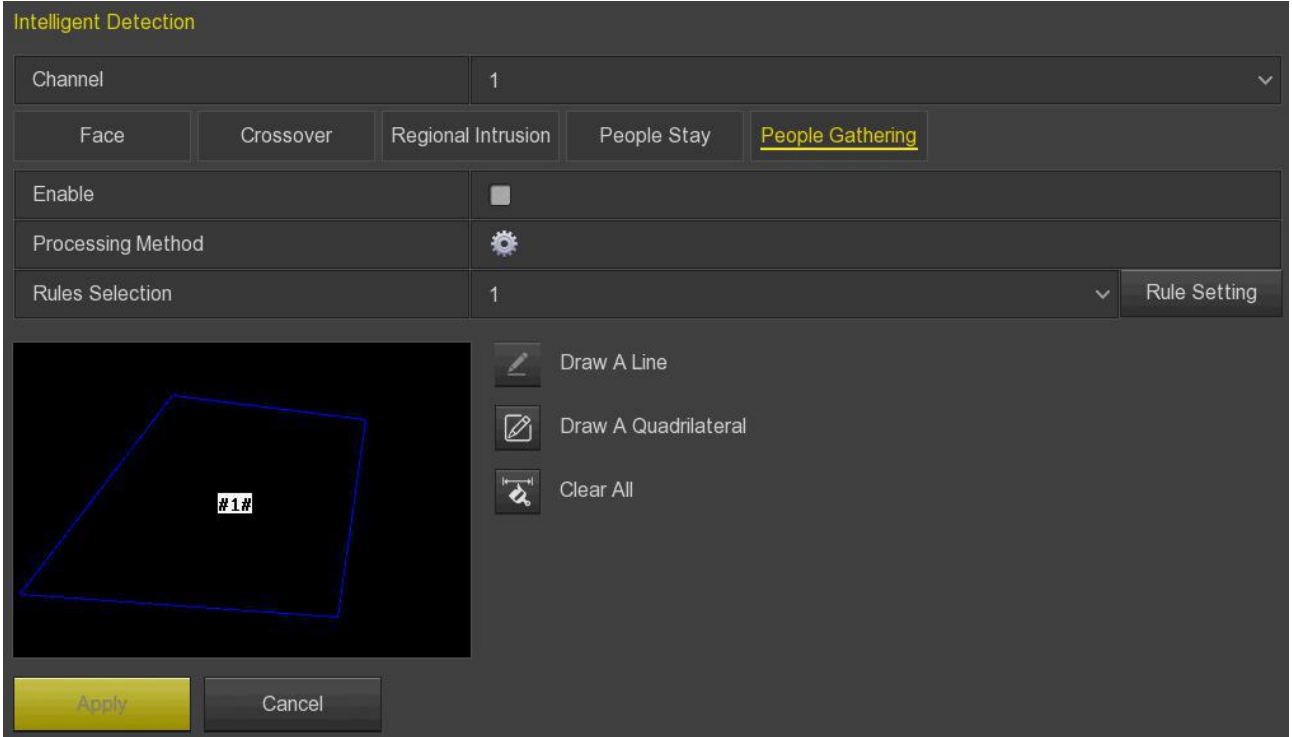

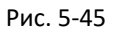

**Шаг 3**: Установите галочку "Enable" (Включить).

**Шаг 4**: Нажмите , чтобы установить необходимый способ обработки: звуковой сигнал, сообщение на эл. почту, запись канала и оповещение о тревоге. Нажмите "Apply" (Применить).

#### **Шаг 5: Выберите правило:**

1. В раскрывающемся списке "Rule Selection" (Выбор правил) выберите любое правило.

## **Внимание**

- Можно установить 4 правила и выбрать любое из них.
- 2. Установите пропорцию.
- **Пропорция**: Указывает соотношение людей к зоне обнаружения. Когда процент людей превышает установленный порог, срабатывает тревога.
- 3. Нажмите "Save" (Сохранить), чтобы завершить настройку.

**Шаг 6**: Нажмите "Draw A Quadrilateral" (Нарисовать четырехугольник), переместите мышь на экран предварительного просмотра и щелкните левой кнопкой мыши, чтобы нарисовать точки четырехугольной охранной зоны.

### **Внимание**

 Нарисованную область можно изменить с помощью кнопок "Clear All" (Очистить все) и "Draw A Quadrilateral" (Нарисовать четырехугольник).

**Шаг 7**: Нажмите "Save" (Сохранить), чтобы завершить настройку.

#### **5.2.6.12. Интеллектуальная сигнализация (Wi-Fi NVR)**

После установки интеллектуальной сигнализации, когда сетевой видеорегистратор активирует тревогу, устройство подаст соответствующий сигнал.

**Шаг 1**: В главном меню выберите Camera → Intelligent Alarm (Камера → Интеллектуальная сигнализация).

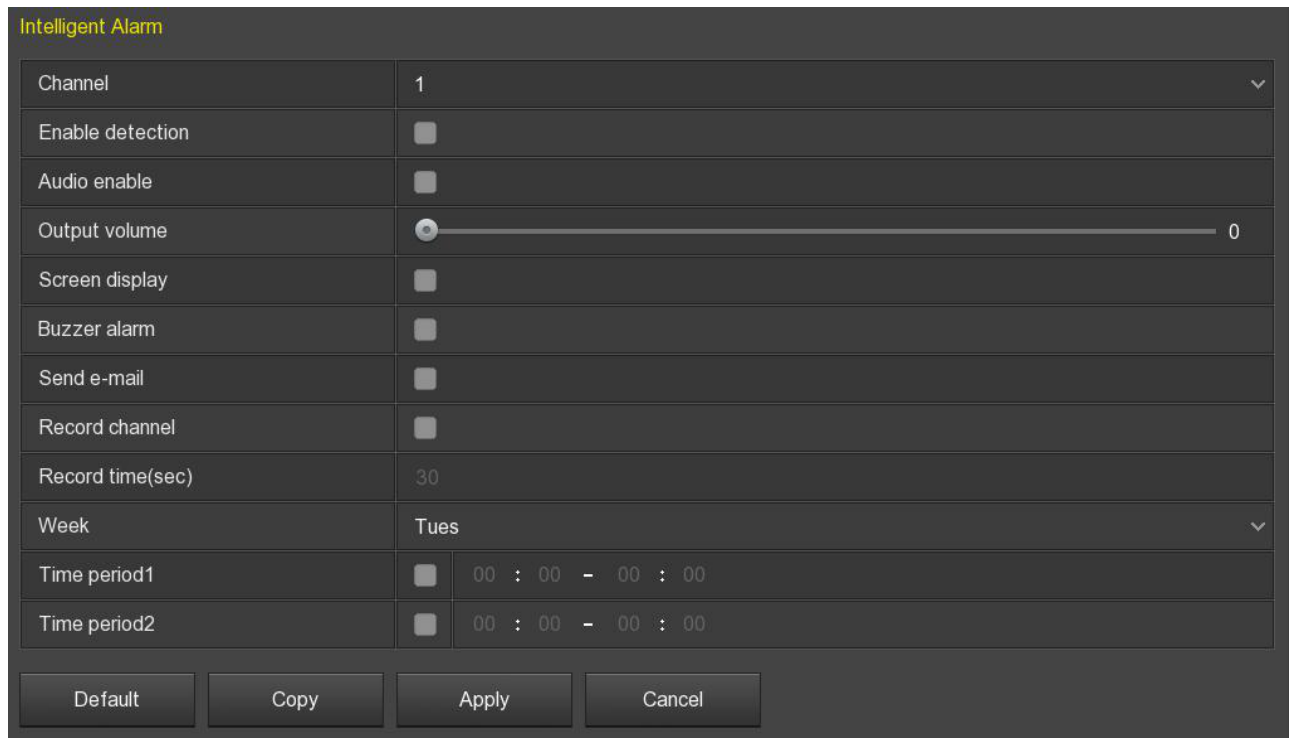

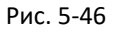

**Шаг 2**: Выберите необходимый канал, нажмите , чтобы включить обнаружение. Выберите режимы оповещения в соответствии с нуждами (включить аудио, громкость аудио, оповещение на дисплее, звуковой сигнал, отправка e-mail, запись канала, время записи, временной период оповещения).

**Шаг 3**: Нажмите "Apply" (Применить), чтобы завершить настройку.

 Можно скопировать настройки текущего канала на другие каналы. Для этого нажмите "Copy" (Копировать), выберите канал для копирования и нажмите "Save" (Сохранить) для завершения.

#### **5.2.6.13. Аудио (Wi-Fi NVR)**

Меню Audio используется для настройки параметров аудиовхода, кодирования звука и громкости.

**Шаг 1**: В главном меню выберите Camera → Audio (Камера → Аудио).

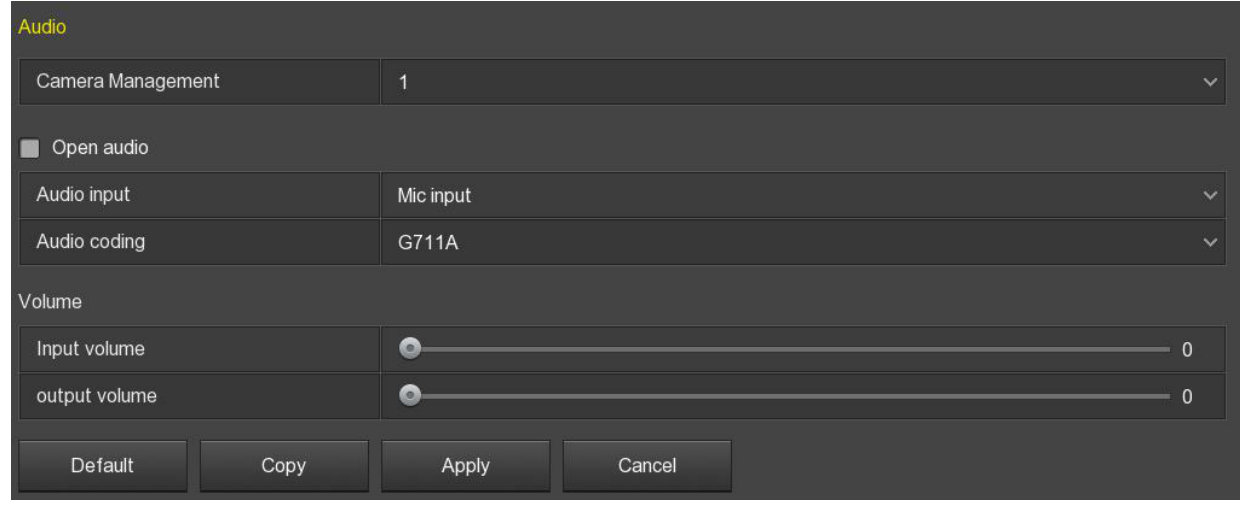

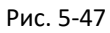

**Шаг 2**: Выберите канал, нажмите "Выберите аудио вход и кодирование звука, установите громкость входа и выхода.

**Шаг 3**: Нажмите "Apply" (Применить), чтобы завершить настройку.

 Можно скопировать настройки текущего канала на другие каналы. Для этого нажмите "Copy" (Копировать), выберите канал для копирования и нажмите "Save" (Сохранить) для завершения.

## **5.2.7. Конфигурация**

### **5.2.7.1. Общие настройки**

Общие настройки разделены на две части: Параметры устройства и Настройки даты. Здесь можно просмотреть и установить язык видеорегистратора, режим записи, дни записи, стандарты видео и другую информацию.

### **Device Settings (Параметры устройства)**

В главном меню выберите Configuration  $\rightarrow$  General, чтобы войти в режим настройки параметров устройства.

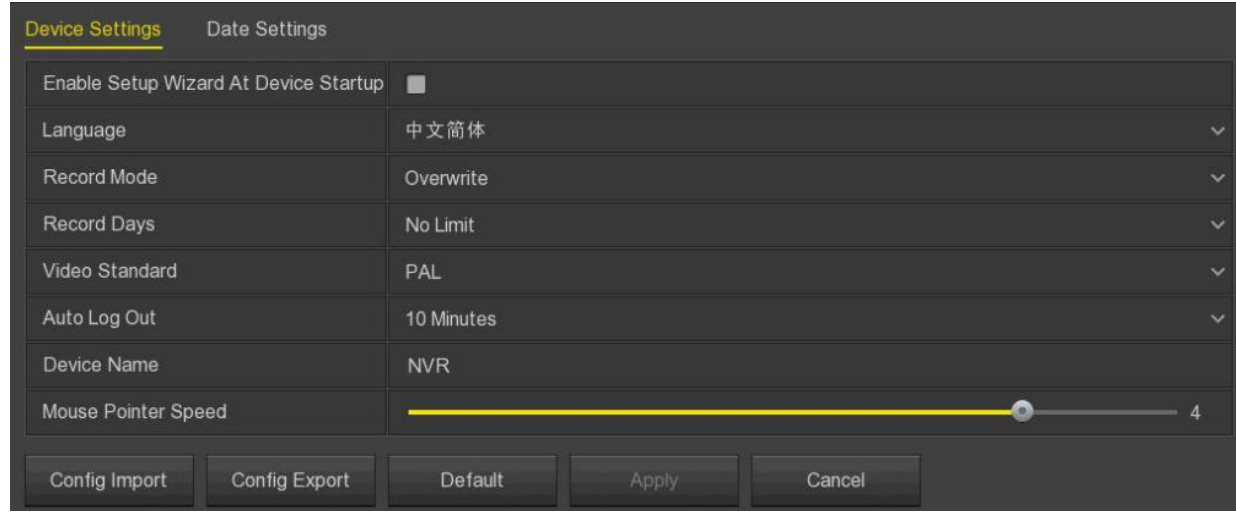

Рис. 5-48

- **Enable setup Wizard At Device Startup**: Отметьте бокс для запуска мастера настройки при включении.
- **Language**: Выберите языка интерфейса. По умолчанию *английский*.
- **Record Mode**: Режим записи при переполнении диска. *Overwrite* при заполнении диска будет перезаписано самое старое видео.
- **Record days**: Установите количество дней, сколько будут храниться записи NVR.
- **Video Standard**: Установите стандарт видео *PAL* или *NTSC*.
- **Auto Log Out**: Время ожидания активности оператора. По умолчанию *10 минут*, максимум *120 минут*. *0* - постоянное ожидание.
- **Device name**: Введите имя устройства.
- **Mouse Pointer Speed**: Установите скорость движения указателя мыши, чем больше значение, тем быстрее скорость. Допустимый диапазон *0-5*.
- **Config Import**: Восстановление конфигурации из файла формата .ini на USB-диске. Устройство перезагрузится для импорта.
- **Config Export**: Экспорт конфигурации на USB-диск.

#### **Device Settings (Параметры устройства)**

В главном меню выберите Configuration  $\rightarrow$  General  $\rightarrow$  Date Settings, чтобы войти в интерфейс настройки даты. После настройки времени устройства нажмите "Apply" (Применить), чтобы сохранить настройки.

| <b>Device Settings</b><br>Date Settings |                |              |                                        |               |              |                       |  |              |              |  |  |
|-----------------------------------------|----------------|--------------|----------------------------------------|---------------|--------------|-----------------------|--|--------------|--------------|--|--|
| Select The System Time Zone             |                |              |                                        |               |              |                       |  |              |              |  |  |
| Time Zone                               |                |              | (GMT+08:00) Beijing, Urumqi, Singapore |               |              |                       |  |              | $\checkmark$ |  |  |
| Set Date/Time Manually                  |                |              |                                        |               |              |                       |  |              |              |  |  |
| Date/Time                               |                |              | $2019 - 07 - 02$ 09:07:47              | Separator     |              | 32                    |  |              | $\ddotmark$  |  |  |
| Date Format                             | Year Month Day | $\checkmark$ | <b>Time Format</b>                     |               | 24 Hours     |                       |  | $\checkmark$ |              |  |  |
| Receive Date/Time From NTP              |                |              |                                        |               |              |                       |  |              |              |  |  |
| NTP Server                              | time.nist.gov  |              | $\checkmark$                           | NTP Port      |              | 123                   |  |              |              |  |  |
| Custom                                  |                |              |                                        | Interval(Min) |              | И.                    |  |              |              |  |  |
| Daylight-Saving Time<br>$\blacksquare$  |                |              |                                        |               |              |                       |  |              |              |  |  |
| Type                                    | Week           |              | $\vee$                                 | Offset(Min)   |              | 60                    |  |              | $\checkmark$ |  |  |
| <b>Start Time</b>                       | Mar.           | $\checkmark$ | 1st<br>$\checkmark$                    | Sun           | $\checkmark$ | 3Hour<br>$\checkmark$ |  | 3Min         | $\checkmark$ |  |  |
| End Time                                | Nov.           | $\checkmark$ | 1st<br>$\checkmark$                    | Sun           | $\checkmark$ | 3Hour<br>$\checkmark$ |  | 3Min         | $\checkmark$ |  |  |
| Channel Check Time                      | Default        |              | Apply                                  | Cancel        |              |                       |  |              |              |  |  |

Рис. 5-49

- **Set Date/Time Manually:** Установите флажок , чтобы вручную настроить дату/время, разделитель даты, формат даты и времени.
- **Date/Time**: Нажмите на дату или время и, во всплывающем окне, установите необходимые значения.
- **Date Format**: Выберите формат отображения даты (*день/месяц/год*, *месяц/день/год*, *год/месяц/день*).
- **Separator**: Выберите разделитель для формата даты.
- **Time Format**: Выберите *24-часовой* или *12-часовой* формат.
- **Receive Fate/Time From NTP: Установите флажок , чтобы включить функцию** обновления времени. Также можно установить настройки NTP-сервера, задав сервер, порт и выбрав часовой пояс и интервал обновления NTP.
- **NTP Server**: Введите IP адрес или домен NTP-сервера.
- **Custom**: Выберите часовой пояс.
- **NTP Port**: Установите порт сервера NTP.
- **Interval (Min)**: Интервал между проверкой времени NTP сервера. Допустимые значения *0-255 минут*.
- **Daylight-Saving Time**: Установите флажок , чтобы включить функцию перехода на летнее время. Установите соответствующие параметры, такие как тип, время начала, время окончания и т.д.
- **Channel Check Time**: Выберите канал и нажмите "Save" (Сохранить), чтобы установить время канала, соответствующее времени NVR.

### **5.2.7.2. Сеть**

### **IP/Port**

Установите IP адрес и DNS-сервер сетевого видеорегистратора, чтобы другие устройства в сети могли взаимодействовать друг с другом.

**Шаг 1**: В главном меню выберите Configuration → Network → IP/Port.

**Шаг 2**: Настройте параметры сети, такие как IP адрес, маска подсети, шлюз и предпочтительный DNS.

**Шаг 3**: Нажмите "Apply" (Применить), чтобы сохранить настройки.

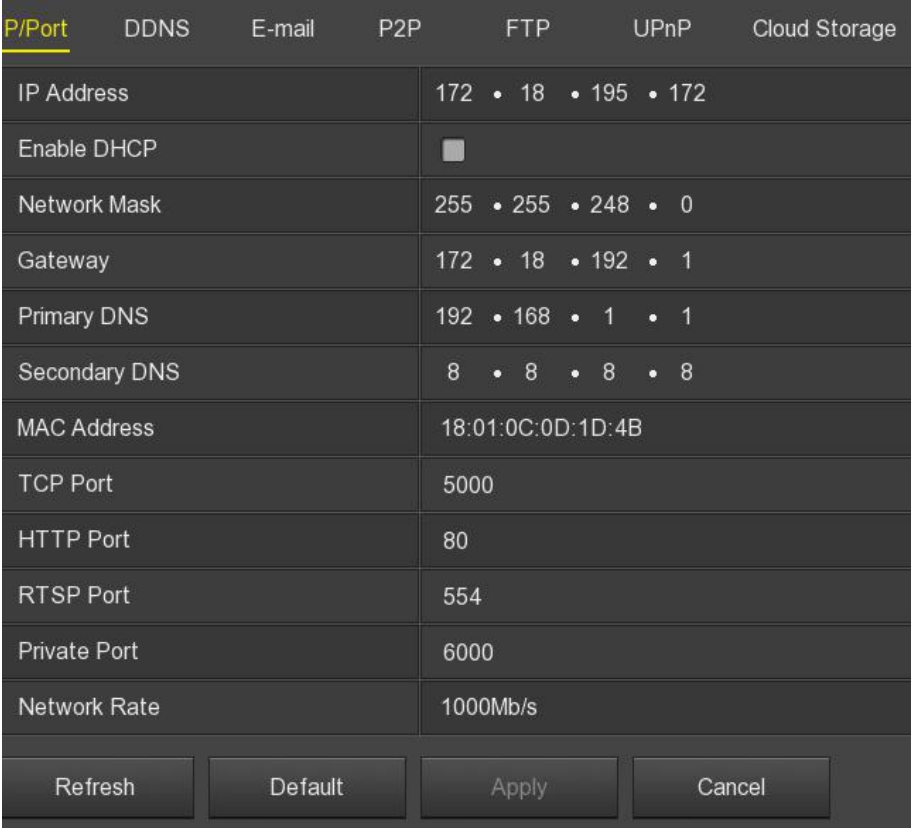

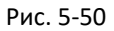

- **IP Address**: Введите IP адрес NVR.
- **Enable DHCP**: Включить/отключить функцию DHCP (протокол динамической настройки узла). IP адрес, маска подсети и шлюз по умолчанию не могут быть установлены при включенном DHCP.
- **Network Mask**: Установите маску подсети.
- **Gateway**: Установите шлюз с IP адресом в том же сегменте сети.
- **Primary DNS**: Это IP адрес DNS-сервера, который обычно предоставляется поставщиком интернет услуг (ISP). Введите IP адрес вашего DNS-сервера здесь.
- **Secondary DNS**: Запустите вторичный DNS, если основной не работает.
- **MAC Address**: Отображает физический адрес NVR.
- **TCP Port**: Установите порт TCP, значение по умолчанию *5000*.
- **HTTP Port**: Установите порт HTTP, значение по умолчанию *80*.
- **RTSP Port**: Установите порт RTSP, значение по умолчанию *554*.
- **Private Port**: Установите порт Private, значение по умолчанию *6000*.
- **Network Rate**: Отображает скорость передачи.
- **Internal Net Card IP**: Установите IP адрес в интрасети для подключения устройства POE к регистратору.
- **Refresh**: Нажмите, чтобы обновить интерфейс.

## **Внимание**

- IP адрес и шлюз должны находиться в одном сегменте сети.
- Если вы отключили DHCP во время работы NVR, вы не сможете отобразить оригинальную IP информацию. Вам необходимо сбросить IP адрес и другие параметры.
- Только устройства с поддержкой PoE имеют функцию внутренней сетевой карты.
- IP адрес внутреннего сетевого адаптера и IP адрес сетевого видеорегистратора не могут находиться в одном сегменте сети.

#### **DDNS**

После установки параметра DDNS, система может динамически обновлять связь между доменным именем и IP адресом на DNS-сервере. Можно использовать доменное имя для прямого доступа к видеорегистратору без записи постоянно меняющегося IP адреса.

**Шаг 1**: В главном меню выберите Configuration → Network → DDNS.

**Шаг 2**: Включите DDNS, выберите тип DDNS и введите время обновления (секунды), имя пользователя и пароль.

**Шаг 3**: Нажмите "Apply" (Применить), чтобы сохранить настройки DDNS.

**Шаг 4**: Введите имя домена в веб-браузере на ПК и нажмите [Enter]. Если веб-интерфейс устройства отображается, настройка прошла успешно.

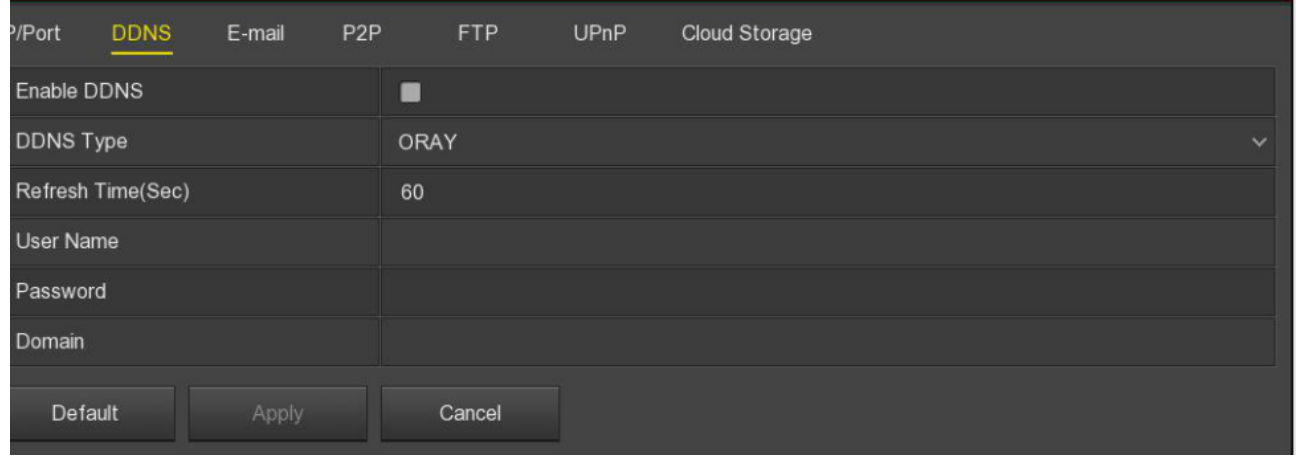

Рис. 5-51

- **Enable DDNS**: Включение функции DDNS.
- **DDNS Type**: Выберите провайдера DDNS (поддерживается несколько DDNS, включая ORAY, NO-IP, DYN, CHANGEIP, A-PRESS, MYQSEE, SKDDNS, SMART-EYES, которые есть в настоящее время).
- **Refresh Time (sec)**: Интервал обновления, не устанавливайте меньше, чем 60 секунд. Слишком частые запросы на обновление могут быть расценены сервером как атака.
- **User Name**: Учетная запись, зарегистрированная у поставщика услуг DNS.
- **Password**: Пароль к учетной записи, зарегистрированной у поставщика услуг DNS.
- **Domain**: Доменное имя, зарегистрированное у поставщика услуг DNS.

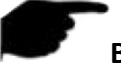

#### **Внимание**

 После настройки DDNS убедитесь, что сетевой видеорегистратор подключен к глобальной сети для доступа к устройству через доменное имя.

#### **E-mail**

После настройки email информации и включения функции тревожного оповещения по электронной почте, система автоматически будет отправлять письмо при обнаружении тревожного события.

**Шаг 1**: В главном меню выберите Configuration → Network → E-mail.

**Шаг 2**: Включите уведомления о тревоге по электронной почте, настройте SMTP-сервер, SMTP-порт, имя пользователя, пароль, отправителя, тему, интервал сообщения, тип шифрования, вложенный файл и другие параметры.

**Шаг 3**: Нажмите "E-mail test", появится сообщение «Письмо успешно отправлено, проверьте почтовый ящик». Это значит, что настройка почты прошла успешно. Если появилось сообщение «Письмо не может быть доставлено», значит, настройка почты выполнена с ошибкой.

**Шаг 4**: После успешной настройки почты нажмите "Apply" (Применить), чтобы сохранить конфигурацию.

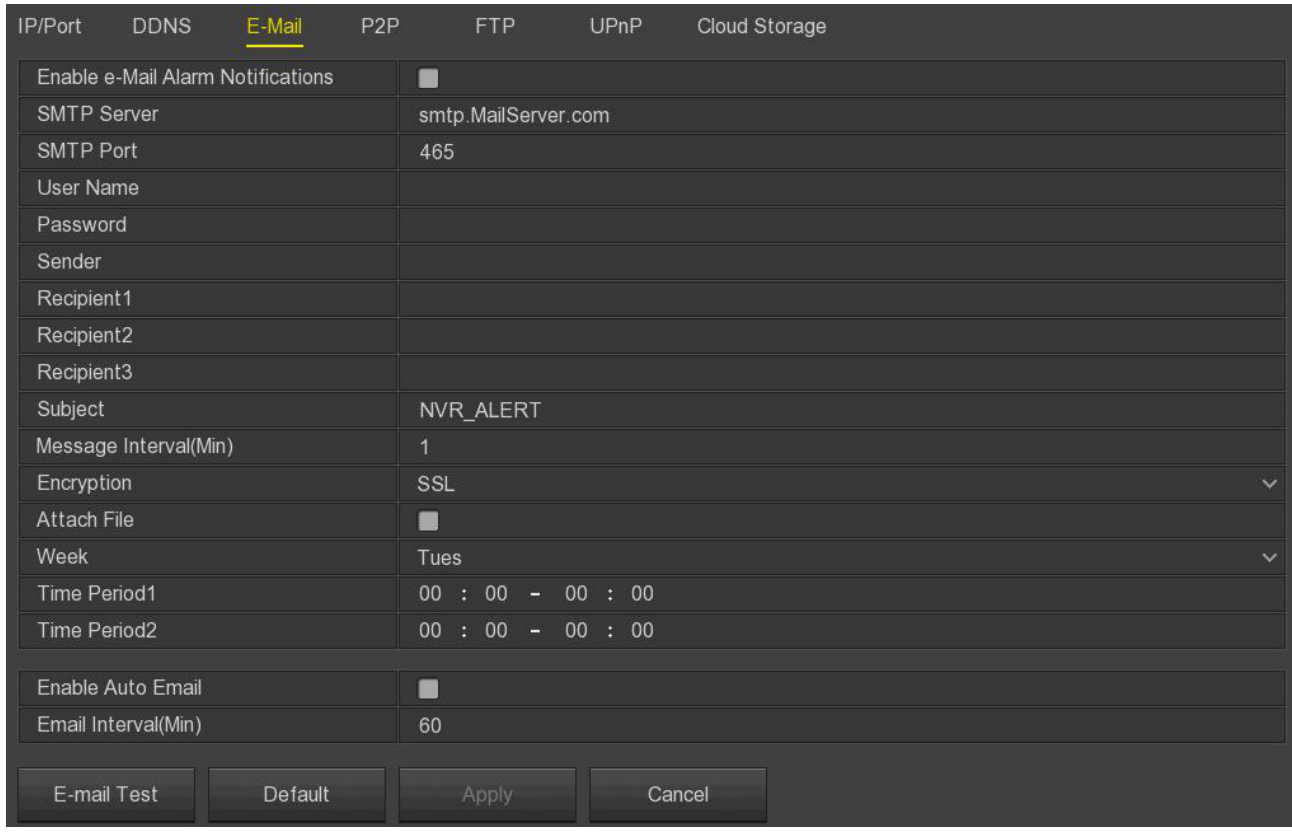

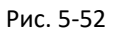

- **Enable E-mail Alarm Notifications**: Включите уведомления о тревоге по электронной почте.
- **SMTP Server**: Введите IP адрес SMTP-сервера электронной почты или доменное имя сервера.
- **SMTP Port**: Введите соответствующее значение порта SMTP-сервера.
- **User Name**: Введите имя пользователя на почтовом сервере.
- **Password**: Введите соответствующий пароль.
- **Sender**: Введите адрес электронной почты отправителя.
- **Recipient 1/2/3**: Введите адрес электронной почты получателя. Максимум 3 адреса.
- **Subject**: Введите тему письма, используя английский язык и цифры. По умолчанию "NVR\_ALERT".
- **Message Interval (Min)**: Интервал между отправкой писем. После того, как установлен интервал отправки электронной почты, когда срабатывает сигнализация, система не запускает немедленную отправку письма в соответствии с сигналом тревоги. Письмо отправляется в соответствии с интервалом времени. Не устанавливайте слишком маленький интервал, чтобы не вызвать перегрузку почтового сервера. Диапазон времени 0-600 минут, «0» - почта отправляется без перерыва.
- **Encryption**: Выберите шифрование сервера (*NONE*, *SSL*, *TLS* и значение по умолчанию *SSL*).
- **Attach File**: Включение/отключение функции сложения. При включенной функции система отправляет снимки при срабатывании тревоги.
- **Week**: Выберите время отправки письма в соответствии с днем недели и установите два периода времени каждый день.
- **Time Period 1&2**: Установите временной диапазон для отправки почты в течение дня.
- **Enable Auto Email:** Установите флажок , чтобы включить автоматическую отправку почты, и устройство будет отправлять электронные письма указанным получателям через регулярные промежутки времени в соответствии с установленным интервалом.
- **Email Interval (Min)**: Установите интервал для отправки почты. Диапазон времени *1-1440 минут*.
- **E-mail Test**: Проверка отправки и получения электронной почты. Перед проверкой вы должны нажать "Apply" (Применить), чтобы сохранить настройки электронной почты.

#### $\Box$  P<sub>2</sub>P

P2P - это технология удаленного мониторинга на мобильных устройствах. Не нужно подавать заявку на динамическое доменное имя, выполнять сопоставление портов или развертывать транзитный сервер. Можно напрямую отсканировать QR-код для загрузки мобильного приложения. После регистрации учетной записи можно добавлять и управлять несколькими устройствами IPC, NVR, XVR одновременно с мобильного телефона.

Есть 2 способа добавления устройств:

- 1) отсканировать QR-код, загрузить приложение и зарегистрировать учетную запись;
- 2) войти на платформу P2P, зарегистрировать учетную запись и добавить устройство через серийный номер.

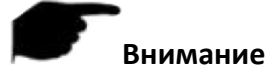

Для работы данной функции устройство должно быть подключено к внешней сети.

**Шаг 1**: В главном меню выберите Configuration → Network → P2P.

**Шаг 2**: Убедитесь, что сетевой видеорегистратор подключен к внешней сети, и нажмите , чтобы включить P2P.

**Шаг 3**: Нажмите "Apply" (Применить), чтобы сохранить конфигурацию.

**Шаг 4**: Нажмите "Refresh" (Обновить), отобразится статус *Online*. Это указывает на то, что P2P включен и может использоваться в обычном режиме.

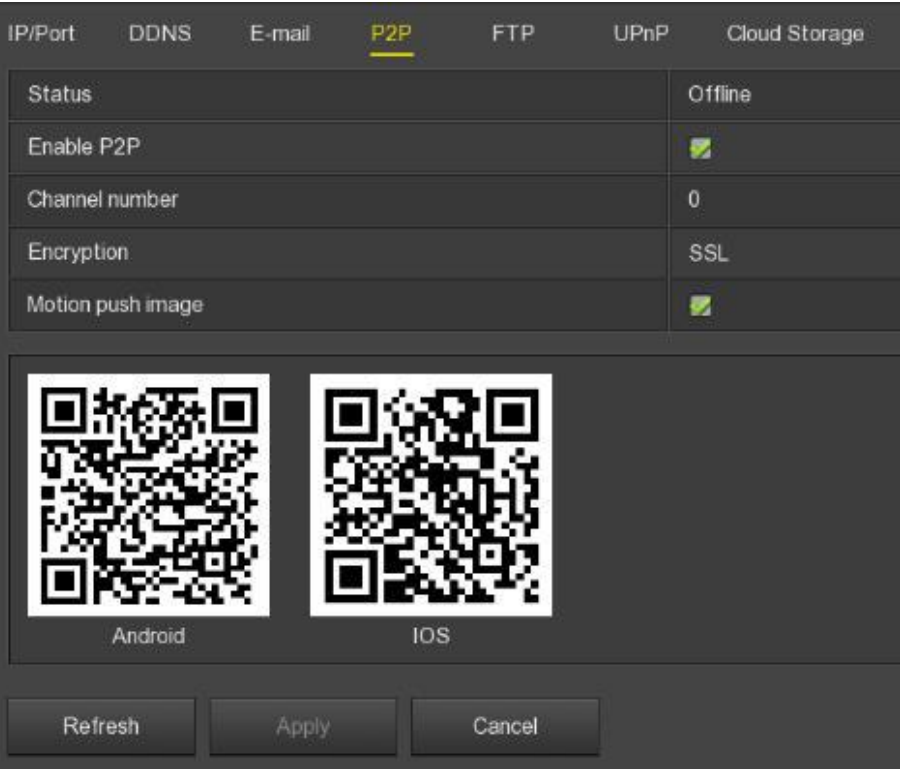

Рис. 5-53

- **Status**: Отображает P2P статус.
- **Enable P2P**: Включение/выключение P2P функции.
- **Channel Number**: Отображает количество подключенных пользователей.
- **Encryption**: Выберите тип шифрования.
- **Motion Push Image**: Включение/выключение отправки тревожных снимков.
- **Android**: QR код для загрузки Android приложения.
- **iOS**: QR код для загрузки iOS приложения.
- **SN**: Отображает серийный номер устройства P2P. Номер является уникальным.
- **Refresh**: Обновление окна.

#### **FTP**

Позволяет хранить тревожные снимки на FTP-сервере (File Transfer Protocol).

Необходимо приобрести или загрузить инструмент службы FTP и установить программное обеспечение на компьютер.

# **Внимание**

 Чтобы создать пользователя FTP, вы должны установить разрешение на запись в папку FTP.

**Шаг 1**: В главном меню выберите Configuration → Network → FTP.

**Шаг 2**: Выберите "Enable FTP" (Включить FTP) и введите такие параметры, как FTP-сервер, порт, имя пользователя, пароль и путь загрузки файла FTP.

**Шаг 4**: Нажмите "Test" (Тест), чтобы определить правильность сетевого подключения и настройки FTP.

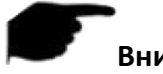

#### **Внимание**

Если проверка не пройдена, перепроверьте конфигурацию сети или FTP.

| <b>DDNS</b><br>E-mail<br>P <sub>2P</sub><br>IP/Port | <b>FTP</b><br><b>UPnP</b><br>Cloud Storage |
|-----------------------------------------------------|--------------------------------------------|
| Enable FTP                                          | 艺                                          |
| FTP Server                                          | 172 • 18 • 195 • 161                       |
| FTP Port                                            | 21                                         |
| User Name                                           | liaoweijian                                |
| Password                                            | ********                                   |
| File Upload                                         |                                            |
| Channel                                             | 1<br>$\checkmark$                          |
| Week                                                | Tues<br>$\ddotmark$                        |
| Time Period 1                                       | $00 : 00 - 23 : 59$<br>×                   |
| Time Period 2                                       | $00 : 00 - 00 : 00$<br>П                   |
| Test<br>Default                                     | Cancel<br>Apply                            |

Рис. 5-54

- **Enable FTP**: Включение/выключение функции FTP.
- **FTP Server**: IP адрес хоста FTP-сервера.
- **FTP Port**: Пор FTP, по умолчанию *21*.
- **User Name**: Введите имя пользователя на FTP-сервере.
- **Password**: Введите соответствующий пароль.
- **File Upload**: Создание папок в соответствии с правилами каталога.
- $\triangleright$  Когда каталог пуст, система автоматически создает разные папки в зависимости от IP адреса и времени.
- Введите имя удаленного каталога, система создаст папку с соответствующим именем в корневом каталоге, затем нажмите IP, чтобы создать другую папку.
- **Channel**: Выберите канал для загрузки файла.
- **Week**: Выберите время загрузки файла FTP в соответствии с днем недели. Можно установить два периода времени в день.
- **Time period 1&2**: Установите временной диапазон для загрузки файлов FTP в течение дня.
- **Test**: Нажмите "Test" (Тест) для проверки работы функции загрузки файлов на FTP-сервер.

#### **UPnP**

После того как сопоставление между внутренней и внешней сетью установлено по протоколу UPnP, пользователь внешней сети может использовать IP адрес внешней сети для прямого доступа к устройству NVR в интрасети.

- 1) В настройках маршрутизатора установите IP адрес порта WAN для доступа к внешней сети.
- 2) Убедитесь, что маршрутизатор является маршрутизатором первого уровня (или виртуальным маршрутизатором первого уровня) и включите функцию UPnP.
- 3) Подключите устройство к порту LAN маршрутизатора и получите доступ к частной сети.
- 4) В главном меню выберите Configuration  $\rightarrow$  Network  $\rightarrow$  IP/Port, установите IP адрес в качестве частного IP адреса маршрутизатора (например, 192.168.1.101) или выберите DHCP для автоматического получения IP адреса.

**Шаг 1**: В главном меню выберите Configuration → Network → UPnP.

**Шаг 2**: Включите функцию UPnP и настройте связанные параметры, такие как IP адрес в интрасети, внешний IP адрес и информацию о сопоставлении портов для маршрута UPnP.

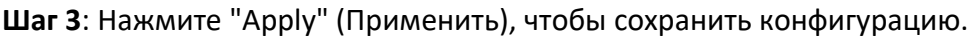

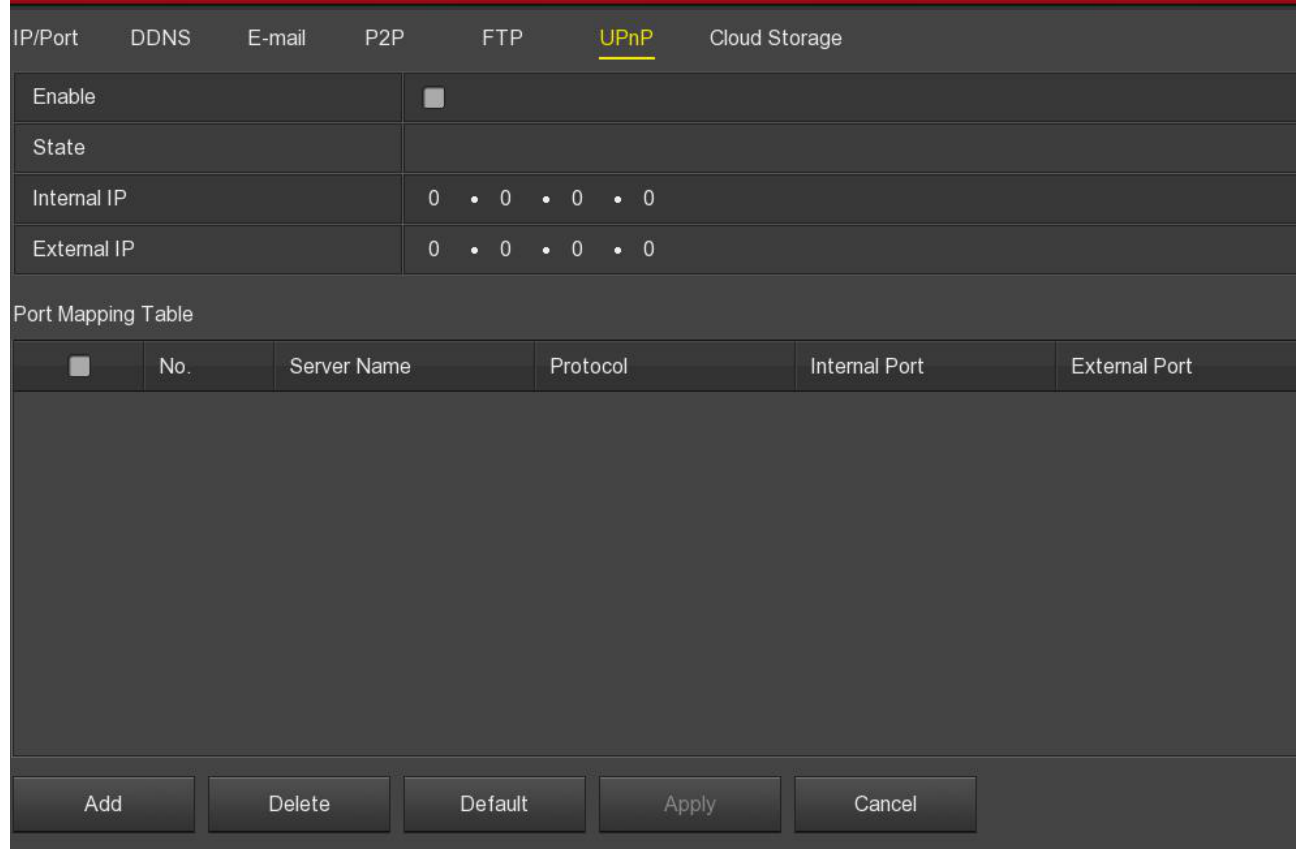

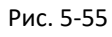

- **Enable**: Включение/выключение функции UPnP.
- **State**: Отображает статус UPnP.
- **Internal IP**: Введите адрес порта LAN маршрутизатора. После успешного сопоставления IP адрес будет получен автоматически без настройки.
- **External IP**: Введите адрес порта WAN маршрутизатора. После успешного сопоставления IP адрес будет получен автоматически без настройки.
- **Port mapping table**: Таблица перенаправления портов.
	- **Server Name**: Имя веб-сервера.
	- **Protocol**: Тип протокола.
	- **Internal port**: Порт, который должен отображаться на локальной машине.
	- **External port**: Порт, отображаемый на маршрутизаторе.
- **Add**: Нажмите "Add" (Добавить), чтобы добавить строки в таблицу перенаправления портов. Введите имя сервера, внутренний порт и внешний порт.
- **Delete**: Удаление выделенной строки в таблице.

- При перенаправлении портов для исключения конфликта адресов рекомендуется использовать значения между *1024* и *65535*, чтобы не затрагивать порты 1-255 и системные порты 256-1023.
- При развертывании нескольких устройств в одной локальной сети спланируйте сопоставление портов, чтобы избежать привязки нескольких устройств к одному внешнему порту.
- При выполнении сопоставления портов убедитесь, что сопоставленный порт не занят или ограничен.
- Внутренние и внешние TCP порты должны быть согласованы и не могут быть изменены.

#### **Cloud storage**

При установке облачного хранилища, устройство сохраняет изображения, сделанные при возникновении тревоги, на облачном сервере.

- 1) Вам необходимо иметь аккаунт Dropbox или Google Cloud Storage.
- 2) Для работы данной функции устройство должно быть подключено к внешней сети.

**Шаг 1**: В главном меню выберите Configuration → Network → Cloud Storage.

**Шаг 2**: Включите функцию, выберите тип облачного хранилища, *Dropbox* или *Google*, нажмите "Bind" (Привязать), следуйте инструкциям для входа на соответствующий веб-сайт с помощью браузера на компьютере и введите полученный код авторизации в поле "Binding", нажмите "Confirm" (Подтвердить).

**Шаг 3**: Нажмите "Apply" (Применить), чтобы сохранить настройки.

**Шаг 4**: Нажмите "Test" (Тест), чтобы проверить, может ли NVR успешно загружать файлы на облачный сервер. После успешного соединения интерфейс облачного хранилища отображает имя пользователя *Dropbox*, общую емкость и используемое пространство.

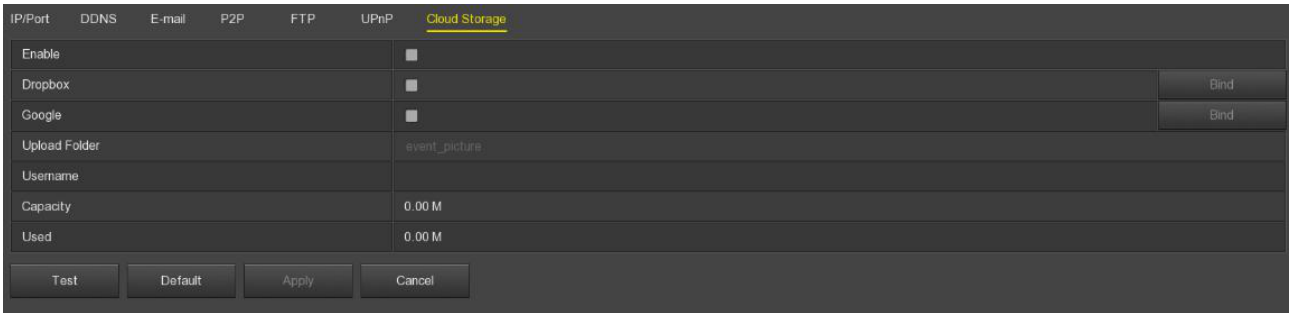

Рис. 5-56

- **Enable**: Включение/выключение функции облачного хранилища.
- **Dropbox**: Тип облачного хранилища.
- **Google**: Тип облачного хранилища.
- **Upload folder**: Задайте имя папки для загрузки в облачное пространство.
- **Username**: Отображает имя пользователя для соответствующего типа облачного хранилища.
- **Capacity**: После успешного соединения с облачным хранилищем поле отображает общую емкость облачного пространства.
- **Used**: После успешного соединения с облачным хранилищем поле отображает использованную емкость облачного пространства.
- **Test**: Тестирование привязки к хранилищу.

#### **Wi-Fi**

Данная функция предоставляет точку доступа для беспроводного подключения Wi-Fi камеры к регистратору.

# **Внимание**

Эта функция поддерживается только на устройствах с поддержкой Wi-Fi.

**Шаг 1**: В главном меню выберите Configuration → Network → WIFI.

**Шаг 2**: Выберите "Show Password" (Показать пароль) для отображения ESSID (имя пользователя) и пароля. Можно изменить ESSID и пароль при необходимости. Нажмите "Apply" (Применить) для сохранения настроек.

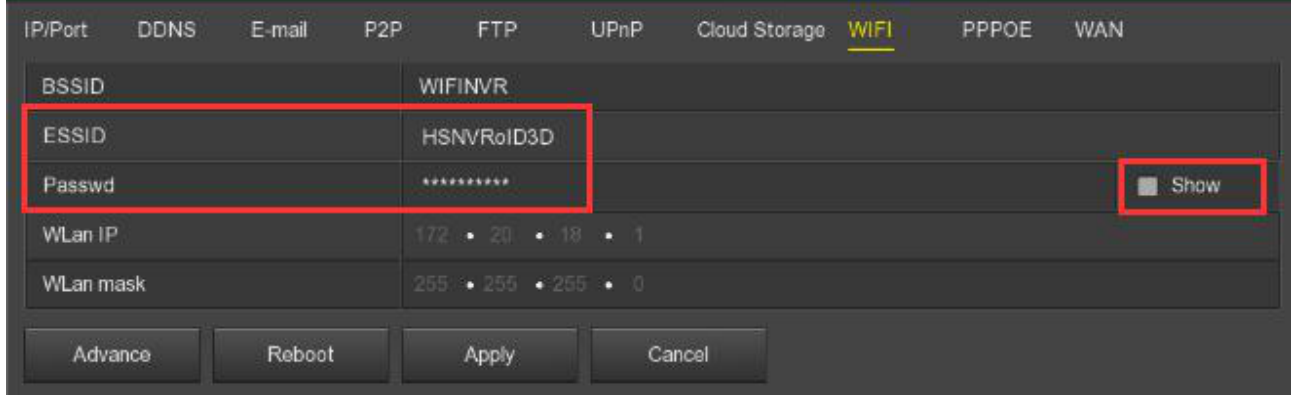

Рис. 5-57

**Шаг 3**: Нажмите "Advanced" (Дополнительно), включите "SSID broadcast" (SSID-трансляция). Опцию "Wi-Fi channel" (Wi-Fi канал) установите в *other*, для камер на нашей платформе, или *non-other*, для других платформ. Нажмите "Confirm" (Подтвердить), чтобы сохранить конфигурацию.

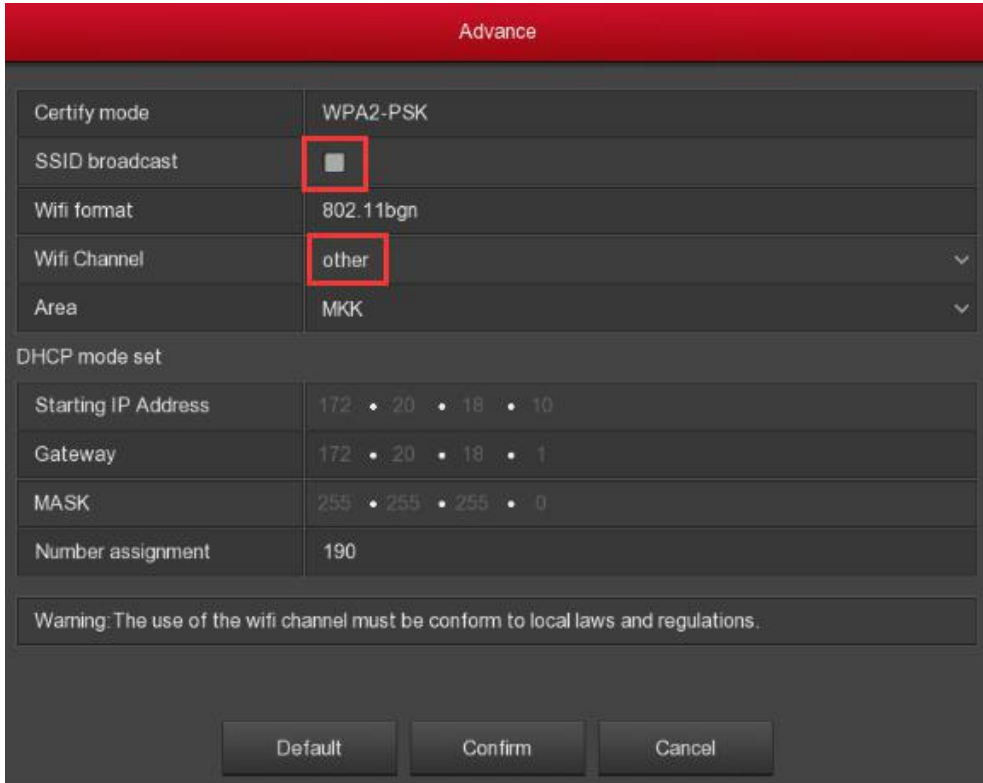

Рис. 5-58

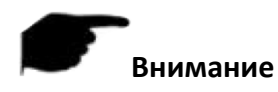

- В интерфейсе "Wi-Fi" поля *WLan IP* и *WLan mask* не устанавливаются.
- В интерфейсе "Advanced" поля *Starting IP Address*, *Gateway, Mask* и *Number assignment* не устанавливаются.

# **PPPOE**

PPPoE (протокол «Point-to-Point» по Ethernet) - это один из способов доступа NVR к сети. После получения имени пользователя и пароля PPPoE, предоставленных провайдером интернет услуг, можно установить сетевое соединение через соединение PPPoE. После успешного подключения видеорегистратор автоматически получает динамический IP адрес глобальной сети.

**Шаг 1**: В главном меню выберите Configuration → Network → PPPOE.

**Шаг 2**: Выберите "Enable" (Включить), введите имя пользователя и пароль PPPoE.

**Шаг 3**: Нажмите "Apply" (Применить), чтобы сохранить конфигурацию.

После успешной конфигурации полученный публичный IP адрес будет отображен ниже. Пользователи могут получить доступ к устройству через этот IP адрес.

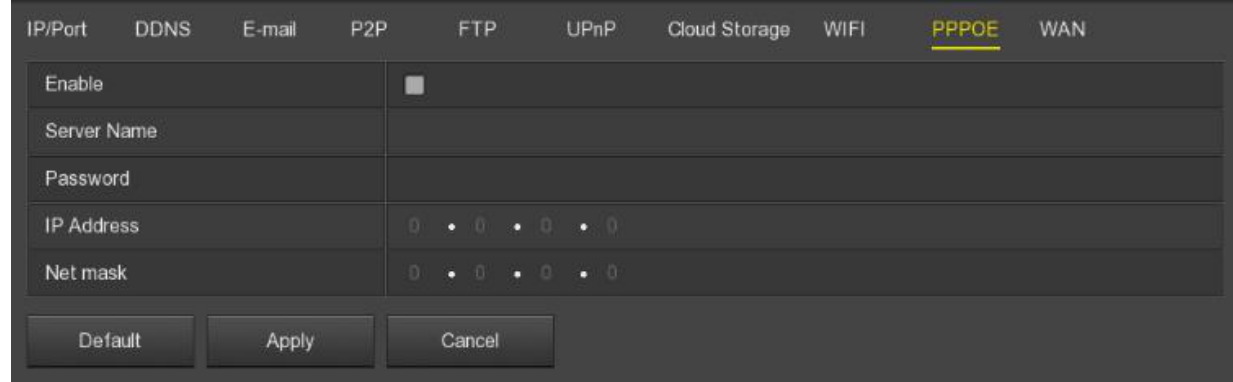

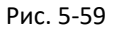

- **Enable**: Включение/выключение функции PPPoE.
- **Server Name**: Имя пользователя PPPoE (сервера), предоставленное интернет провайдером.
- **Password**: Пароль, соответствующий имени пользователя.
- **IP Address**: Отображает полученный публичный IP адрес.

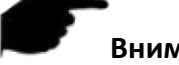

- После завершения настройки IP адрес интерфейса TCP/IP не может быть изменен.
- Также система автоматически отключит параметры настройки интерфейса WAN.
- Устройства, имеющие только модуль Wi-Fi, поддерживают эту функцию.

#### **WAN**

В главном меню выберите Configuration  $\rightarrow$  Network  $\rightarrow$  WAN.

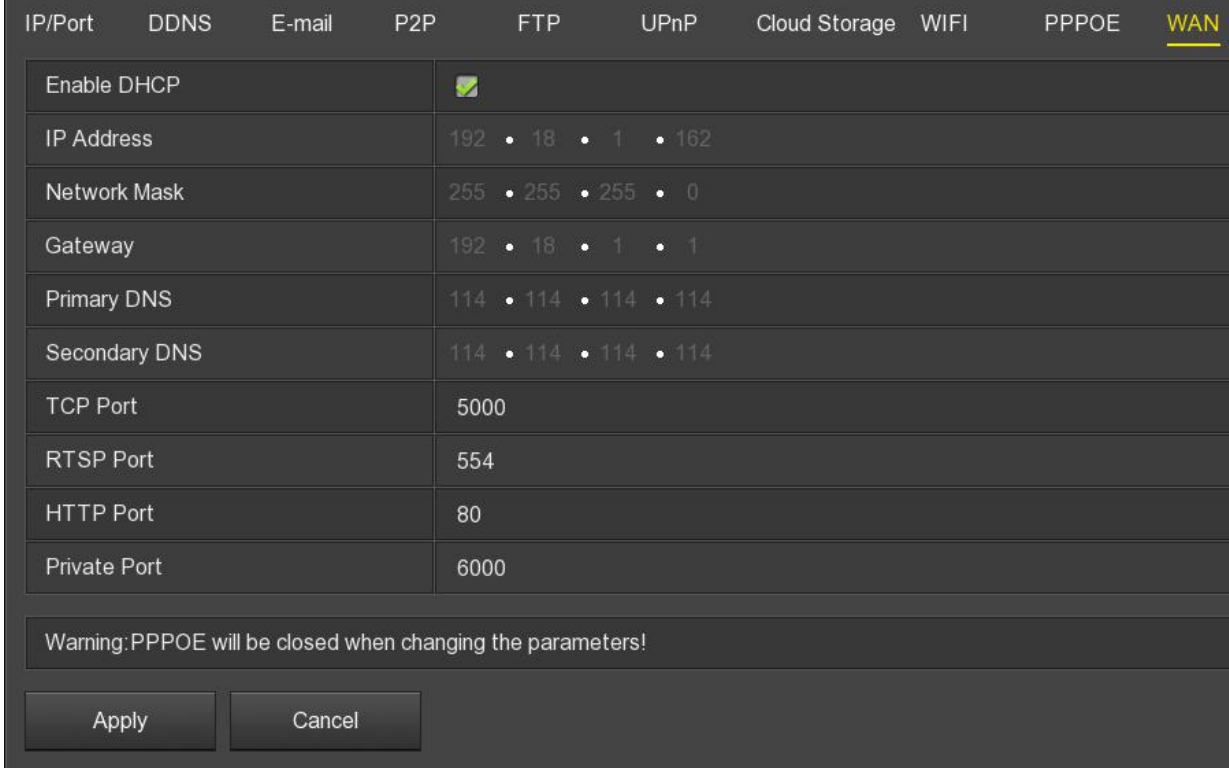

- **Enable DHCP**: Включение/выключение функции DHCP (Dynamic Host Configuration
- $\triangleright$  Protocol). IP адрес, маска подсети и шлюз не могут быть установлены при включенном DHCP.
- **IP Address**: Введите IP адрес NVR.
- **Network Mask**: Введите маску подсети.
- **Gateway**: Введите основной шлюз в том же сегменте сети, что и IP адрес.
- **Primary DNS**: Введите IP адрес DNS-сервера, который предоставляется поставщиком интернет услуг (ISP).
- **Secondary DNS**: Запустите вторичный DNS, если основной не работает.
- **TCP Port**: Установите порт TCP, значение по умолчанию *5000*.
- **HTTP Port**: Установите порт HTTP, значение по умолчанию *80*.
- **RTSP Port**: Установите порт RTSP, значение по умолчанию *554*.
- **Private Port**: Установите порт Private, значение по умолчанию *6000*

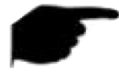

- IP адрес и шлюз должны находиться в одном сегменте сети.
- Если вы отключили DHCP во время работы NVR, вы не сможете отобразить оригинальную IP информацию. Необходимо сбросить IP адрес и другие параметры.
- После завершения настройки система автоматически отключит параметры настройки интерфейса PPPOE.
- Устройства, имеющие только модуль Wi-Fi, поддерживают эту функцию.

#### **5.2.7.3. Экран**

Меню Display делится на 2 пункта: *Display* и *View*.

#### **Display**

Настройте режим отображения предварительного просмотра устройства: разрешение, прозрачность, время экранного меню, отображаемое имя канала и число каналов после перезагрузки.

**Шаг 1**: В главном меню выберите Configuration → Display.

**Шаг 2**: Настройте разрешение, прозрачность и другие параметры.

| <b>Display</b>             |                           |
|----------------------------|---------------------------|
| Main screen Resolution     | 1920x1080<br>$\checkmark$ |
| Sub screen Resolution      | 1920x1080<br>$\sim$       |
| UI transparency            | -0                        |
| Show OSD time              | 國                         |
| Show channel name          | v.                        |
| Show after boot(Main)      | 64 screens<br>$\ddotmark$ |
| Show after boot(Sub)       | 32 screens<br>$\ddot{}$   |
| Default<br>Apply<br>Cancel |                           |

Рис. 5-61

- **Main screen Resolution**: Разрешение видеовыхода NVR: 1024×768, 1280×720, 1280×1024, 1920×1080. Видеорегистраторы 4K поддерживают разрешение до 4K.
- **Sub screen Resolution**: Разрешение вторичного видеовыхода NVR: 1280×720, 1280×1024 и 1920×1080.
- **UI Transparency**: Прозрачность пользовательского интерфейса.
- **Show OSD Time**: Включение/выключение информации о времени устройства, отображаемой на экране монитора.
- **Show channel name**: Включение/выключение отображения на экране монитора имени канала.
- **Show after boot (Main/ Sub)**: Число каналов после перезагрузки на разных дисплеях.

- После настройки разрешения перезагрузите регистратор, чтобы изменения вступили в силу.
- Настройка видеовыходов Main и Sub возможна только в NVR с поддержкой 2 дисплеев.

#### **View**

Некоторые устройства поддерживают одновременный доступ к нескольким дисплеям и одновременно отображают собственный интерфейс устройства на нескольких дисплеях.

**Шаг 1**: В главном меню выберите Configuration → Display → View.

**Шаг 2**: Выберите интерфейс видео выхода, канал и режим отображения.

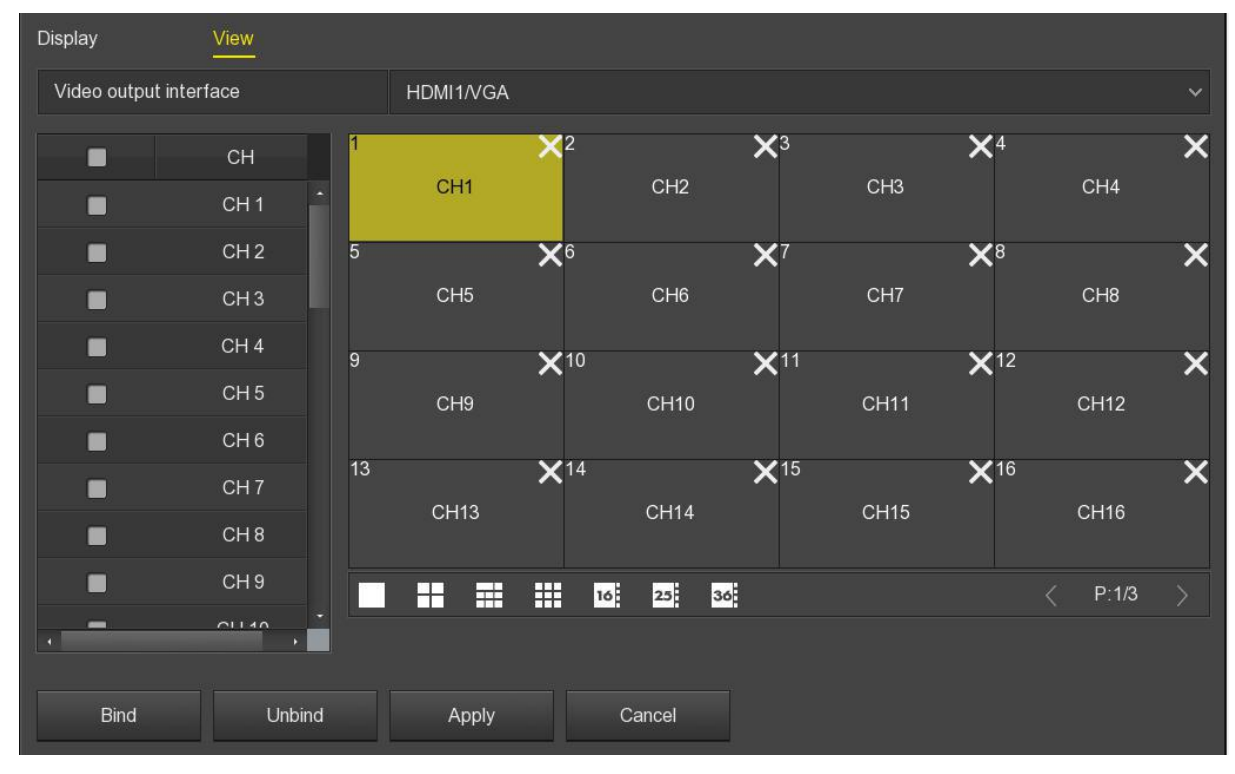

Рис. 5-62

- **Video output interface**: Видео выход NVR.
- **CH**: Канал. Отображает все каналы NVR для пользовательской конфигурации.
- **Picture segmentation**: Сегментация изображения, зависит от количества строк, поддерживаемых NVR (1 экран, 4 экрана, 6 экранов, 8 экранов, 9 экранов, 16 экранов и 36 экранов). Опция.
- **Bind**: После нажатия существующая конфигурация может быть привязана к порту видео выхода устройства.
- **Unbind**: Нажмите, чтобы отсоединить привязанный порт видео выхода.

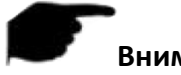

 Количество мониторов, к которым могут обращаться различные устройства, различно, и количество областей, на которые разделен экран, будет различным.

#### **5.2.7.4. Ошибки**

Установите режим тревоги при возникновении ошибки. Если она возникнет во время работы NVR, система выполнит установленные действия при тревожном событии.

#### **Disk Exception**

**Шаг 1**: В главном меню выберите Configuration → Exceptions → Disk.

**Шаг 2**: Выберите тип события, нажмите , чтобы активировать необходимые параметры.

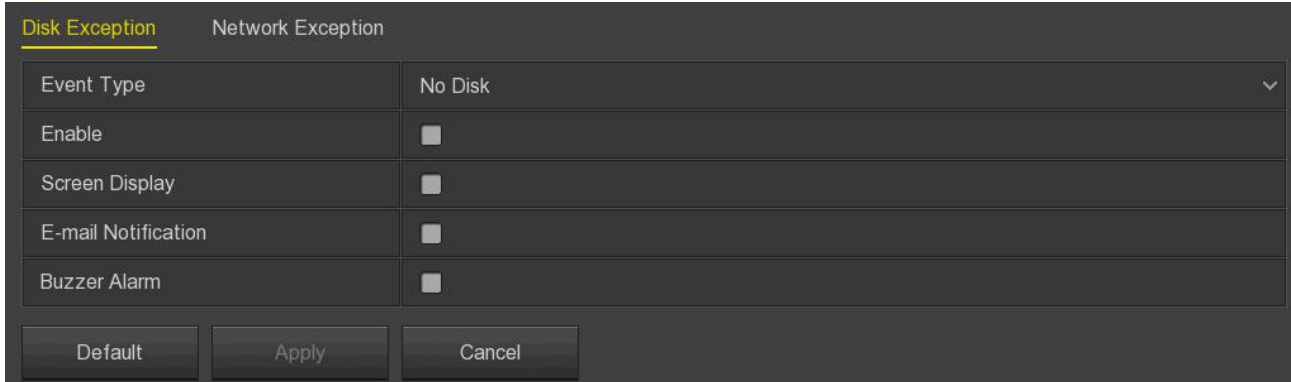

Рис. 5-63

- **Event type**: Тип события (диск отсутствует или ошибка диска).
- **Enable**: Включение/выключение тревоги.
- **Screen Display**: Включение/выключение оповещения об ошибке диска на экране.
- **E-mail Notification**: Включение/выключение оповещения об ошибке диска отправкой письма на указанный электронный ящик.
- **Buzzer Alarm**: Включение/выключение звукового оповещения об ошибке диска.

#### **Network Exception**

**Шаг 1**: В главном меню выберите Configuration → Exceptions → Network.

**Шаг 2**: Выберите тип события, нажмите , чтобы активировать необходимые параметры.

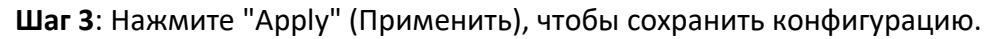

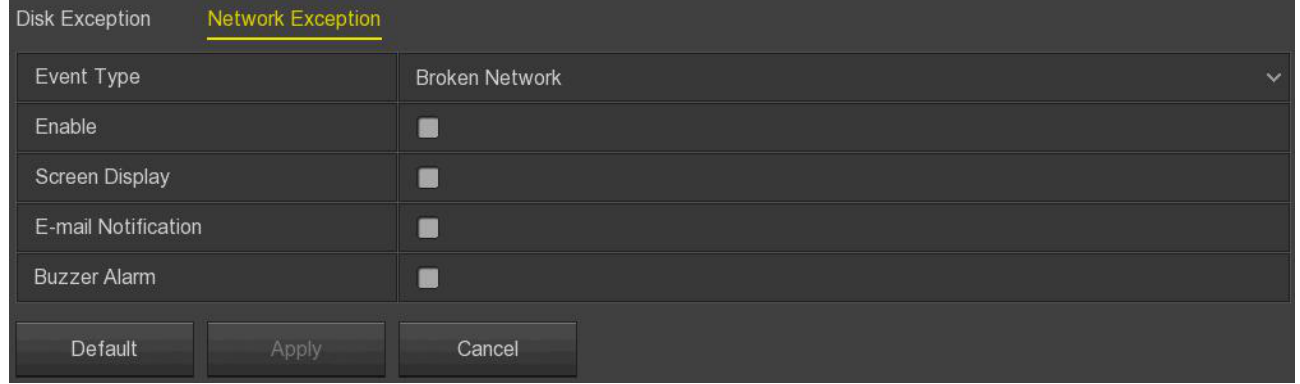

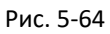

- **Event Type**: Тип события (разрыв сети или конфликт IP адресов).
- **Enable**: Включение/выключение тревоги.
- **Screen Display**: Включение/выключение оповещения об ошибке сети на экране.
- **E-mail Notification**: Включение/выключение оповещения об ошибке сети отправкой письма на указанный электронный ящик.
- **Buzzer Alarm**: Включение/выключение звукового оповещения об ошибке сети.

#### **5.2.7.5. Пользователь**

В главном меню выберите Configuration  $\rightarrow$  User, чтобы войти в интерфейс управления пользователями, где можно добавлять, изменять и удалять пользователей.

#### **Внимание**

- По умолчанию имя учетной записи администратора **admin**, пароль **12345**.
- Для учетной записи администратора невозможно изменить уровень полномочий. Только пароль.
- Каждый пользователь должен принадлежать только к одной группе. Когда вы выбираете группу для нового пользователя, его полномочия могут быть только подмножеством полномочий группы. При этом полномочия группы не могут быть превышены.
- Учетные записи имеют два уровня: *operator* и *ordinary*. Для них уровень полномочий по умолчанию разный (*operator* имеет доступ к настройкам сети, дисплея, исключениям; учетная запись *ordinary* – нет).

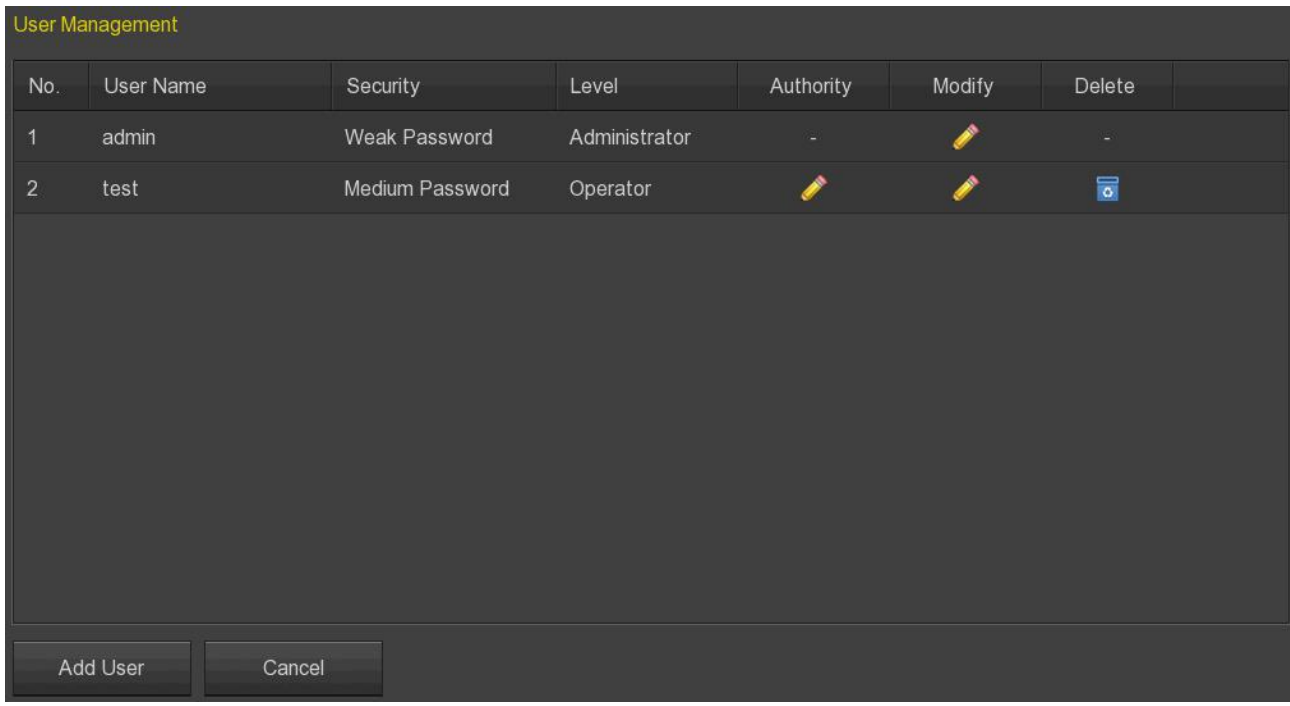

Рис. 5-65

 **Список пользователей**: отображает всех текущих пользователей устройства; admin является администратором и может изменять только свой пароль и не может изменять свои права.

#### **Добавить пользователя**

**Шаг 1**: Нажмите "Add User" (Добавить пользователя), чтобы войти в интерфейс добавления пользователя.

**Шаг 2**: Заполните информацию о пользователе, выберите уровень, нажмите "Save" (Сохранить).

**Шаг 3**: Установите полномочия. Для этого выберите добавленного пользователя и нажмите

кнопку под полномочиями.

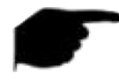

#### **Полномочия**

Полномочия делятся на локальную конфигурацию, удаленную конфигурацию, конфигурацию канала.

- «**Local Config**»: Включает All, Local Poll, Local HDD Management, Local Channel Setup, Local Configuration, Local Network, Local Display, Local Exceptions, Local User, Local System Information, Local Log, Local Manual Update, Local Online Update, Local Auto Maintain, Local Restore Default, Local Shutdown Reboot, Local Alarm.
- «**Remote Config**»: Включает All, Remote HDD, Remote Channel Setup, Remote Configuration, Remote Network, Remote Display, Remote Exceptions, Remote User, Remote System Information, Remote Log, Remote Manual Update, Remote Auto Maintain, Remote Restore Default, Remote Shutdown Reboot, Remote Alarm.

 «**Channel Config**»: Local Preview, Local PTZ, Local Playback , Local Record, Local Encode Parameters, Local OSD, Local Image, Local Motion Detection, Local Export, Local Privacy Mask, Local Video Loss, Local Intelligent Detection, Local Channel Name, Local IPEYE, Remote Preview, Remote PTZ, Remote Playback, Remote Record, Remote Encode Parameters, Remote OSD, Remote Image, Remote Motion Detection, Remote Backup, Remote Privacy Mask, Remote Video Loss, Remote Intelligent Detection, Remote Channel Name, Remote IPEYE for all channel.

#### **Редактировать пользователя**

**Шаг 1**: Выберите пользователя, нажмите в столбце "Modify", чтобы войти в интерфейс редактирования пользователя.

**Шаг 2**: Измените пароль или уровень пользователя и нажмите "Save" (Сохранить), чтобы завершить настройку.

#### **Удалить пользователя**

**Шаг 1**: Выберите пользователя, нажмите в столбце "Delete".

**Шаг 2**: Нажмите "Confirm" (Подтвердить), чтобы удалить пользователя и вернуться в интерфейс управления пользователями.

#### **Изменить пароль**

*Изменение пароля администратора в первый раз:*

**Шаг 1**: В главном меню выберите Configuration → User → Modify.

**Шаг 2**: Введите новый пароль и подтвердите его.

**Шаг 3**: Выберите контрольные вопросы 1, 2, 3 и установите соответствующие ответы, нажмите "Save" (Сохранить).

**Шаг 4**: Вставьте USB-диск в устройство, нажмите "Export key" (Экспорт ключа), чтобы завершить изменение пароля администратора.

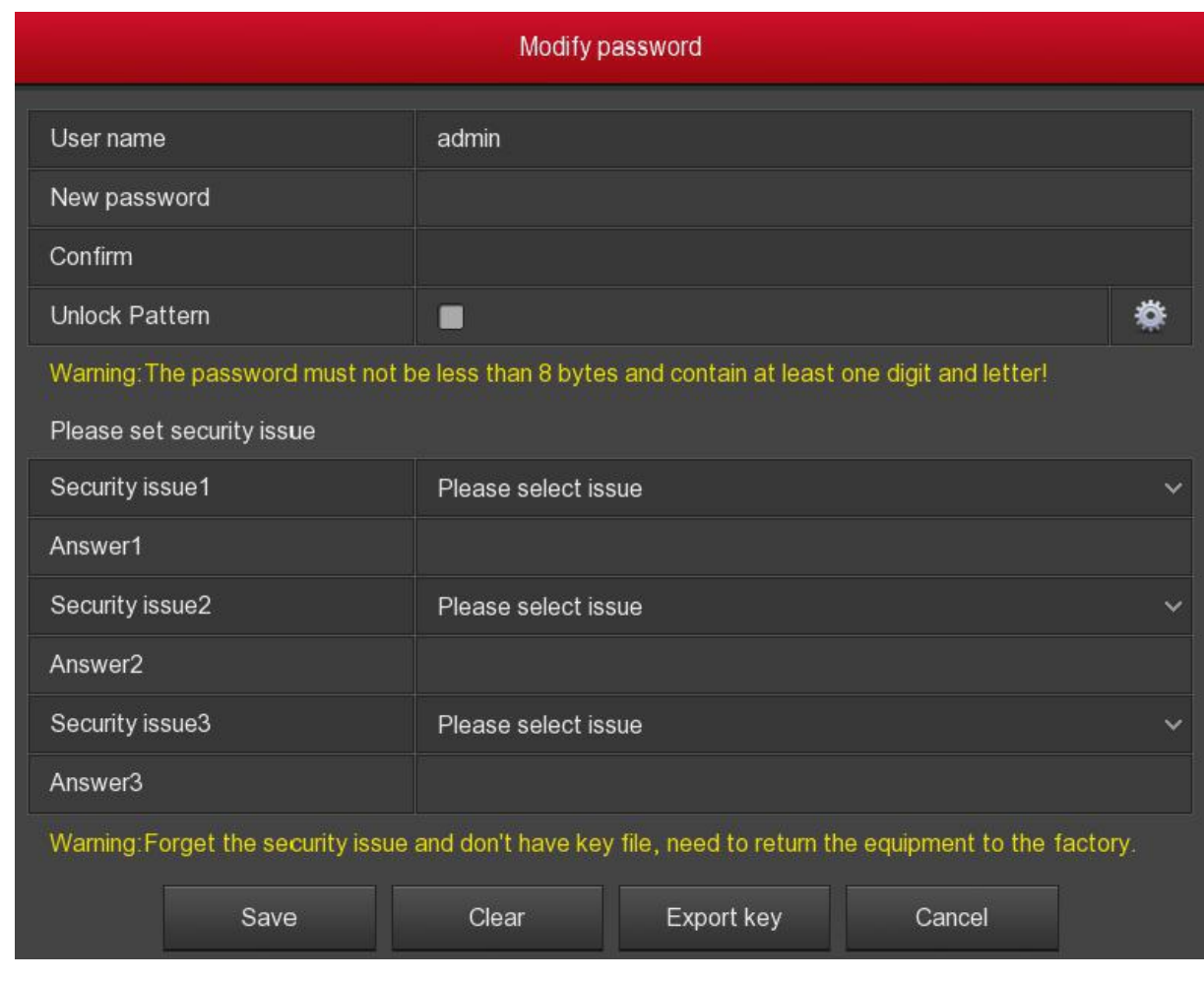

Рис. 5-66

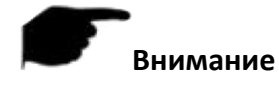

- Секретный вопрос и соответствующий ответ должны быть заданы при первом изменении пароля администратора.
- При повторной смене пароля администратора не нужно экспортировать ключ.

#### *Повторное изменение пароля администратора:*

**Шаг 1**: В главном меню выберите Configuration → User → Modify.

**Шаг 2**: Установите флажок "Change Password" (Изменить пароль), чтобы ввести старый пароль, новый пароль и подтвердить его.

**Шаг 3**: Нажмите "Save" (Сохранить), чтобы завершить изменение пароля.

# **Внимание**

- При повторном изменении пароля вам не нужно отвечать на контрольные вопросы и экспортировать ключ.
- При смене пароля также установите графический пароль, чтобы сделать устройство более защищенным от взлома.

#### **5.2.7.6. Тревожные входы/выходы**

#### **Тревожный вход**

Тревожный вход видеорегистратора позволяет подключать внешние устройства, которые могут формировать сигнал тревоги. При появлении тревожного сигнала видеорегистратор может выполнить заданное действие (например, начать запись или отправить сообщение о тревоге на электронную почту).

**Шаг 1**: Убедитесь, что тревожный вход NVR подключен к устройству тревоги.

**Шаг 2**: В главном меню выберите Configuration → Local Alarm.

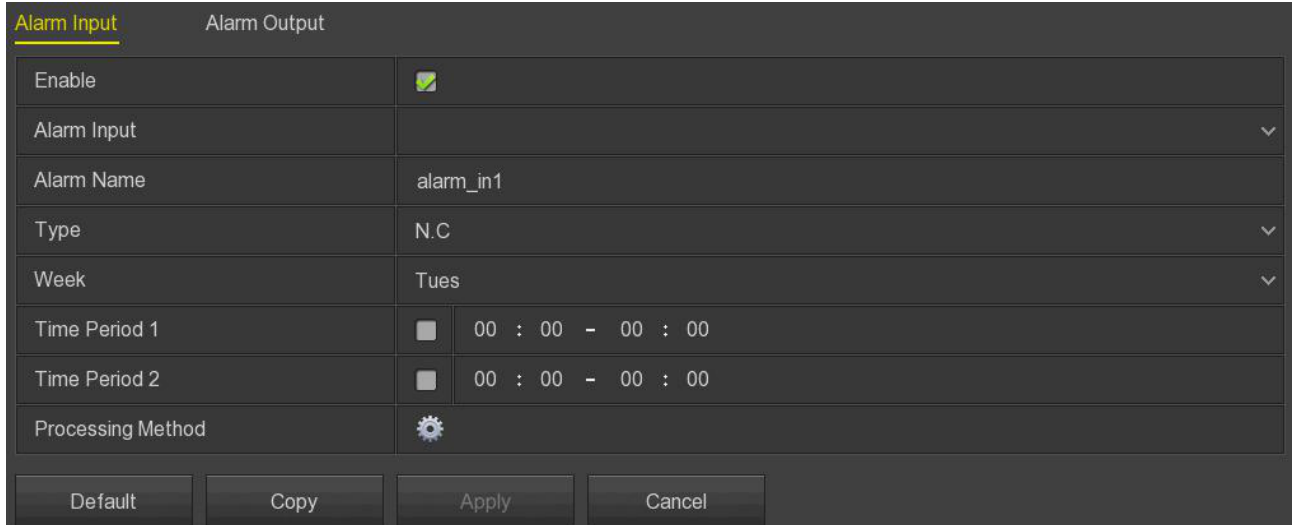

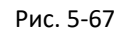

**Шаг 3**: Нажмите , чтобы включить функцию, выберите порт тревожного входа и установите название, тип и период времени сигнала тревоги.

Шаг 4: Установите способ обработки тревоги, для этого нажмите , установите: звуковой сигнал, уведомление по электронной почте, отображение на экране, запись канала и запуск выхода тревоги, в соответствии с фактическими потребностями, нажмите «Apply  $\rightarrow$  Apply» (Применить), чтобы сохранить конфигурацию.

#### **Тревожный выход**

Тревожный выход видеорегистратора позволяет управлять включением и выключением внешних устройств (таких как свет, сирена и т.п.). При фиксировании тревоги видеорегистратор подает сигнал на данный выход.

**Шаг 1**: Убедитесь, что тревожный выход NVR подключен к устройству тревоги.

**Шаг 2**: В главном меню выберите Configuration → Local Alarm → Alarm Output.

**Шаг 3**: Нажмите , чтобы включить функцию, выберите порт тревожного выхода и установите название, продолжительность и период времени сигнала тревоги. Нажмите "Apply" (Применить), чтобы сохранить настройки.

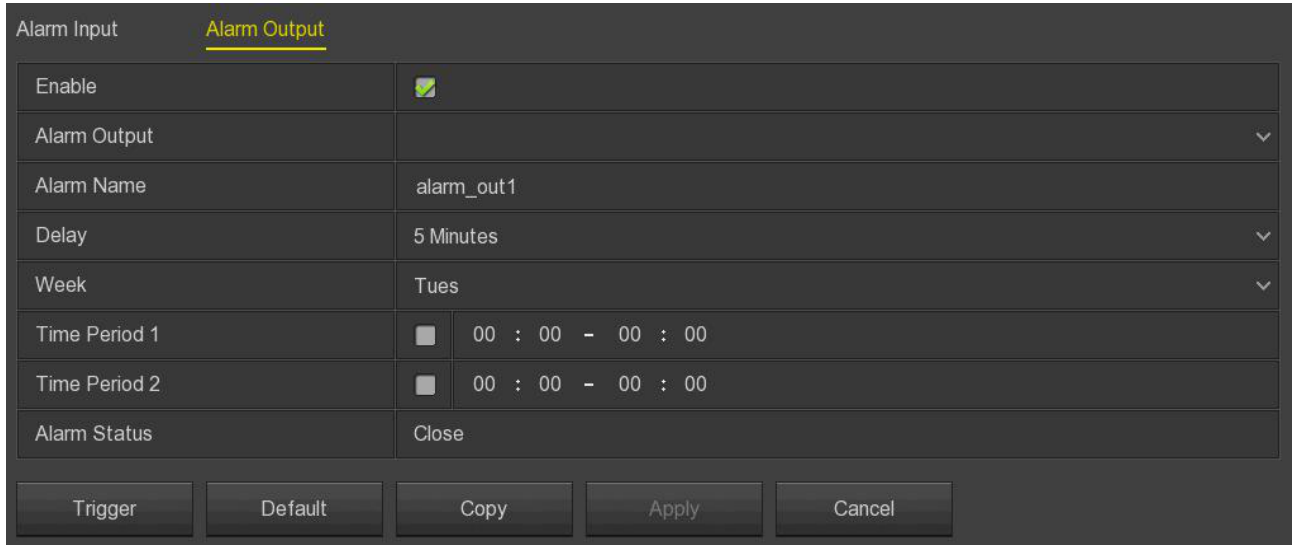

Рис. 5-68

 **Trigger**: Нажмите "Trigger" (Триггер), чтобы запустить тревогу, соответствующую устройству, подключенному к тревожному выходу.

#### **5.2.8. Обслуживание**

#### **5.2.8.1. Система**

#### **Version Information (Версия)**

В главном меню выберите Maintenance → System → Version Info. Здесь можно просмотреть информацию о версии системы, включая модель продукта, версию и дату.

| Version Info<br><b>Record Status</b> |                                            |  |  |
|--------------------------------------|--------------------------------------------|--|--|
| Device Name                          | Network Video Recorder                     |  |  |
| Model No                             | 36D08-POE-PNP                              |  |  |
| <b>Device Version</b>                | 1.0.3.37DB                                 |  |  |
| <b>System Version</b>                | NVR_HI3536D_H265_9CH_8POE_PNP_BD_V9.1.22.1 |  |  |
| Date                                 | May 28 2019 15:21:03                       |  |  |
| Total Number Of Channels             | 9                                          |  |  |
| Total Number Of POE Channels         | 8                                          |  |  |
| Cancel                               |                                            |  |  |

Рис. 5-69

- **Device Name**: Отображает полное имя NVR.
- **Model NO**: Отображает максимальное количество каналов, поддерживаемых устройством.
- **Device Version**: Отображает версию прошивки.
- **System Version**: Отображает версию устройства P2P SDK.
- **Date**: Отображает дату создания прошивки.
- **Total Number Of Channels**: Отображает количество портов на устройстве.
- **Total Number Of POE Channels**: Отображает количество портов POE на устройстве.

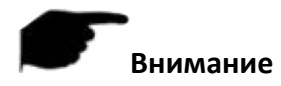

Информация о версии, отображаемая на разных моделях устройств, отличается.

#### **Record Status (Состояние записи)**

В главном меню выберите Maintenance  $\rightarrow$  System  $\rightarrow$  Record Status. Здесь можно просмотреть состояние записи, тип потока, скорость передачи данных и тип записи всех подключенных IP камер.

| Version Info<br>Record Status |               |              |               |             |                     |
|-------------------------------|---------------|--------------|---------------|-------------|---------------------|
| CH                            | Record Status | Stream Type  | Bitrate(Mbps) | Record Type | Disk No.            |
| 1                             | Open          | Video Stream | 2.99          | Record      | $\overline{1}$      |
| $\overline{2}$                | Open          | Video Stream | 3.06          | Record      | $\ddot{\mathbf{1}}$ |
| $\overline{3}$                | Open          | Video Stream | 3.05          | Record      | 1                   |
| $\overline{4}$                | Open          | Video Stream | 3.02          | Record      | $\ddot{\mathbf{1}}$ |
| $\sqrt{5}$                    | Open          | Video Stream | 3.27          | Record      | $\overline{1}$      |
| $6\,$                         | Open          | Video Stream | 0.06          | Record      | $\ddot{\mathbf{1}}$ |
|                               |               |              |               |             |                     |
|                               |               |              |               |             |                     |
|                               |               |              |               |             |                     |
|                               |               |              |               |             |                     |
|                               |               |              |               |             |                     |
| Cancel                        |               |              |               |             |                     |

Рис. 5-70

- **Channel**: Отображает номер канала.
- **Record Status**: Состояние записи соответствующего канала *вкл*/*выкл*.
- **Stream Type**: Тип потока записи соответствующего канала *Видеопоток*/*Видеопоток + аудиопоток*.
- **Bitrate (Mbps)**: Скорость записи соответствующего канала.
- **Record Type**: Тип записи соответствующего канала *Стандартная запись*/*Запись по движению*.
- **Disk No**.: Канал записи на жесткий диск.

#### **5.2.8.2. Журнал**

Здесь можно просмотреть и экспортировать системный журнал.

**Шаг 1**: В главном меню выберите Maintenance  $\rightarrow$  Log.

**Шаг 2**: При необходимости выберите тип журнала, период поиска (время начала и время окончания).

**Шаг 3**: Нажмите кнопку "Query" (Запрос), чтобы просмотреть журнал.

**Шаг 4**: Вставьте USB-диск в сетевой видеорегистратор, нажмите "Export" (Экспорт) и дождитесь завершения экспорта.

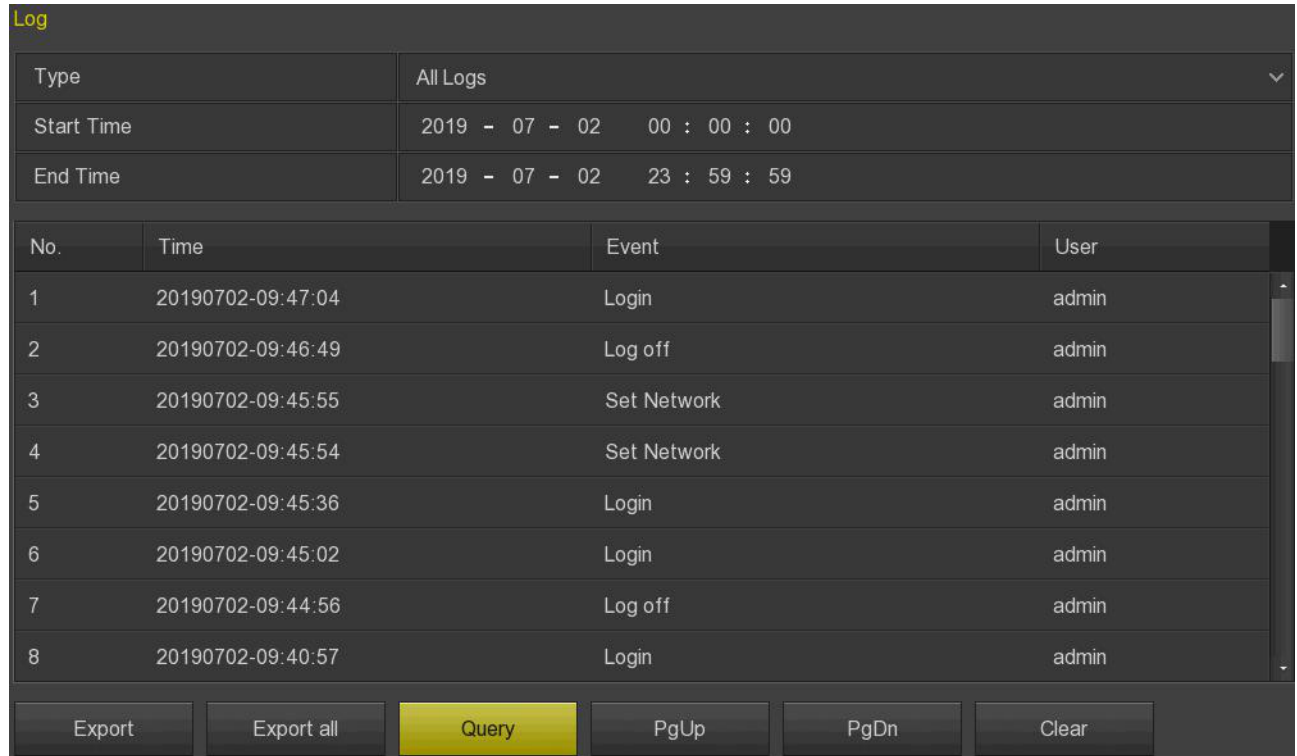

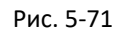

- **Type**: Выберите тип запрашиваемой вами информации.
- **Start Time/End Time**: Введите диапазон времени для поиска журнала.
- **Export**: Экспорт найденной информации журнала на USB-диск, подключенный к устройству.
- **Export all**: Экспорт всей информации журнала на USB-диск, подключенный к устройству.
- **Query**: Запрос журнала.
- **PgUp/PgDn**: Функция прокрутки страницы вверх или вниз.
- **Clear**: Очистить всю информацию.

#### **5.2.8.3. Ручное обновление**

Вставьте USB-диск с файлом прошивки в сетевой видеорегистратор, чтобы обновить системную версию NVR. Если устройство обнаружит файл обновления на диске, информация о пакете обновления (номер, имя, размер, дата) будет отображена в списке.

Шаг 1: Вставьте USB-диск с файлом прошивки (с именем xxxxx\_update\_x\_Vx.x.xx.x.bin) в сетевой видеорегистратор.

**Шаг 2**: В главном меню выберите Maintenance → Manual Update.

**Шаг 3**: Нажмите "Refresh" (Обновить). Выберите файл обновления и нажмите "Upgrade → Confirm" (Обновить → Подтвердить). Когда индикатор выполнения погаснет, устройство автоматически перезагрузится для завершения обновления.

| Manual Update |                   |      |      |  |  |
|---------------|-------------------|------|------|--|--|
| No.           | Name              | Size | Date |  |  |
|               |                   |      |      |  |  |
|               |                   |      |      |  |  |
|               |                   |      |      |  |  |
|               |                   |      |      |  |  |
|               |                   |      |      |  |  |
|               |                   |      |      |  |  |
|               |                   |      |      |  |  |
|               |                   |      |      |  |  |
| Refresh       | Cancel<br>Upgrade |      |      |  |  |

Рис. 5-72

- **Refresh**: Нажмите, чтобы обновить информацию в текущем окне.
- **Upgrade**: Нажмите, чтобы начать обновление прошивки.

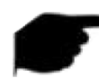

 Во время процесса обновления не отключайте питание и не извлекайте USB-диск. После обновления система автоматически перезагрузится (процесс займет от 1 до 6 минут). Мы советуем восстановить заводские настройки после обновления.

#### **5.2.8.4. Онлайн обновление**

После подключения сетевого видеорегистратора к сети систему можно обновить с помощью онлайн-обновления. Функция делится на автоматическое и ручное обновление, а также отображает текущую версию системы устройства.

*Автоматическое онлайн обновление:*

**Шаг 1**: В главном меню выберите Maintenance → Online Update.

**Шаг 2**: Выберите "Auto Update" (Автообновление).

**Шаг 3**: Установите время обновления устройства и нажмите "Apply" (Применить). Когда в облаке появится новая версия прошивки, система автоматически обновит устройство в установленное время.

#### *Ручное онлайн обновление:*

**Шаг 1**: В главном меню выберите Maintenance → Online Update.

**Шаг 2**: Нажмите "Check" (Проверить), чтобы просмотреть последнюю версию прошивки в облаке. Если обнаружена новая версия, система отобразит информацию о новой версии.

**Шаг 3**: Нажмите "Update" (Обновить). Подождите, пока устройство загрузит файл прошивки и установит его. После завершения устройство автоматически перезагрузится.

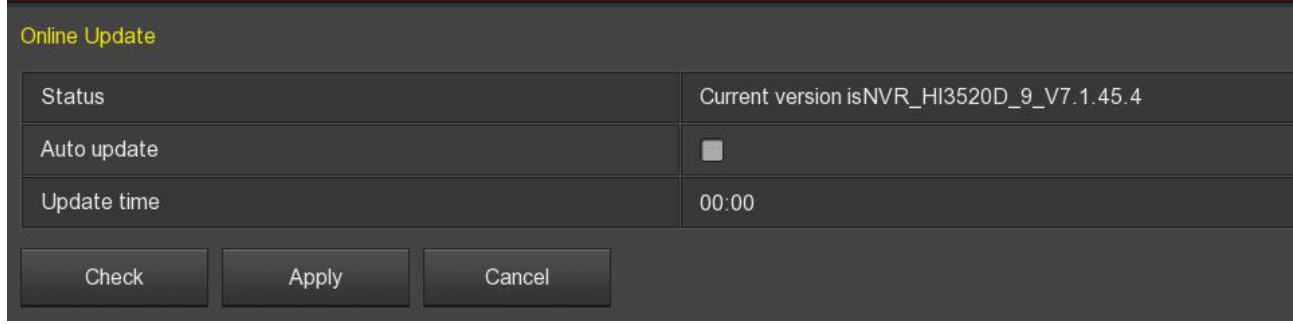

Рис. 5-73

- **Status**: Текущая версия устройства.
- **Auto update**: Нажмите , чтобы включить функцию автоматического обновления прошивки.
- **Update time**: Установите время автоматического обновления.
- **Check**: Нажмите, чтобы проверить последнюю версию прошивки в интернете.

- Перед поиском новой версии прошивки убедитесь, что видеорегистратор подключен к сети.
- Во время процесса обновления не отключайте питание и не извлекайте USB-диск. После обновления система автоматически перезагрузится (процесс займет от 1 до 6 минут). Мы советуем восстановить заводские настройки после обновления.

#### **5.2.8.5. Автоматическая перезагрузка**

Когда устройство работает в течение длительного времени, можно настроить его перезапуск во время простоя, чтобы увеличить скорость устройства.

**Шаг 1**: В главном меню выберите Maintenance → Auto Maintain.

**Шаг 2**: Выберите время автоматической перезагрузки устройства.

**Шаг 3**: Нажмите "Apply" (Применить), чтобы завершить настройку.

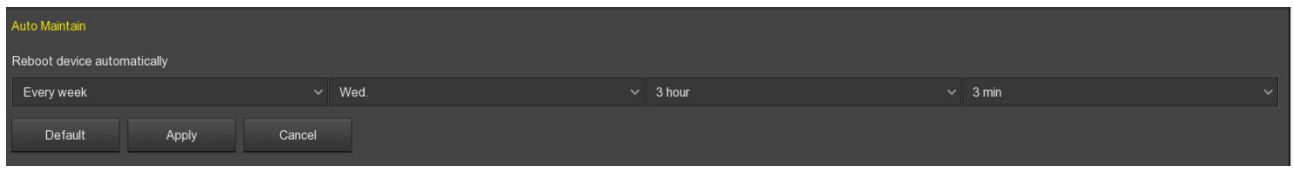

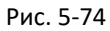

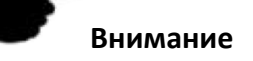

 Автоматический перезапуск системы может осуществляться периодически (каждый месяц, каждую неделю, каждый день) в установленное время, а также можно выбрать *Never* (Никогда), для отключения автоматической перезагрузки.

#### **5.2.8.6. Сброс настроек**

Если видеорегистратор работает медленно, возникают ошибки конфигурации и т.п., можно попытаться решить проблему, восстановив настройки по умолчанию.

**Шаг 1**: В главном меню выберите Maintenance → Restore Default.

**Шаг 2**: Выберите элемент конфигурации, который необходимо восстановить до заводских настроек.

**Шаг 3**: Нажмите "Apply → Confirm" (Применить → Подтвердить).

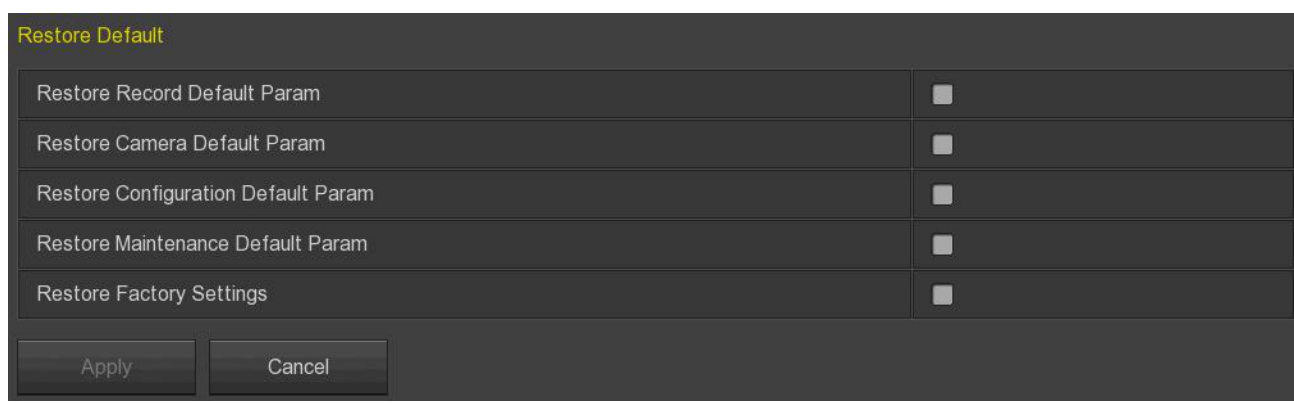

Рис. 5-75

- **Restore Record Default Param**: Восстановить параметры записи по умолчанию.
- **Restore Camera Default Param**: Восстановить параметры камер по умолчанию.
- **Restore Configuration Default Param**: Восстановить параметры конфигурации по умолчанию.
- **Restore System Maintenance Default Param**: Восстановить параметры обслуживания по умолчанию.
- **Restore Factory Settings**: Восстановить заводские настройки.

#### **Внимание**

 После восстановления заводских настроек все функции будут сброшены по умолчанию. Существующая конфигурация пользователя может быть потеряна. Будьте осторожны.

#### **5.2.8.7. Проверка сети**

#### **Stream Info**

Позволяет просматривать поток данных, генерируемый видеофайлом в единицу времени. Можно просматривать поток в реальном времени, а также диаграмму изменения потока по каждому каналу.

**Шаг 1**: В главном меню выберите Maintenance → Network Detection → Stream Info.

**Шаг 2**: Выберите канал для просмотра потока в реальном времени (Kb/s-kbit/s), разрешения, скорости принимаемого битового потока и скорости передачи изображения канала.

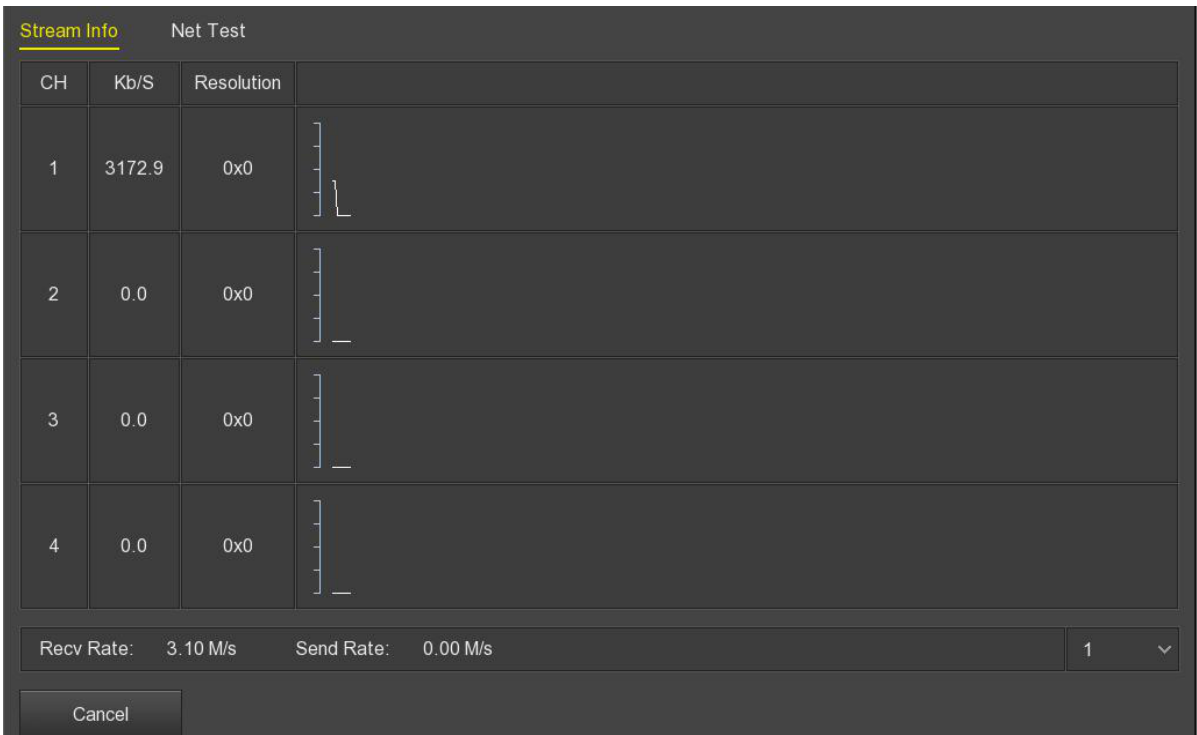

Рис. 5-76

#### **Net Test**

Ethernet тест позволяет контролировать задержку и потерю пакетов.

*Проверка задержки и потери пакетов:*

**Шаг 1**: В главном меню выберите Maintenance → Network Detection → Network Detection.

**Шаг 2**: Введите адрес назначения и нажмите "Test" (Тест). Система отобразит результаты теста, в том числе среднюю задержку и коэффициент потери пакетов.

*Резервное копирование пакетов сети:*

**Шаг 1**: В главном меню выберите Maintenance → Network Detection → Network Detection.

**Шаг 2**: Вставьте USB-диск в NVR.

**Шаг 3**: Нажмите "Packet capture", подождите, пока устройство завершит резервное копирование, и нажмите "Confirm" (Подтвердить).

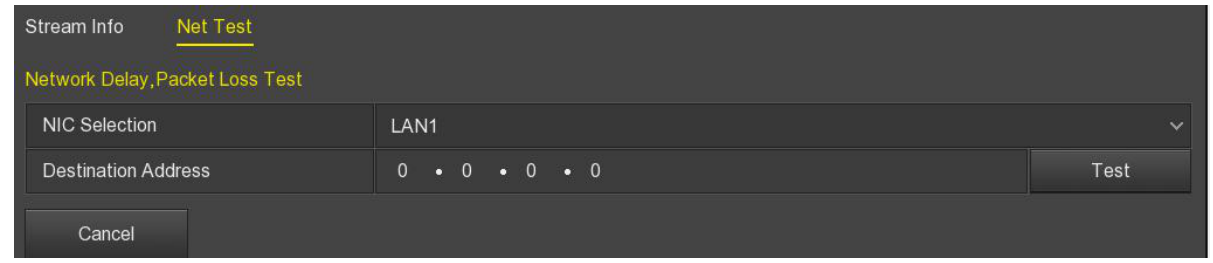

Рис. 5-77

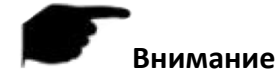

Wi-Fi видеорегистратор не поддерживает функцию резервного копирования пакетов сети.

#### **5.2.8.8. MHDD**

Функция используется для определения текущего состояния жесткого диска, его производительности и для его обновления.

**Шаг 1**: В главном меню выберите Maintenance → MHDD.

**Шаг 2**: Выберите жесткий диск, установив номер жесткого диска и "Test type" (Тип теста).

**Шаг 3**: Устройство начнет обнаружение жесткого диска.

**Шаг 4**: После обнаружения жесткого диска информация о нем отобразится в списке "S.M.A.R.T. Information".

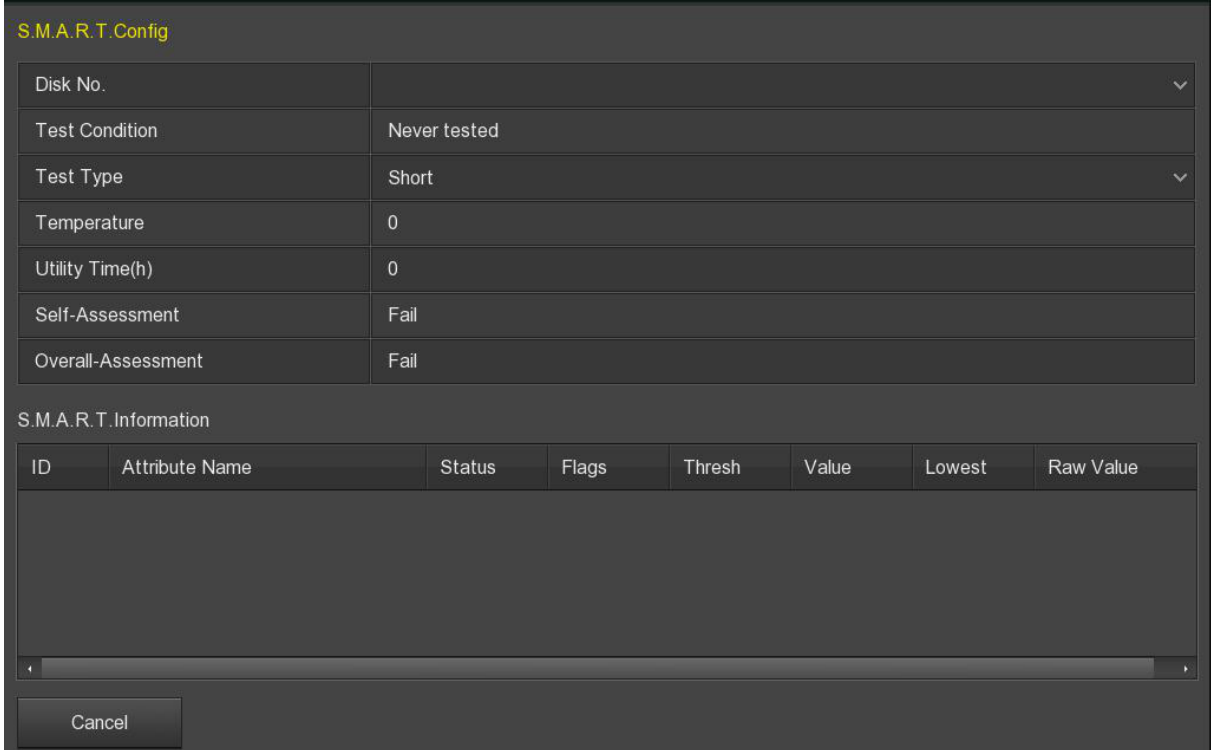

Рис. 5-78

#### **S.M.A.R.T. Configuration**:

- **Disk No**: Выберите номер диска.
- **Test condition**: Показывает, тестировался ли диск ранее.
- **Test type**: Выберите тип теста: короткий или расширенный.
- **Temperature**: Отображает температуру жесткого диска.
- **Utility time(h)**: Показывает, как долго используется жесткий диск (час).
- **Self-assessment**: Показывает статус самотестирования диска.
- **Overall-assessment**: Показывает статус переполнения.
- **S.M.A.R.T. Information**: Отображает информацию о жестком диске.
- **Self test**: Нажмите, чтобы обнаружить информацию на жестком диске.

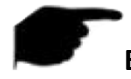

#### **Внимание**

- Не все устройства поддерживают обнаружение жесткого диска.
- Когда результаты самооценки или общей оценки *not passed* (не пройдена), жесткий диск необходимо заменить, чтобы избежать потери данных.

#### **5.2.9. Выключение**

В главном меню выберите Shutdown , чтобы войти в интерфейс выключения системы. Здесь можно выйти из системы, перезагрузить систему и завершить работу.

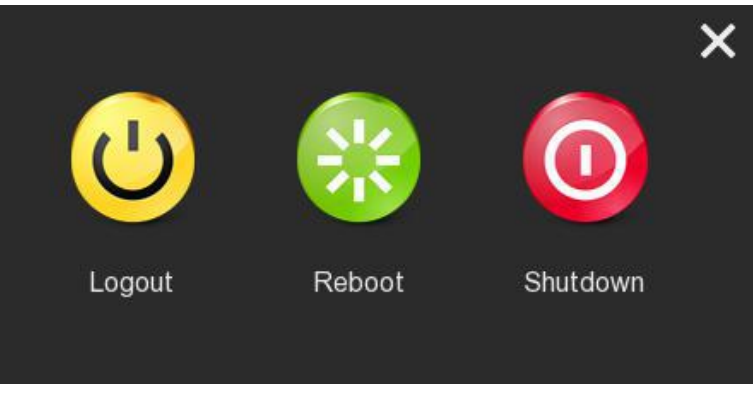

Рис. 5-79

- **Logout**: Выход из системы текущего пользователя, переключение на интерфейс входа.
- **Reboot**: Перезагрузка устройства.
- **Shutdown**: Безопасное выключение устройства.

# **6. WEB браузер**

# **Внимание**

- Различные модели видеорегистраторов имеют разные интерфейсы. Следующие скриншоты приведены для справки.
- Видеорегистратор поддерживает доступ и управление с ПК через Интернет.
- Возможные операции: просмотр в реальном времени, воспроизведение, настройка и выход из системы.
- Поддерживаемые браузеры: Internet Explorer, 360 Browser, Firefox (версия 52 или ниже), Google Chrome (версия 45 или ниже).

# **6.1. Интернет соединение**

Прежде чем использовать браузер для входа в веб-интерфейс, убедитесь в том, что ваш ПК находится в одной подсети с видеорегистратором.

**Шаг 1**: Убедитесь, что видеорегистратор подключен к сети.

**Шаг 2**: Установите IP адрес, маску подсети и шлюз для ПК и видеорегистратора соответственно.

- $\checkmark$  Если в сети нет устройства маршрутизации, выделите IP адрес того же сегмента сети, если есть – вам необходимо установить соответствующий шлюз и маску подсети.
- $\checkmark$  IP адрес видеорегистратора по умолчанию 192.168.1.88.

**Шаг 3**: Проверьте работоспособность сети между ПК и регистратором. Способ: войдите в вебинтерфейс регистратора через ПК.

- $\checkmark$  На ПК ping \*\*\*.\*\*\*.\*\*\*.\*\*\* (IP адрес NVR) проверяет, что сеть подключена, возвращаемое значение TTL обычно равно 255.
- Войдите в локальный интерфейс регистратора и введите IP адрес ПК в интерфейсе "Network Test", чтобы проверить, подключена ли сеть. Подробнее см. пункт 5.2.8.7 Проверка сети.

# **6.2. Вход**

Чтобы убедиться, что сетевой видеорегистратор успешно подключен к интернету, откройте браузер, введите IP адрес регистратора (значение по умолчанию - 192.168.1.88) и войдите в интерфейс входа в систему.

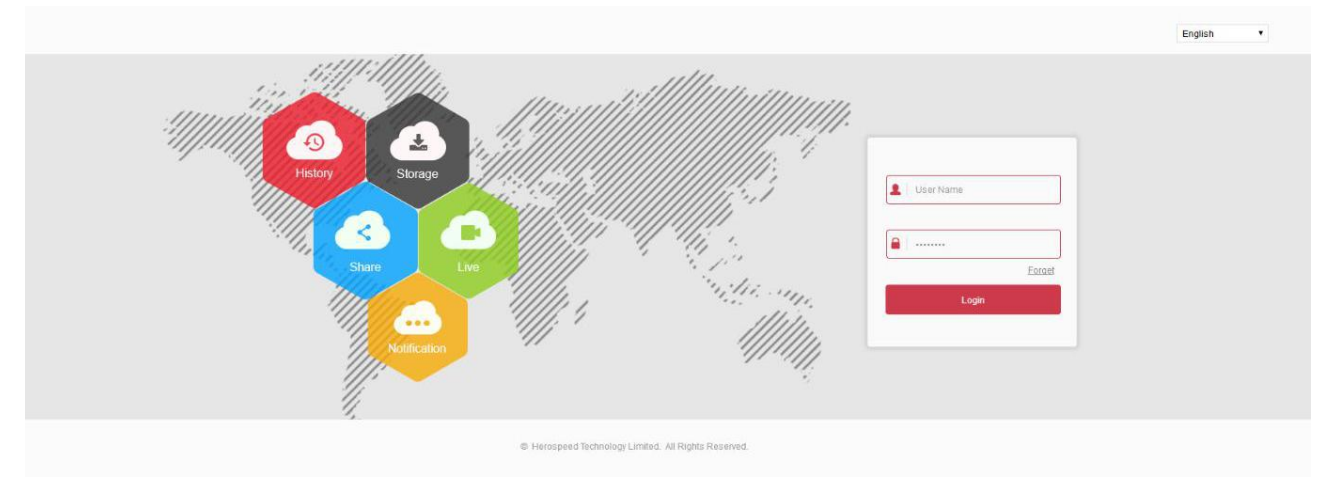

Рис. 6-1

В правом верхнем углу интерфейса выберите язык системы, введите имя пользователя и пароль, имя по умолчанию - **admin**, пароль - **12345**, нажмите кнопку «Login» (Войти), чтобы войти в систему.

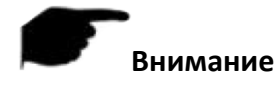

 Если вы забыли пароль, вам нужно перейти на локальную страницу входа в систему и нажать "Forget" (Забыли пароль). Следуйте инструкциям для восстановления пароля и вернитесь к веб-интерфейсу, чтобы снова войти в систему.

# **6.3. Установка Active X**

При первом входе в устройство необходимо загрузить и установить подключаемый модуль браузера, как показано на рисунке.

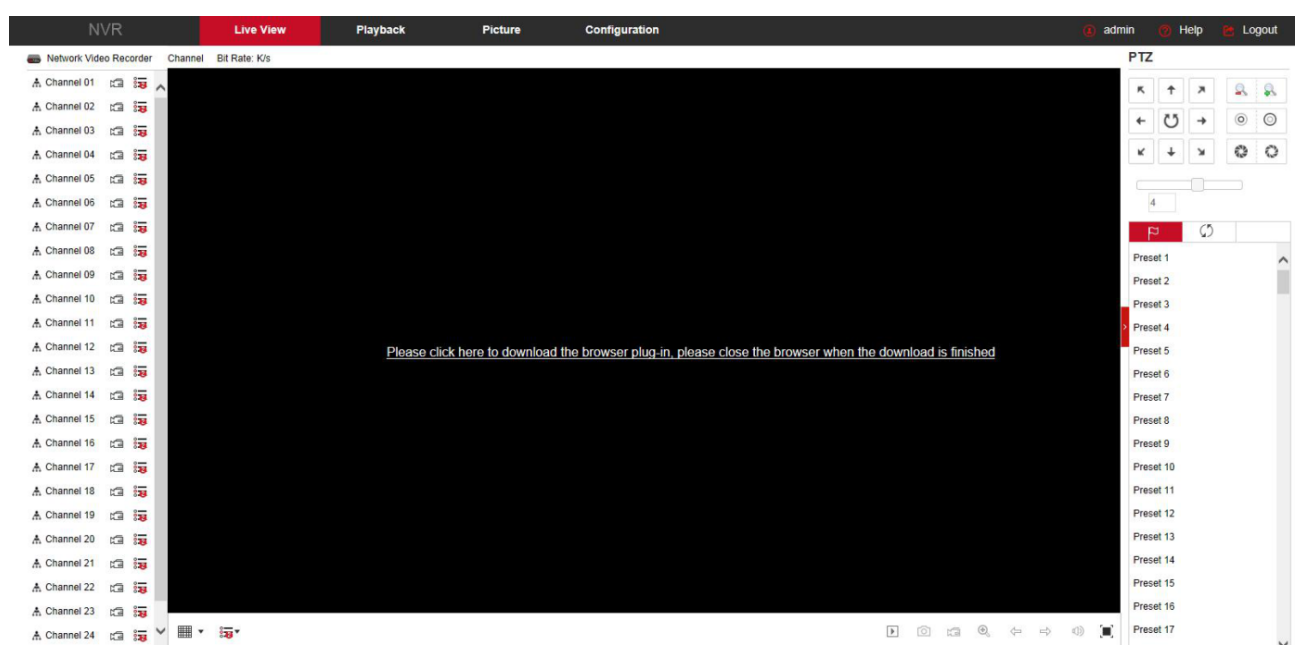

Рис. 6-2

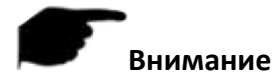

- После обновления видеорегистратора до новой версии необходимо удалить исходный элемент управления, загрузить и снова установить элемент управления.
- Для WIN 7 могут возникнуть проблемы с резервным копированием и записью. Если так, проверьте настройки администратора и убедитесь в том, что UAC выключен:

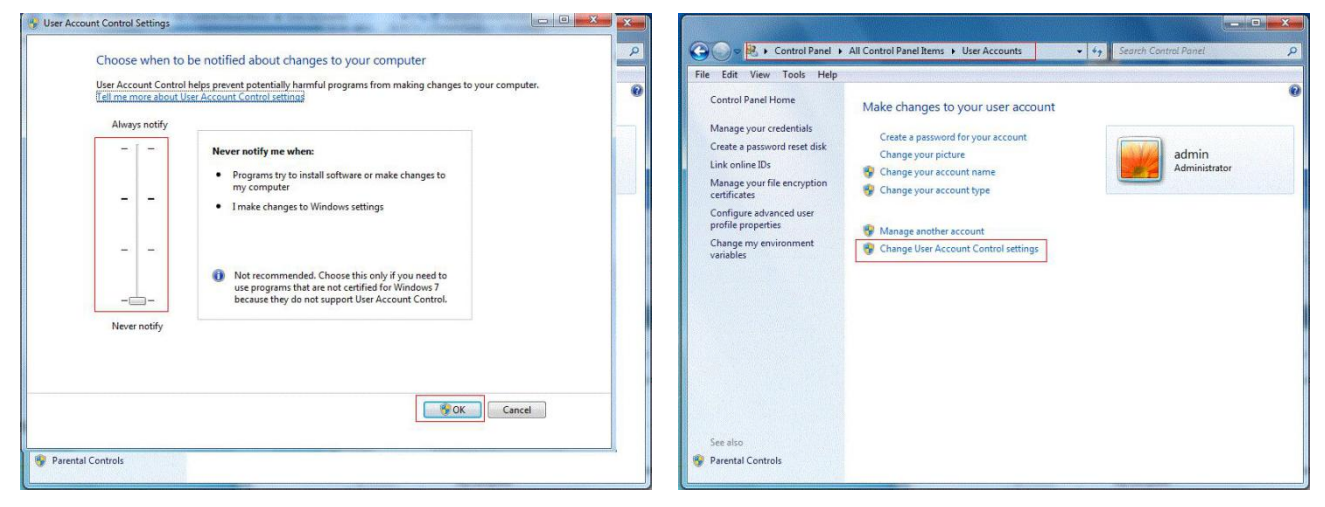

Рис. 6-3

Также в свойствах браузера настройте параметры безопасности: включите фильтрацию ActiveX, выполнение сценариев элементов ActiveX и запуск элементов и модулей ActiveX:

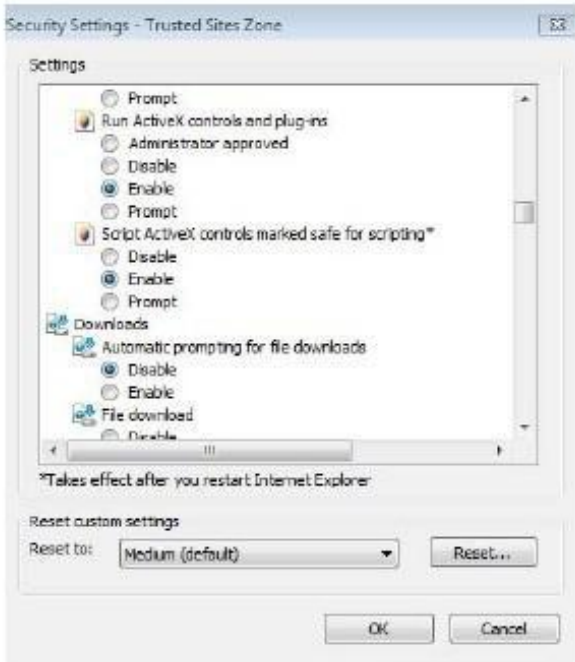

Рис. 6-4

# **6.4. Просмотр**

После успешной авторизации вы попадете в окно просмотра.

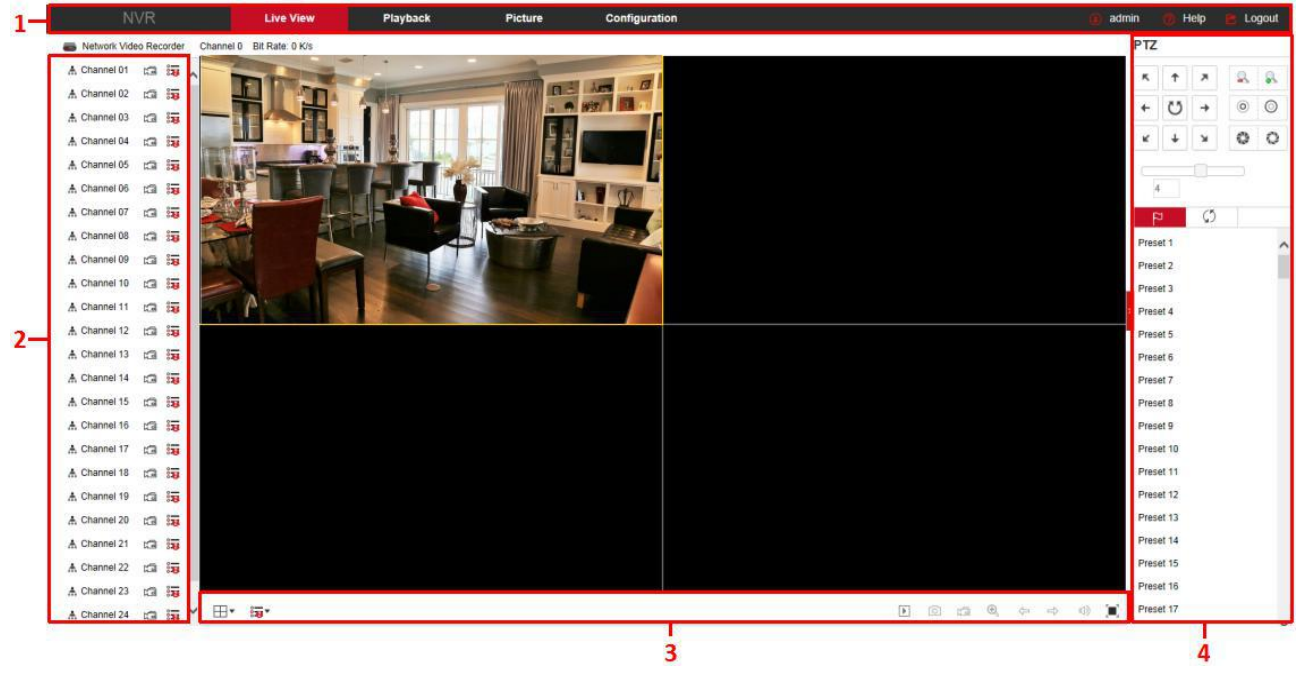

Рис. 6-5

**1. System Menu**. Включает основные разделы.

#### **2. Real-time Monitoring Channel**. Каналы просмотра в реальном времени, запись и переключение потоков.

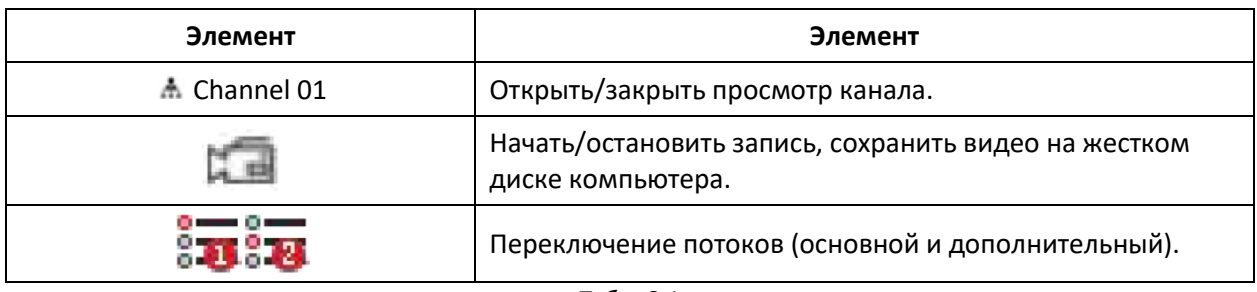

Табл. 6-1

#### **3. Управление просмотром.**

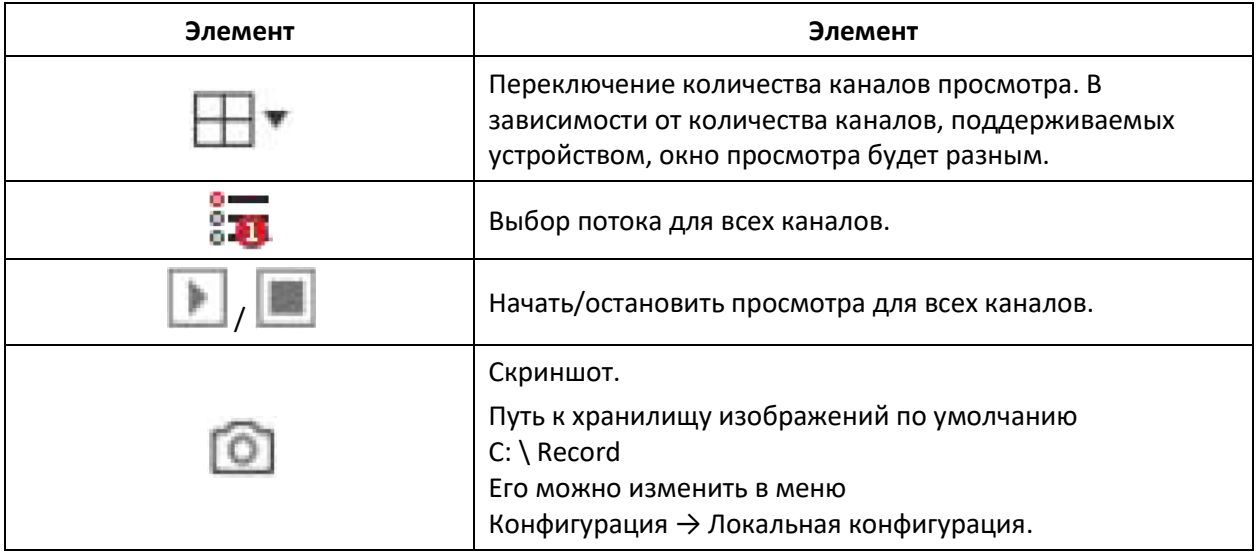

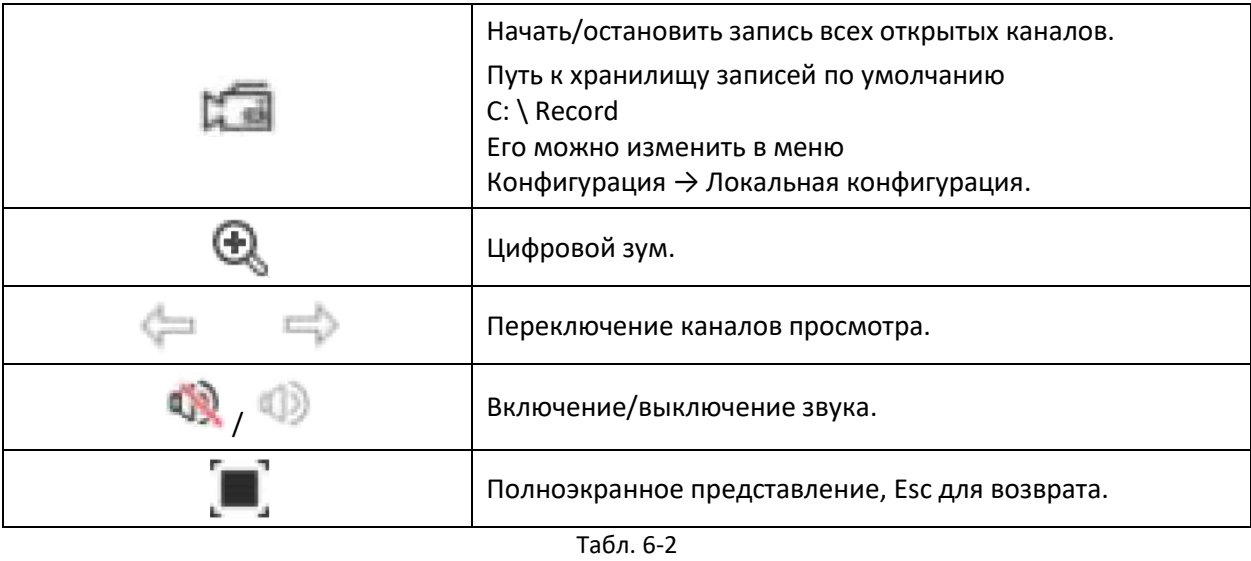

### **4. Управление PTZ.**

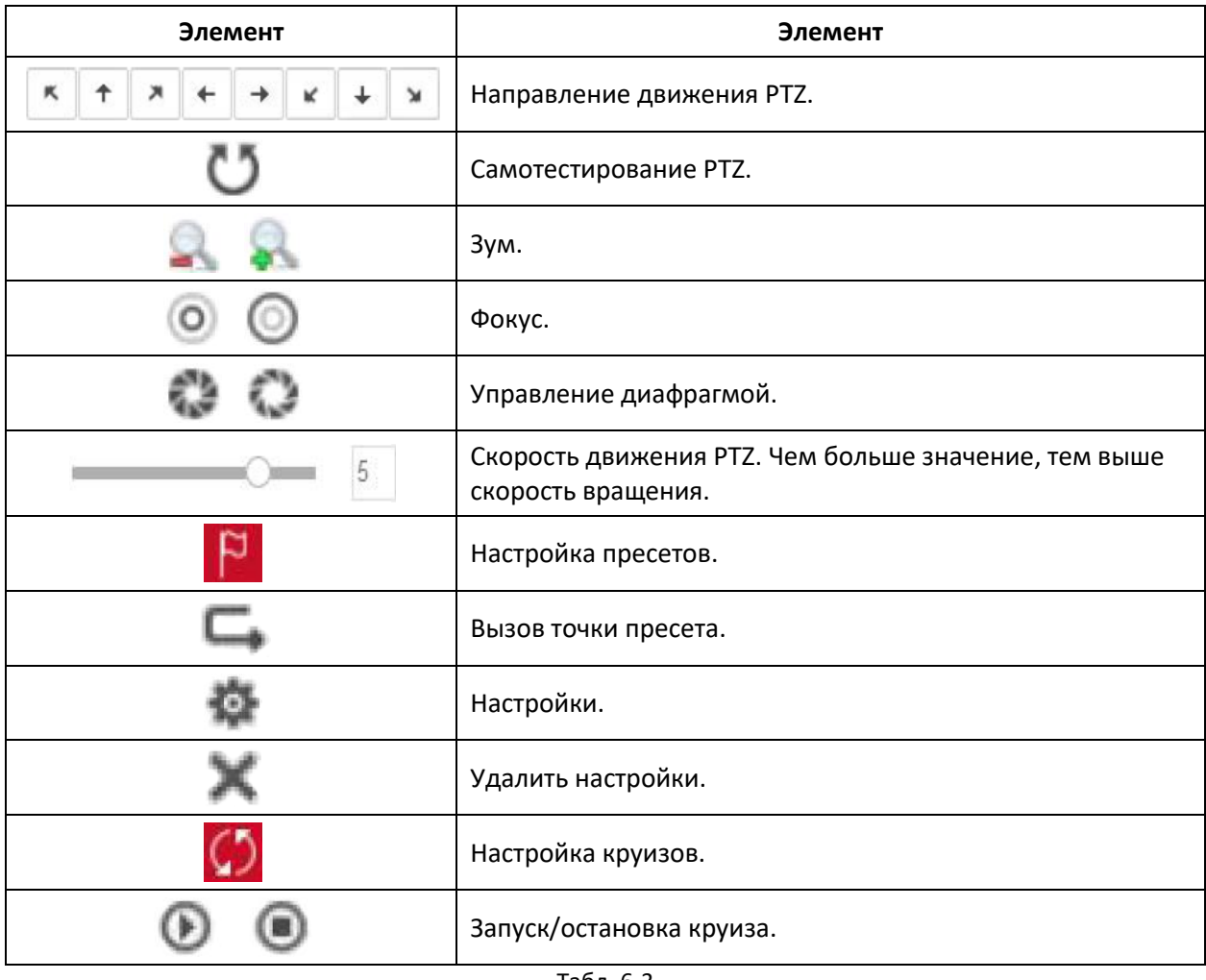

Табл. 6-3

# **6.5. Настройка**

### **6.5.1. Локальные настройки**

В основном интерфейсе нажмите Configuration  $\rightarrow$  Local Config  $\rightarrow$  Local Config. Здесь можно настроить пути сохранения данных.

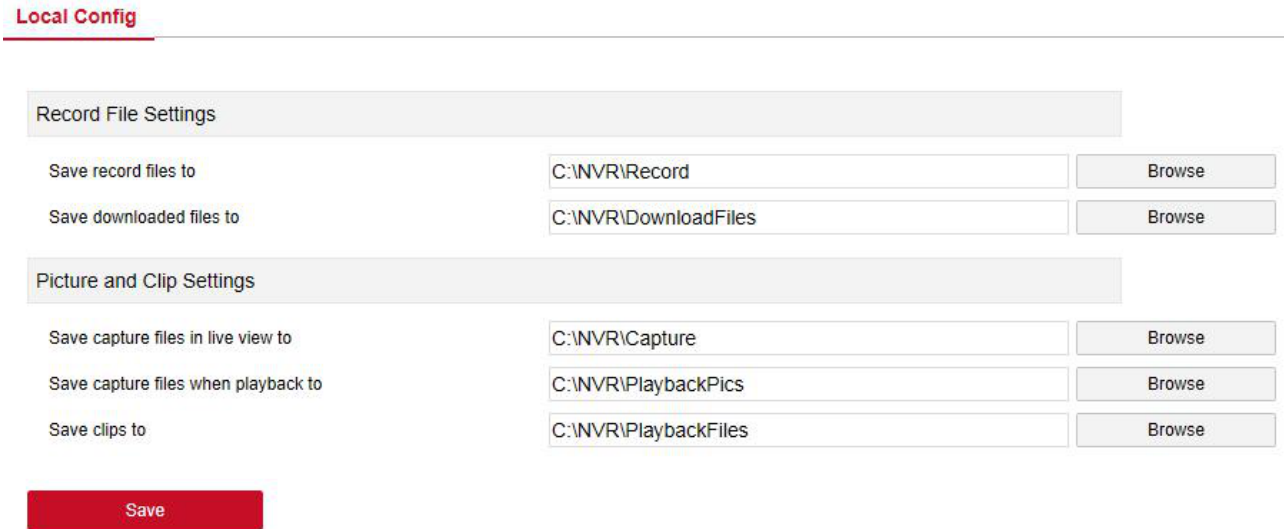

Рис. 6-6

#### **6.5.2. Камера**

#### **6.5.2.1. Добавление камеры**

#### **Add Camera**

В основном интерфейсе нажмите Configuration  $\rightarrow$  Camera  $\rightarrow$  Add Camera. Здесь можно добавлять, редактировать и удалять IP видеокамеры по мере необходимости. Настройки должны быть сопоставлены с соответствующими параметрами на видеорегистраторе.

#### **Add Camera** PoE

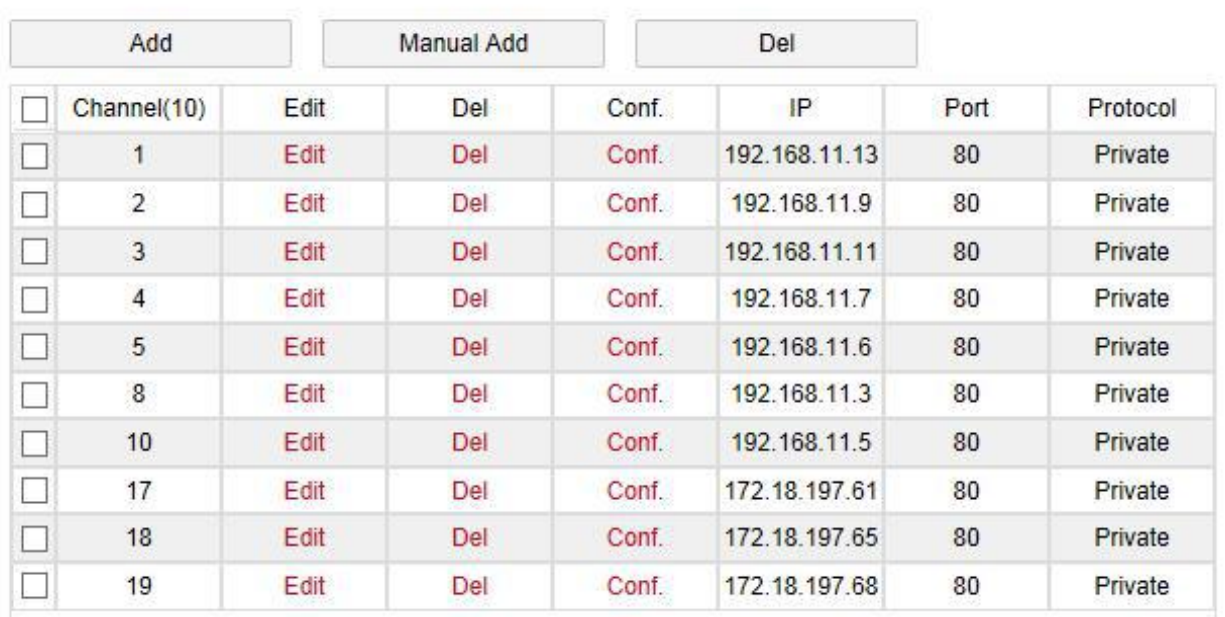

Рис. 6-7

#### **PoE**

В основном интерфейсе нажмите Configuration  $\rightarrow$  Camera  $\rightarrow$  PoE. Здесь можно просмотреть состояние подключения и мощность каждого порта PoE.

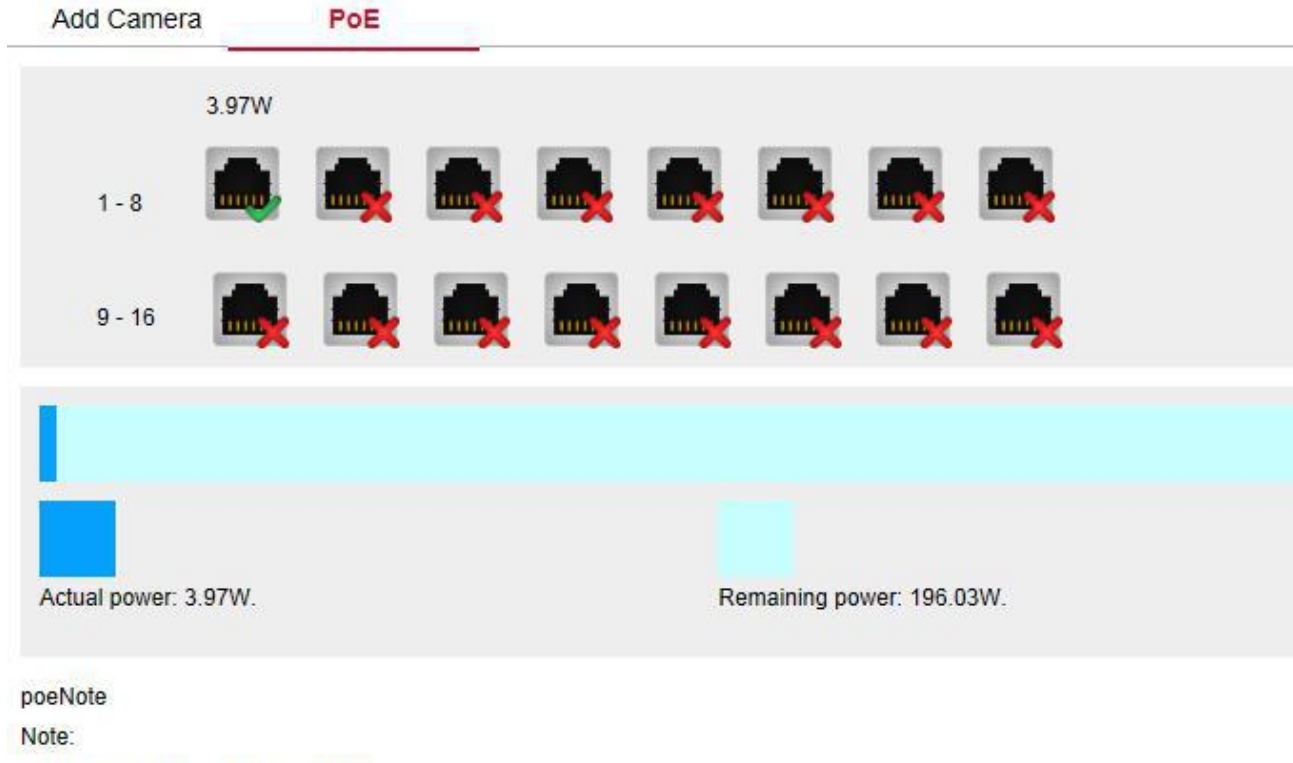

1. PoE port rated power is 200.0W.

2. The normal power range of each PoE port is 0W-30.0W.

Рис. 6-8

#### **6.5.2.2. OSD меню**

В основном интерфейсе нажмите Configuration  $\rightarrow$  Camera  $\rightarrow$  OSD. Здесь можно просмотреть и установить надписи, дату и другую информацию, отображаемую в окне канала. Настройки должны быть сопоставлены с соответствующими параметрами на видеорегистраторе.

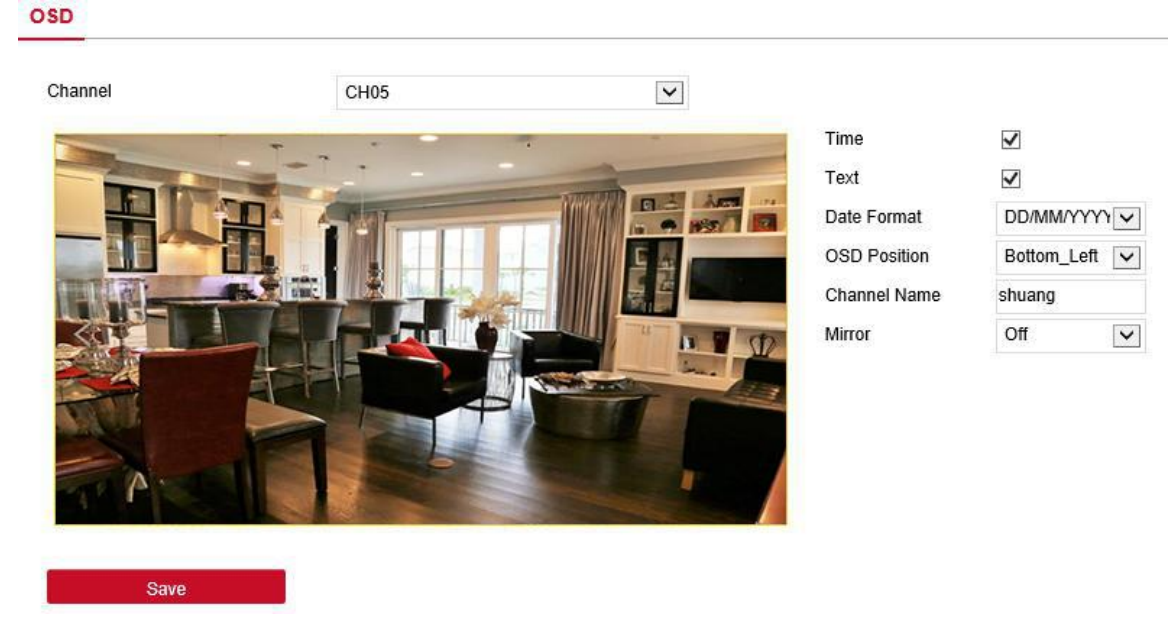

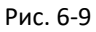

#### **6.5.2.3. Изображение**

В основном интерфейсе нажмите Configuration  $\rightarrow$  Camera  $\rightarrow$  Image. Здесь можно просмотреть и установить яркость канала, контраст, насыщенность и резкость. Настройки должны быть сопоставлены с соответствующими параметрами на видеорегистраторе.

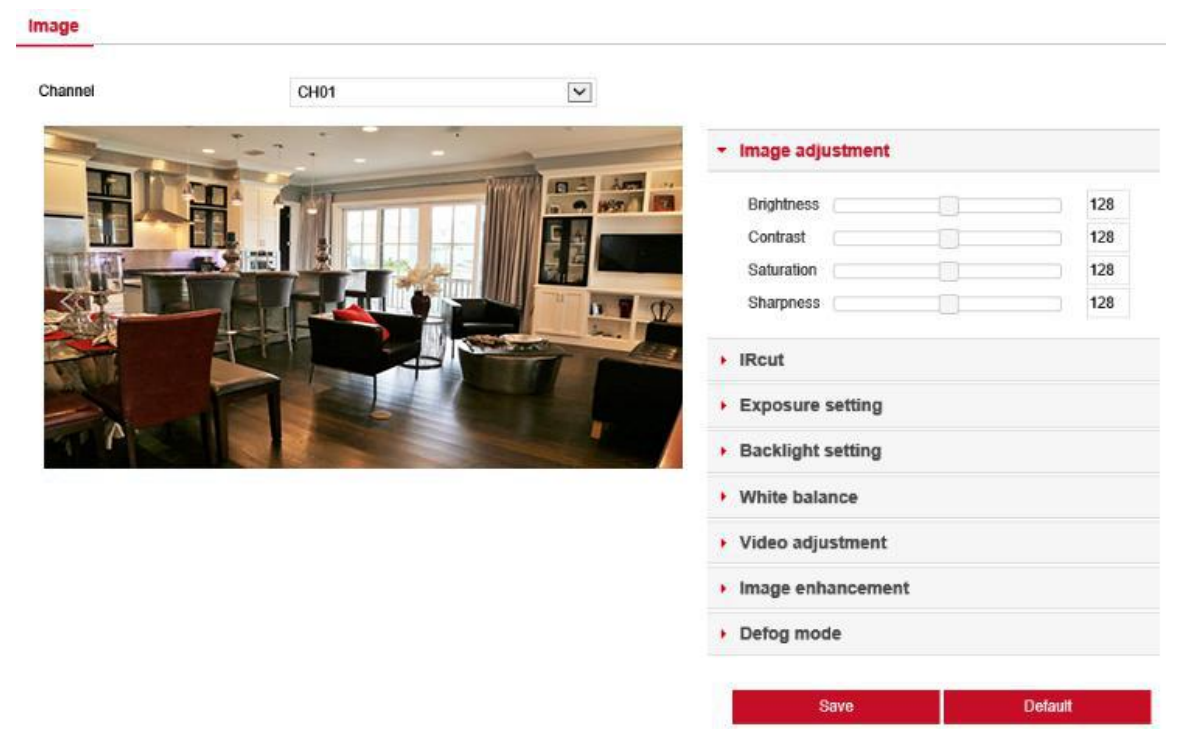

Рис. 6-10

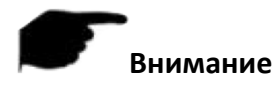

 В настоящее время только Wi-Fi видеорегистраторы поддерживают IRcut, Exposure, Backlight, White balance, Video adjustment, Image enhancement и Defog mode.

#### **6.5.2.4. Детектор движения**

В основном интерфейсе нажмите Configuration  $\rightarrow$  Camera  $\rightarrow$  Motion Detection. Здесь можно настроить работу детектора движения. Настройки должны быть сопоставлены с соответствующими параметрами на видеорегистраторе.

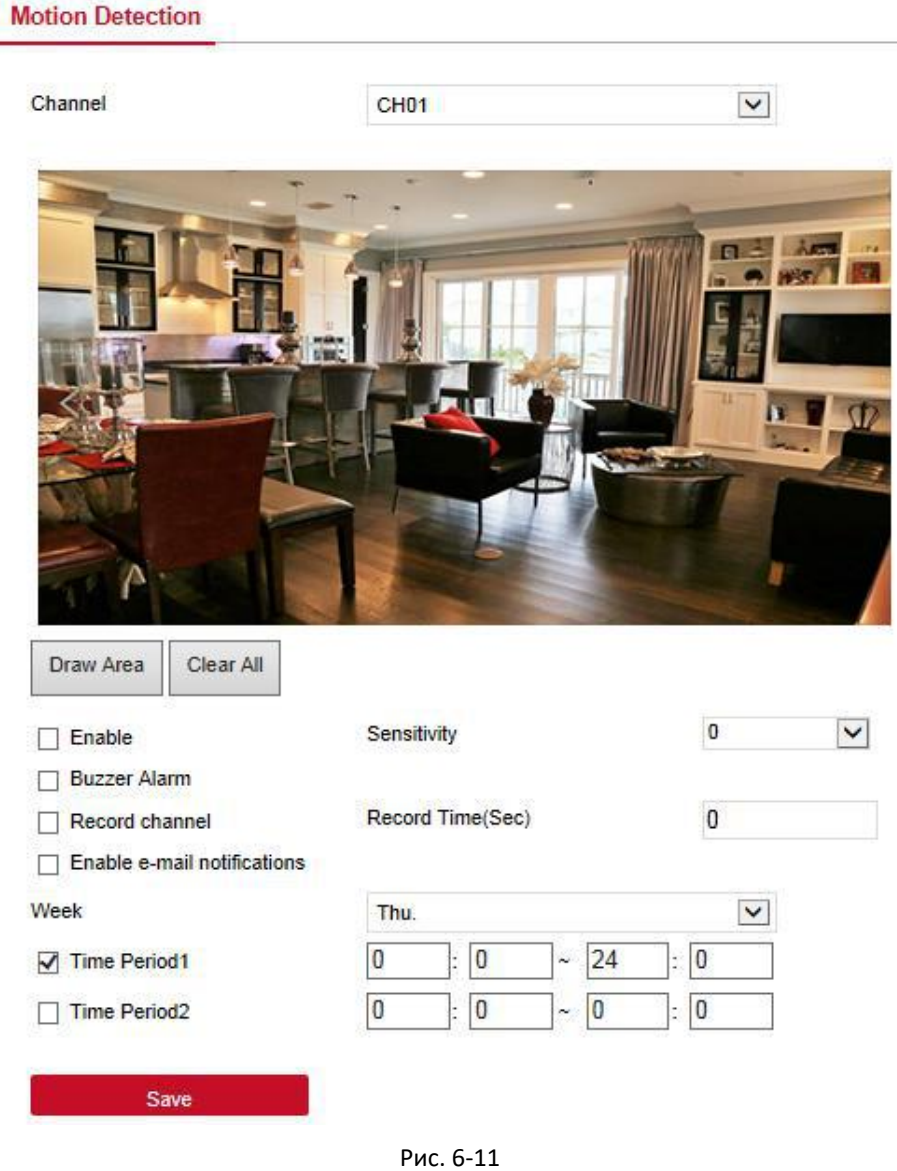

#### **6.5.2.5. Потеря видео**

В основном интерфейсе нажмите Configuration  $\rightarrow$  Camera  $\rightarrow$  Video Loss. Здесь можно включить и настроить реакцию на потерю видеосигнала. Настройки должны быть сопоставлены с соответствующими параметрами на видеорегистраторе.
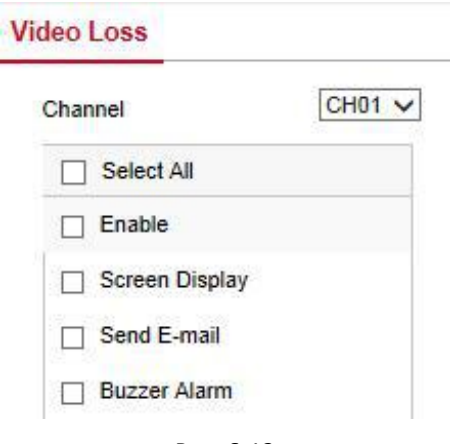

#### Рис. 6-12

#### **6.5.2.6. Приватная маска**

В основном интерфейсе нажмите Configuration  $\rightarrow$  Camera  $\rightarrow$  Privacy Mask. Здесь можно настроить до трех приватных зон. Настройки должны быть сопоставлены с соответствующими параметрами на видеорегистраторе.

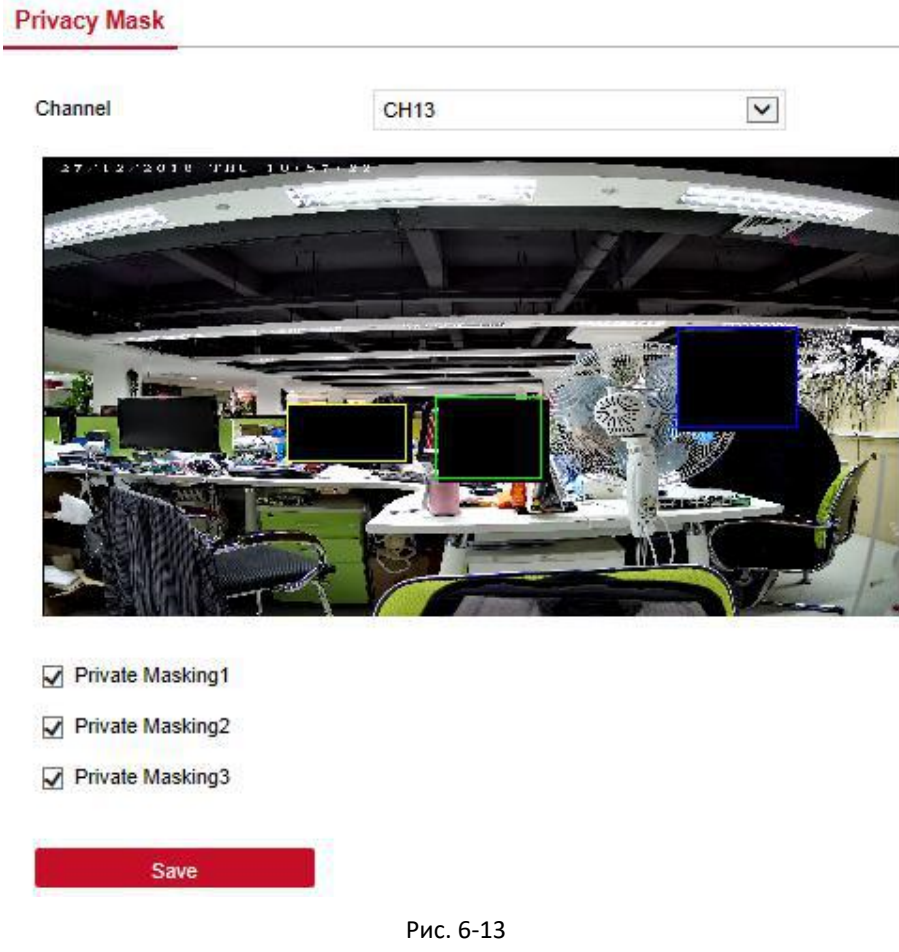

#### **6.5.2.7. Название канала**

В основном интерфейсе нажмите Configuration  $\rightarrow$  Camera  $\rightarrow$  Privacy Mask. Здесь можно просмотреть и изменить названия всех каналов NVR. Настройки должны быть сопоставлены с соответствующими параметрами на видеорегистраторе.

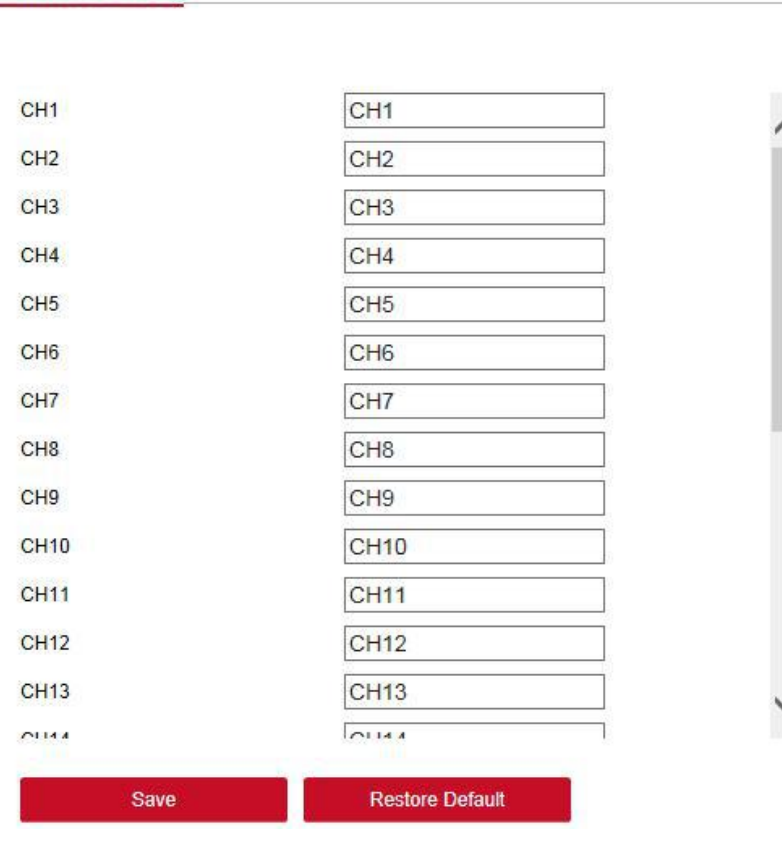

Рис. 6-14

#### **6.5.2.8. Интеллектуальное обнаружение**

**Channel Name** 

#### **Face (Распознавание лица)**

В основном интерфейсе нажмите Configuration  $\rightarrow$  Camera  $\rightarrow$  Intelligent, чтобы войти в интерфейс настройки распознавания лица. Здесь можно настроить тревожное оповещение. Настройки должны быть сопоставлены с соответствующими параметрами на видеорегистраторе.

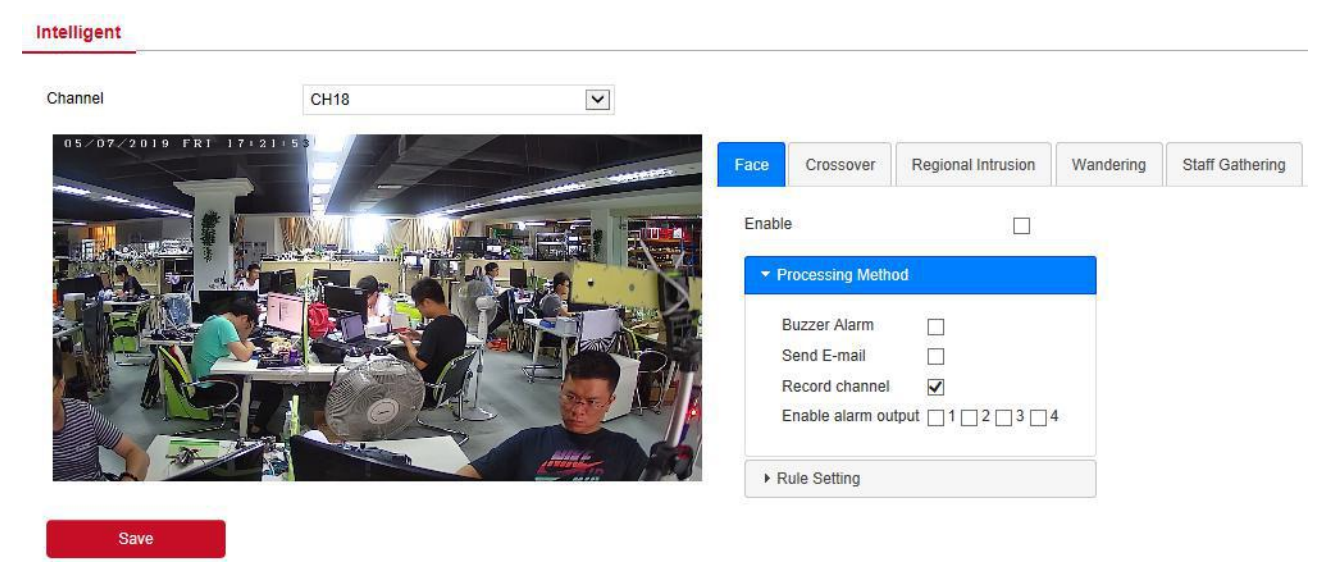

Рис. 6-15

#### **Crossover (Пересечение линии)**

В основном интерфейсе нажмите Configuration  $\rightarrow$  Camera  $\rightarrow$  Intelligent  $\rightarrow$  Crossover, чтобы войти в интерфейс настройки обнаружения пересечения линии. Здесь можно настроить тревожное оповещение. Настройки должны быть сопоставлены с соответствующими параметрами на видеорегистраторе.

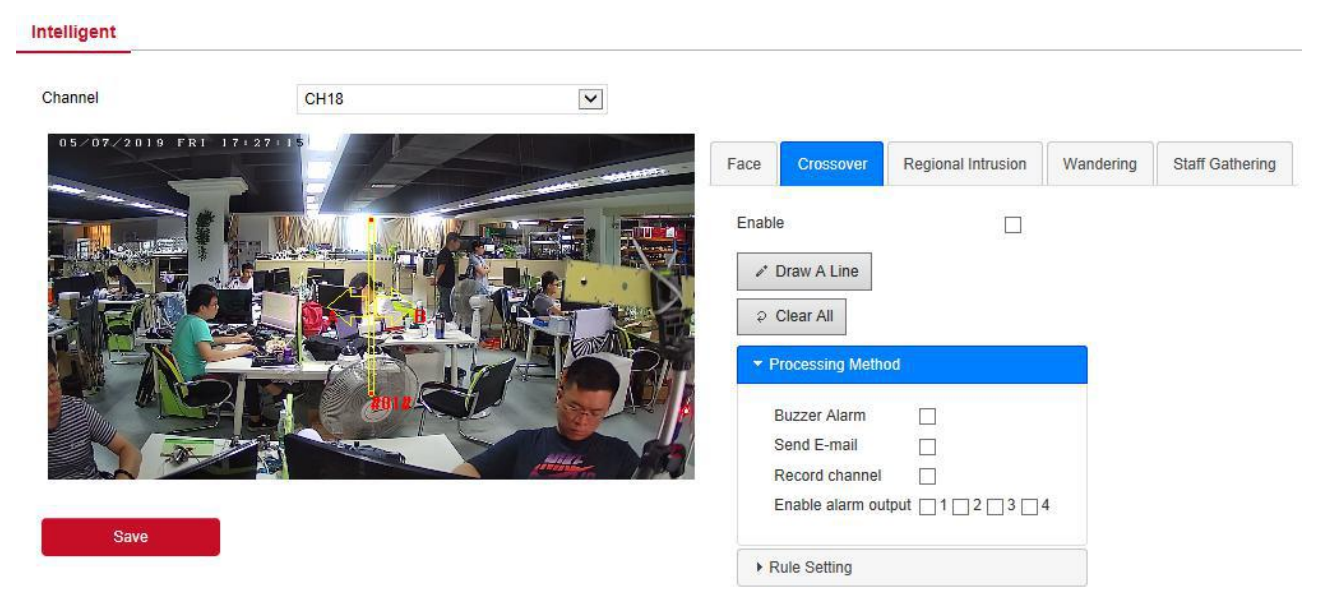

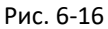

#### **Regional Intrusion (Вторжение в область)**

В основном интерфейсе нажмите Configuration  $\rightarrow$  Camera  $\rightarrow$  Intelligent  $\rightarrow$  Regional Intrusion, чтобы войти в интерфейс настройки обнаружения вторжения. Здесь можно настроить тревожное оповещение. Настройки должны быть сопоставлены с соответствующими параметрами на видеорегистраторе.

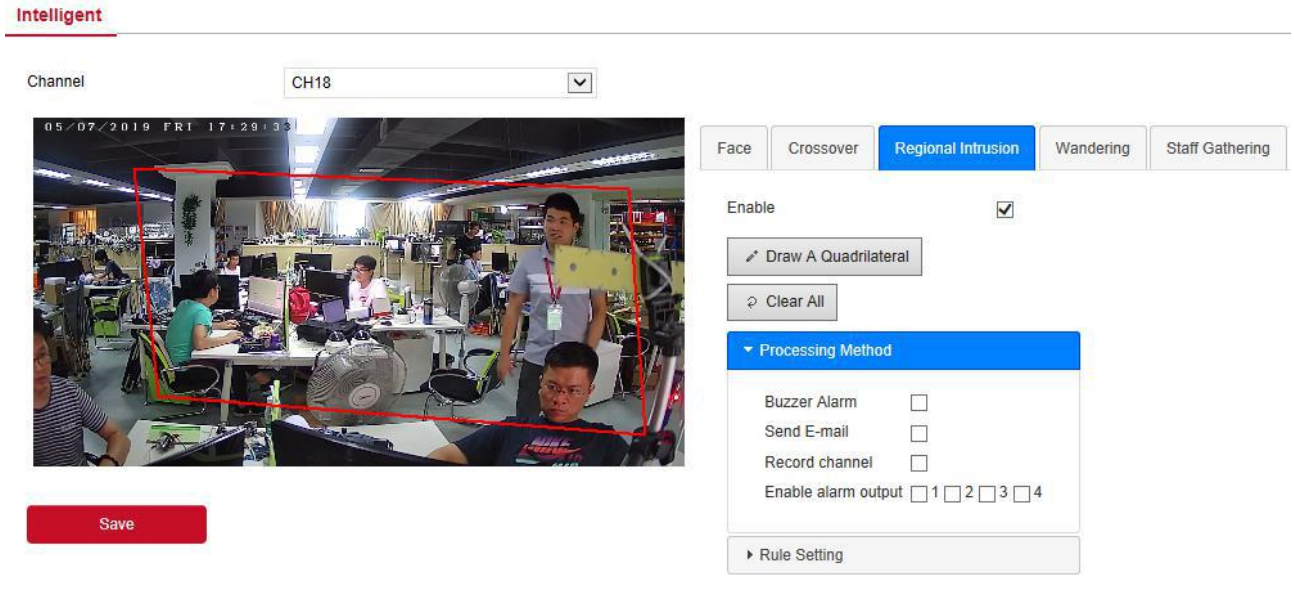

Рис. 6-17

#### **Wandering**

В основном интерфейсе нажмите Configuration  $\rightarrow$  Camera  $\rightarrow$  Intelligent  $\rightarrow$  Wandering, чтобы войти в интерфейс настройки обнаружения праздношатания людей. Здесь можно настроить тревожное оповещение. Настройки должны быть сопоставлены с соответствующими параметрами на видеорегистраторе.

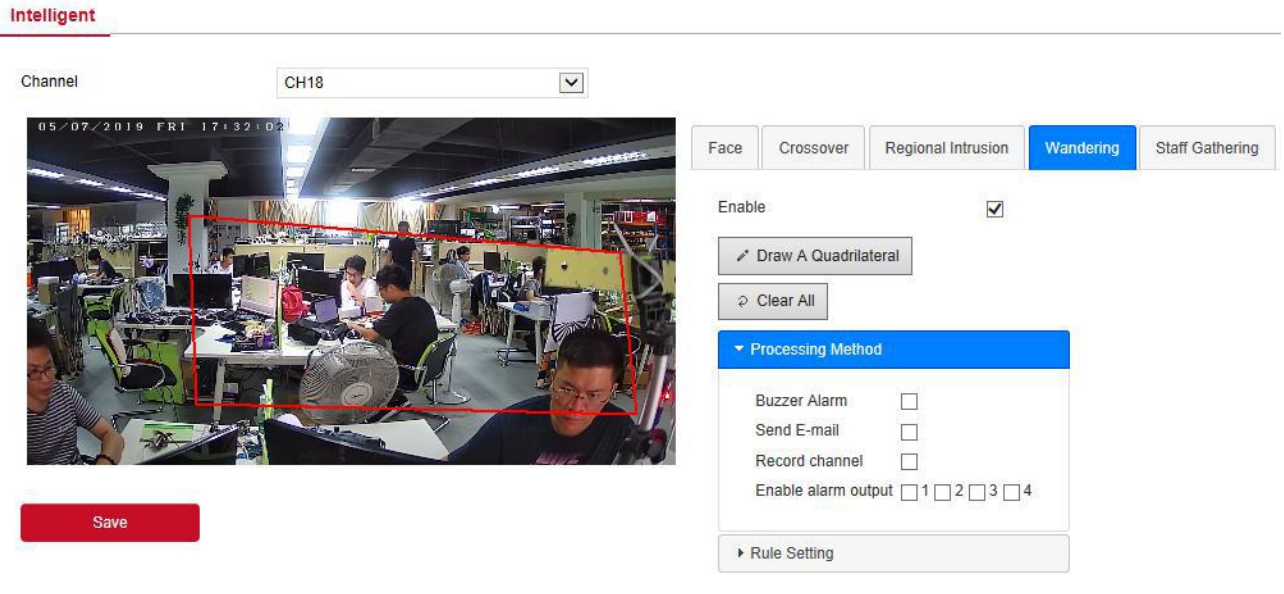

Рис. 6-18

#### □ Staff Gathering

В основном интерфейсе нажмите Configuration  $\rightarrow$  Camera  $\rightarrow$  Intelligent  $\rightarrow$  Staff Gathering, чтобы войти в интерфейс настройки обнаружения скопления людей. Здесь можно настроить тревожное оповещение. Настройки должны быть сопоставлены с соответствующими параметрами на видеорегистраторе.

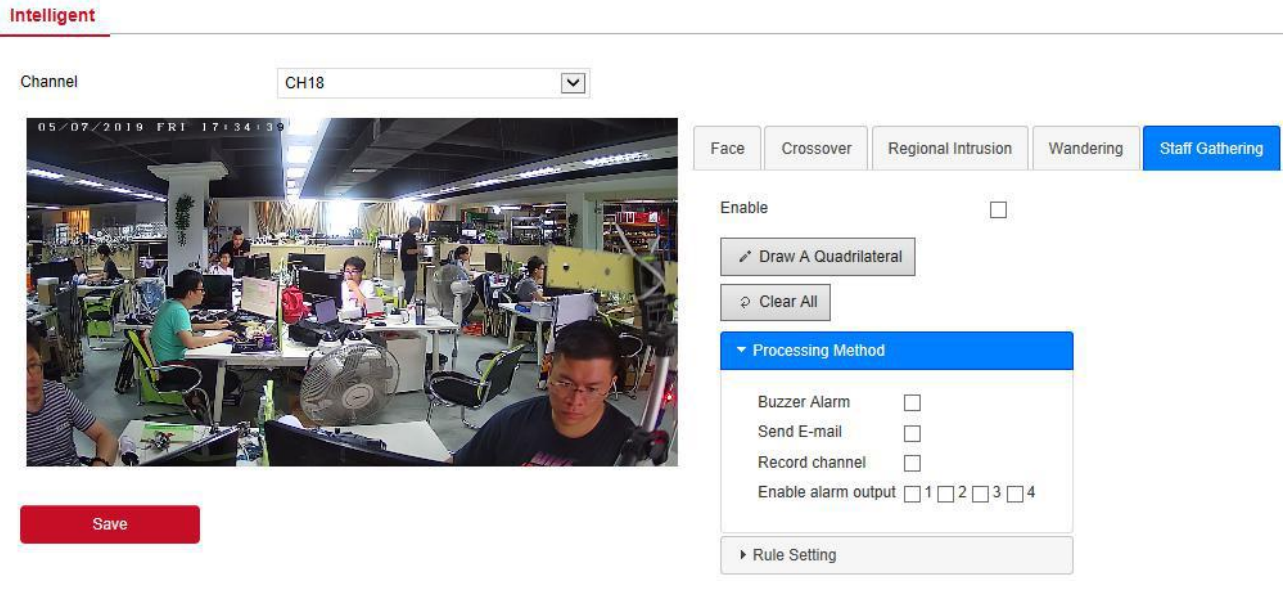

Рис. 6-19

#### **6.5.2.9. IPEYE**

В основном интерфейсе нажмите Configuration  $\rightarrow$  Camera  $\rightarrow$  IPEYE. Здесь можно выбрать канал для включения/выключения функции IPEYE. Настройки должны быть сопоставлены с соответствующими параметрами на видеорегистраторе.

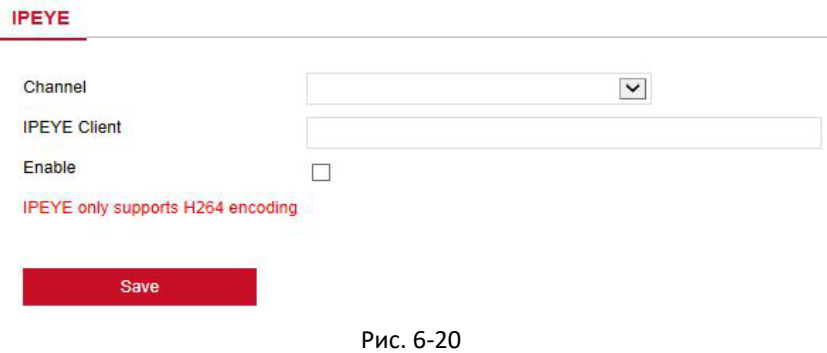

#### **6.5.3. Запись**

#### **6.5.3.1. Запись**

**Шаг 1**: В основном интерфейсе нажмите Configuration → Record → Record, чтобы войти в интерфейс настройки расписания записи.

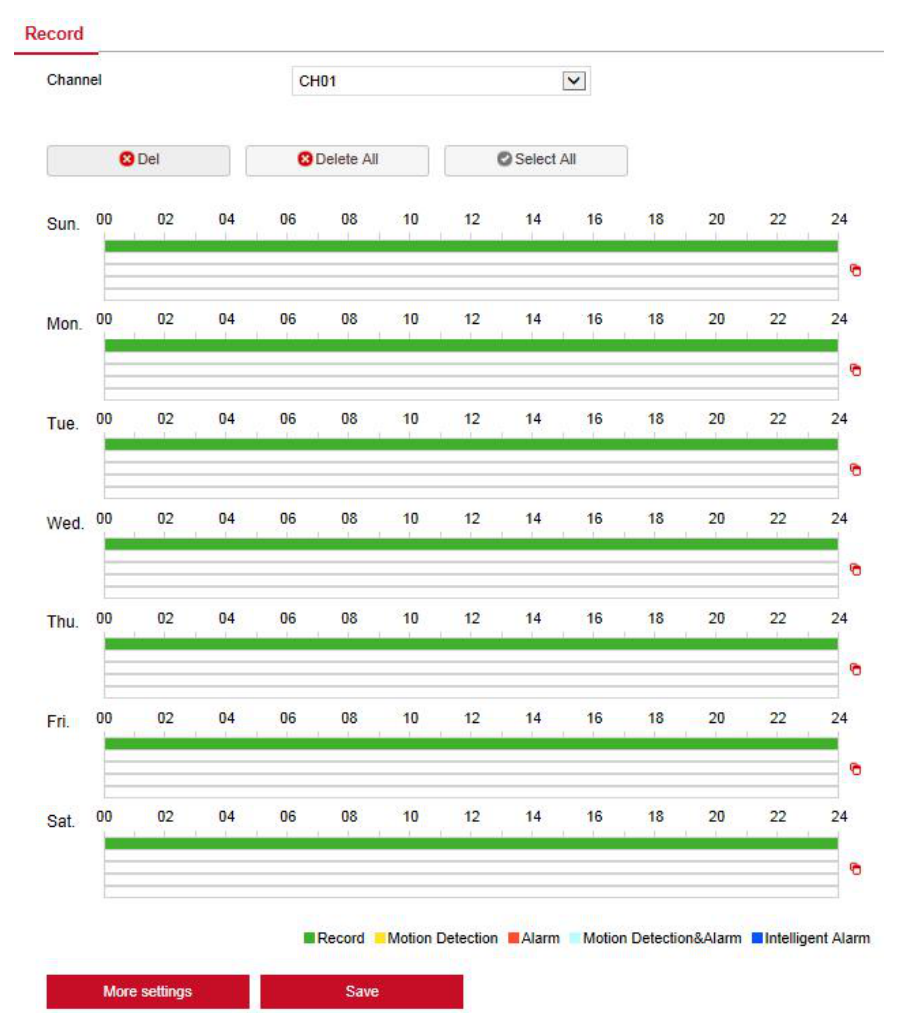

Рис. 6-21

**Шаг 2**: Установите параметры, см. таблицу ниже:

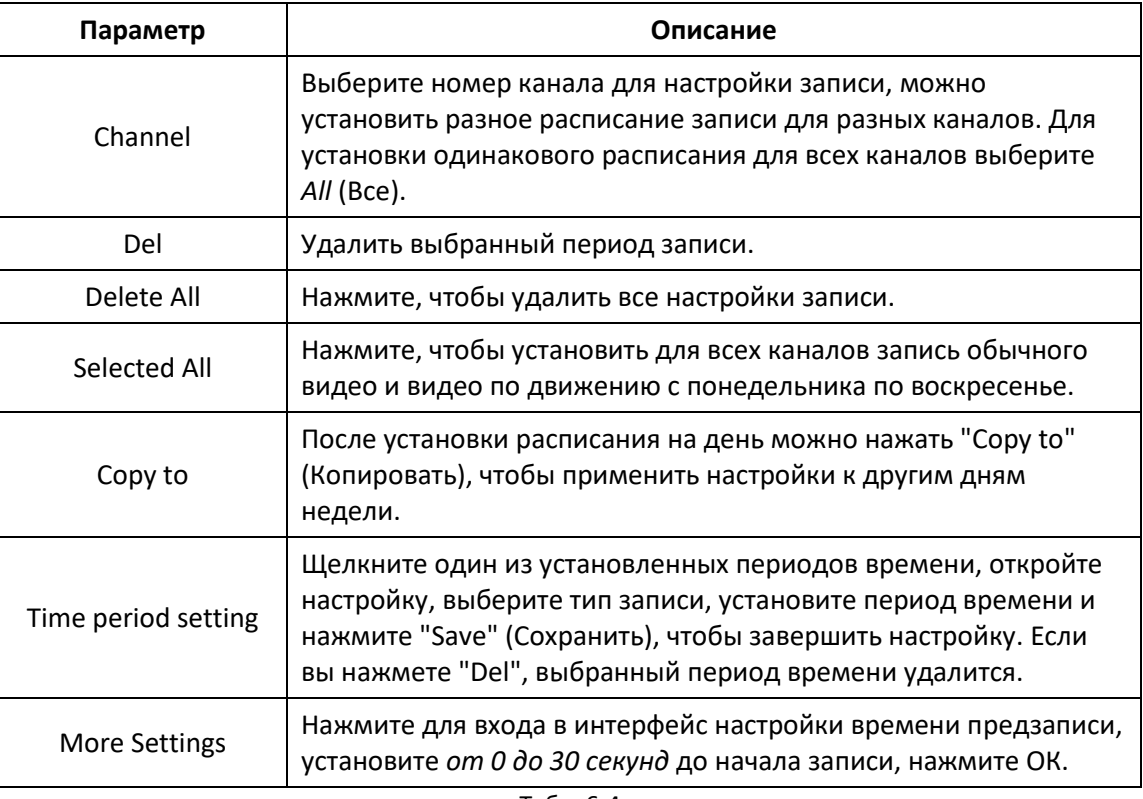

Табл. 6-4

**Шаг 3**: Нажмите "Save" (Сохранить), чтобы завершить настройку.

### **6.5.3.2. Кодирование**

В основном интерфейсе нажмите Configuration  $\rightarrow$  Record  $\rightarrow$  Encode, чтобы войти в интерфейс настройки кодирования основного и вторичного потоков. Здесь можно просмотреть и установить параметры подключенных IP камер. Настройки должны быть сопоставлены с соответствующими параметрами на видеорегистраторе.

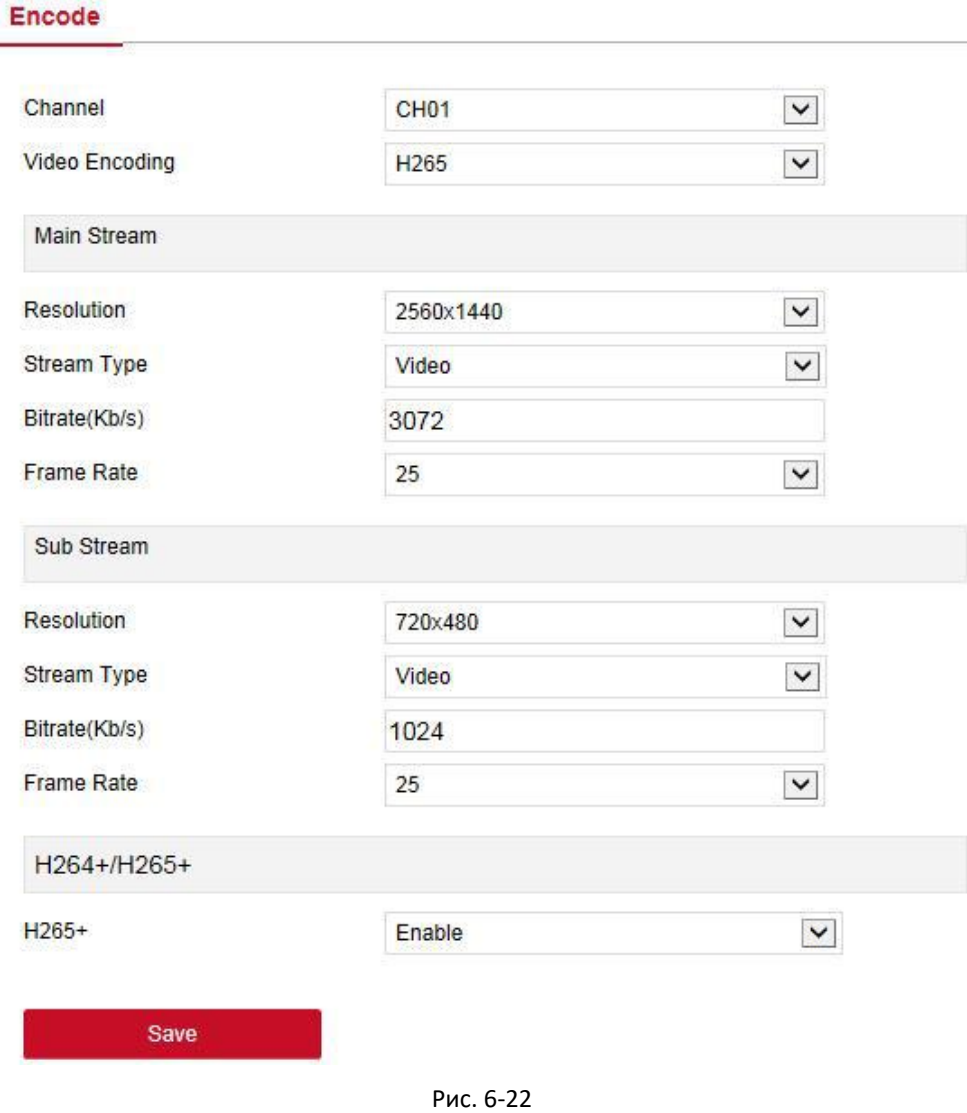

# **6.5.4. HDD**

В основном интерфейсе нажмите Configuration  $\rightarrow$  HDD  $\rightarrow$  HDD, чтобы войти в интерфейс управления диском. Здесь можно просмотреть информацию о диске или отформатировать жесткий диск.

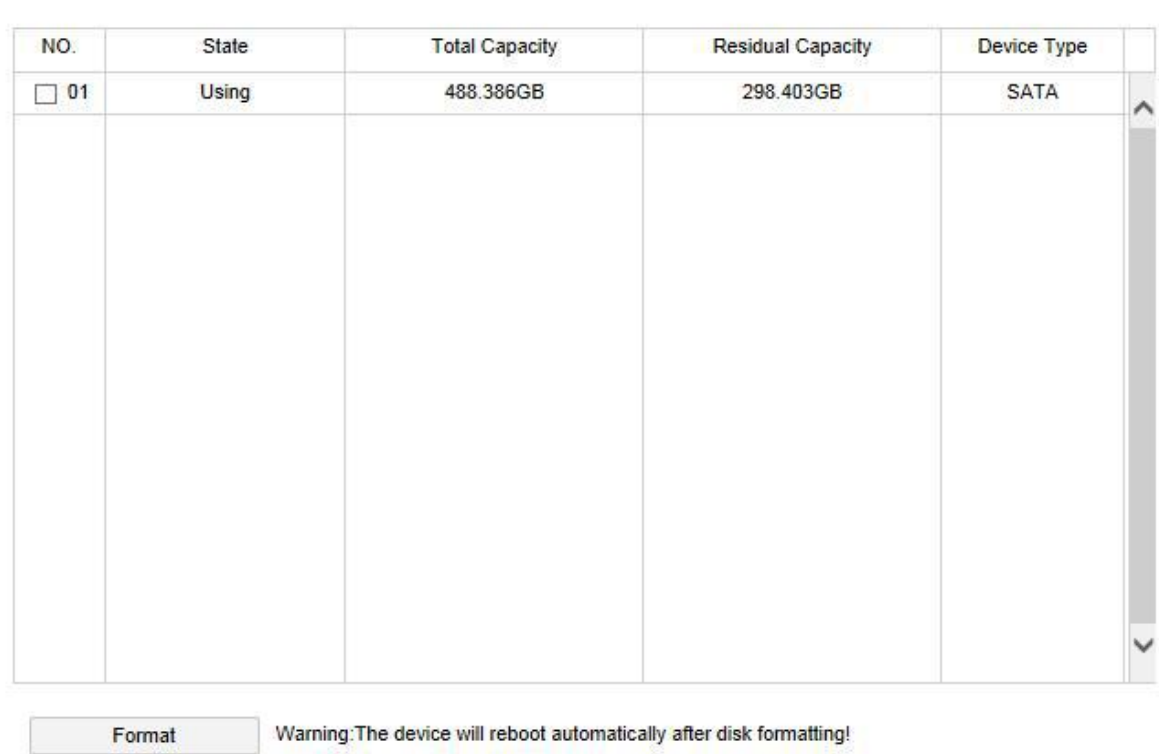

Рис. 6-23

#### **6.5.5. Система**

**HDD** 

#### **6.5.5.1. Общие настройки**

#### **Device Setting (Настройки)**

В основном интерфейсе нажмите Configuration  $\rightarrow$  System  $\rightarrow$  General, чтобы открыть настройки устройства. Здесь можно просмотреть и установить язык интерфейса, режим записи, дни записи, разрешение и другую информацию. Для завершения настройки необходимо нажать "Save" (Сохранить).

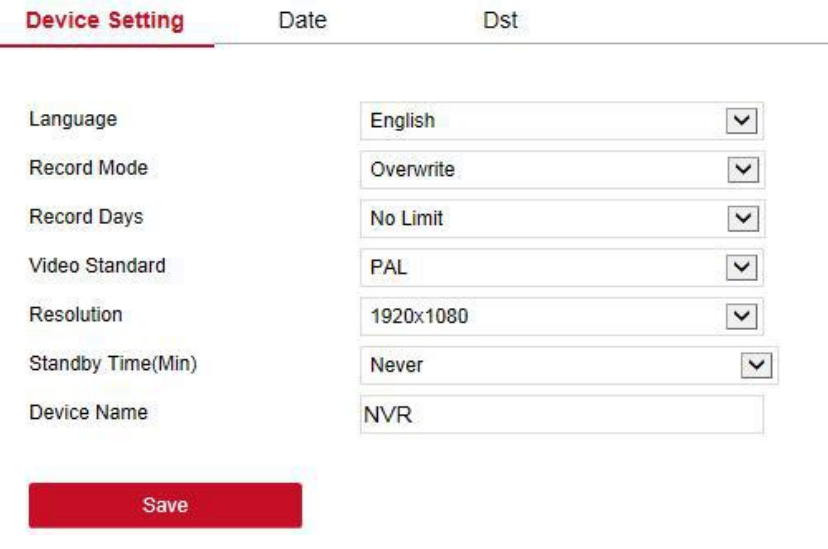

### **Date (Дата)**

**Шаг 1**: В основном интерфейсе нажмите Configuration → System → General → Date, чтобы войти в интерфейс настройки даты.

**Шаг 2**: Выберите тип настройки даты:

- Выберите *Set date/time manually*, вручную установите дату и время, нажмите « Save» (Сохранить), система автоматически синхронизируется с временем ручной настройки.
- Выберите *Synchronization with the computer*, нажмите "Save" (Сохранить), система автоматически синхронизирует дату и время с компьютером, с которого открыт вебинтерфейс.
- Выберите *Receive date/time from NTP*, выберите сервер NTP (или пользовательский сервер), часовой пояс, введите порт NTP, интервал NTP, формат даты, разделитель, формат времени, нажмите "Save" (Сохранить), чтобы синхронизировать системное время с временем NTP-сервера.

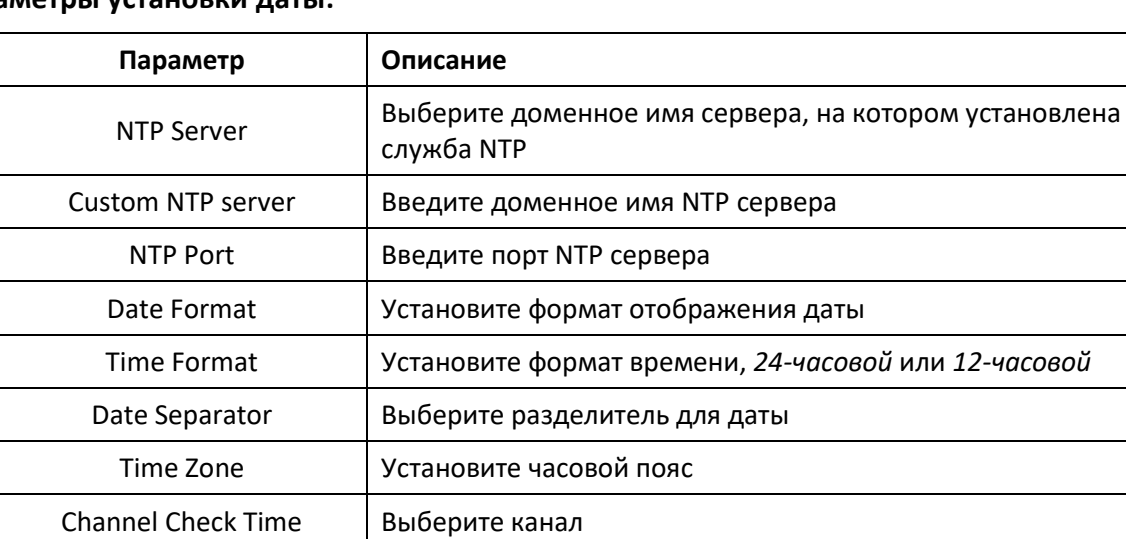

#### **Параметры установки даты:**

Табл. 6-5

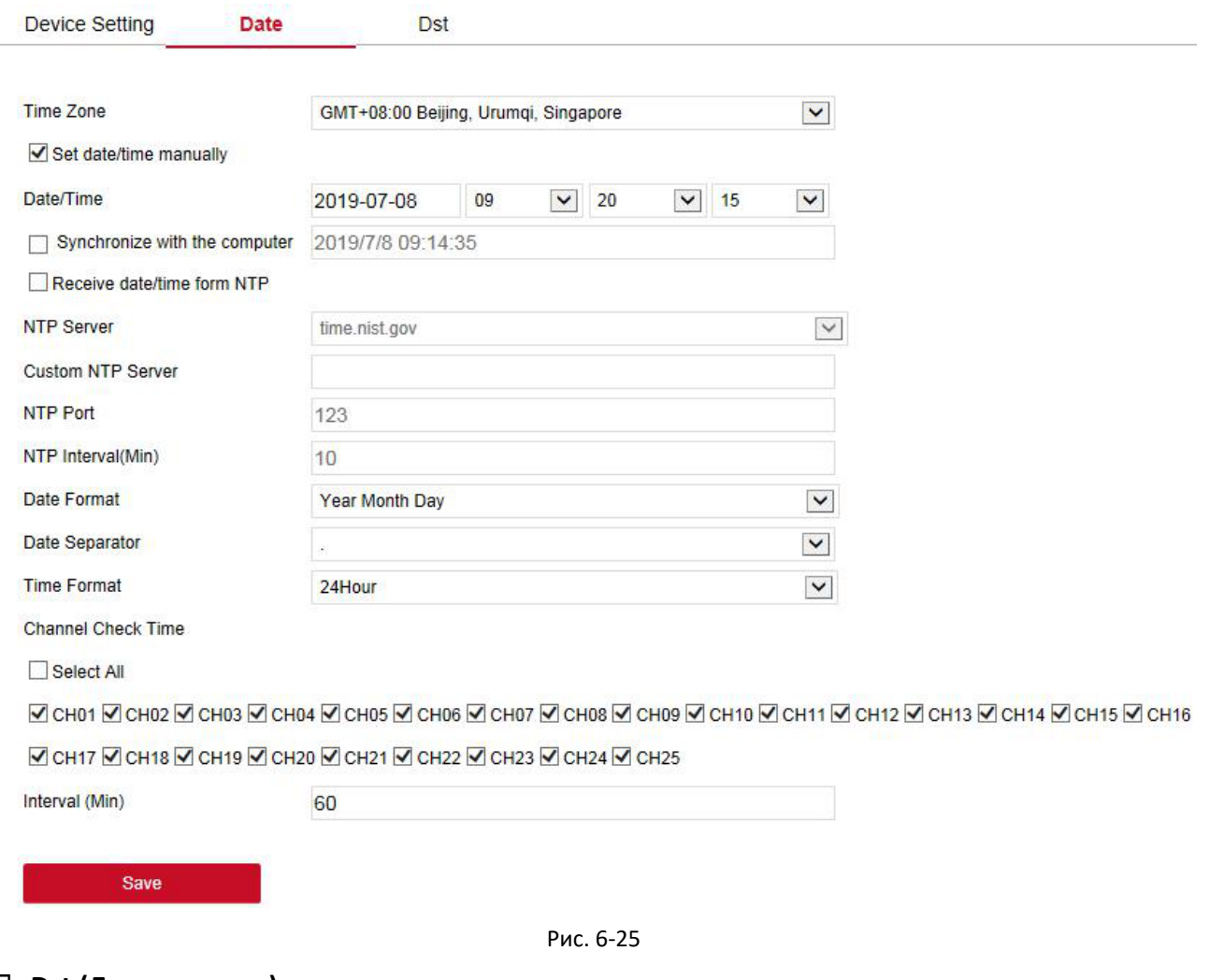

### **Dst (Летнее время)**

**Шаг 1**: В основном интерфейсе нажмите Configuration → System → General → Dst, чтобы войти в интерфейс настройки перехода на летнее время.

**Шаг 2**: Активируйте "Daylight-saving time", установите тип, время начала, время окончания и смещение.

**Шаг 3**: Нажмите "Save" (Сохранить), чтобы завершить настройку.

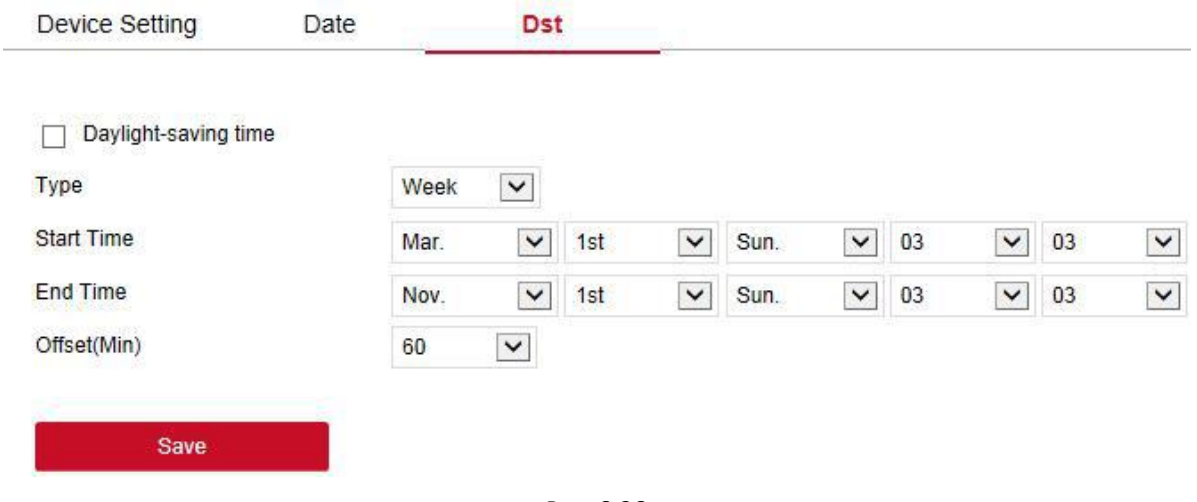

#### **6.5.5.2. Сеть**

#### **IP/Port**

В основном интерфейсе нажмите Configuration  $\rightarrow$  System  $\rightarrow$  Network, чтобы войти в интерфейс настройки IP/Port. Здесь можно установить IP адрес устройства, маску подсети, шлюз, порт, DNS и другую сетевую информацию. Настройки должны быть сопоставлены с соответствующими параметрами на видеорегистраторе.

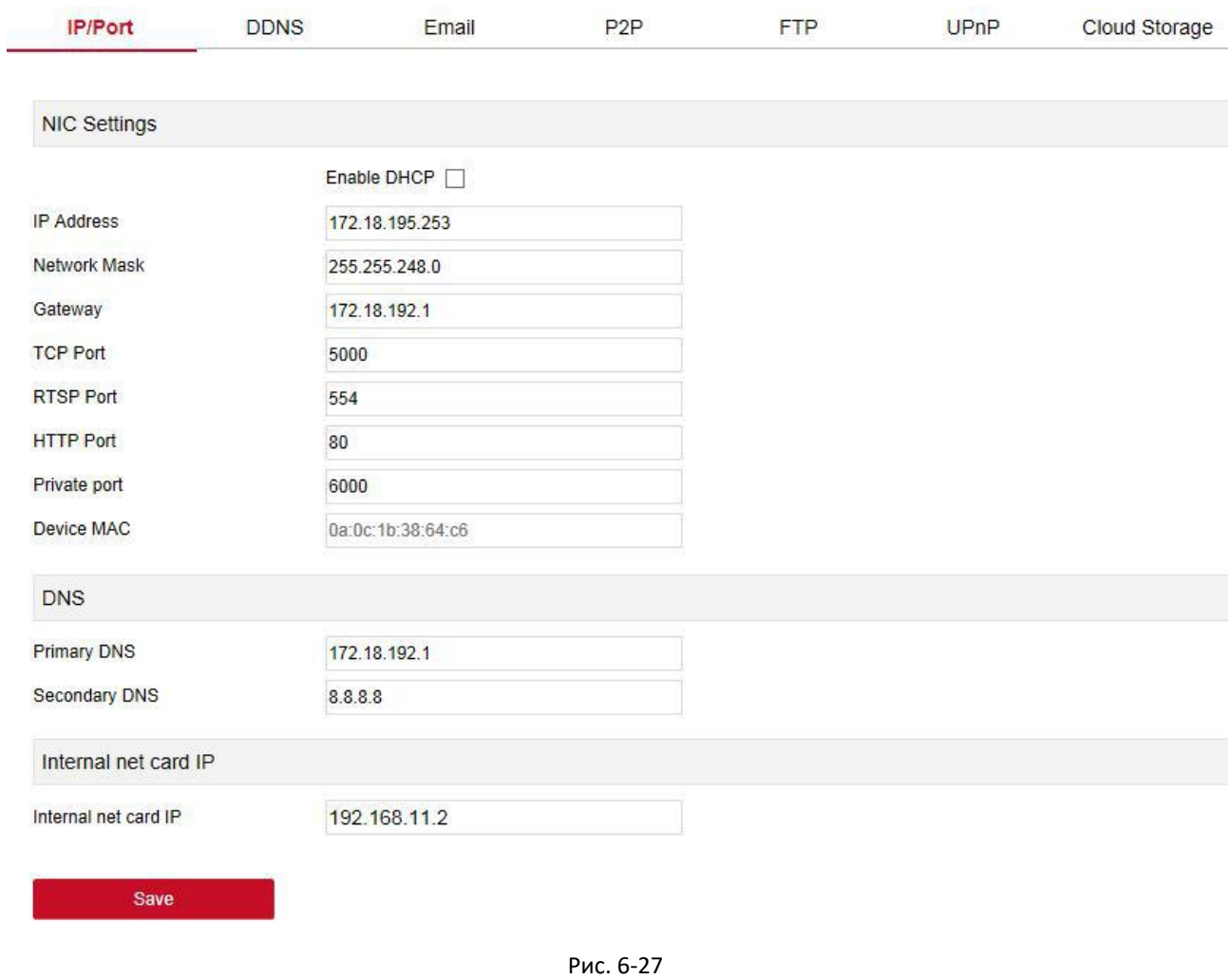

## **DDNS**

В основном интерфейсе нажмите Configuration  $\rightarrow$  System  $\rightarrow$  Network  $\rightarrow$  DDNS. Здесь можно включить и настроить функцию DDNS. Настройки должны быть сопоставлены с соответствующими параметрами на видеорегистраторе.

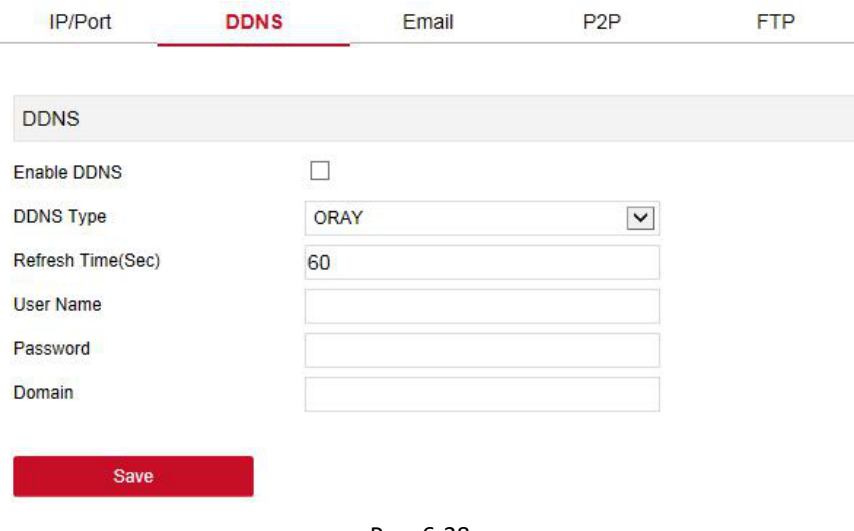

#### Рис. 6-28

## **Email**

В основном интерфейсе нажмите Configuration → System → Network → Email. Здесь можно включить и настроить функцию отправки электронной почты. Настройки должны быть сопоставлены с соответствующими параметрами на видеорегистраторе.

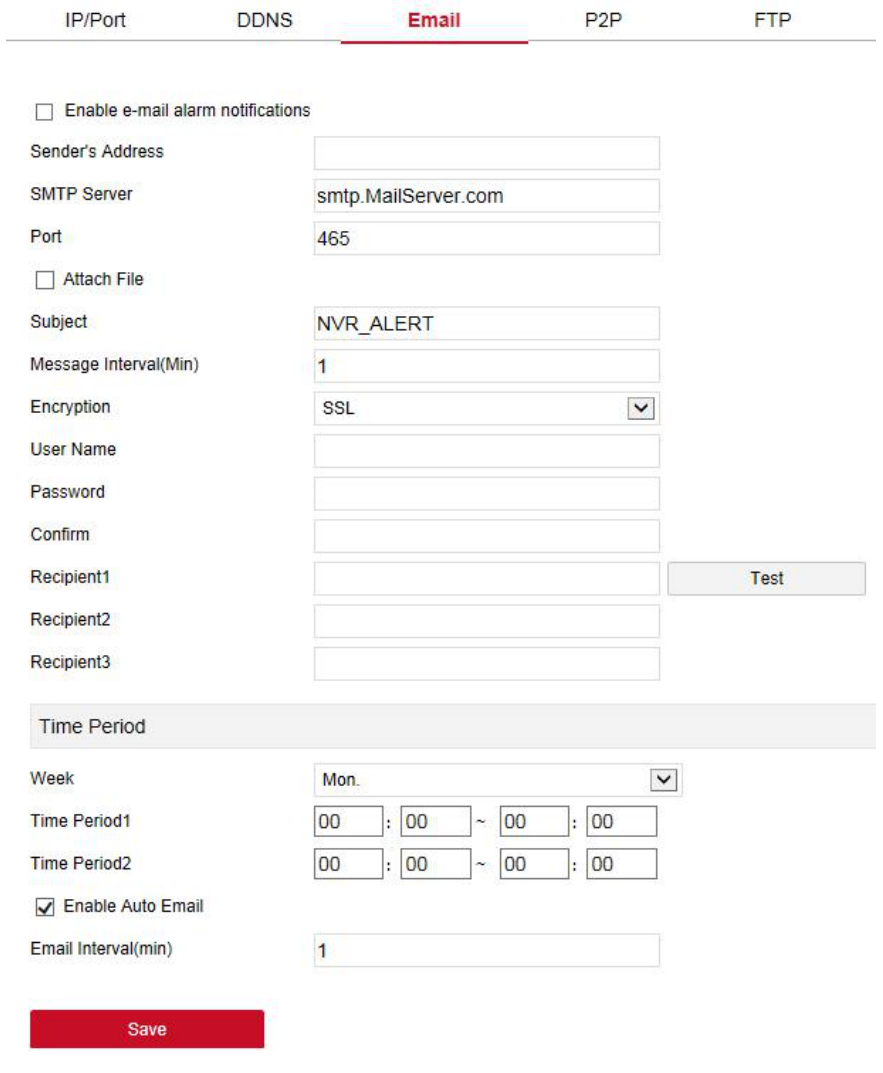

Рис. 6-29

#### **P2P**

**FTP**

В основном интерфейсе нажмите Configuration → System → Network → P2P. Здесь можно включить и настроить функцию P2P. Настройки должны быть сопоставлены с соответствующими параметрами на видеорегистраторе.

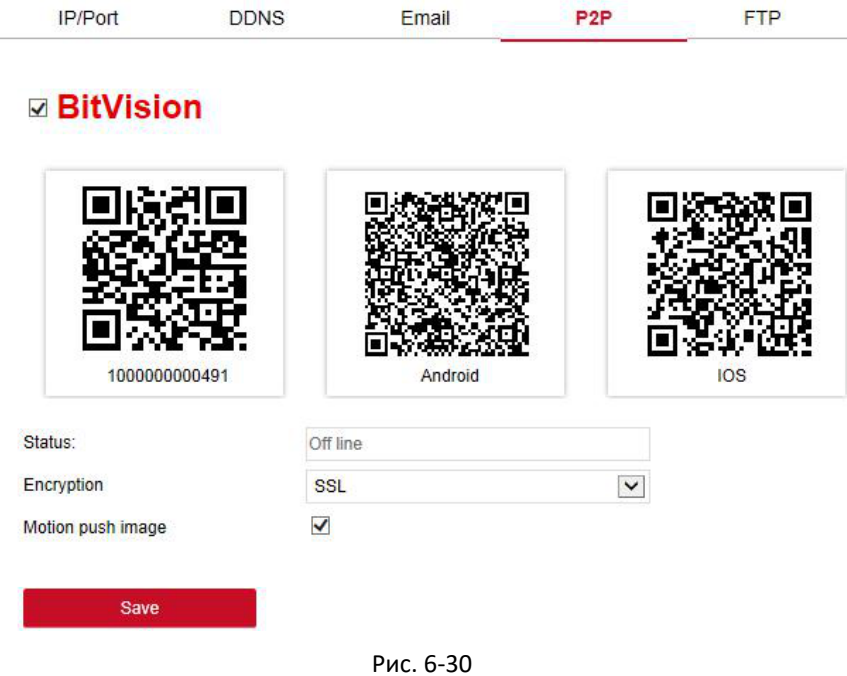

В основном интерфейсе нажмите Configuration  $\rightarrow$  System  $\rightarrow$  Network  $\rightarrow$  FTP. Здесь можно включить и настроить функцию FTP сервера. Настройки должны быть сопоставлены с соответствующими параметрами на видеорегистраторе.

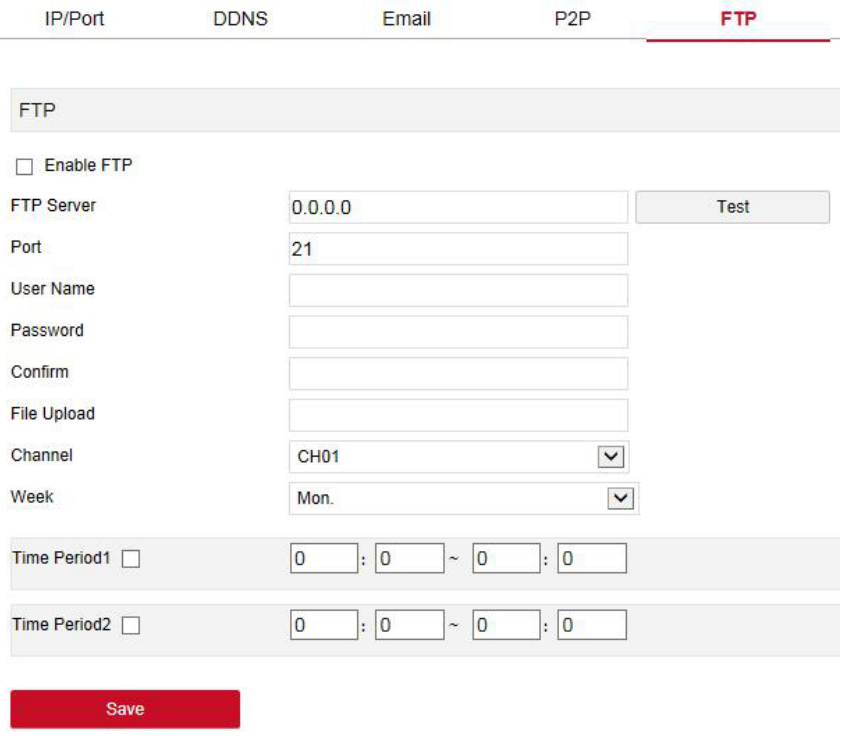

Рис. 6-31

# **UPnP**

В основном интерфейсе нажмите Configuration  $\rightarrow$  System  $\rightarrow$  Network  $\rightarrow$  UPnP. Здесь можно включить и настроить функцию UPnP. Настройки должны быть сопоставлены с соответствующими параметрами на видеорегистраторе.

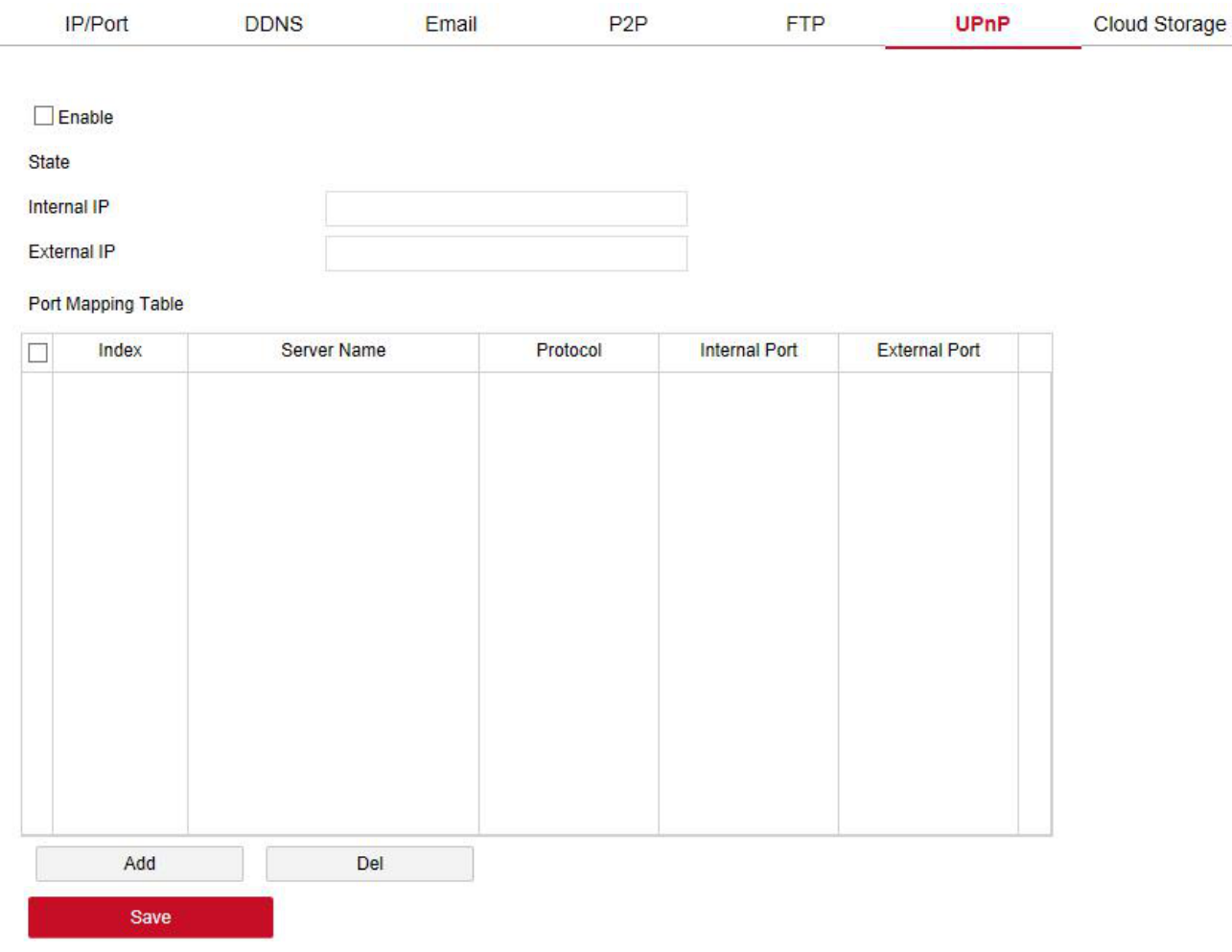

Рис. 6-32

#### **Cloud Storage**

В основном интерфейсе нажмите Configuration  $\rightarrow$  System  $\rightarrow$  Network  $\rightarrow$  Cloud Storage. Здесь можно включить и настроить функцию облачного хранилища. Настройки должны быть сопоставлены с соответствующими параметрами на видеорегистраторе.

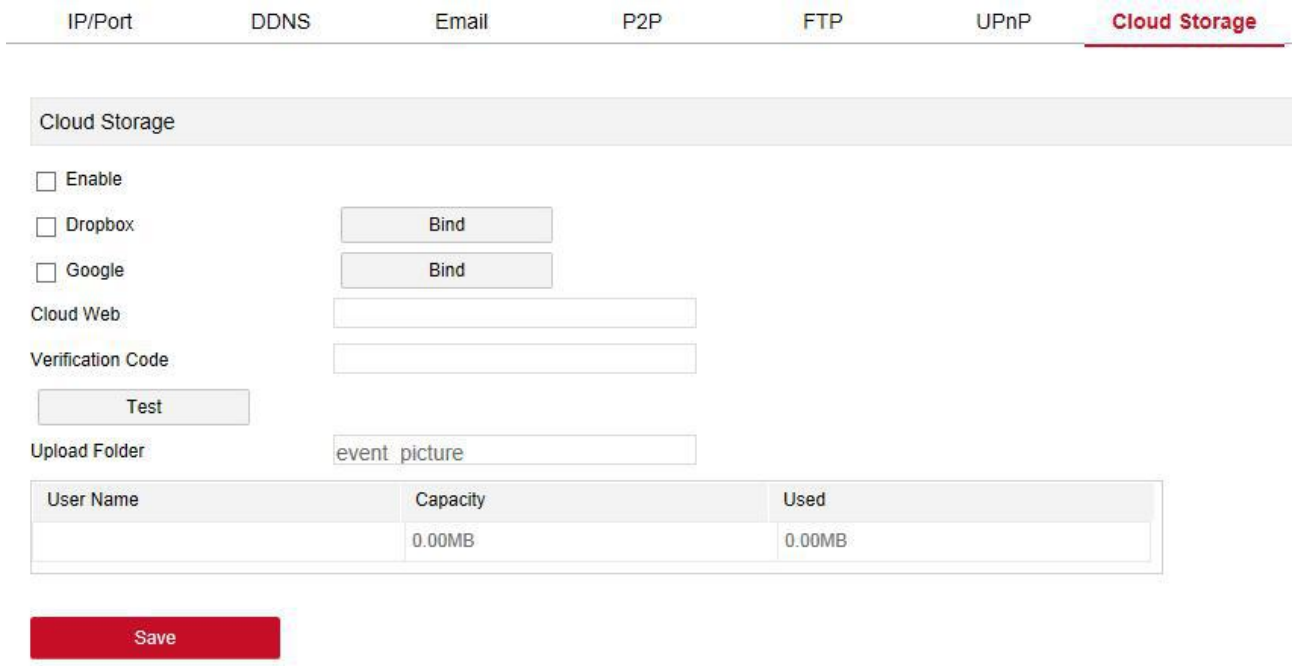

Рис. 6-33

#### **Wi-Fi**

В основном интерфейсе нажмите Configuration  $\rightarrow$  System  $\rightarrow$  Network  $\rightarrow$  Wi-Fi. Здесь можно просмотреть и настроить информацию о Wi-Fi, перезапустить модуль маршрутизации, войти в интерфейс расширенных настроек. Настройки должны быть сопоставлены с соответствующими параметрами на видеорегистраторе.

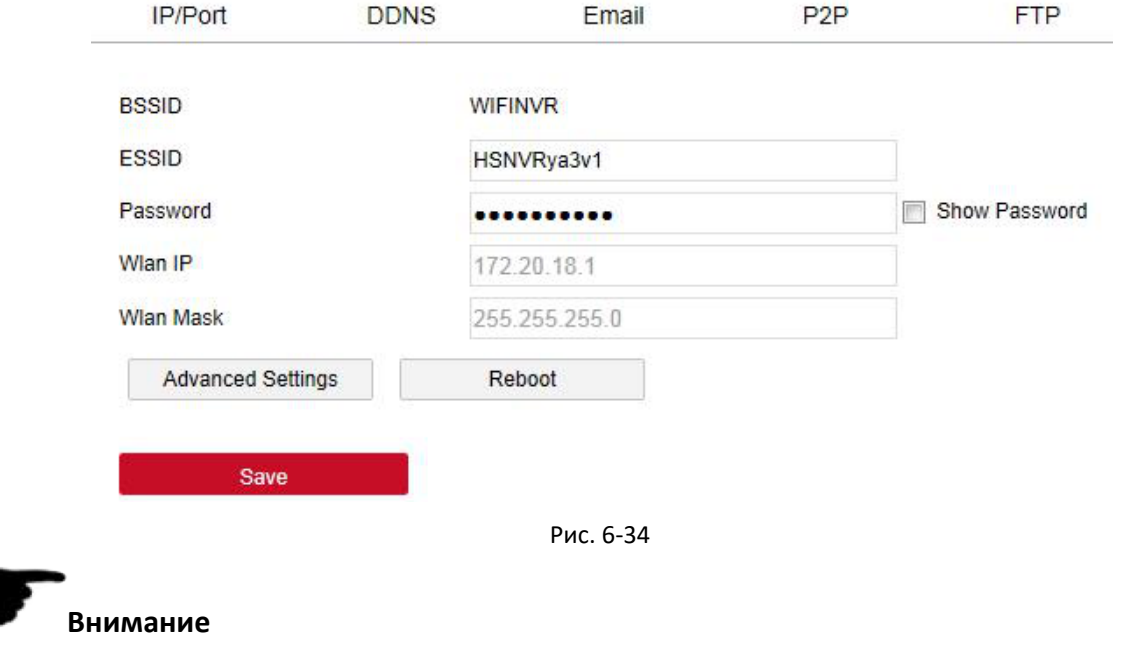

Эта функция поддерживается только на устройствах с поддержкой Wi-Fi.

#### **WAN**

В основном интерфейсе нажмите Configuration  $\rightarrow$  System  $\rightarrow$  Network  $\rightarrow$  WAN. Здесь можно настроить IP адрес модуля Wi-Fi видеорегистратора, маску подсети и другую информацию. Настройки должны быть сопоставлены с соответствующими параметрами на видеорегистраторе.

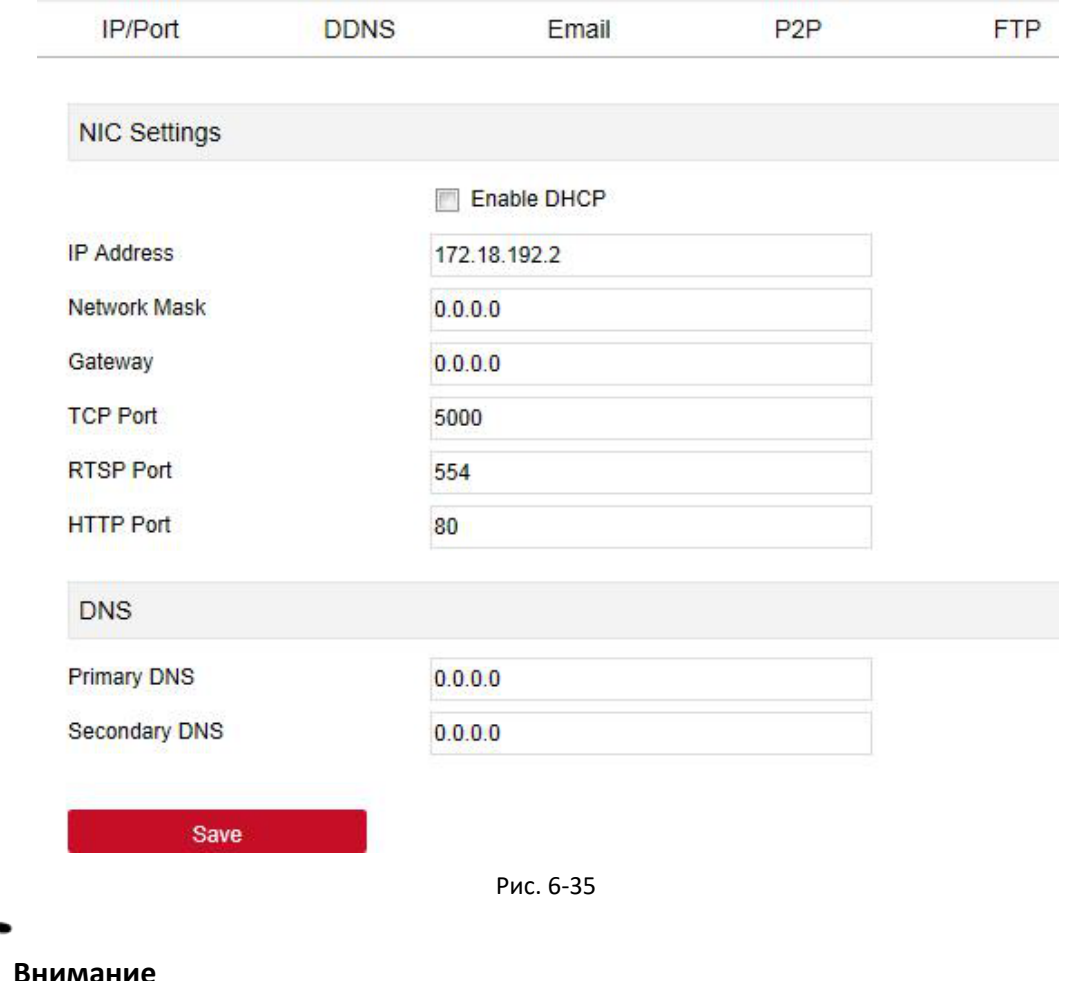

Эта функция поддерживается на устройствах, которые имеют только модуль Wi-Fi.

### **PPPOE**

В основном интерфейсе нажмите Configuration  $\rightarrow$  System  $\rightarrow$  Network  $\rightarrow$  PPPOE. Здесь можно установить сетевое соединение через режим коммутируемого соединения PPPoE. После успешного подключения видеорегистратор автоматически получает динамический IP адрес глобальной сети. Настройки необходимо сопоставить с соответствующими параметрами на видеорегистраторе.

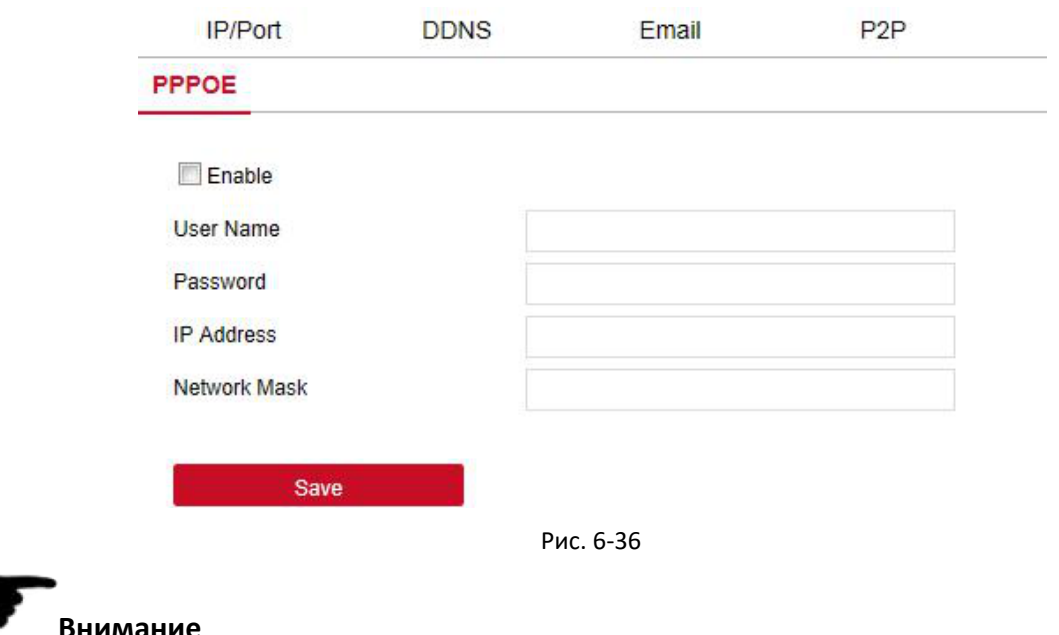

Эта функция поддерживается только на устройствах с поддержкой Wi-Fi.

#### **6.5.5.3. Оповещения**

В основном интерфейсе нажмите Configuration  $\rightarrow$  System  $\rightarrow$  Exception. Здесь можно настроить исключение (*No Disk*, *Disk Error*, *Broken Network*, *IP Conflict*), тип оповещения. Настройки должны быть сопоставлены с соответствующими параметрами на видеорегистраторе.

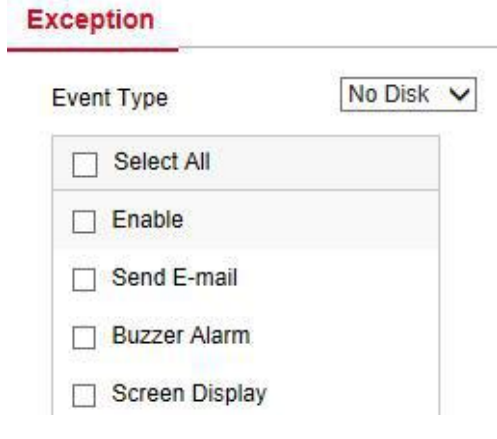

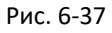

#### **6.5.5.4. Пользователь**

В основном интерфейсе нажмите Configuration  $\rightarrow$  System  $\rightarrow$  User. Здесь можно добавить, удалить, редактировать пользователей. Настройки должны быть сопоставлены с соответствующими параметрами на видеорегистраторе.

#### **User Management**

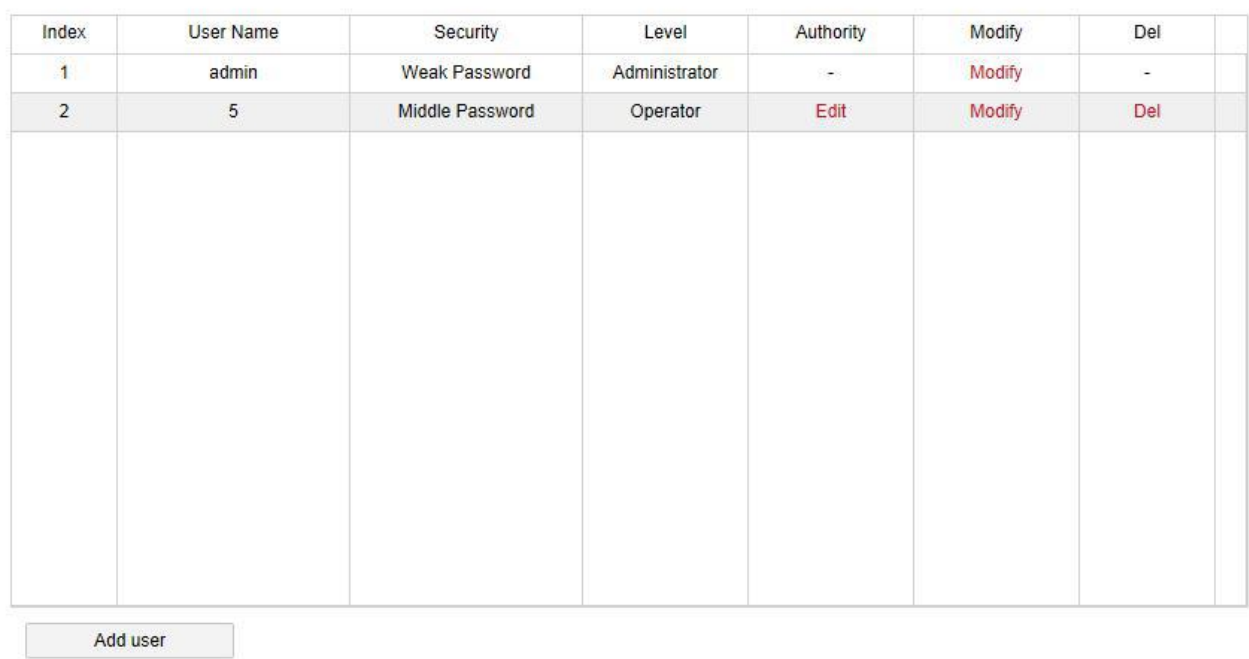

Рис. 6-38

#### **6.5.5.5. Тревожные входы/выходы**

В основном интерфейсе нажмите Configuration  $\rightarrow$  System  $\rightarrow$  Local Alarm. Здесь можно настроить работу тревожных входов и выходов видеорегистратора, используемых для подключения внешних устройств. Настройки должны быть сопоставлены с соответствующими параметрами на видеорегистраторе.

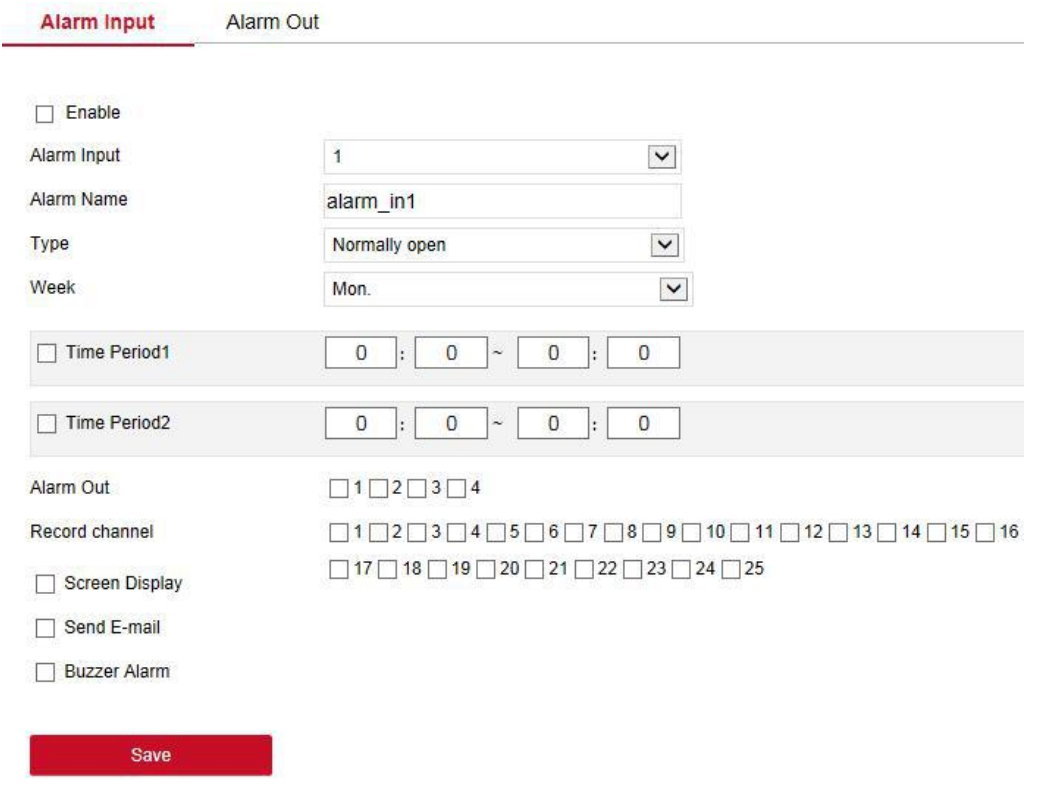

Рис. 6-39

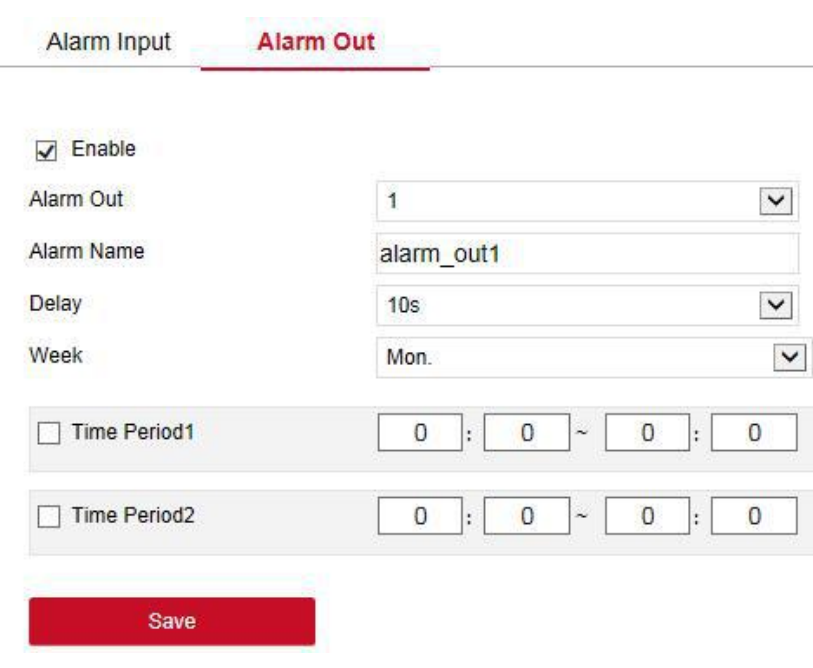

Рис. 6-40

### **6.5.6. Обслуживание**

#### **6.5.6.1. Версия**

В основном интерфейсе нажмите Configuration  $\rightarrow$  Maintain  $\rightarrow$  Version Info. Здесь можно просмотреть информацию и видеорегистраторе.

#### **Version Info**

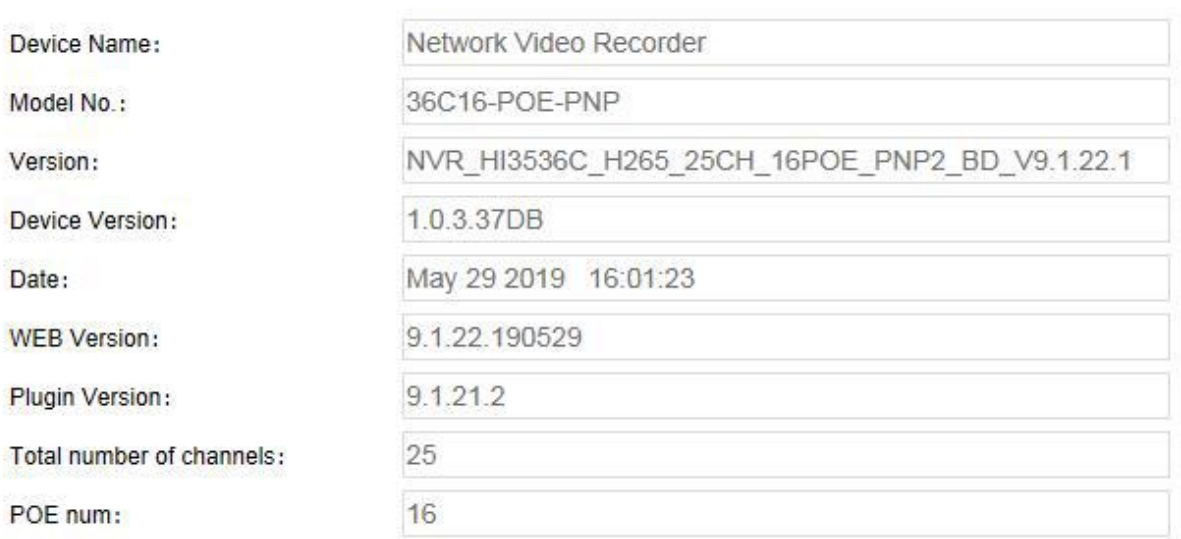

Рис. 6-41

### **6.5.6.2. Журнал**

В основном интерфейсе нажмите Configuration  $\rightarrow$  Maintain  $\rightarrow$  Log. Здесь можно найти и очистить журнал устройства. Настройки должны быть сопоставлены с соответствующими параметрами на видеорегистраторе.

Log

| <b>Type</b>       |                     | All Logs                                             | $\check{~}$                        |            |                  |   |
|-------------------|---------------------|------------------------------------------------------|------------------------------------|------------|------------------|---|
| <b>Start Time</b> |                     | 艷<br>2019-07-04 00:00:00<br>E<br>2019-07-08 23:59:59 |                                    |            |                  |   |
| <b>End Time</b>   |                     |                                                      |                                    |            |                  |   |
|                   | Query               | Clear                                                | Export                             | Export all |                  |   |
| No.               | Time                |                                                      | Event                              |            | <b>User Name</b> |   |
| $\mathbf{1}$      | 2019/07/08-09:55:41 |                                                      | Login                              |            |                  |   |
| $\overline{2}$    | 2019/07/08-09:55:30 |                                                      |                                    | admin      | ∧                |   |
| 3                 | 2019/07/08-08:53:03 | Login                                                |                                    |            | admin            |   |
| $\overline{4}$    | 2019/07/08-08:50:49 |                                                      | CH[1]Sub StreamVideo loss recovery |            |                  |   |
| 5                 | 2019/07/08-08:50:34 |                                                      | CH[1]Sub StreamVideo loss          |            |                  |   |
| 6                 | 2019/07/08-08:50:34 |                                                      | CH[1]Sub Streamdropped             |            | system           |   |
| $\overline{7}$    | 2019/07/08-08:48:16 |                                                      | P <sub>2P</sub> connection failed  |            |                  |   |
| 8                 | 2019/07/08-08:48:09 | Set network                                          |                                    |            | system           |   |
| 9                 | 2019/07/08-08:48:09 | Boot                                                 |                                    |            | system           |   |
| 10                | 2019/07/07-11:20:09 | CH[1]Sub StreamVideo loss recovery                   |                                    |            | system           |   |
| 11                | 2019/07/07-11:19:52 | CH[1]Sub StreamVideo loss                            |                                    |            | system           |   |
| 12                | 2019/07/07-11:19:52 | CH[1]Sub Streamdropped                               |                                    |            | system           |   |
| 13                | 2019/07/07-11:19:52 | CH[1]Sub StreamVideo loss recovery<br>system         |                                    |            |                  |   |
| 14                | 2019/07/07-11:19:37 | CH[1]Sub StreamVideo loss<br>system                  |                                    |            |                  | ◡ |

Рис. 6-42

#### **6.5.6.3. Ручное обновление**

В интерфейсе ручного обновления можно перезагрузить и обновить видеорегистратор.

**Шаг 1**: В основном интерфейсе нажмите Configuration → Maintain → Manual Upgrade.

**Шаг 2**:

- **System restart**: Нажмите "Restart → OK" (Перезагрузить → ОК), видеорегистратор перезагрузится. После войдите на страницу входа.
- **System upgrade**: Нажмите "Browse" (Обзор), чтобы открыть папку, в которой находится файл обновления, выберите его, нажмите "Upgrade" (Обновить). После обновления и перезапуска видеорегистратора войдите на страницу входа.

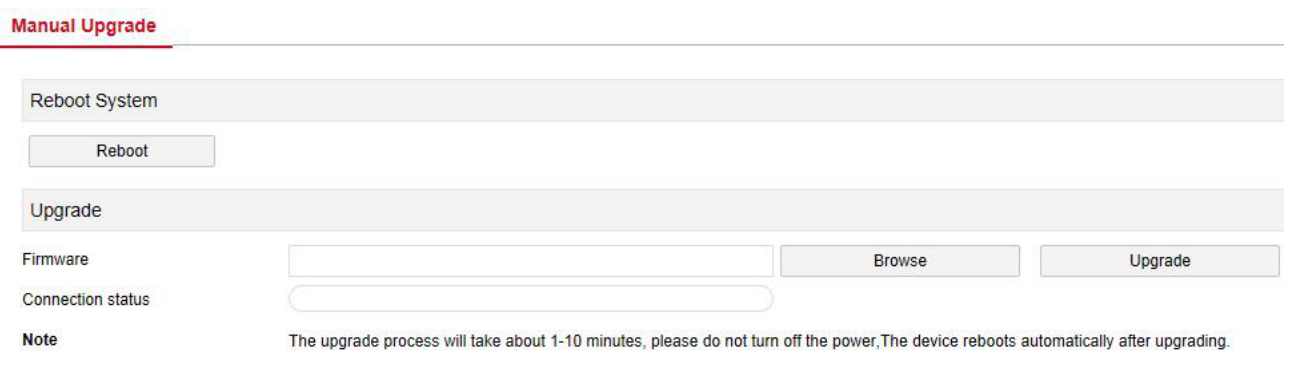

#### **6.5.6.4. Автоматическая перезагрузка**

В основном интерфейсе нажмите Configuration → Maintain → Auto Maintain. Здесь можно установить время автоматической перезагрузки устройства. Настройки должны быть сопоставлены с соответствующими параметрами на видеорегистраторе.

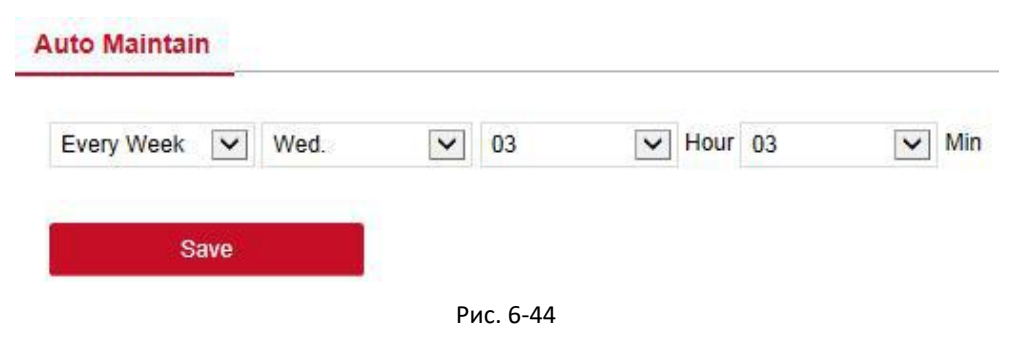

#### **6.5.6.5. Сброс настроек**

Восстановление заводских настроек по умолчанию.

**Шаг 1**: В основном интерфейсе нажмите Configuration → Maintain → Restore Default.

**Шаг 2**: Выберите параметры, которые вы хотите восстановить, например "Record" (Запись).

**Шаг 3**: Нажмите "Save" (Сохранить) и выбранные параметры будут восстановлены до заводских настроек.

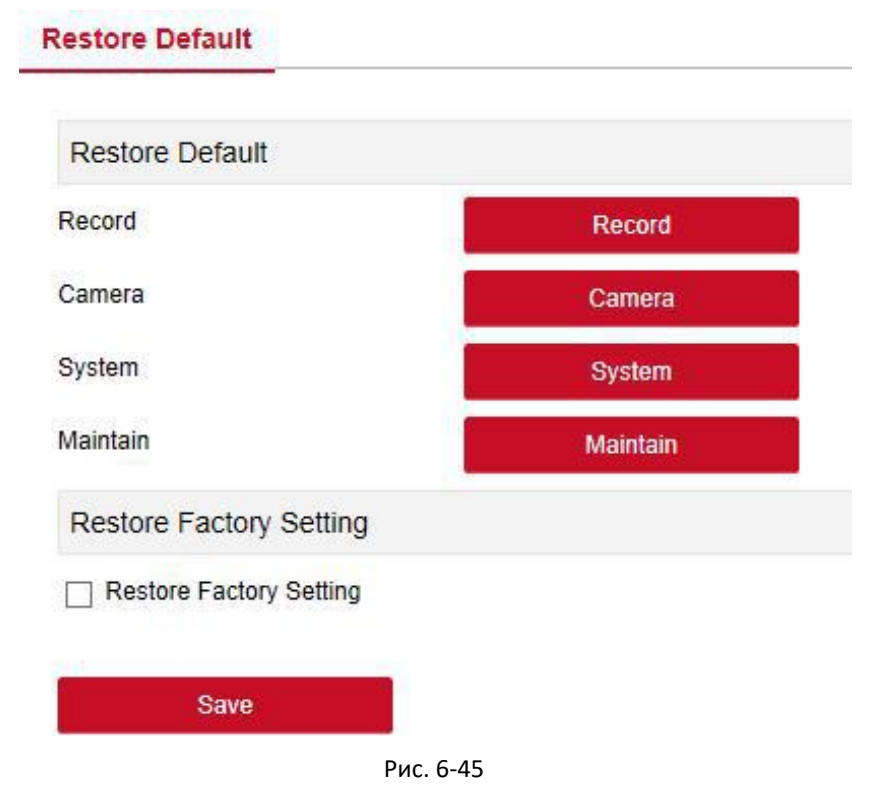

# **6.6. Воспроизведение**

В основном интерфейсе нажмите Playback. Здесь можно просмотреть видео, скриншоты, скачать их и др. Необходимо сопоставить настройки с соответствующими параметрами на видеорегистраторе.

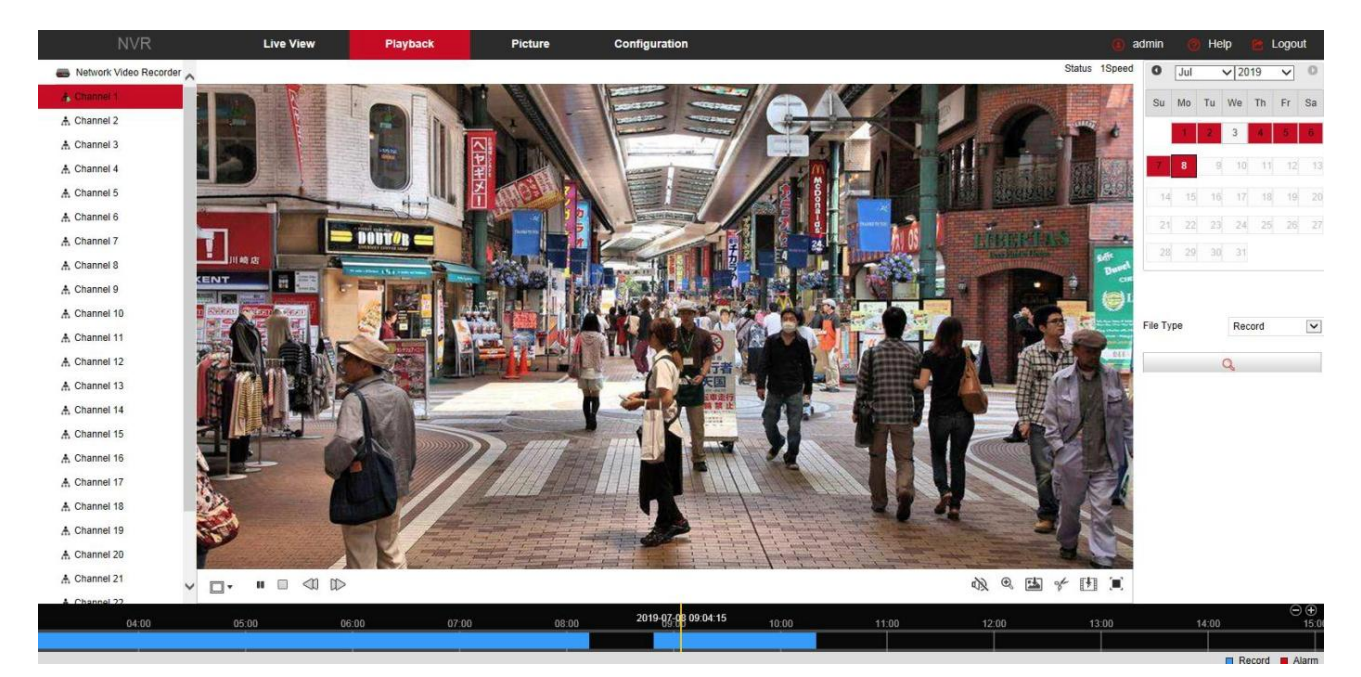

Рис. 6-46

- **Временная шкала**: Отображает тип записи и период времени, в котором она находится. В режиме воспроизведения из четырех окон могут отображаться четыре временные шкалы. В других режимах воспроизведения - только одна.
- **Переключение окон**: Нажмите **/ [19]** для переключения окон воспроизведения.
- **CTapt/Пауза**: Нажмите  $\Box$  **| | |** для начала воспроизведения видео или временной паузы.
- $\triangleright$  **Стоп**: Нажмите  $\lfloor \_ \right.$ , чтобы остановить воспроизведение видео.
- **Замедленно**: Нажмите при воспроизведении для замедленного воспроизведения. Диапазон: *1/2*, *1/4*, *1/8*. Скорость отображается в верхнем правом углу.
- **Ускоренно**: Нажмите при воспроизведении для ускоренного воспроизведения. Диапазон *2*, *4*, *8*. Скорость отображается в верхнем правом углу.
- **> Звук**: Для управления звуком используйте  $\mathbb{Q}$  /  $\mathbb{Q}$ )
- **Е Цифровой зум**: При воспроизведении нажмите кнопку **(+)** для включения функции цифрового зума. Удерживая левую кнопку мыши на изображении, перетащите курсор в нужную позицию, выделив таким образом зону увеличения. Для возврата к исходному

размеру нажмите .

- **Скриншот**: Нажмите **и снимок текущего экрана сохранится в папке**, выбранной в настройках.
- **Видеоклип**: Нажмите **для начала записи клипа. При повторном нажатии этой же** иконки запись остановится и сохранится в папке, выбранной в настройках.
- **► Скачать**: Нажмите  $\frac{1}{2}$  Н для входа в окно выбора файла для сохранения на ПК. Выберите файл и нажмите "Download" (Скачать). Интерфейс загрузки файла показан на рис. 6-47.

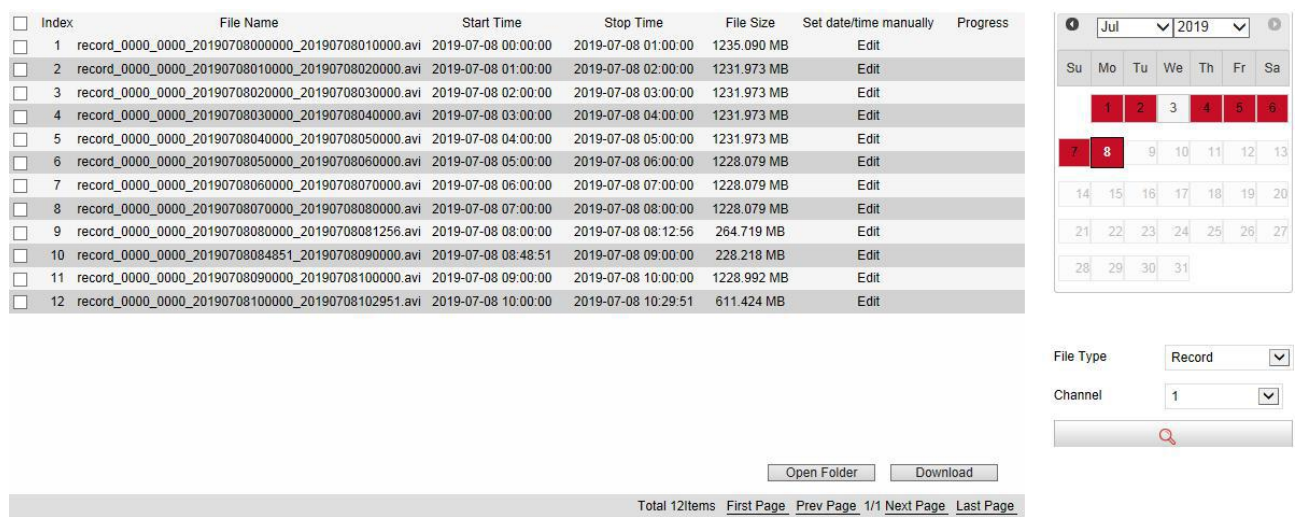

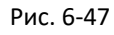

Полноэкранный режим: Нажмите **при воспроизведении для входа в полноэкранный** режим воспроизведения. Для выхода нажмите "Esc".

**Выбор фрагмента**: Левой кнопкой мыши можно перетаскивать индикатор записанных данных на шкале времени для выбора нужного момента записи.

# **6.7. Графический интерфейс**

В графическом интерфейсе можно просматривать и загружать все изображения, снятые на стороне устройства.

**Шаг 1**: В основном интерфейсе нажмите Picture.

| <b>NVR</b>             | <b>Live View</b>    |           | Playback                        | <b>Picture</b> | Configuration |                     |             | Help<br>admin | Logout       |
|------------------------|---------------------|-----------|---------------------------------|----------------|---------------|---------------------|-------------|---------------|--------------|
| <b>Picture</b>         |                     |           |                                 |                |               |                     |             |               |              |
| Channel                | $\equiv$ $\boxplus$ |           |                                 |                |               |                     |             |               | Download     |
| CH1, CH17, CH18        |                     |           |                                 |                |               |                     |             |               |              |
| Event Type             | □ Select All        | Channel + | File Name C                     |                |               | Time $\circ$        | File Size C | Previews      |              |
| All<br>$\checkmark$    | $\square$ 1         | 17        | 17_0064_2019-07-01_10-14-44.jpg |                |               | 2019-07-01 10:14:44 | 542.67Kb    | $\circ$       | $\land$      |
| Start Time             | $\Box$ 2            | 17        | 17_0064_2019-07-01_10-15-10.jpg |                |               | 2019-07-01 10:15:10 | 529.74Kb    | ۰             | B            |
| 2019-07-01             | $\Box$ 3            | 17        | 17_0064_2019-07-01_10-15-39.jpg |                |               | 2019-07-01 10:15:39 | 542.92Kb    | $\circ$       |              |
| End Time<br>2019-07-08 | $\Box$ 4            | 17        | 17_0064_2019-07-01_10-17-08.jpg |                |               | 2019-07-01 10:17:08 | 542.19Kb    | $\circ$       |              |
|                        | $\square$           | 17        | 17_0064_2019-07-01_10-17-34.jpg |                |               | 2019-07-01 10:17:34 | 544.52Kb    | $\bullet$     |              |
|                        | $\Box$ 6            | 17        | 17_0064_2019-07-01_10-17-46.jpg |                |               | 2019-07-01 10:17:46 | 543.38Kb    | $\circ$       |              |
|                        | $\square$ 7         | 17        | 17_0128_2019-07-01_10-18-12.jpg |                |               | 2019-07-01 10:18:12 | 535.45Kb    | $\bullet$     |              |
|                        | $\Box$ 8            | 17        | 17_0128_2019-07-01_10-23-23.jpg |                |               | 2019-07-01 10:23:23 | 559.38Kb    | $\circ$       |              |
|                        | $\Box$ 9            | 17        | 17 0064 2019-07-01 10-29-11.jpg |                |               | 2019-07-01 10:29:11 | 539.92Kb    | $\bullet$     |              |
|                        | $\Box$ 10           | 17        | 17_0064_2019-07-01_10-29-37.jpg |                |               | 2019-07-01 10:29:37 | 534.21Kb    | $\circ$       |              |
|                        | $\square$ 11        | 17        | 17_0064_2019-07-01_10-30-32.jpg |                |               | 2019-07-01 10:30:32 | 544.37Kb    | $\circ$       |              |
|                        | $\Box$ 12           | 17        | 17_0064_2019-07-01_10-31-10.jpg |                |               | 2019-07-01 10:31:10 | 535.98Kb    | $\circ$       |              |
|                        | $\Box$ 13           | 17        | 17_0064_2019-07-01_10-31-36.jpg |                |               | 2019-07-01 10:31:36 | 536.72Kb    | $\bullet$     |              |
|                        | $\Box$ 14           | 17        | 17_0128_2019-07-01_10-31-50.jpg |                |               | 2019-07-01 10:31:50 | 516.67Kb    | $\circ$       |              |
|                        | 15                  | 17        | 17_0064_2019-07-01_10-31-52.jpg |                |               | 2019-07-01 10:31:52 | 534.88Kb    | $\bm{\circ}$  |              |
|                        | $\Box$ 16           | 17        | 17 0064 2019-07-01 10-33-05 ipg |                |               | 2019-07-01 10:33:05 | 521.92Kb    | $\bullet$     | $\checkmark$ |

Рис. 6-48

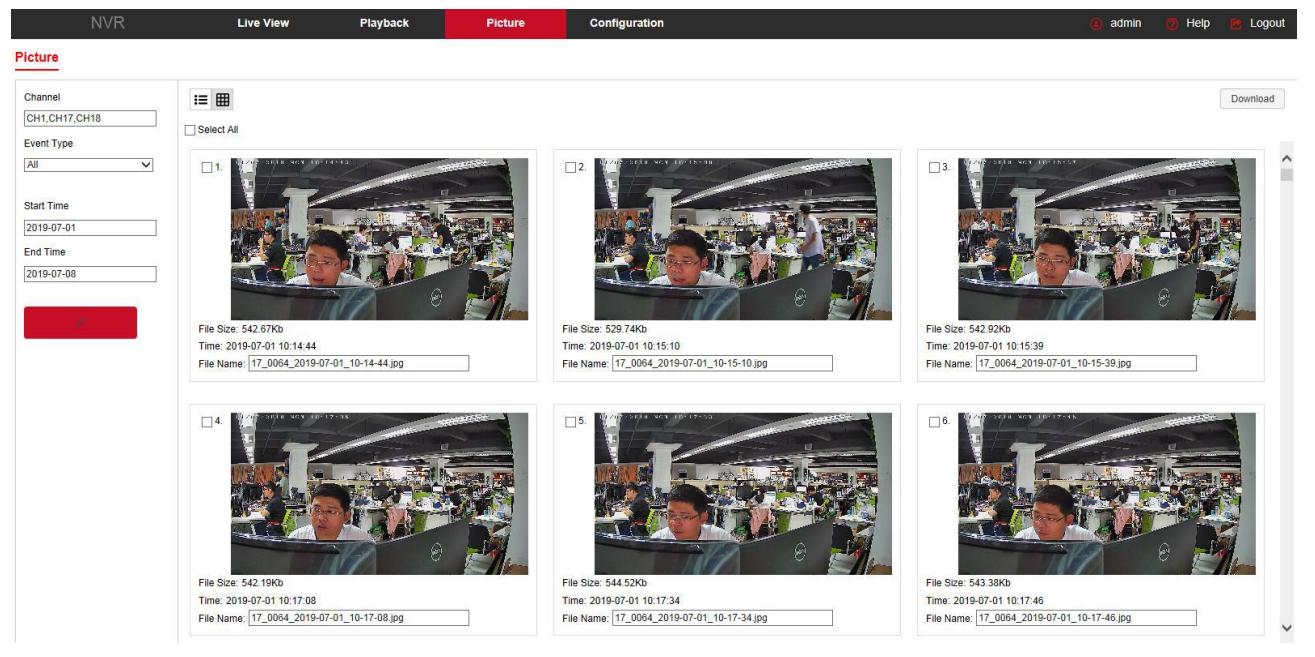

Рис. 6-49

**Шаг 2**: Выберите канал, нажмите ОК, выберите тип события и установите диапазон времени поиска.

Шаг 3: Нажмите **и в семили и**, искомое изображение отобразится в правой части интерфейса.

**Шаг 4**: Выберите изображение, нажмите "Download" (Загрузить), выберите путь, нажмите OK.

Нажмите **на соответствующей позиции, чтобы просмотреть изображение.** 

**Channel**: Выберите канал для поиска изображений. Можно выбрать один или несколько каналов или *select all* (выбрать все) одновременно.

**Event Type**: Выберите тип изображения (ручной скриншот, распознавание лица, обнаружение вторжения в зону, пересечения линии, скопления людей или ошибок).

**Start/End Time**: Установите диапазон времени поиска.

**Query**: Нажмите **и система запросит файл, соответствующий введенным** параметрам, и отобразит его в списке.

**Details**: Нажмите **• •**, чтобы увидеть найденные файлы списком с подробной информацией:

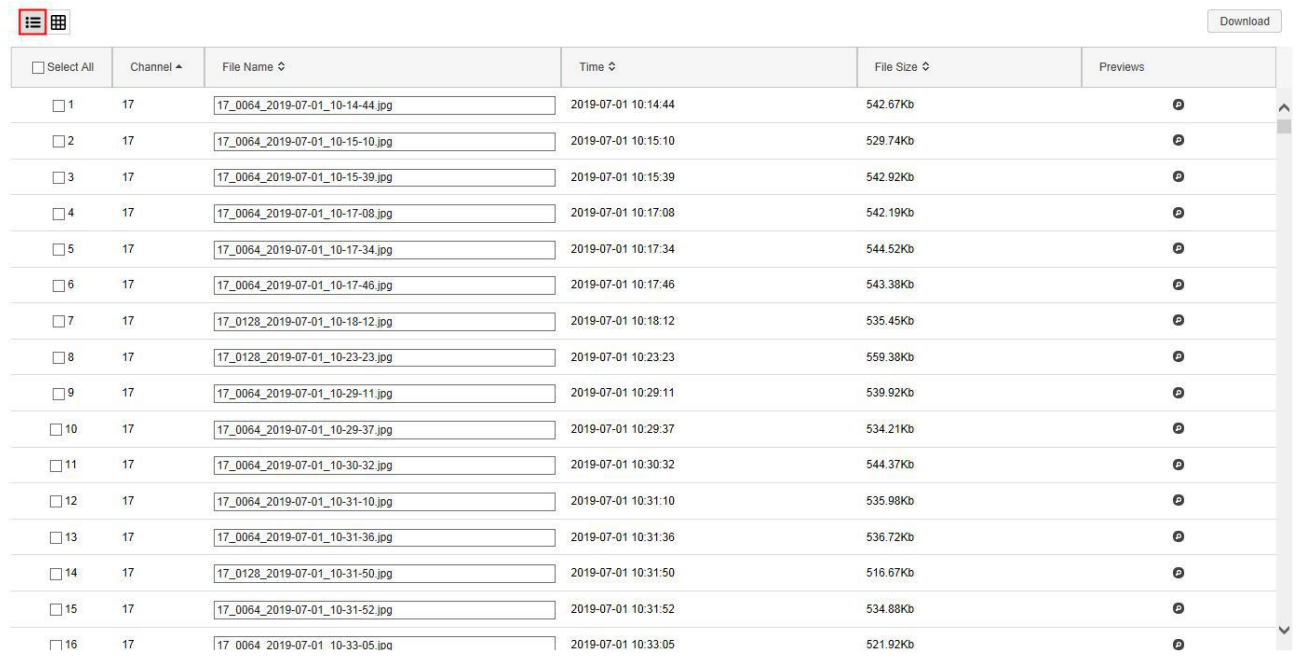

Рис. 6-50

**Big icon**: Нажмите **, чтобы отобразить найденные файлы в виде крупных значков:** 

| $E = 1$                                    |                                            | Download                                   |
|--------------------------------------------|--------------------------------------------|--------------------------------------------|
| Select All                                 |                                            |                                            |
| $\Box$ 1.                                  | $\Box$ 2.                                  | $\Box$ 3.                                  |
| File Size: 542.67Kb                        | File Size: 529.74Kb                        | File Size: 542.92Kb                        |
| Time: 2019-07-01 10:14:44                  | Time: 2019-07-01 10:15:10                  | Time: 2019-07-01 10:15:39                  |
| File Name: 17_0064_2019-07-01_10-14-44.jpg | File Name: 17_0064_2019-07-01_10-15-10.jpg | File Name: 17_0064_2019-07-01_10-15-39.jpg |
| $\Box$ 4.                                  | $\square$ 5.                               | $\square$ 6.                               |
| File Size: 542.19Kb                        | File Size: 544.52Kb                        | File Size: 543.38Kb                        |
| Time: 2019-07-01 10:17:08                  | Time: 2019-07-01 10:17:34                  | Time: 2019-07-01 10:17:46                  |
| File Name: 17_0064_2019-07-01_10-17-08.jpg | File Name: 17_0064_2019-07-01_10-17-34.jpg | File Name: 17_0064_2019-07-01_10-17-46.jpg |
|                                            |                                            |                                            |

Рис. 6-51

**Download**: Выберите изображение, нажмите "Download" (Загрузить), выберите путь к хранилищу, нажмите ОК. Файл сохраниться в указанную папку.

# **7. Часто задаваемые вопросы**

#### **1. Система не видит жесткий диск?**

Ответ: Если система не обнаруживает жесткий диск, проверьте кабели питания и данных диска.

#### **2. Забыли пароль?**

Ответ: Пароль пользователя может восстановить администратор. Если администратор забыл пароль, свяжитесь с нашим техническим персоналом.

#### **3. Как избежать перегрева регистратора?**

Ответ: Устанавливайте NVR в хорошо вентилируемом помещении, не закрывайте отверстия в корпусе, не нагружайте корпус посторонними предметами.

#### **4. Можно ли в NVR установить HDD от моего ПК?**

Ответ: Если жесткий диск, который вы используете, поддерживается системой NVR, он сможет работать. Но следует отметить, что при этом все данные на вашем жестком диске будут потеряны.

#### **5. Можно ли использовать функцию воспроизведения в процессе записи?**

Ответ: Да.

#### **6. Могу ли я частично удалить записи?**

Ответ: Учитывая соображения безопасности, вы не можете удалить часть видеозаписи. Если вам нужно удалить все видеозаписи, вы можете отформатировать жесткий диск.

#### **7. Не можете войти в систему?**

Ответ: Проверьте конфигурацию сетевого подключения, соединение RJ-45, а также корректность вводимых логина/пароля.